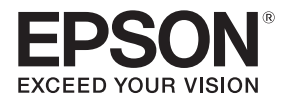

# **EB-770Fi EB-760Wi ELPMB62** ELPFT01 ELPMB63

# Instalační příručka

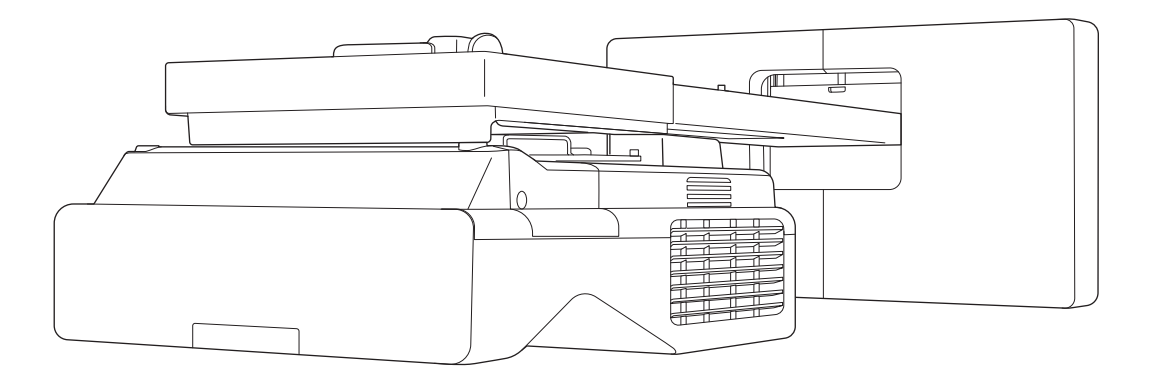

# <span id="page-1-0"></span>O Obsah této příručky

Tento průvodce obsahuje následující informace.

- Pokyny pro instalaci projektoru s ultrakrátkou projekční vzdáleností (EB-770Fi/EB-760Wi) pomocí držáku na stěnu (ELPMB62)
- Instalace dotykové jednotky (ELPFT01)
- Instalace dotykové jednotky pomocí držáku dotykové jednotky (ELPMB63)
- Instalace stojanu pro pero

Vybavení a držáky, které nejsou součástí dodávky, lze zakoupit jako volitelné příslušenství.

# <span id="page-2-0"></span>Informace o náhradních instalacích

Aktuálně nainstalovaný projektor můžete nahradit modelem EB-770Fi/EB-760Wi.

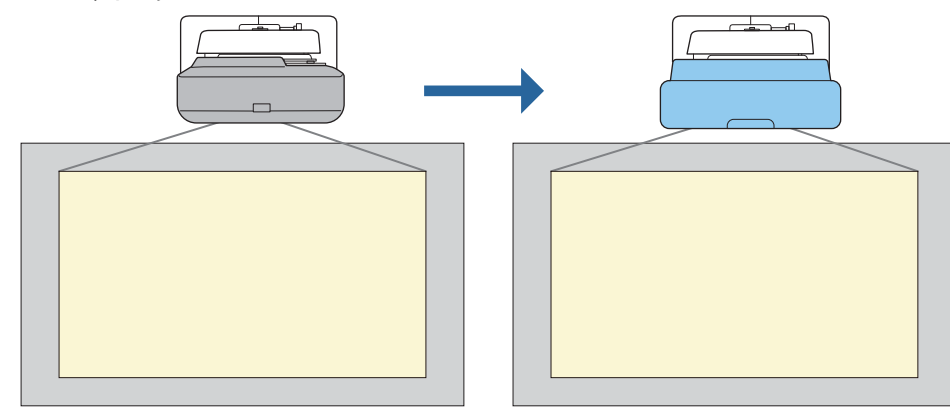

Po výměně projektoru dolaďte polohu promítaného obrazu.

#### Podmínky pro náhradní instalace

Při výměně projektoru zkontrolujte, zda jsou splněny následující podmínky.

- Instalovaný projektor se nachází v následujícím seznamu:
	- BrightLink 485Wi

 $\begin{bmatrix} 1 \\ -1 \\ 1 \\ 1 \end{bmatrix}$ 

- BrightLink 485Wi+
- BrightLink 475Wi
- BrightLink 475Wi+
- BrightLink 480i
- PowerLite 485W
- PowerLite 475W
- BrightLink 595Wi
- BrightLink 595Wi+
- BrightLink 585Wi
- BrightLink 585Wi+
- BrightLink 575Wi
- BrightLink 575Wi+
- BrightLink 695Wi
- BrightLink 695Wi+
- BrightLink 685Wi
- BrightLink 685Wi+
- BrightLink 680Wi
- BrightLink 675Wi
- BrightLink 675Wi+
- PowerLite 470
- PowerLite 480
- EB-485Wi
- EB-485Wie
- EB-475Wi • EB-475Wie
- 
- PowerLite 585W • PowerLite 575W
- PowerLite 580
- PowerLite 570
- 
- 
- PowerLite 685W
- 
- 
- 
- EB-575Wie
	-

• EB-695Wie • EB-685Wi • EB-680Wi • EB-675Wi

- EB-695Wi
- PowerLite 675W
- PowerLite 680
- PowerLite 670
- 
- 
- EB-595Wi

• EB-485W • EB-485We • EB-475W • EB-475We

- EB-595Wie
- EB-585Wi
	- EB-575Wi
		- - -
				- -
					-
					- EB-670
- EB-470
- - EB-480
	- EB-480e • EB-480i
	- EB-470i
	-
	- EB-585W • EB-585We
	- EB-575W
	- EB-575We
	- EB-580
	- EB-580e
	- EB-570
	- EB-685W
	- EB-675W
	- EB-680
	- EB-680e
	-
- EB-755F
- EB-750F
- EB-735Fi
- EB-735F
- EB-725Wi
- EB-725W
- EB-720
- Instalovaný držák na stěnu se nachází v následujícím seznamu:
	- ELPMB28
	- ELPMB43
	- ELPMB46
- Promítání s velikostí 65 až 100 palců
- Projektory mají stejné rozlišení

#### <span id="page-4-0"></span>Ukázkový postup pro náhradní instalace

Projektor můžete vyměnit následujícím způsobem. Držák nebo projektor se mohou lišit od ilustrací. Podrobné informace o manipulaci a nastavení držáku najdete v Instalační příručka nainstalovaného projektoru nebo držáku na stěnu.

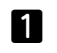

 $\bf{3}$ 

Sundejte starý projektor

- Sundejte koncovou krytku (v případě potřeby sundejte i kryt nástěnné desky)
- Sundejte nastavovací jednotku z upevňovací desky

#### 2 Nainstalujte nový projektor

- Sundejte nastavovací jednotku ze starého projektoru a připevněte ji na nový projektor
- Připevněte nastavovací jednotku k upevňovací desce

#### Vylaďte obraz

Při promítání obrazu vylaďte polohu obrazu pomocí nastavovacího kolečka na držáku a korekčních prvků projektoru

 $\boldsymbol{A}$ Nasaďte koncovou krytku

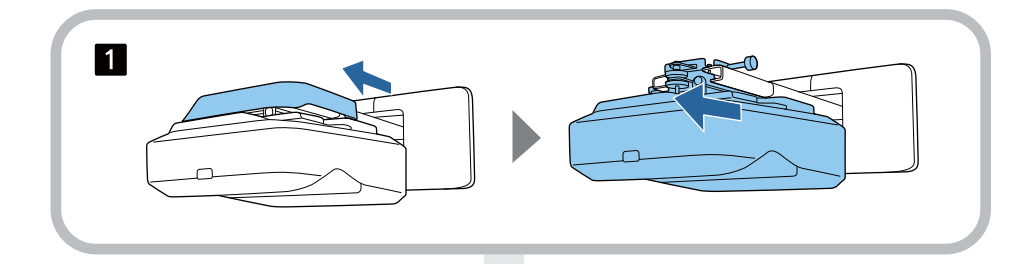

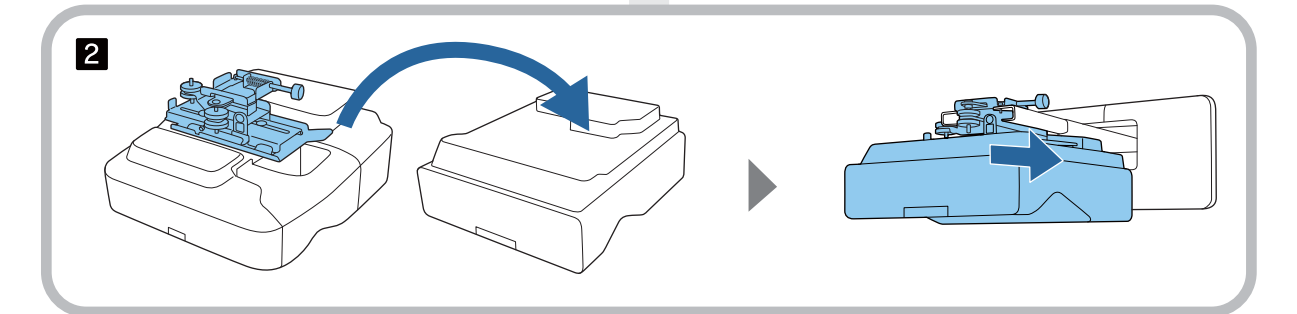

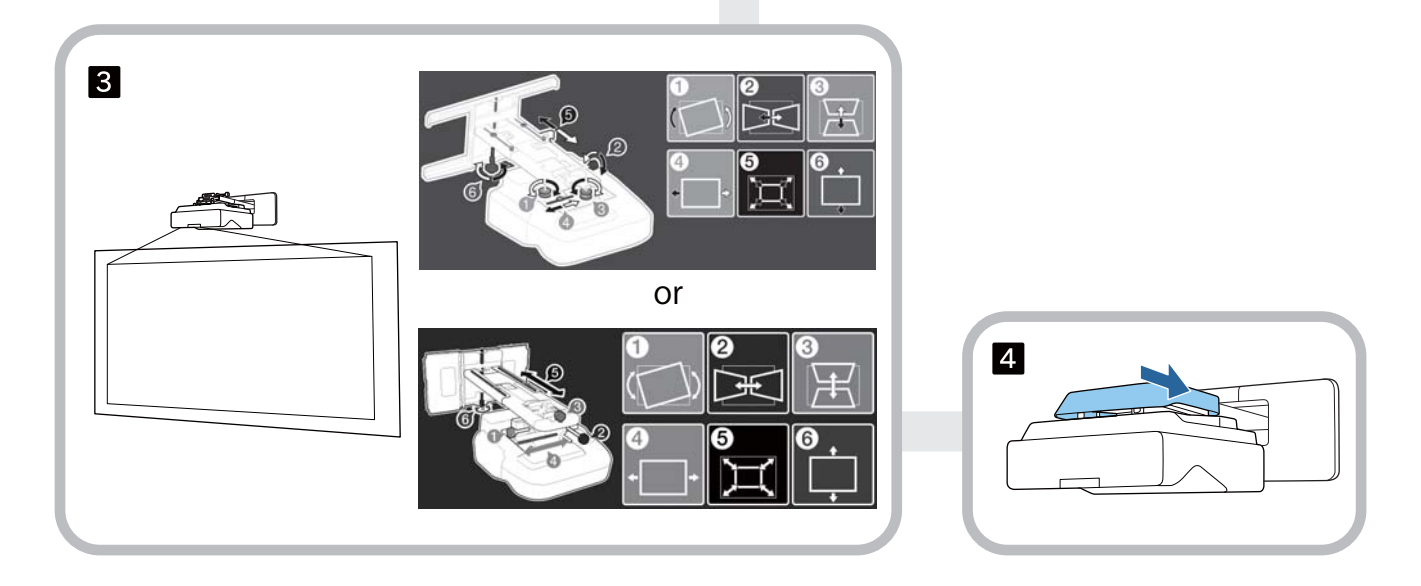

## **Informace o této Instalační příručce**

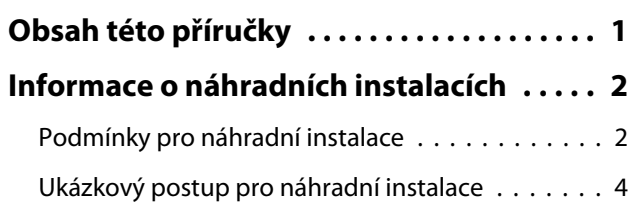

### **Úvod**

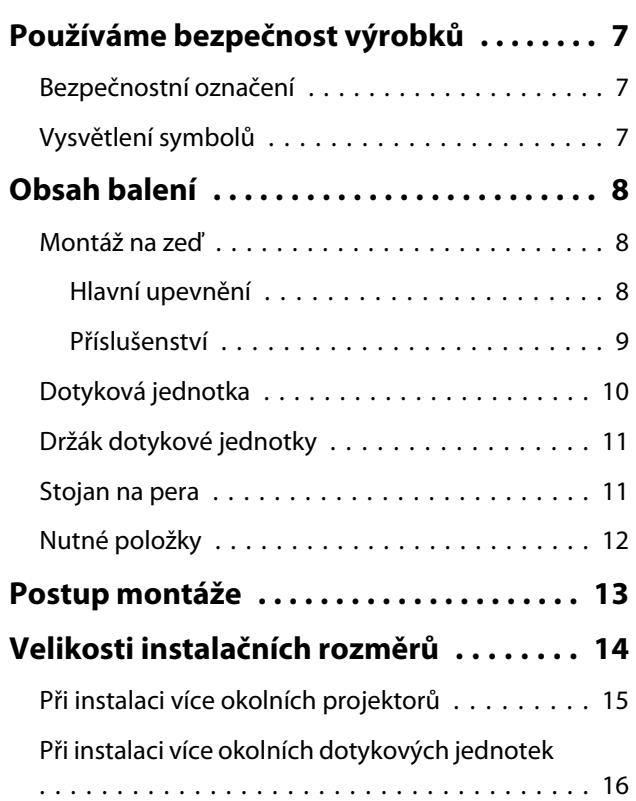

## **Instalace držáku na stěnu**

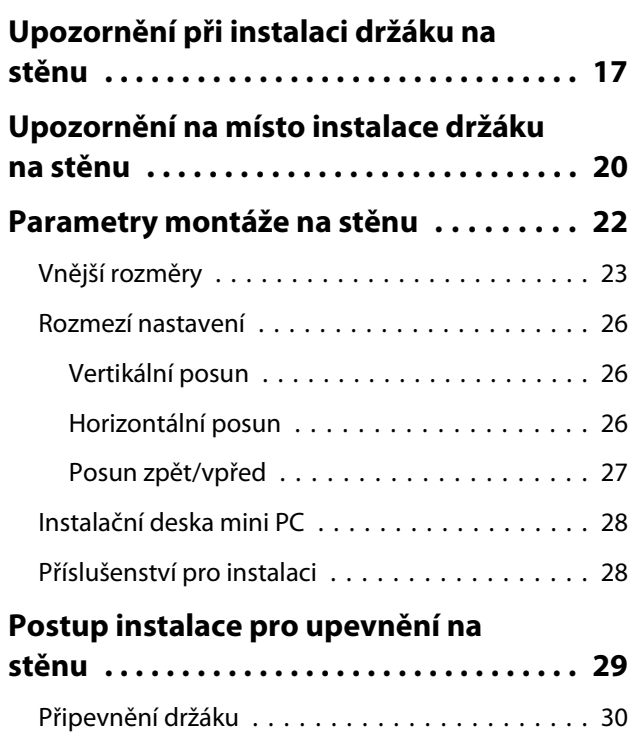

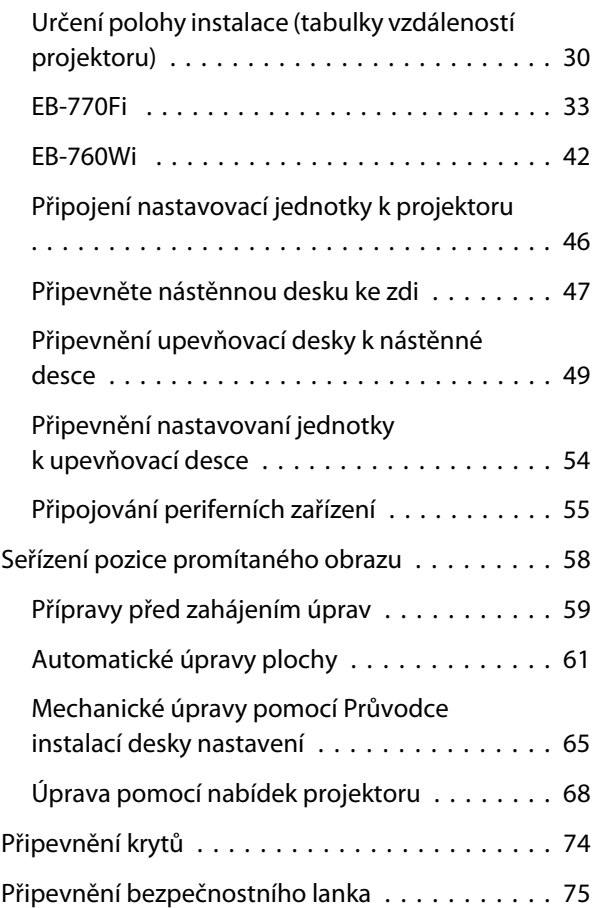

## **Instalace stojanu pro pero**

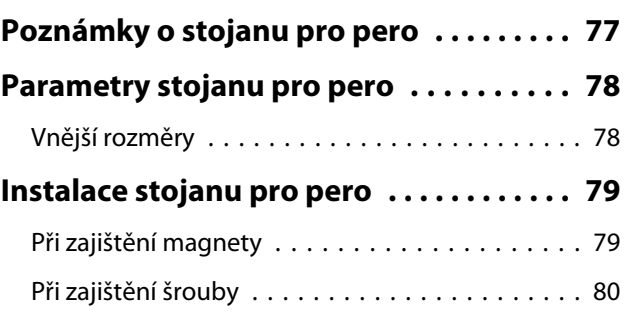

## **Seřízení interaktivního pera**

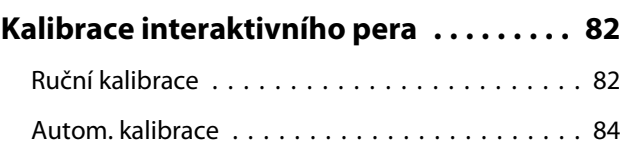

### **Instalace dotykové jednotky**

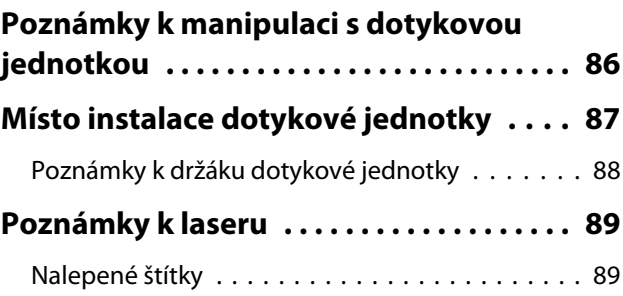

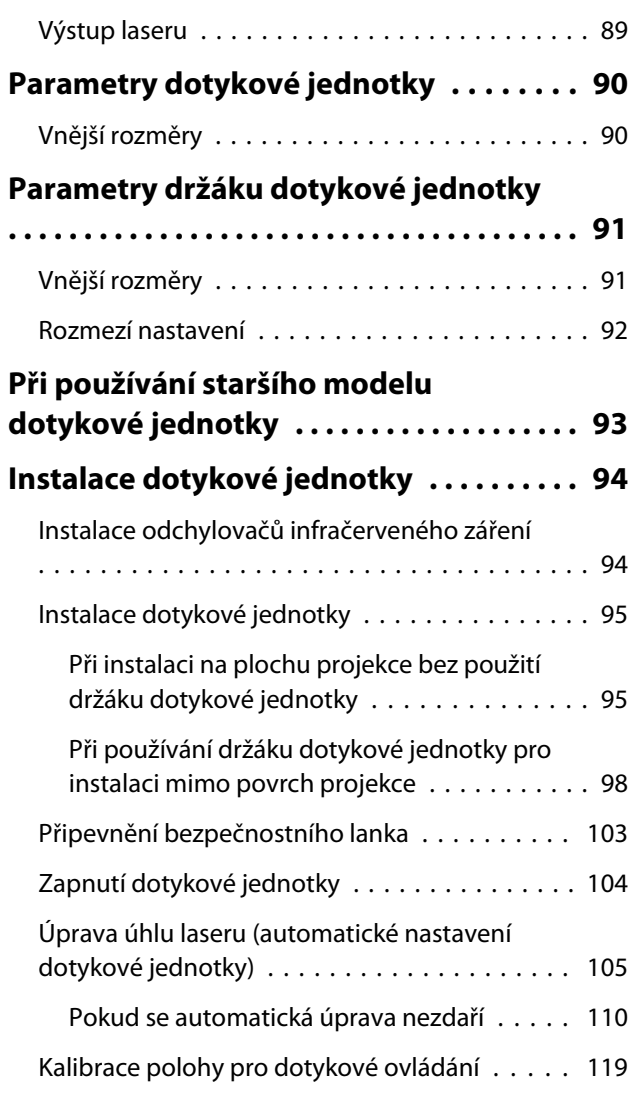

## **Nastavení projektoru**

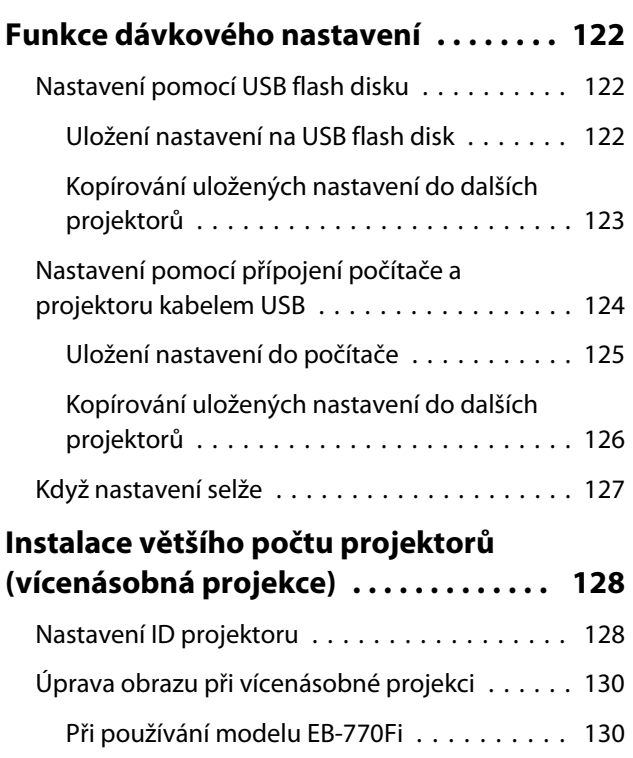

[Při používání modelu EB-760Wi . . . . . . . . . . 131](#page-131-0)

# **Dodatek**

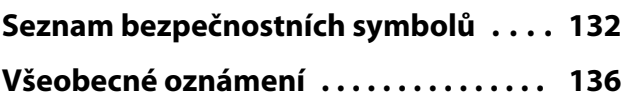

# <span id="page-7-0"></span>**Používáme bezpečnost výrobků**

Pro vaši bezpečnosti si přečtěte veškeré pokyny v této příručce před tím, než začnete tento výrobek používat. Nesprávnou manipulací, která je v rozporu s pokyny této příručky, může dojít k poškození výrobku, ke zranění osob nebo poškození majetku. Instalační příručku uchovejte pro další použití.

Přečtěte si Uživatelská příručka a Bezpečnostní pokyny pro projektor a řiďte se pokyny, uvedenými v těchto dokumentech.

#### Bezpečnostní označení

Dokumentace a tento výrobek používají grafické symboly k zobrazení jak používat bezpečnost výrobku.

Označení a jejich významy jsou následující. Ujistěte se, že jim rozumíte, před přečtením této příručky.

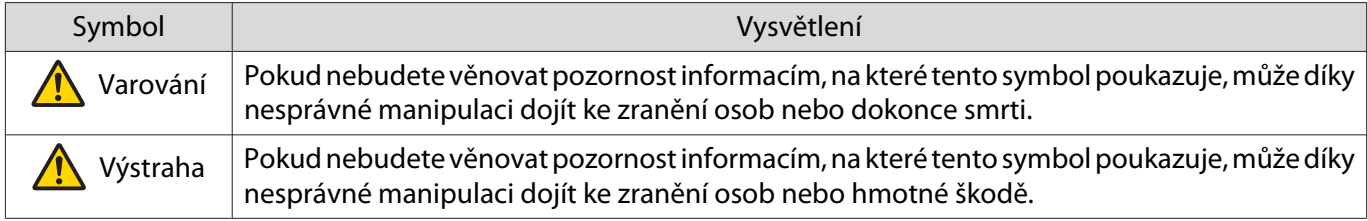

#### Vysvětlení symbolů

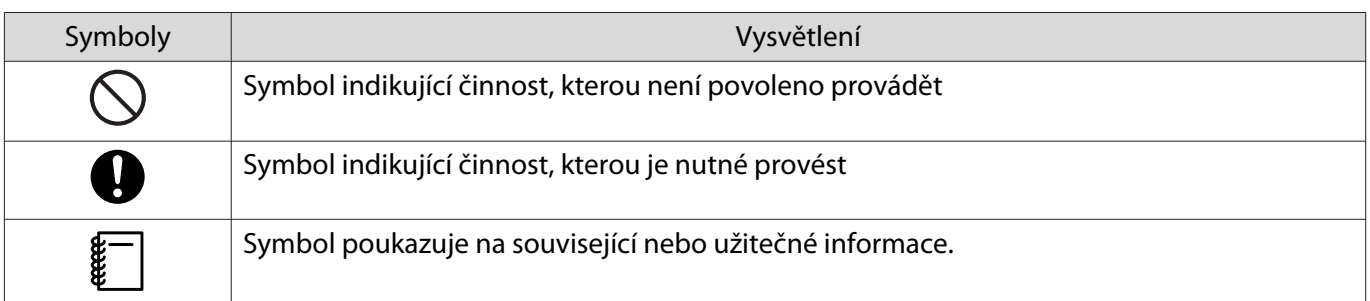

# <span id="page-8-0"></span>O Obsah balení

Před zahájením instalace zkontrolujte, zda máte všechny potřebné položky.

### Montáž na zeď

#### Hlavní upevnění

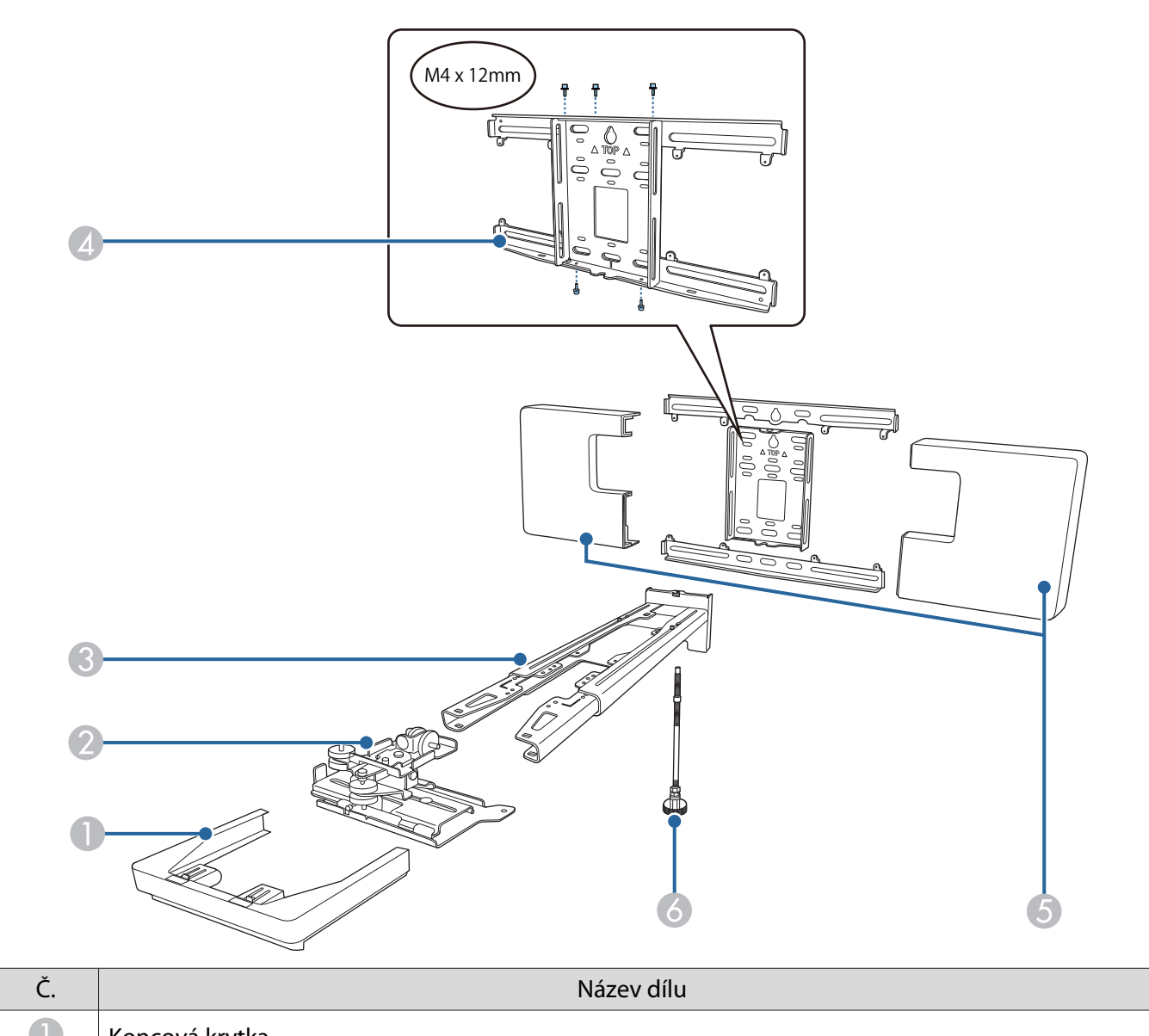

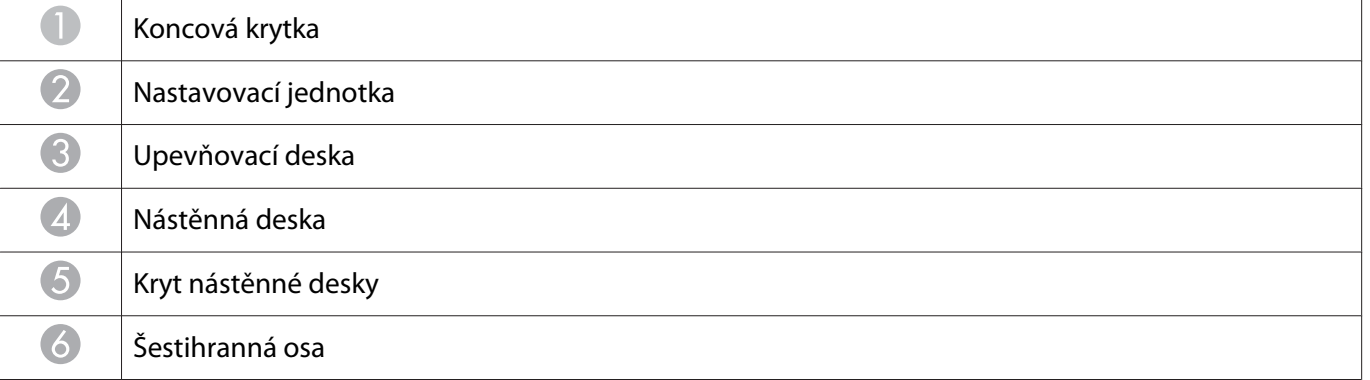

<span id="page-9-0"></span>.

### Příslušenství

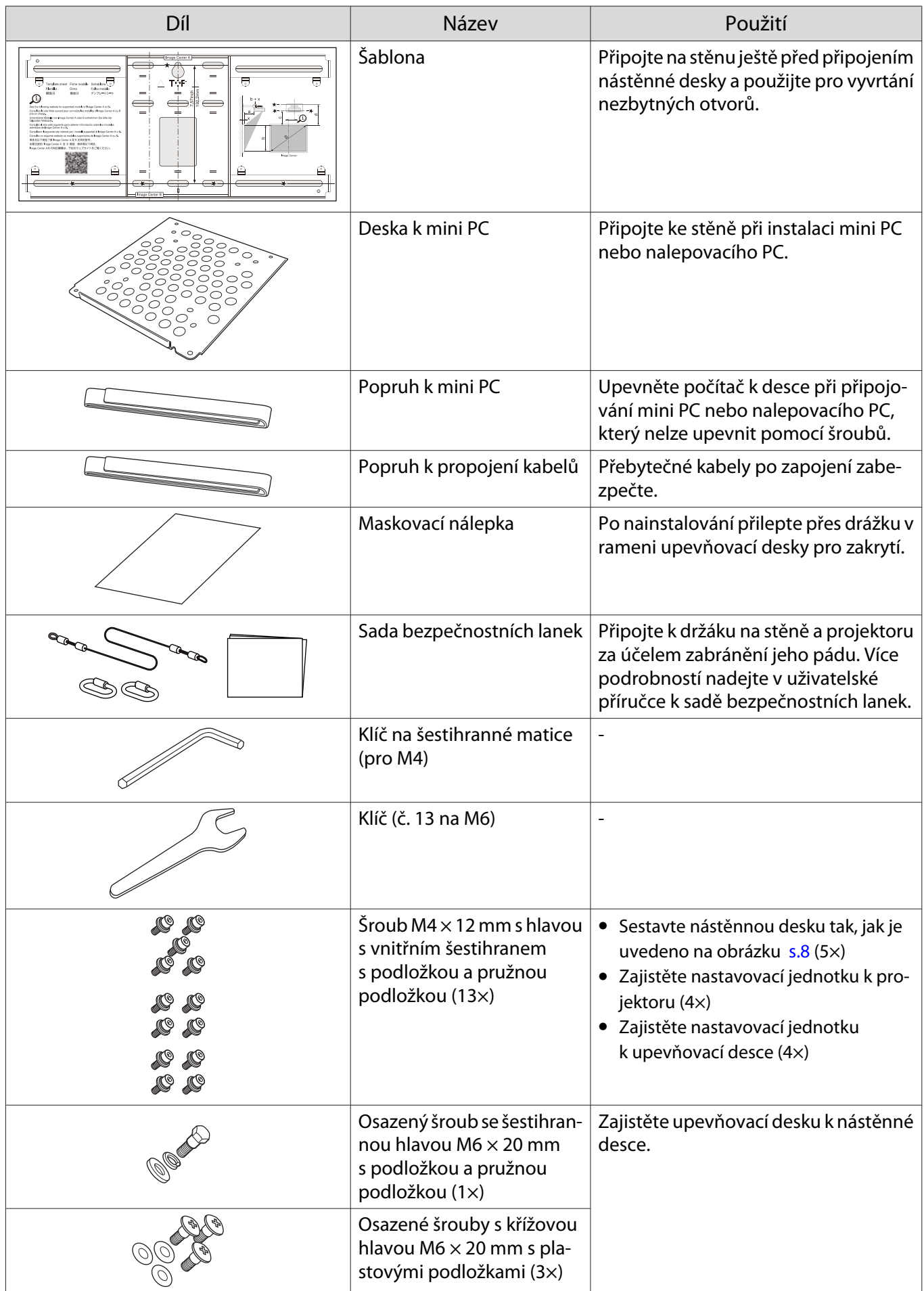

<span id="page-10-0"></span>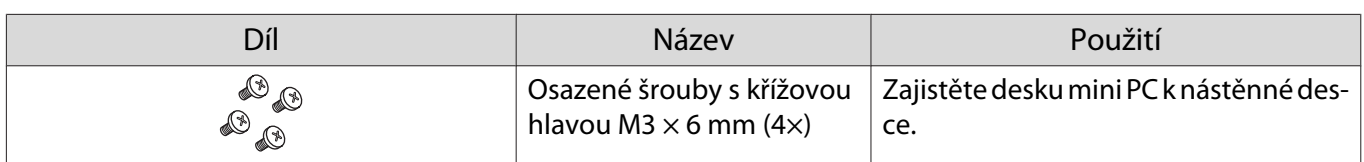

# Dotyková jednotka

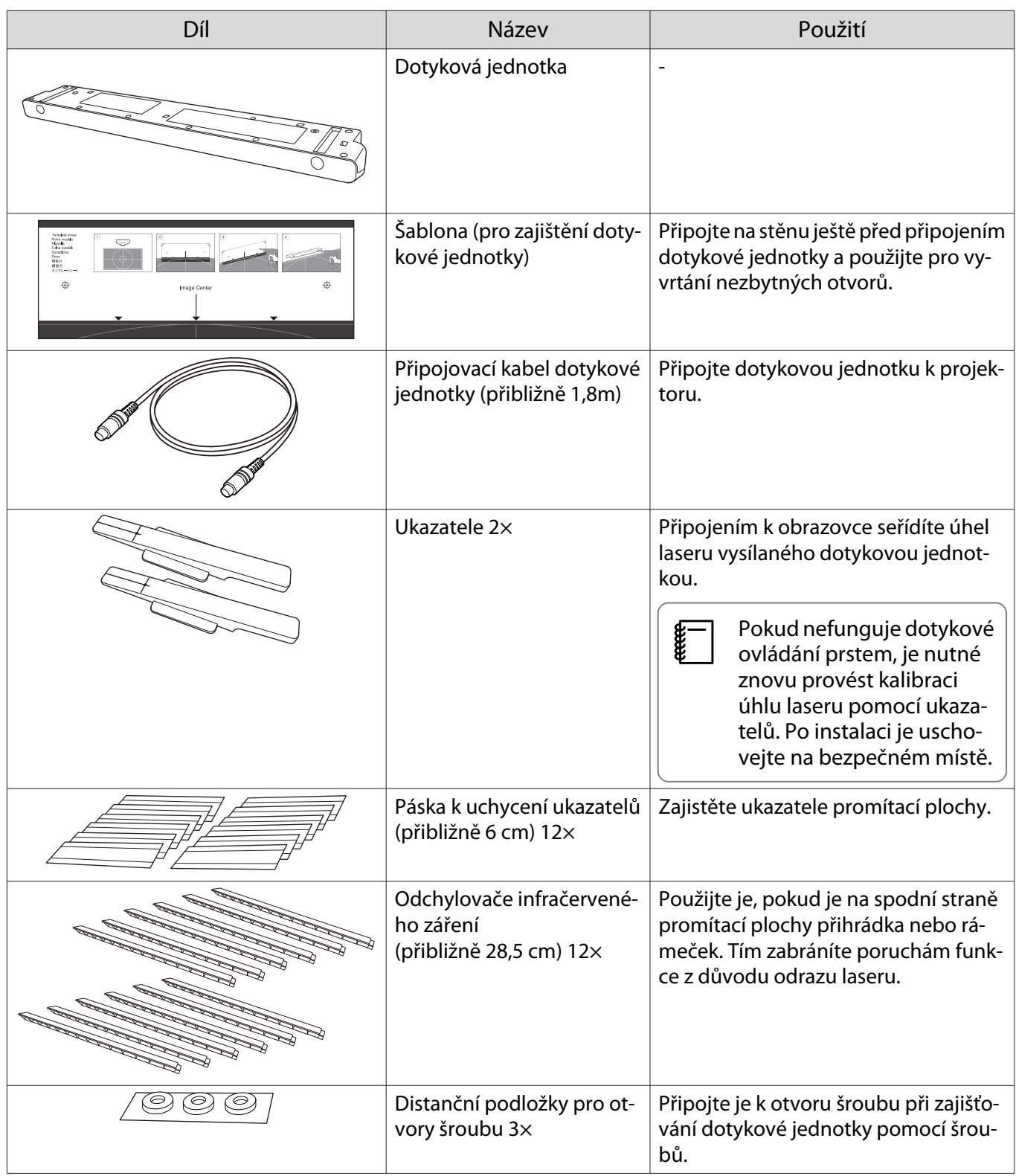

<span id="page-11-0"></span>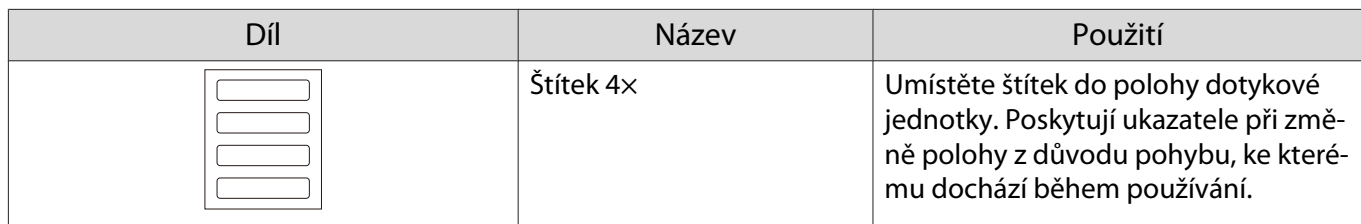

# Držák dotykové jednotky

Používejte jej při připojování dotykové jednotky k vnější straně promítací plochy.

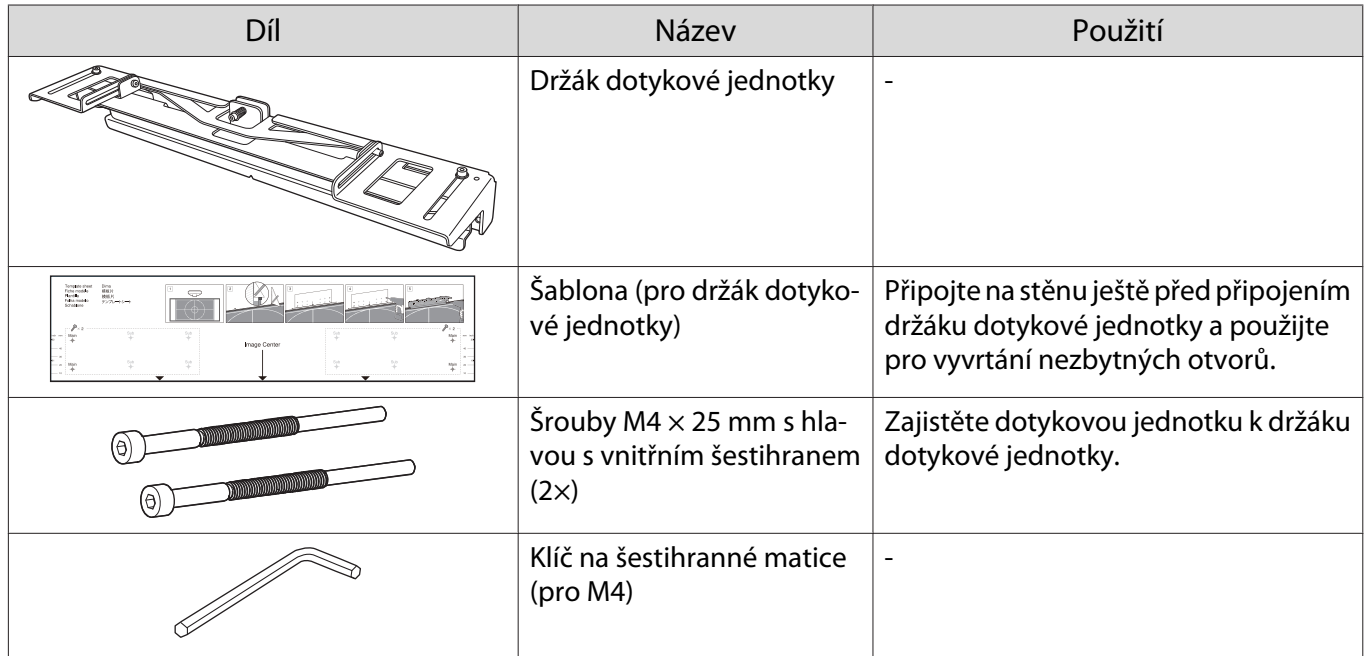

#### Stojan na pera

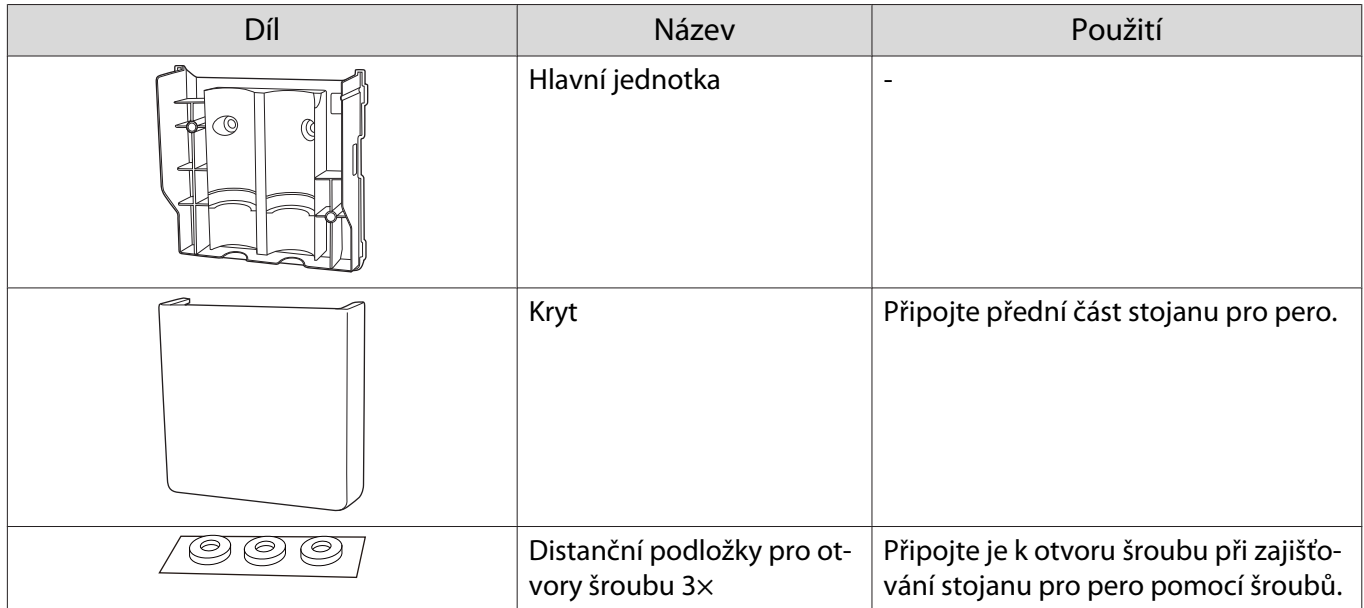

## <span id="page-12-0"></span>Nutné položky

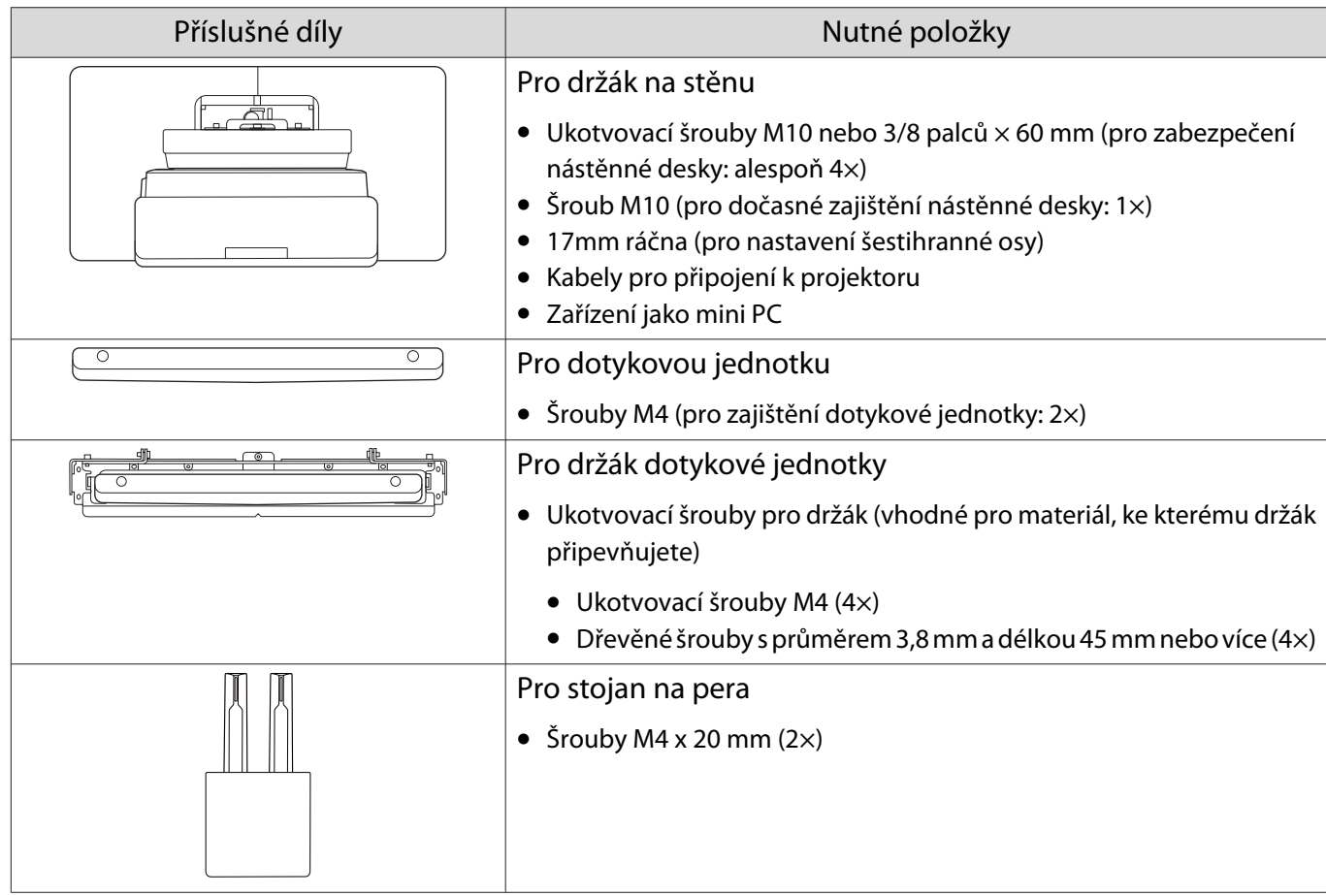

Vedle dodaných položek si musíte připravit i následující šrouby a nástroje.

# <span id="page-13-0"></span>Postup montáže

Doporučujeme instalaci projektoru a periferních zařízení v následujícím pořadí.

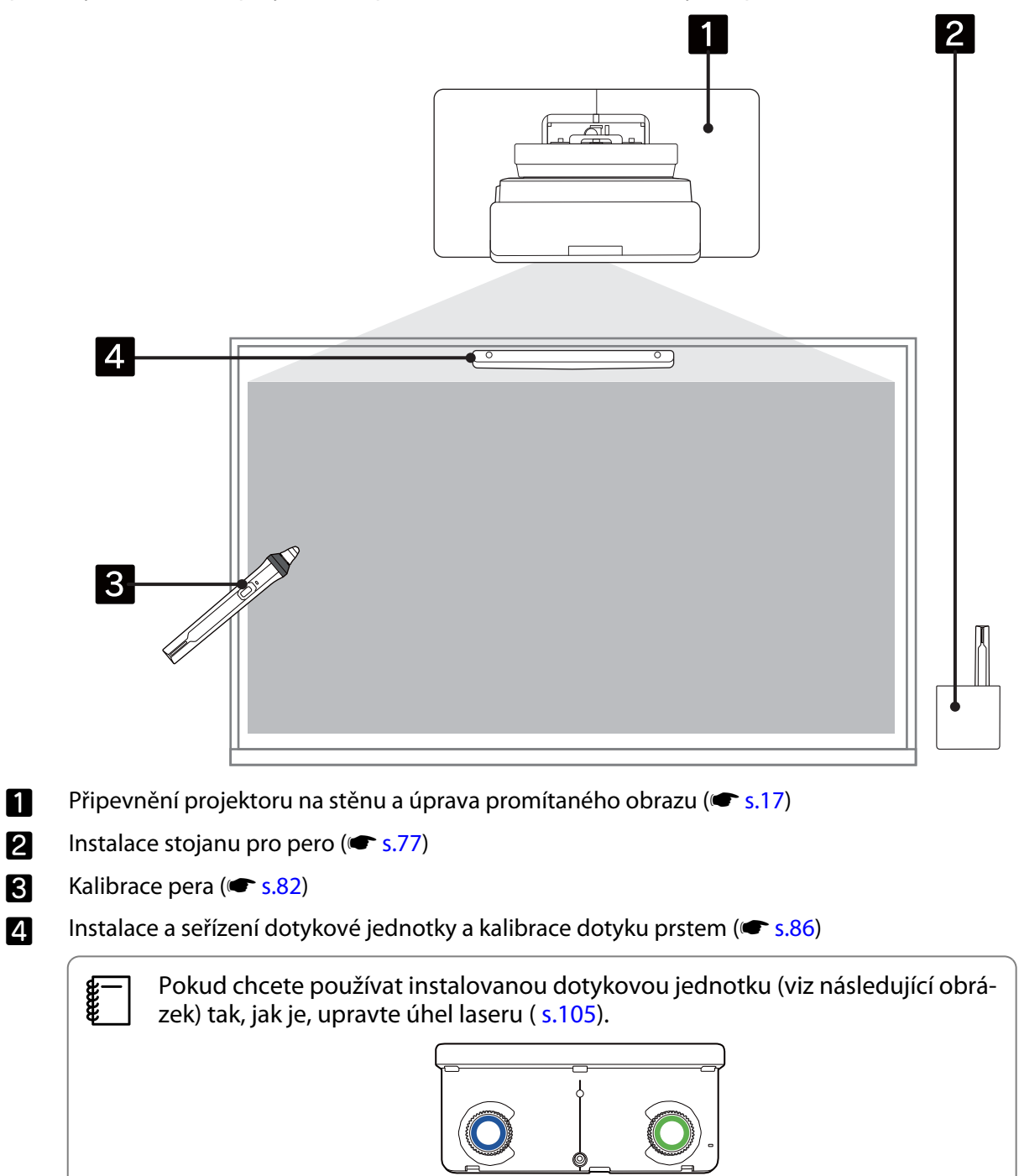

# <span id="page-14-0"></span>Velikosti instalačních rozměrů

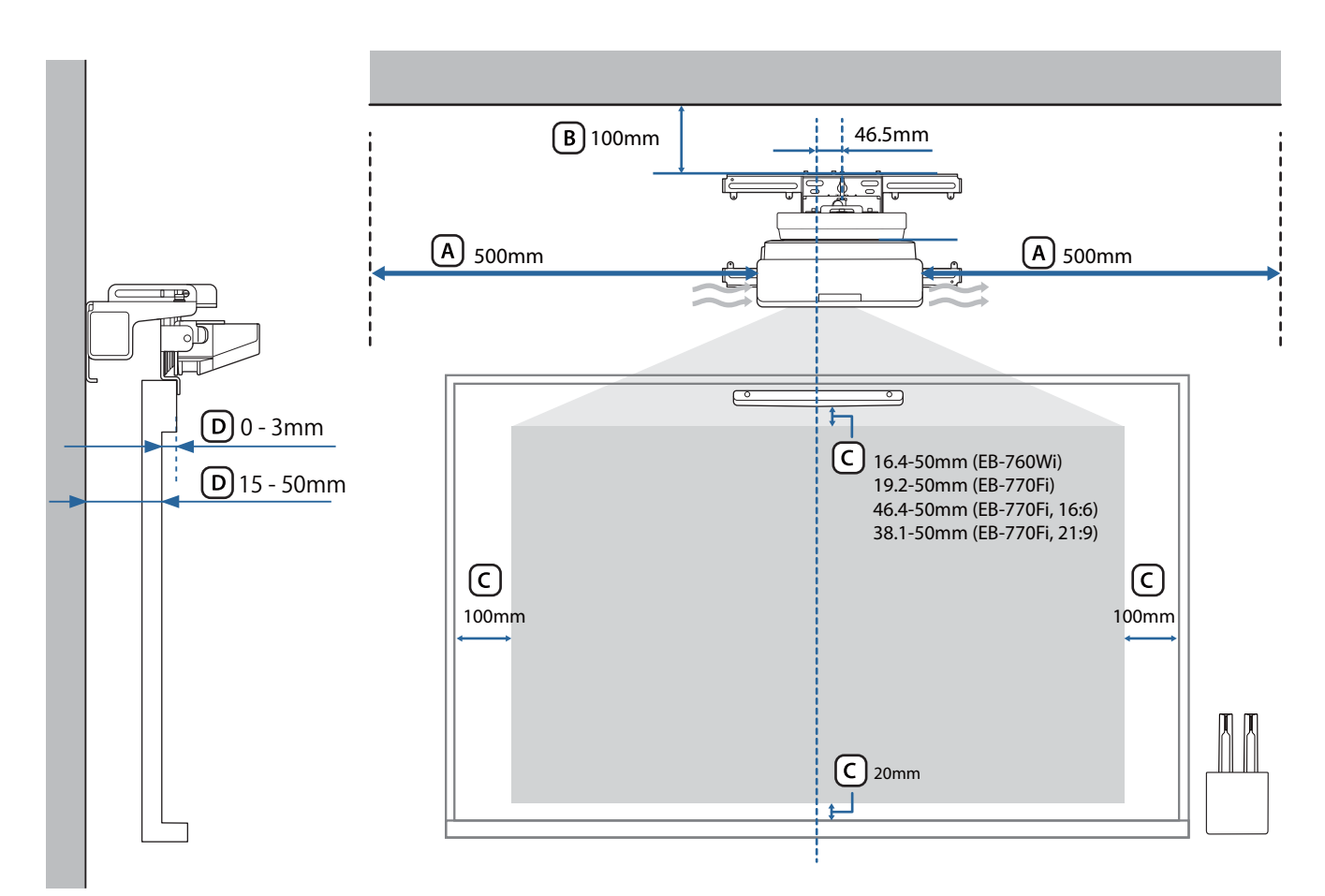

### **A** Výstraha

- Při instalaci projektoru zajistěte, aby mezi stěnou a ventilačními otvory projektoru byla mezera. (Viz obrázek  $(A)$  výše)
- Pokud používáte dotykovou jednotku, zajistěte dostatek prostoru okolo promítacího plátna. (Viz obrázek  $(C)$  výše)
- Při instalaci dotykové jednotky s držákem dotykové jednotky zkontrolujte tloušťku rámečku okolo plátna a vzdálenost od instalačního povrchu k povrchu plátna. (Viz obrázek D výše)

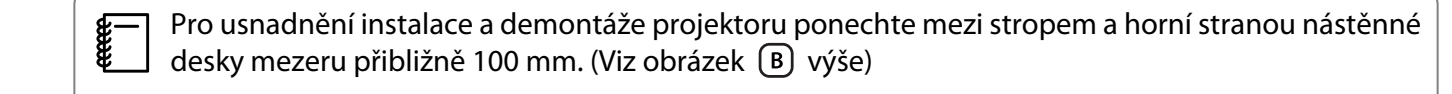

<span id="page-15-0"></span>Pokud chcete používat instalovanou dotykovou jednotku (starší model) tak, jak je, ponechte mezi spodní částí dotykové jednotky a horní částí obrazu mezeru 25 až 100 mm. Pro promítání s jinou velikostí nebo poměrem stran může být nutné přeinstalovat dotykovou jednotku.

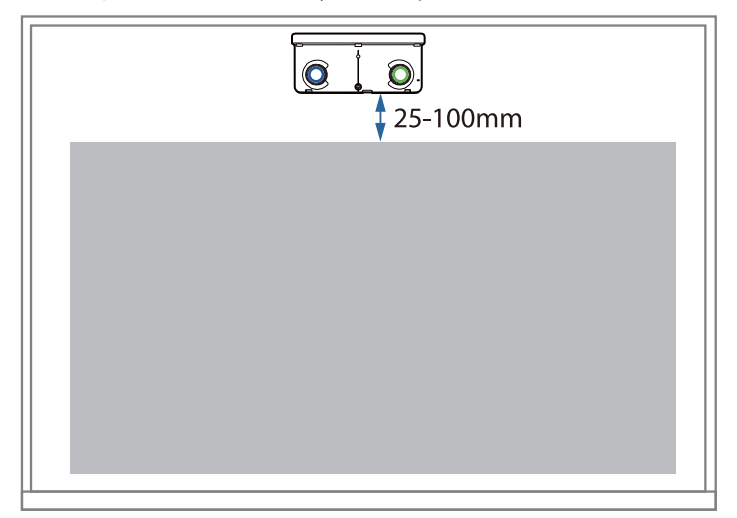

#### Při instalaci více okolních projektorů

Pokud operace interaktivního pera mezi projektory nainstalovanými v okolí neprobíhají správně, připojte projektory pomocí komerčně dostupného kabelu stereo mini jack (ø 3,5 mm, bez odporu).

Po připojení kabelu nastavte položku **Instalace projektorů** > **Synchr. projektorů** na hodnotu **Pevné** v nabídce **Pero/dotyk**, aby se stabilizovaly operace interaktivního pera.

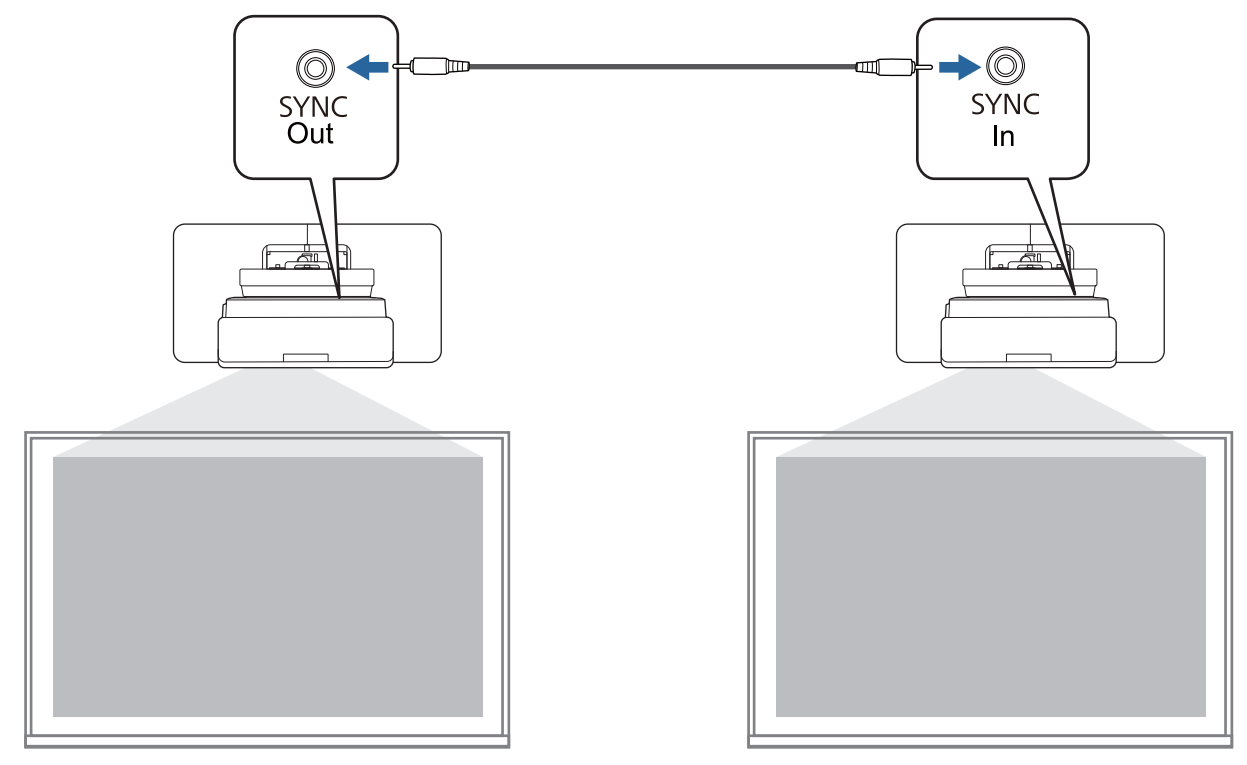

#### <span id="page-16-0"></span>Při instalaci více okolních dotykových jednotek

Při instalaci více dotykových jednotek na stejnou stěnu doporučujeme nainstalovat dodané odchylovače infračerveného záření pro vytvoření oddílů, aby se zabránilo rušení okolních projekčních ploch lasery.

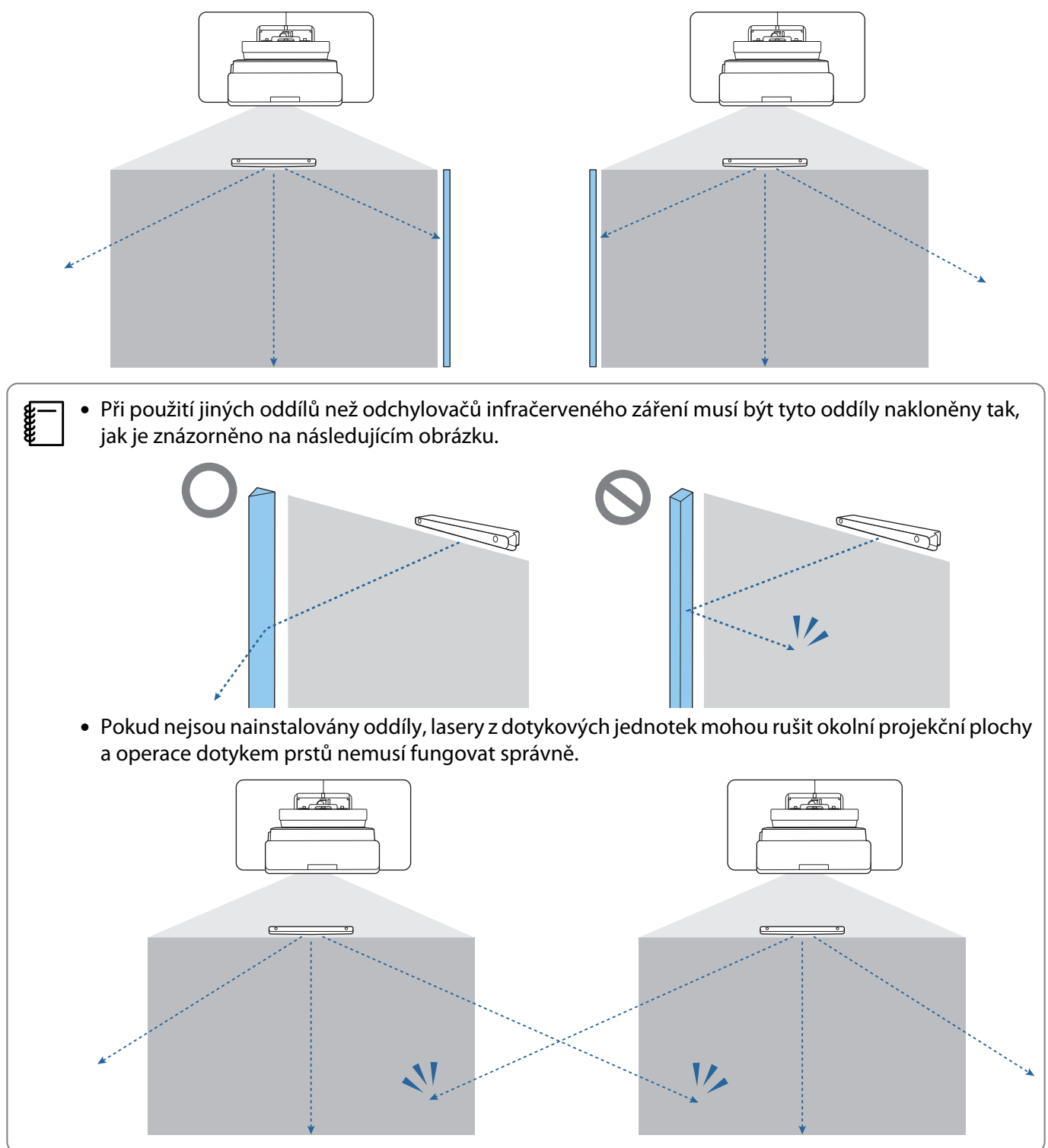

# <span id="page-17-0"></span>O Upozornění při instalaci držáku na stěnu

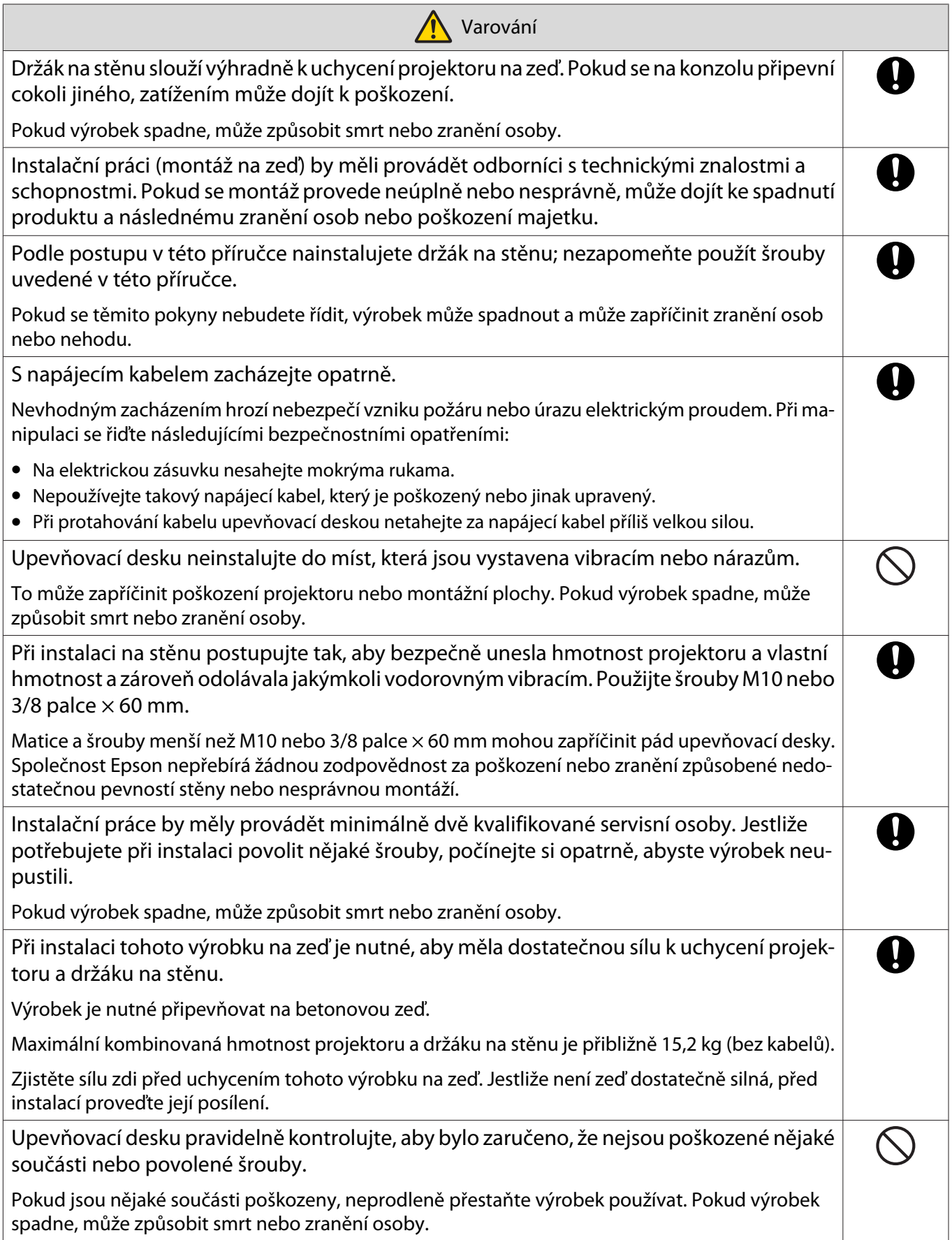

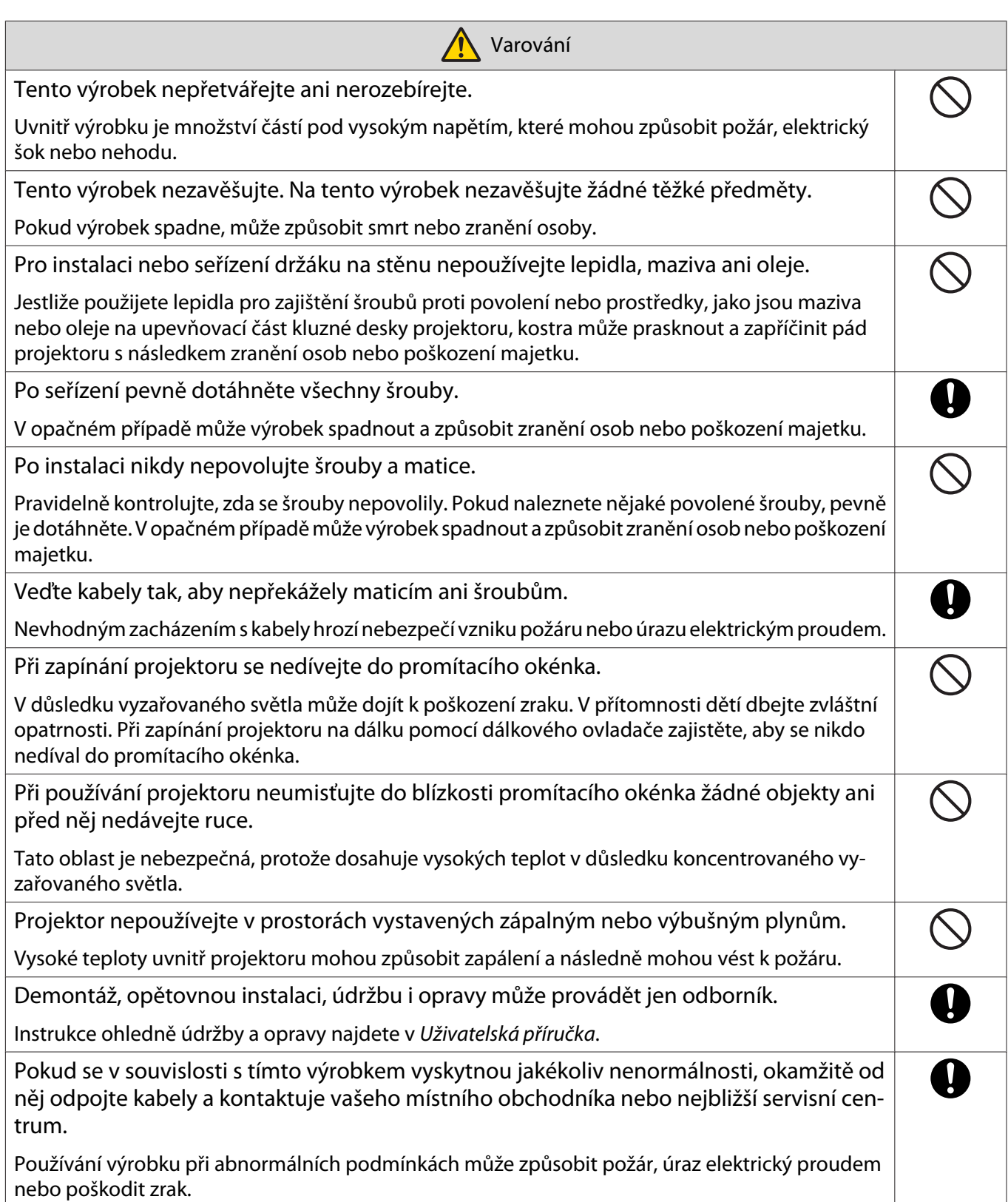

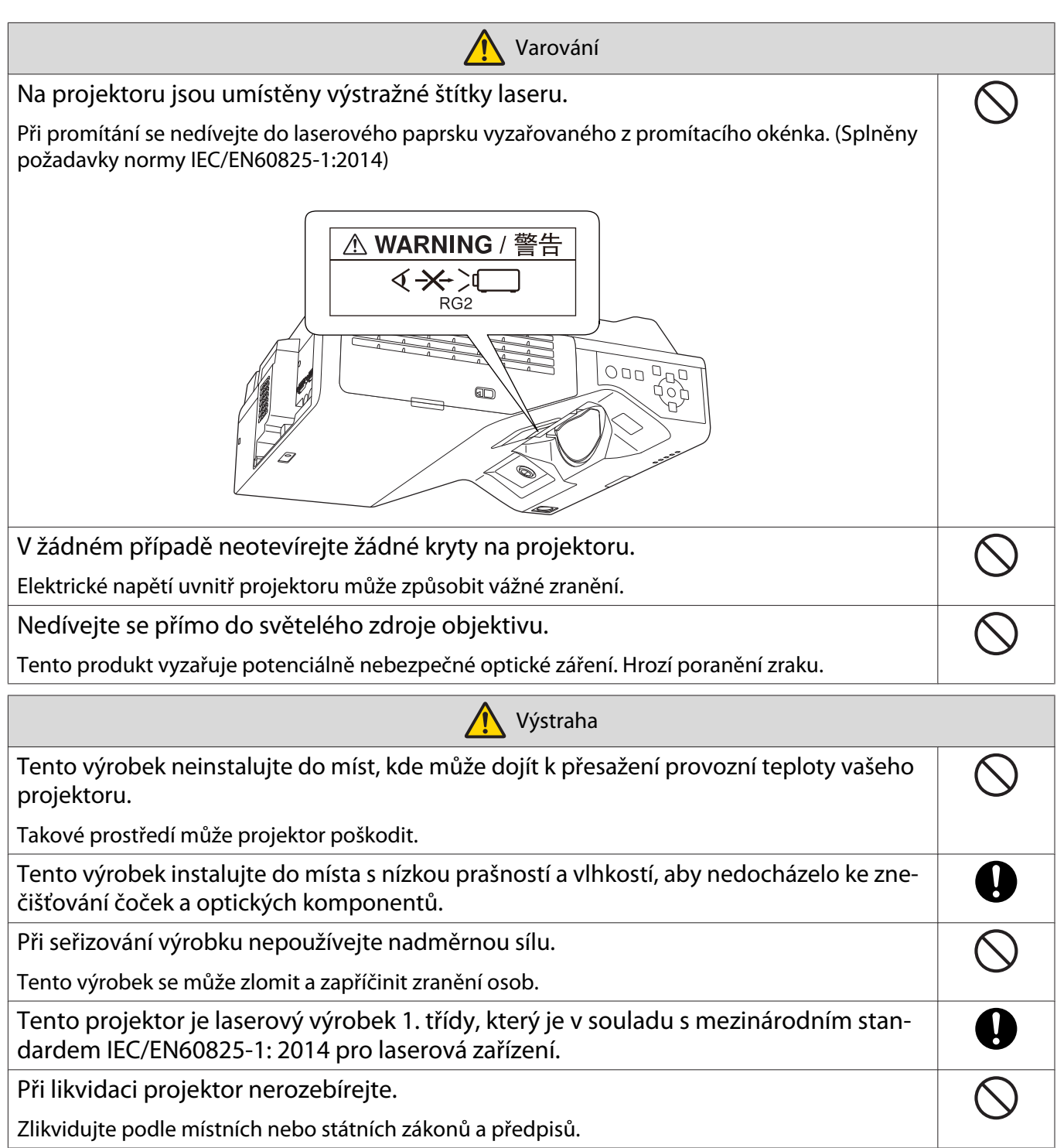

# <span id="page-20-0"></span>O Upozornění na místo instalace držáku na stěnu

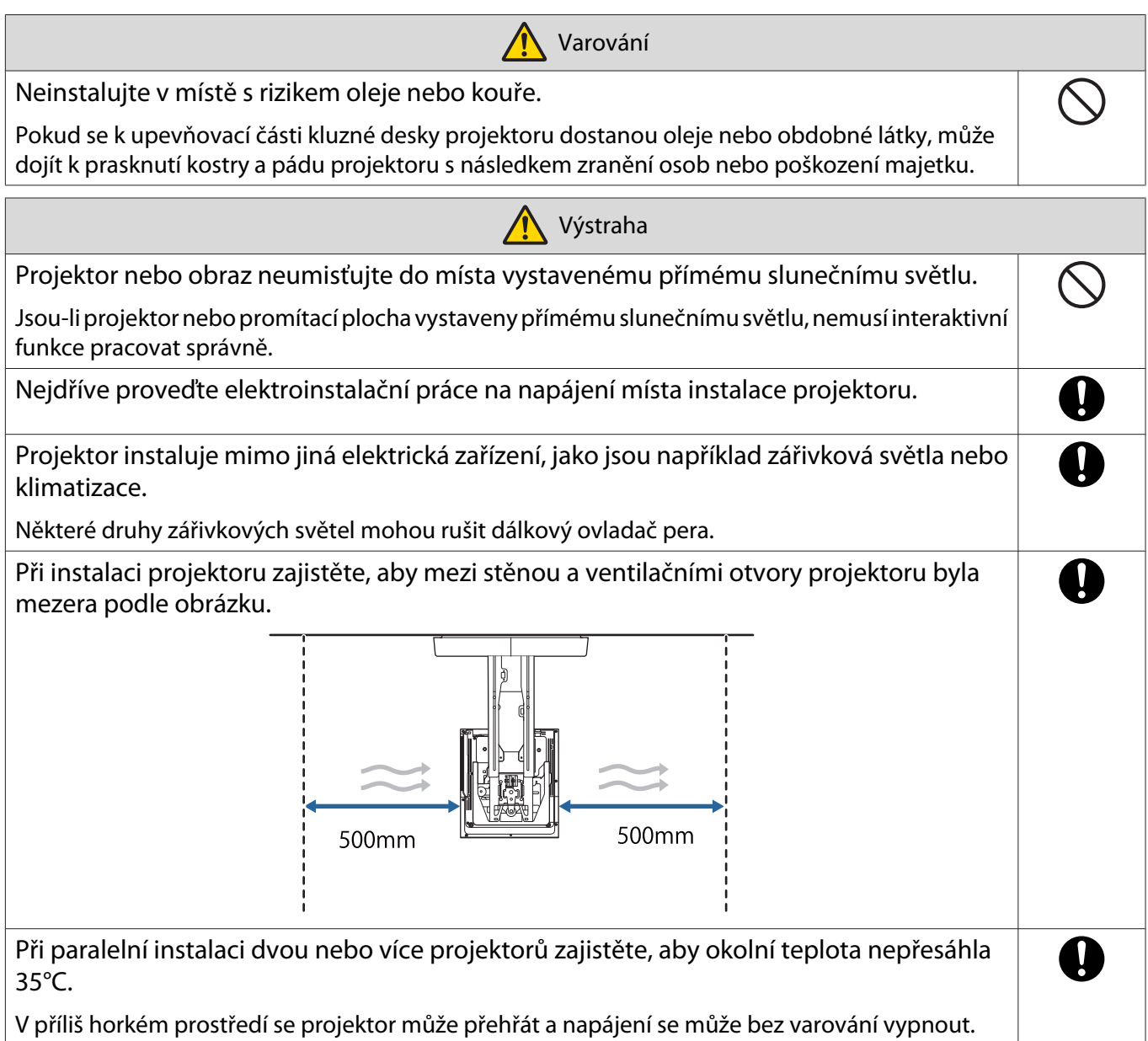

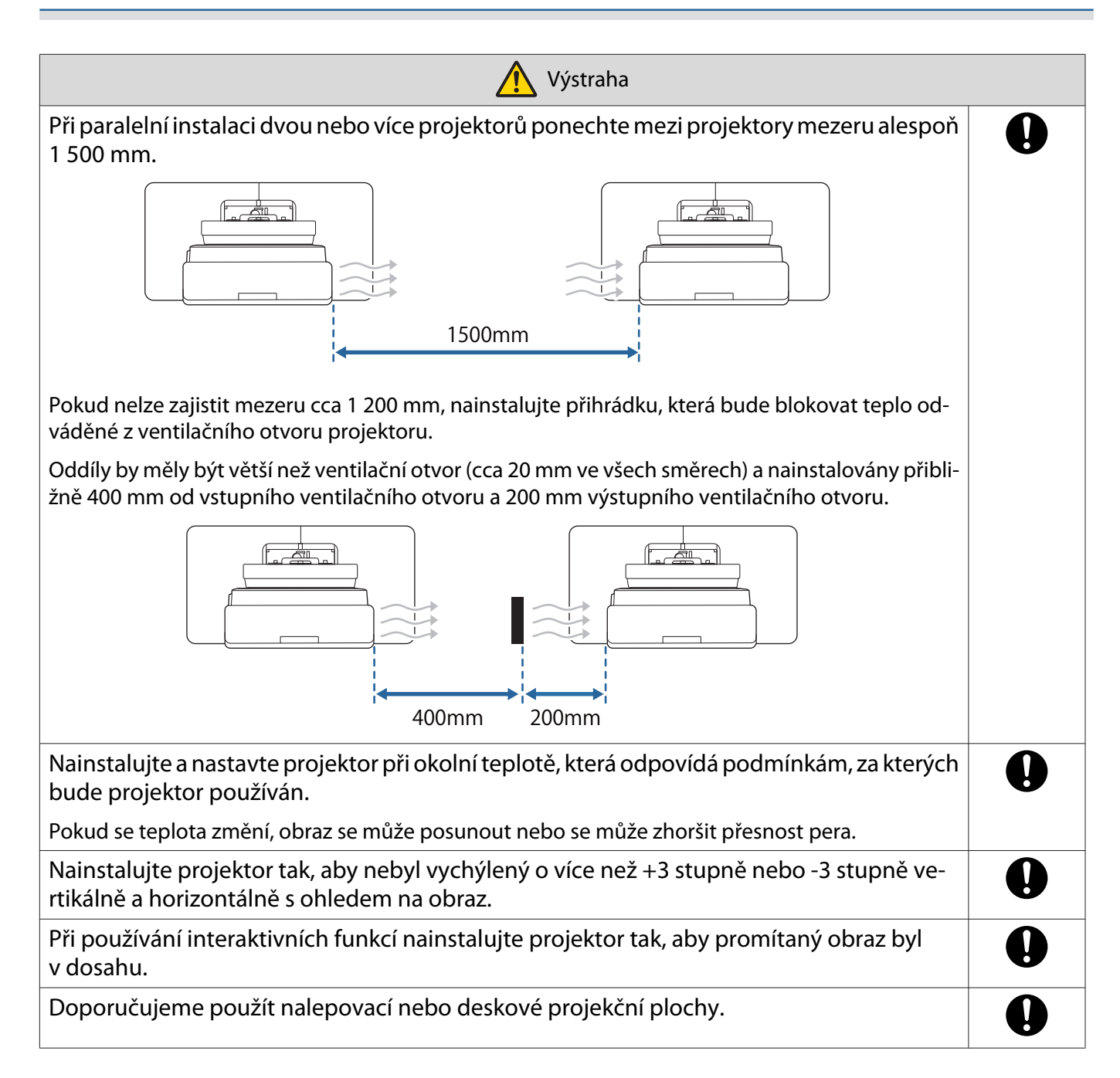

# <span id="page-22-0"></span>**O** Parametry montáže na stěnu

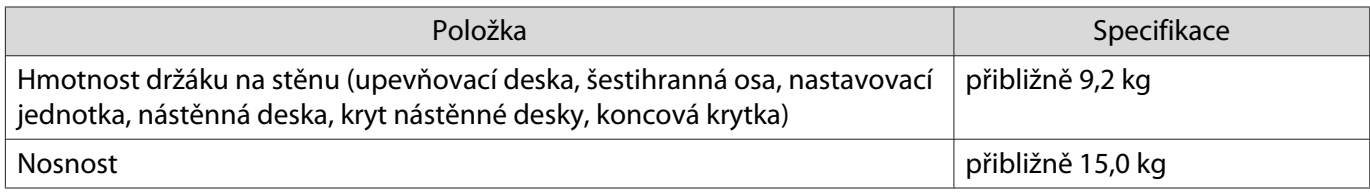

### <span id="page-23-0"></span>Vnější rozměry

#### [jednotky: mm]

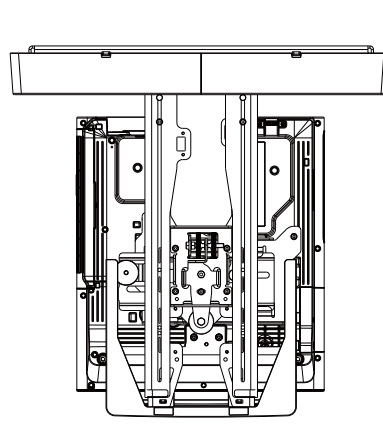

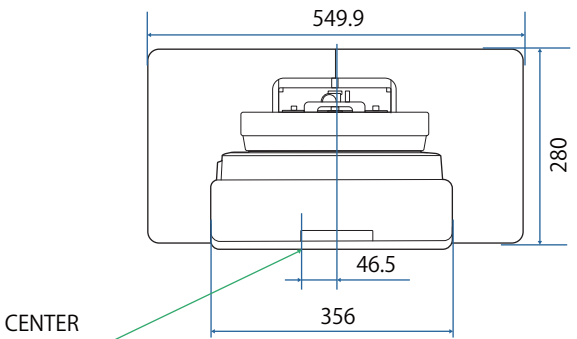

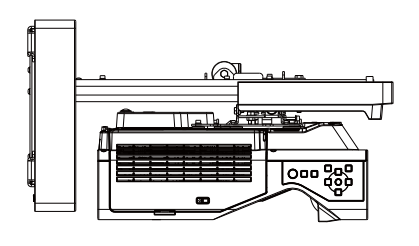

 $\overline{70.2}$ 

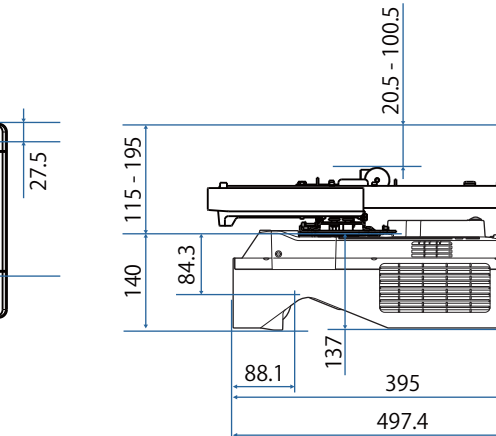

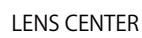

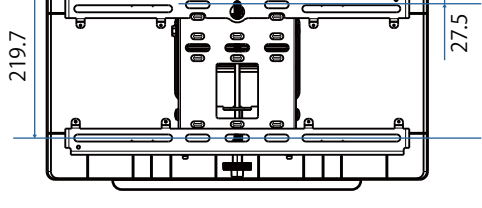

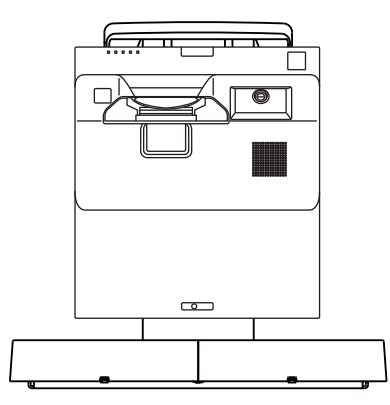

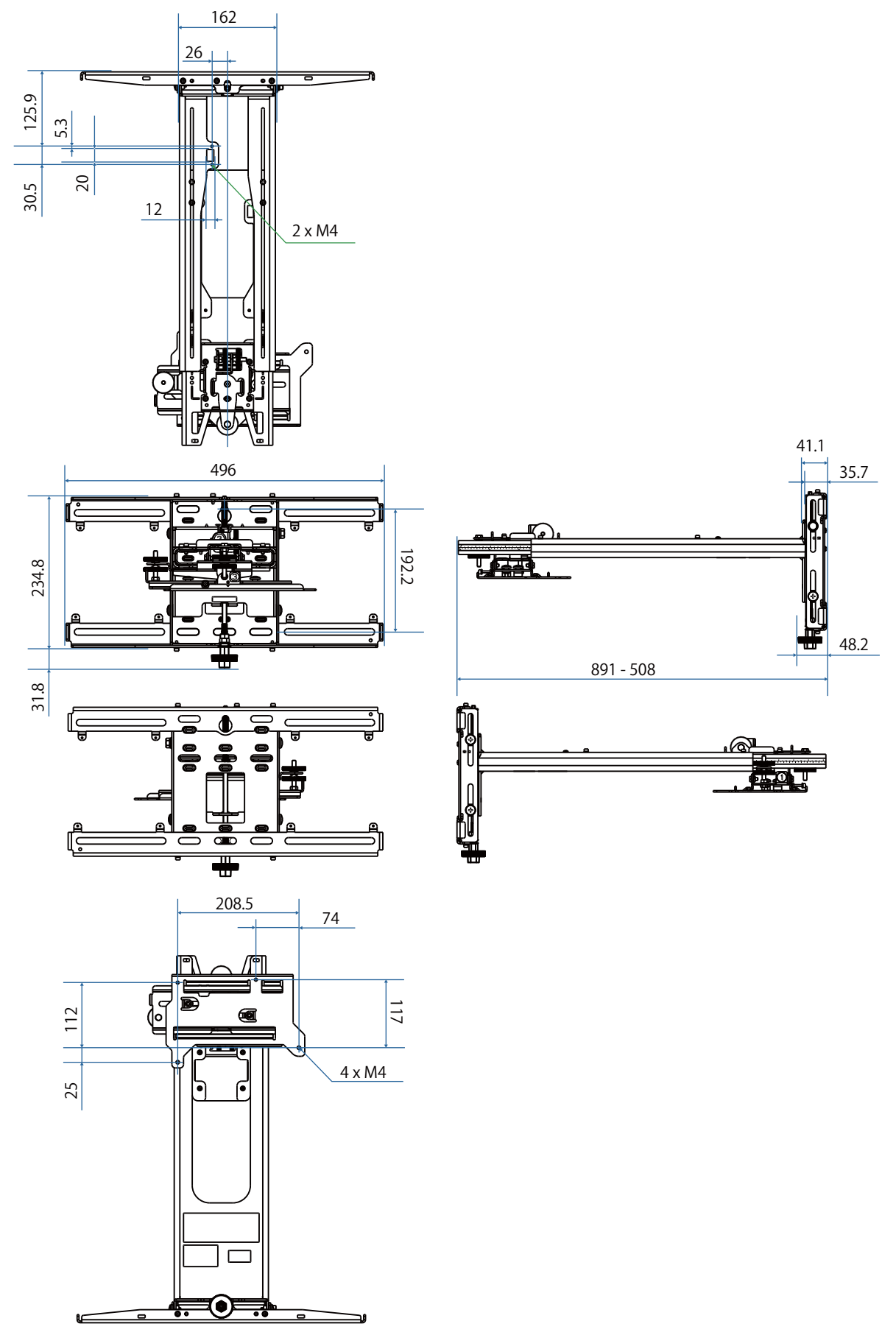

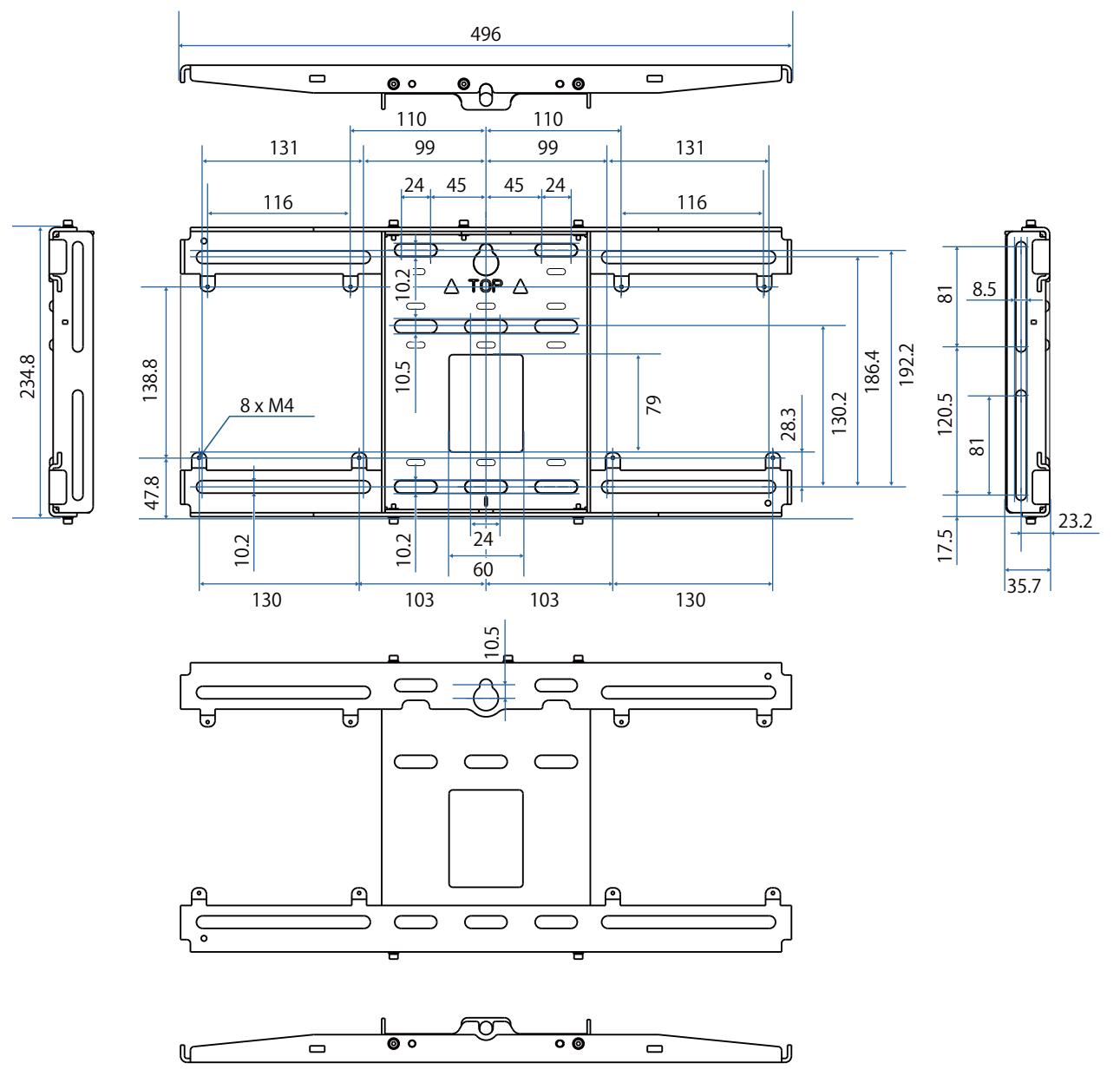

<span id="page-26-0"></span>Rozmezí nastavení

#### Vertikální posun

#### [jednotky: mm]

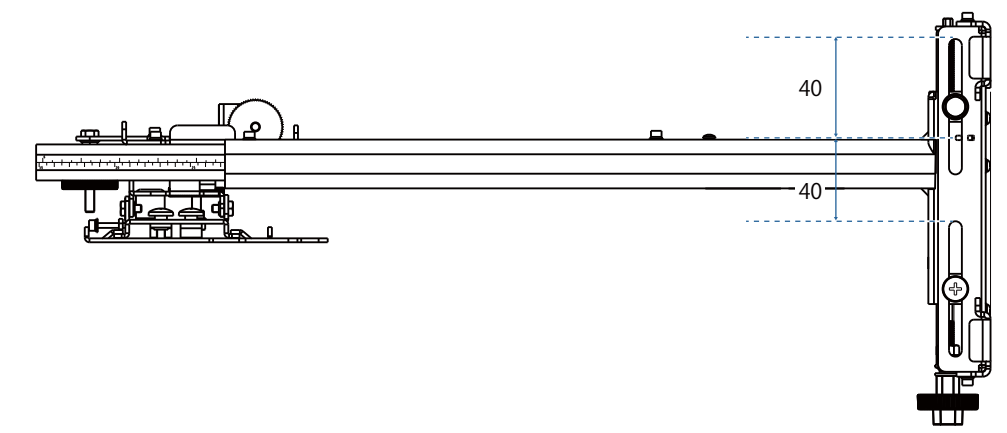

### Horizontální posun

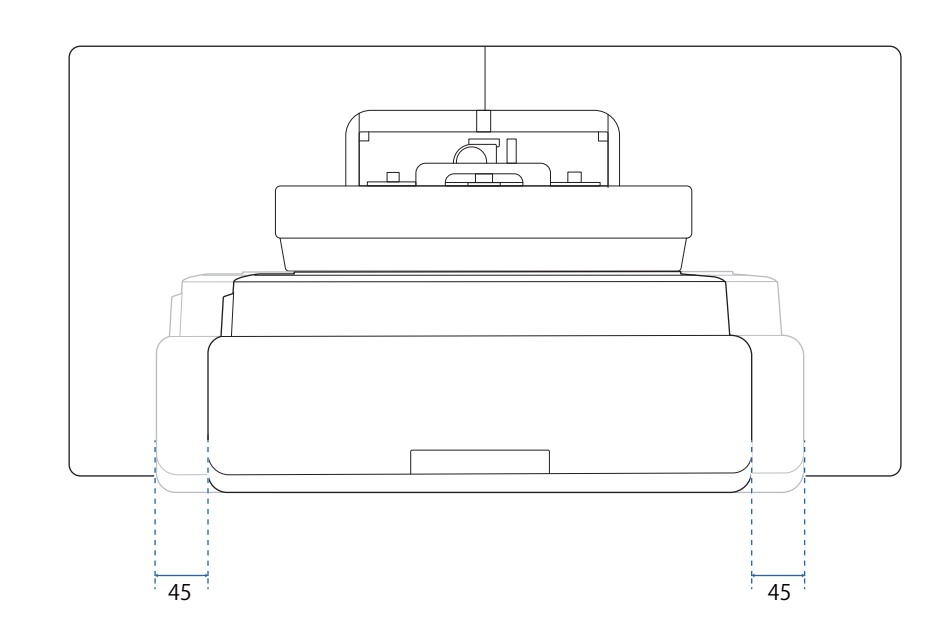

### <span id="page-27-0"></span>Posun zpět/vpřed

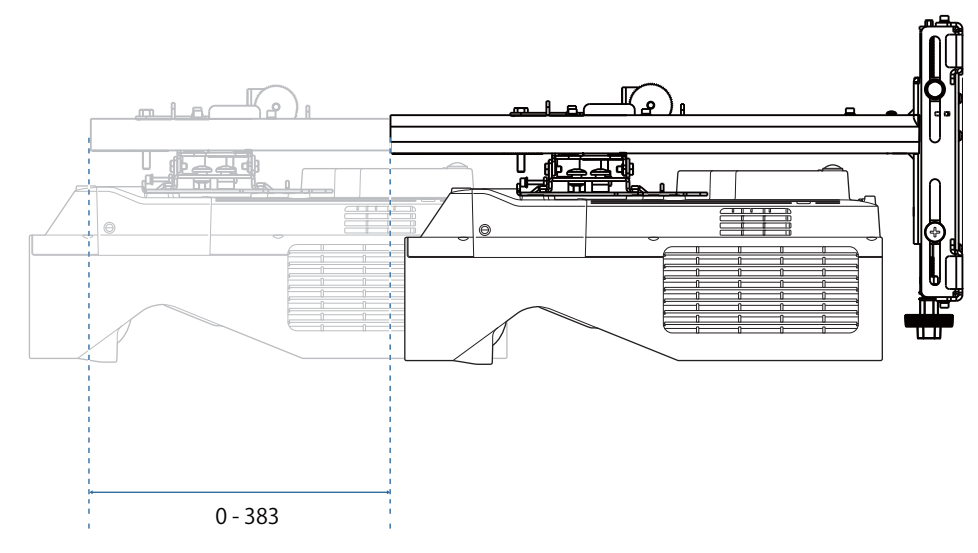

#### <span id="page-28-0"></span>Instalační deska mini PC

#### [jednotky: mm]

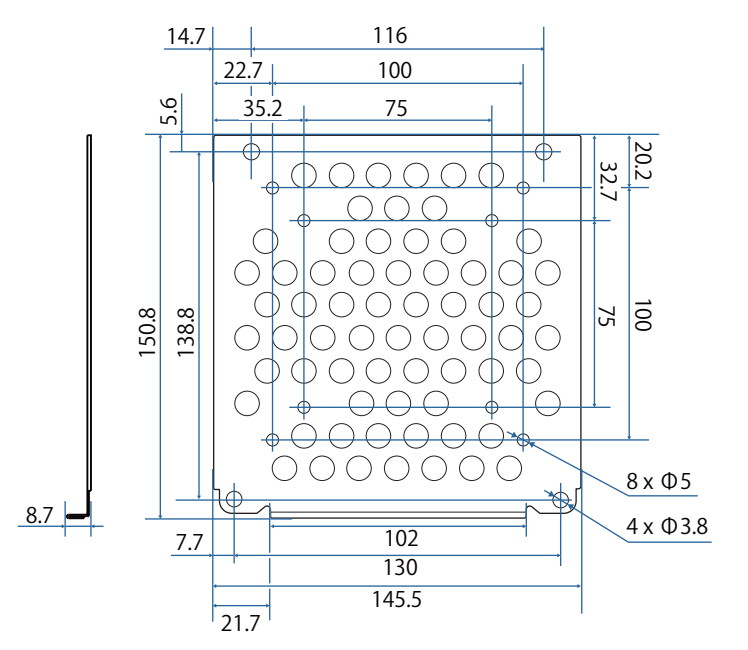

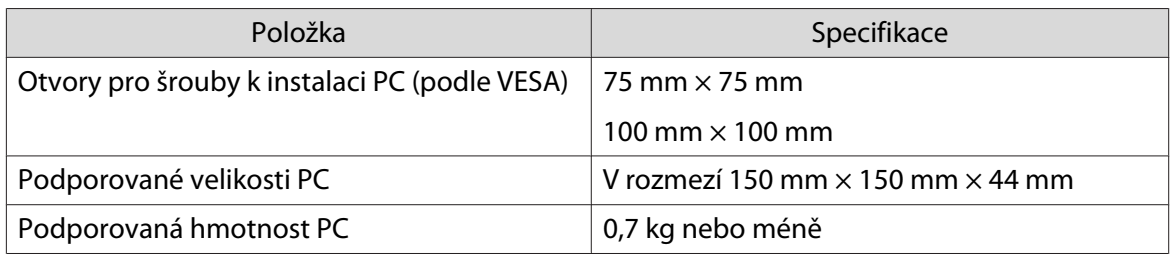

#### Příslušenství pro instalaci

Při instalaci switcheru nebo tuneru je upevněte pomocí otvorů pro šrouby označených na následujícím obrázku.

[jednotky: mm]

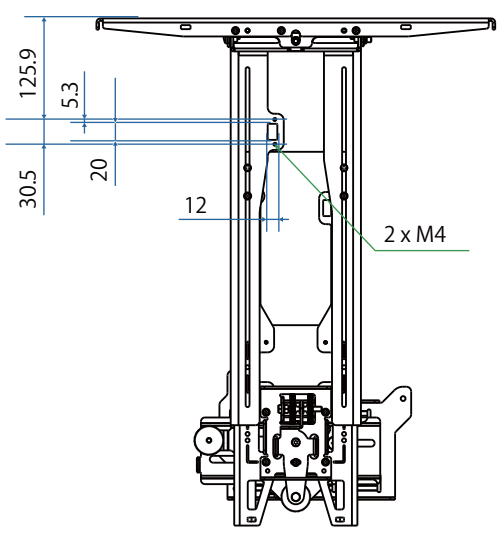

Před instalací zkontrolujte, že celková hmotnost, včetně projektoru a připojovacích kabelů, je nižší než maximální nosnost držáku na stěnu. (• ["Parametry montáže na stěnu" s.22\)](#page-22-0)

# <span id="page-29-0"></span>**Postup instalace pro upevnění na stěnu**

Instalaci na stěnu provedete podle níže uvedeného postupu.

Před instalací nástěnného držáku uložte kabely podle vašeho prostředí instalace.

- aUrčení polohy instalace pomocí tabulek vzdálenosti projektoru ( $\bullet$ s.30)
- 2 Připojení nastavovací jednotky k projektoru ( $\bullet$  [s.46](#page-46-0))
- $\bf{B}$ Instalace nástěnné desky na stěnu (<sup>\*</sup> [s.47\)](#page-47-0)
- $\boldsymbol{A}$ Seřízení délky ramene nastavovací desky a poté upevnění k nástěnné desce ( $\blacktriangleright$  [s.49](#page-49-0))
- $\blacksquare$  Připevněte nastavovací jednotku k upevňovací desce a potom připojte kabely a periferní zařízení  $( 6 \cdot 5.54)$
- fÚprava polohy obrazu ( $\bullet$  [s.58\)](#page-58-0)
- $\mathbf{z}$ Připojení krytů (<sup>s [s.74](#page-74-0)</sup>)

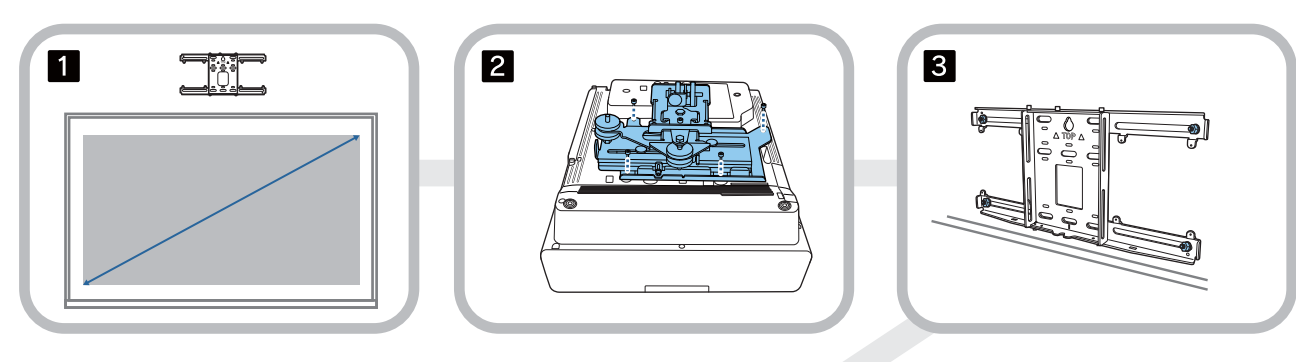

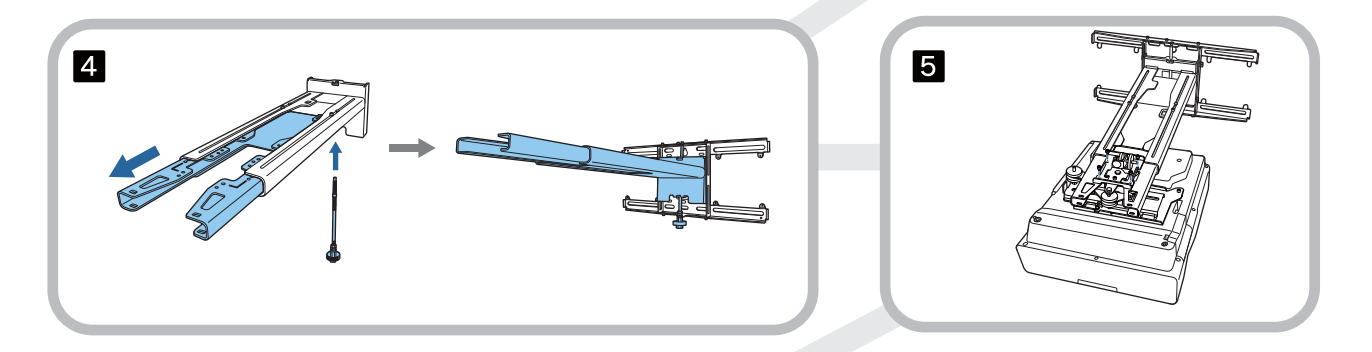

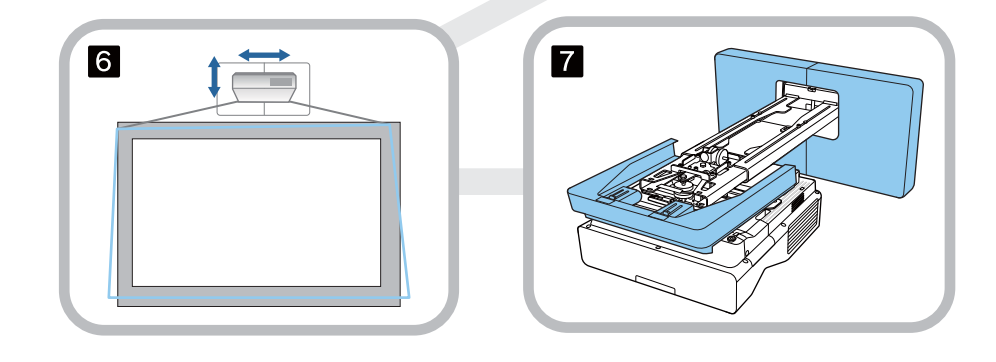

#### <span id="page-30-0"></span>Připevnění držáku

e

#### Určení polohy instalace (tabulky vzdáleností projektoru)

Určete polohu instalace nástěnné desky podle velikosti obrazovky (S), na kterou chcete promítat. Na následujícím obrázku ověříte hodnoty od a po d. Tato hodnota platí, když je upevňovací deska uprostřed nástěnné desky (viz  $\sqrt{\chi}$  v následující ilustraci).

Vzdálenost mezi středem promítaného obrazu a středem nástěnné desky je 46,5 mm.

Kratší vzdálenost x může zvýšit minimální velikost projekce.

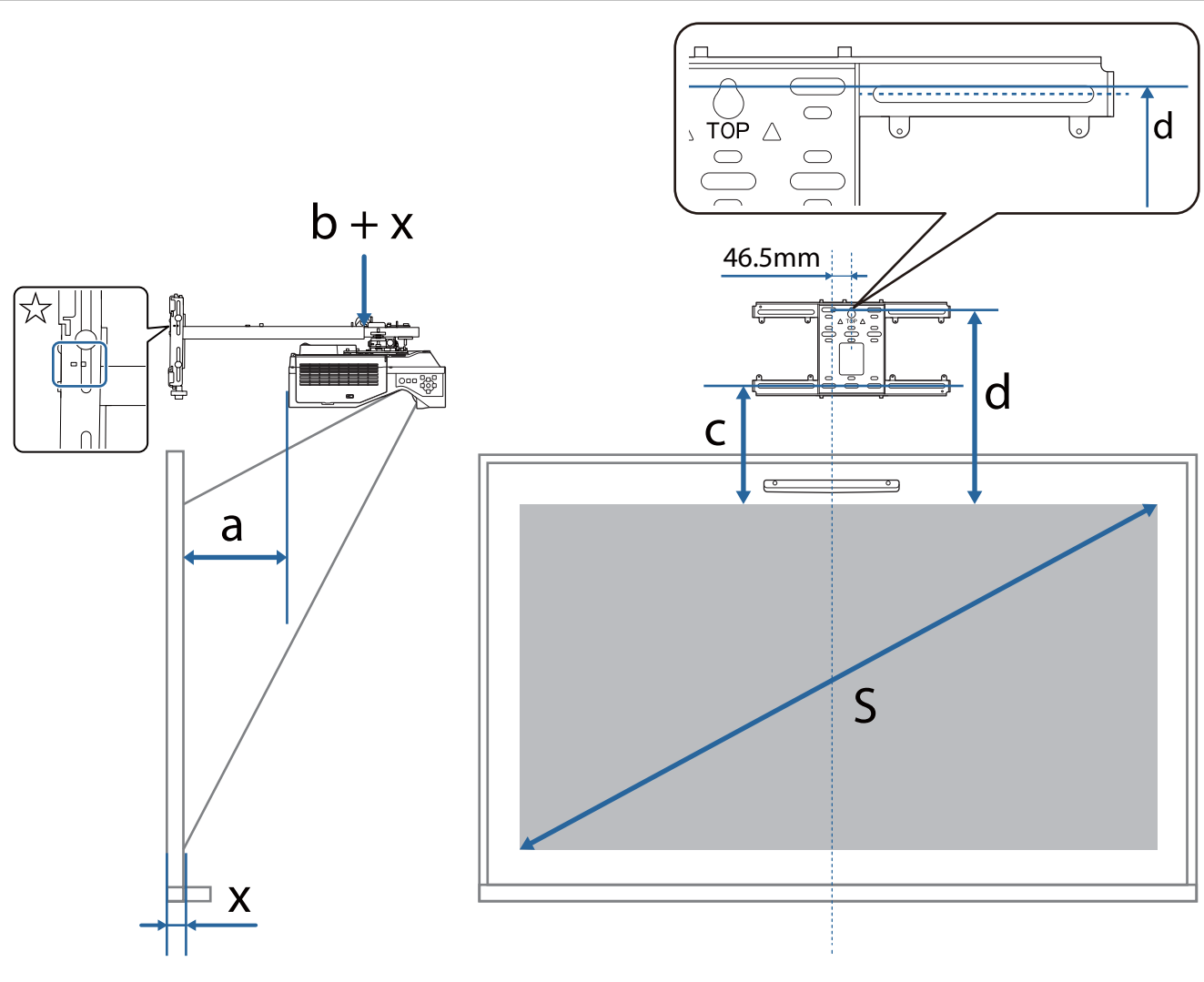

- $b + x$ : Číslo na stupnici výsuvné nožičky na upevňovací desce (maximálně 533 mm)
- x: Vzdálenost od stěny k projekční ploše (15 až 50 mm při použití držáku dotykové jednotky (s.14))
- a: Minimální promítací vzdálenost (široká) c: Vzdálenost od horního okraje obrazu ke spodnímu otvoru šroubu pro nástěnnou desku
	- d: Vzdálenost od horního okraje obrazu k dočasnému otvoru šroubu pro nástěnnou desku
	- S: Velikost promítaného obrazu

Hodnoty c a d při promítání s poměrem stran 16:6 naleznete níže.

Při používání interaktivních funkcí s poměrem stran 16:6 nastavte **Pozice obrazovky** ve svislém směru doprostřed nebo výše.

(Při používání modelu EB-770Fi)

- c1/d1: Když je **Pozice obrazovky** uprostřed
- c2/d2: Když je **Pozice obrazovky** nahoře

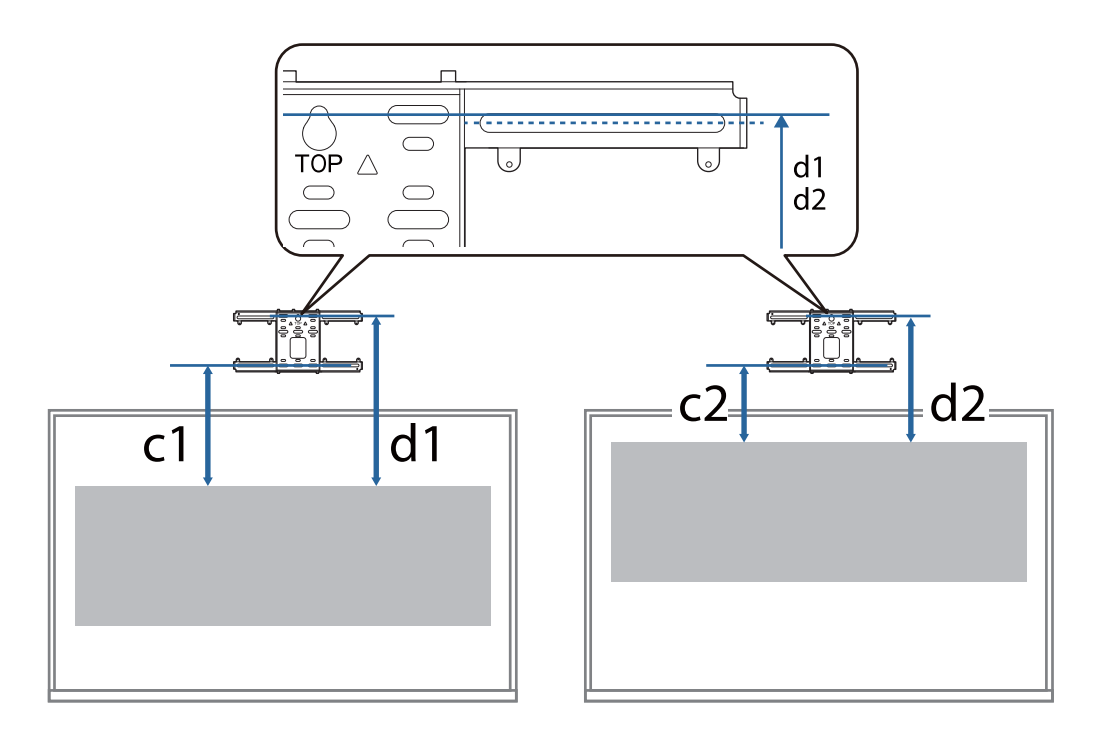

Pokud je velikost projekce příliš malá, nemusí být v zadní části projektoru dostatek místa pro připojení kabelů.

Když určíte projekční vzdálenost (a), vypočítejte vzdálenost podle následujícího obrázku (e) a poté předem zkontrolujte, zda se vaše kabely vejdou na zadní stranu projektoru.

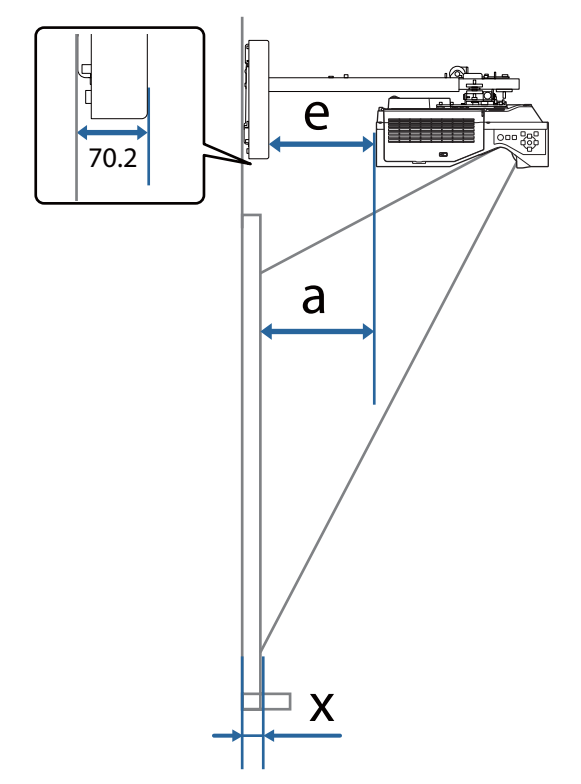

- a: Minimální promítací vzdálenost (široká)
- e: Vzdálenost od předního krytu nástěnné desky k zadní části projektoru (Vzorec:  $e = a - 70,2$  mm  $+ x$ )
- x: Vzdálenost od stěny k projekční ploše

#### EB-770Fi

<span id="page-33-0"></span>Л

### Promítaný obraz 16:9

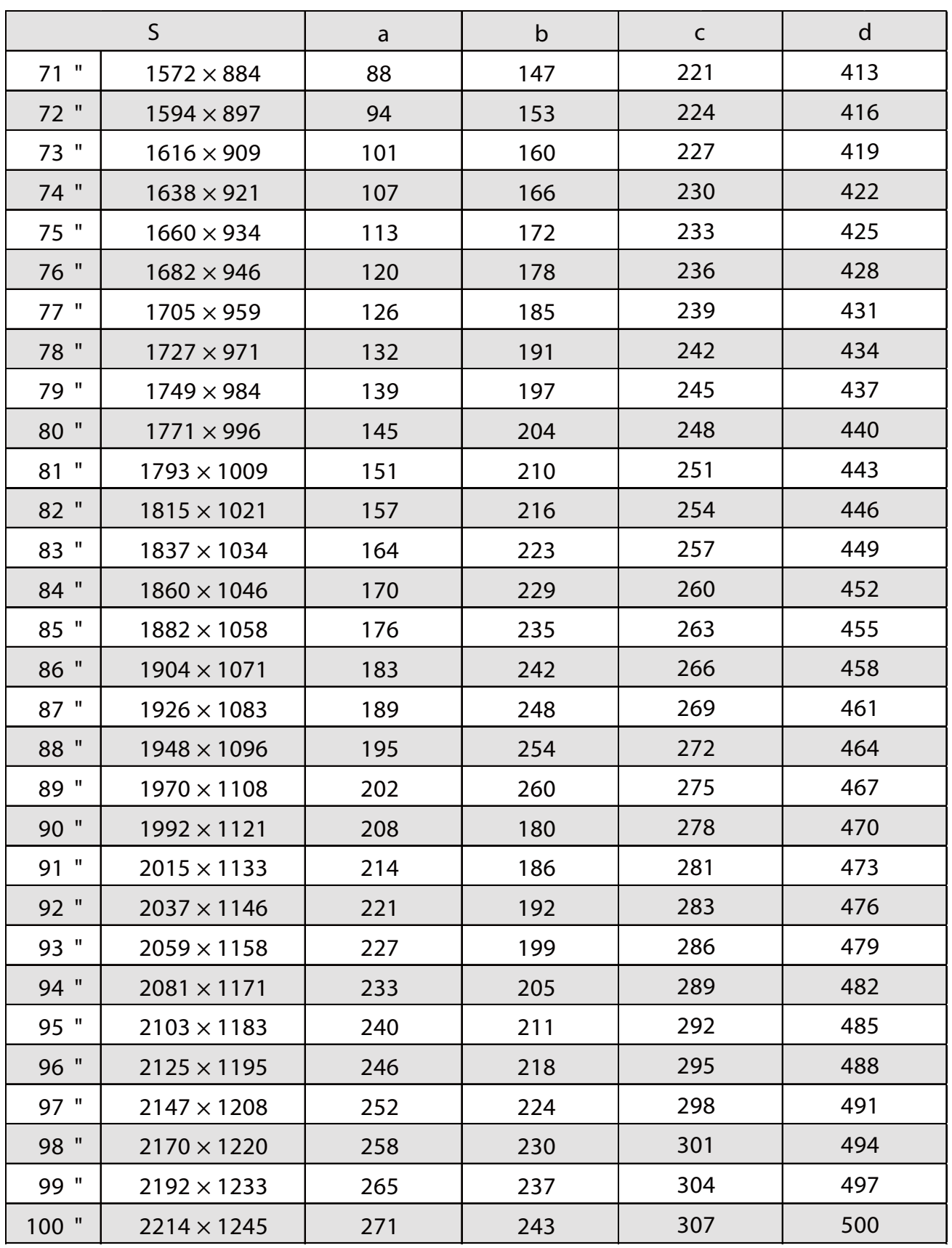

#### Promítaný obraz 4:3

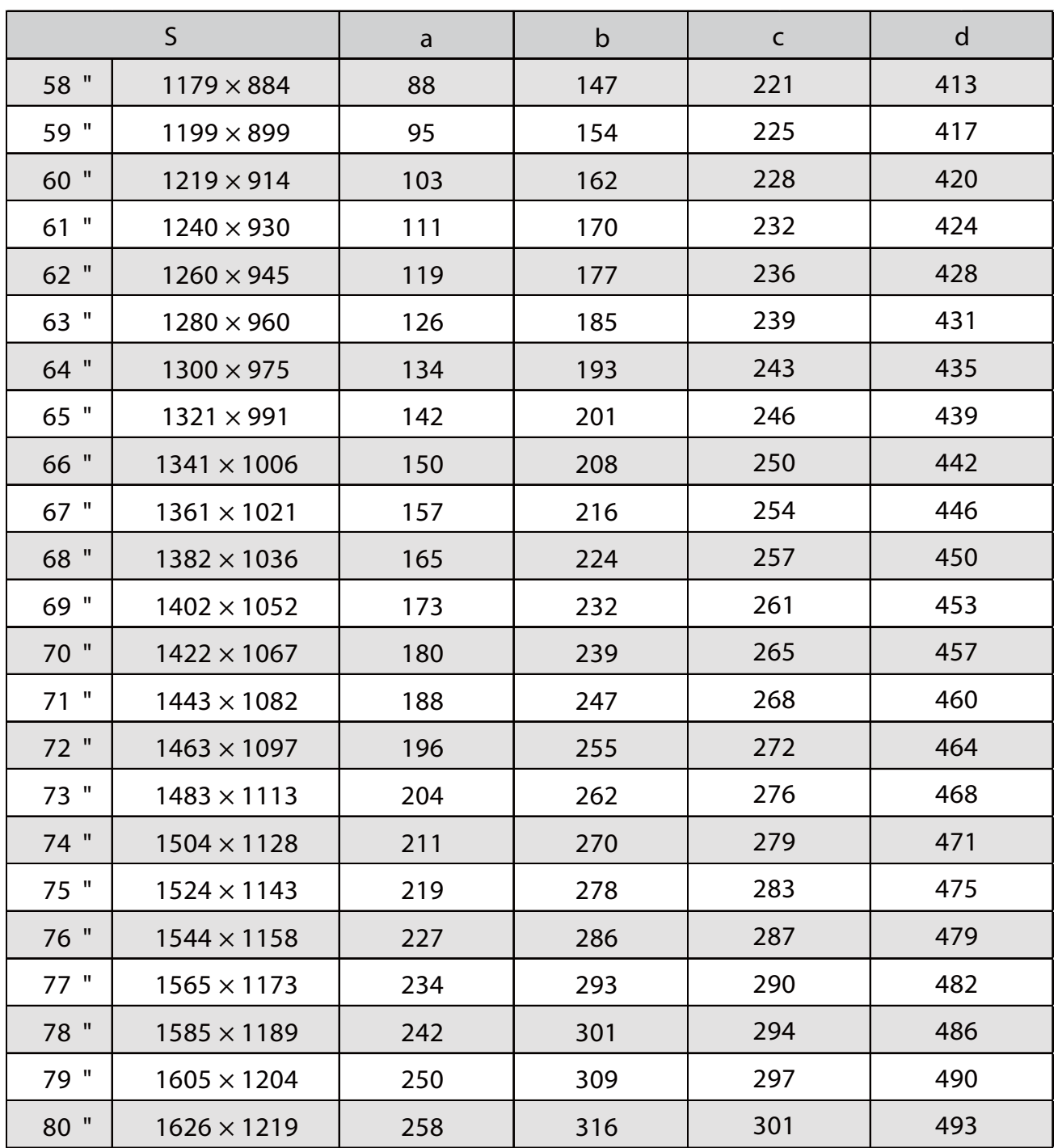

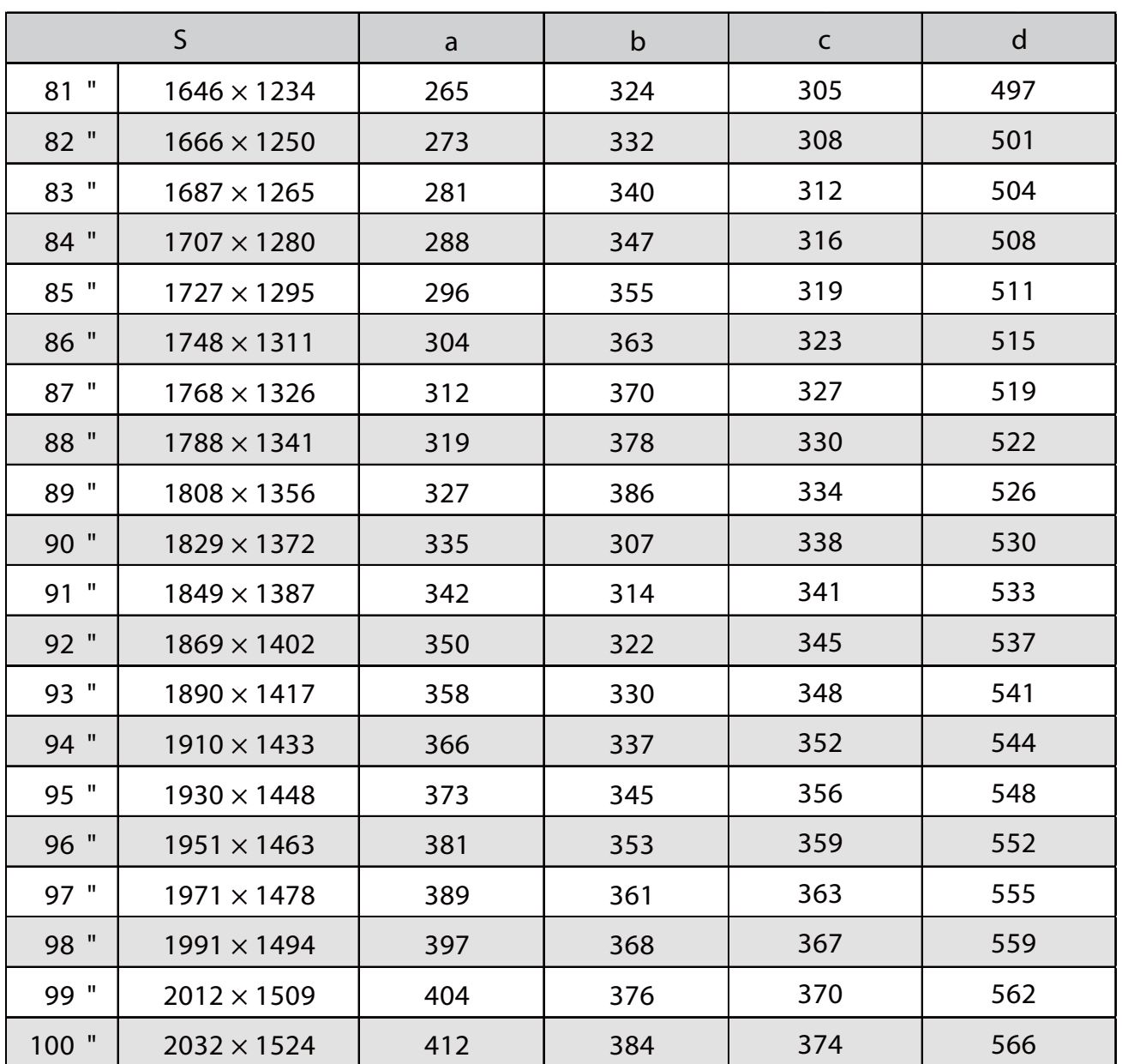
### Promítaný obraz 16:10

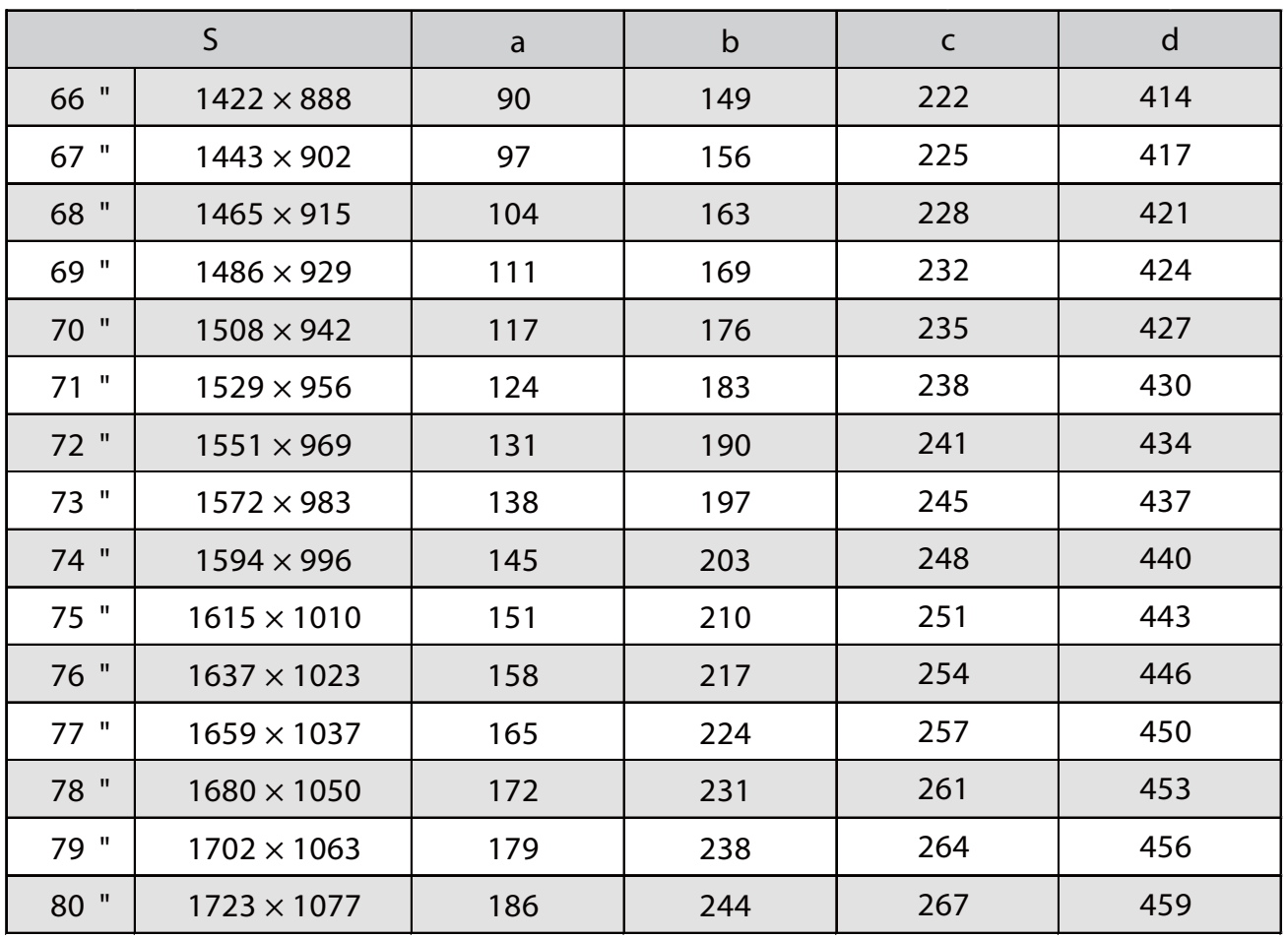

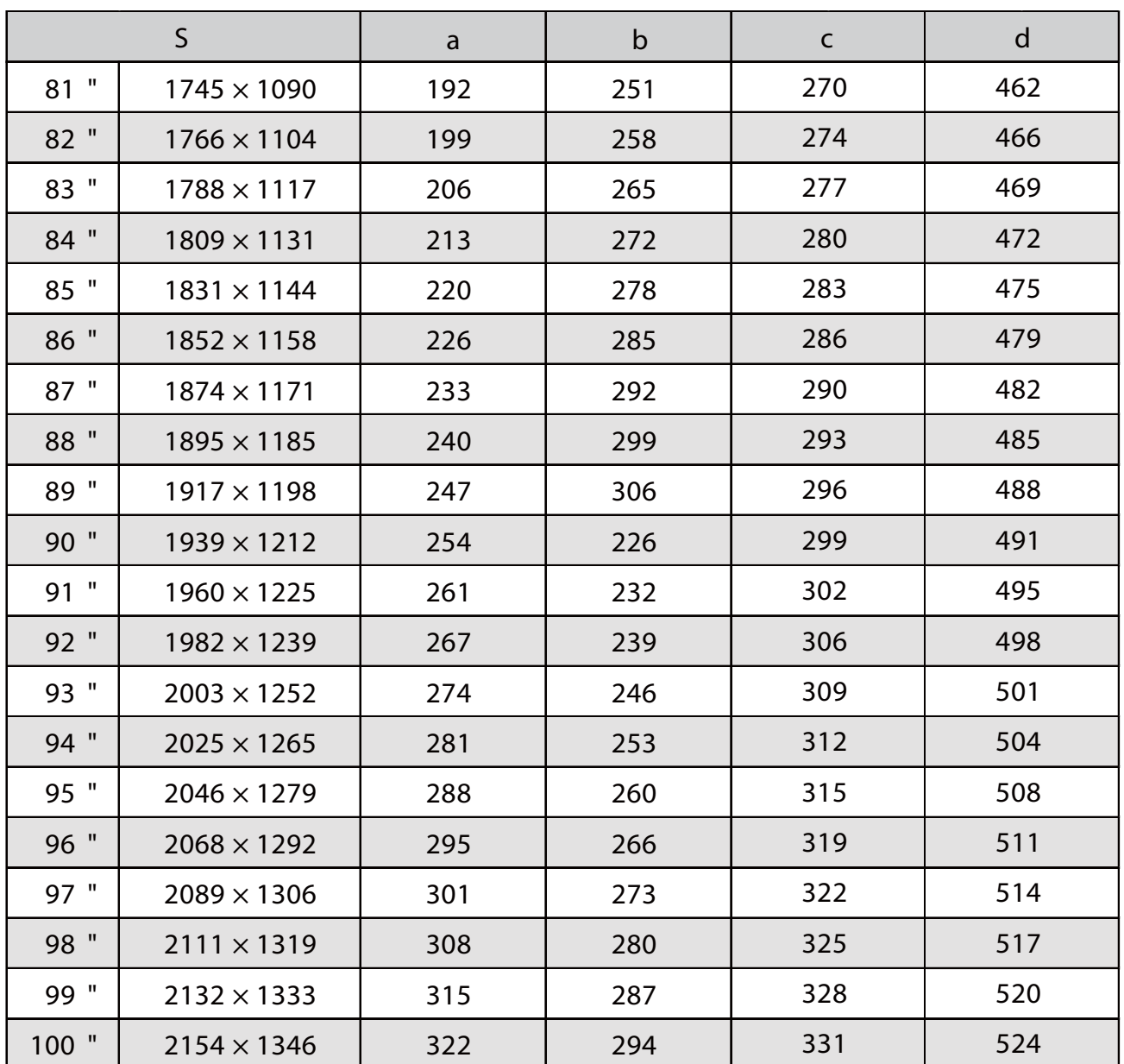

### Promítaný obraz 16:6

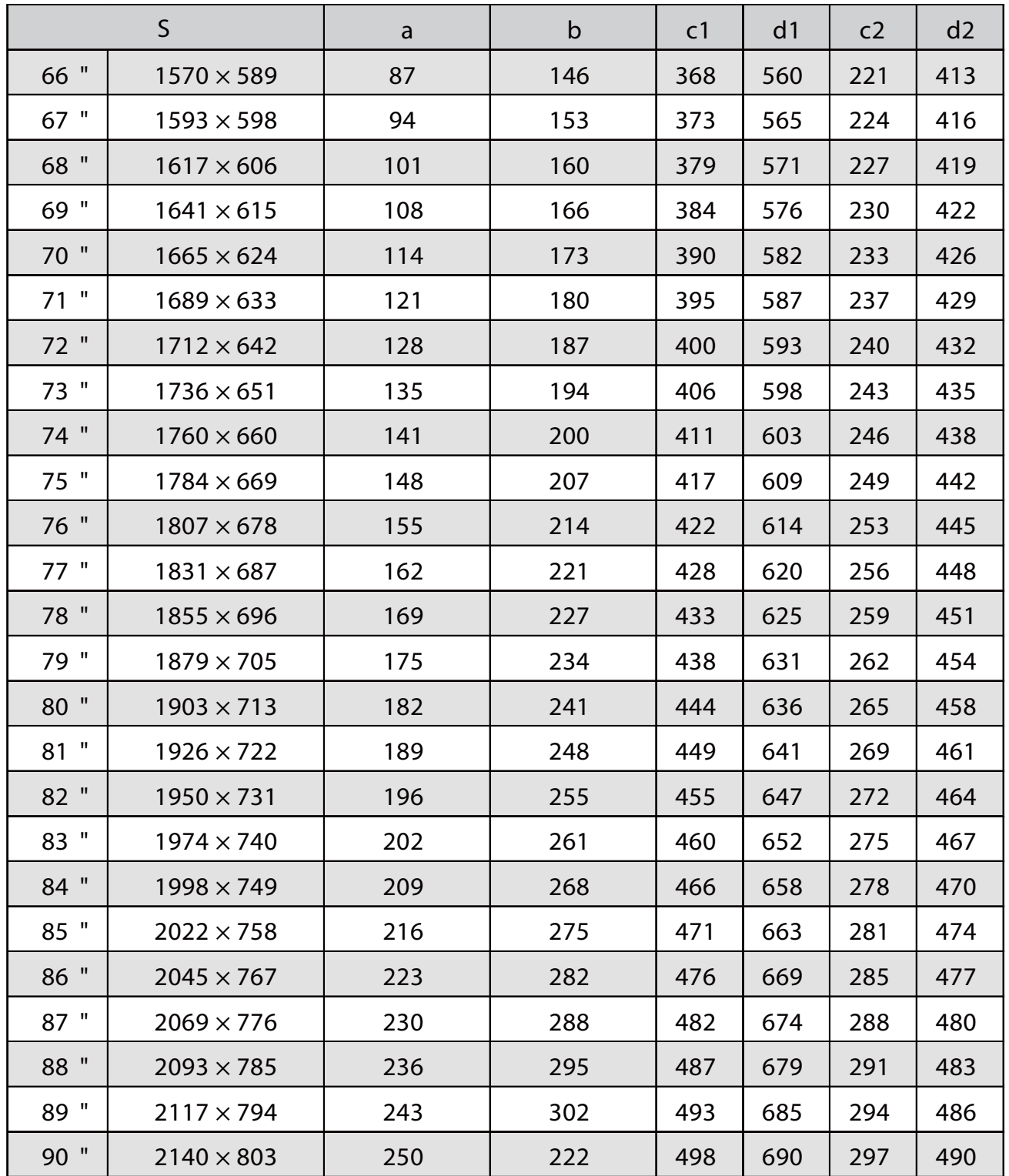

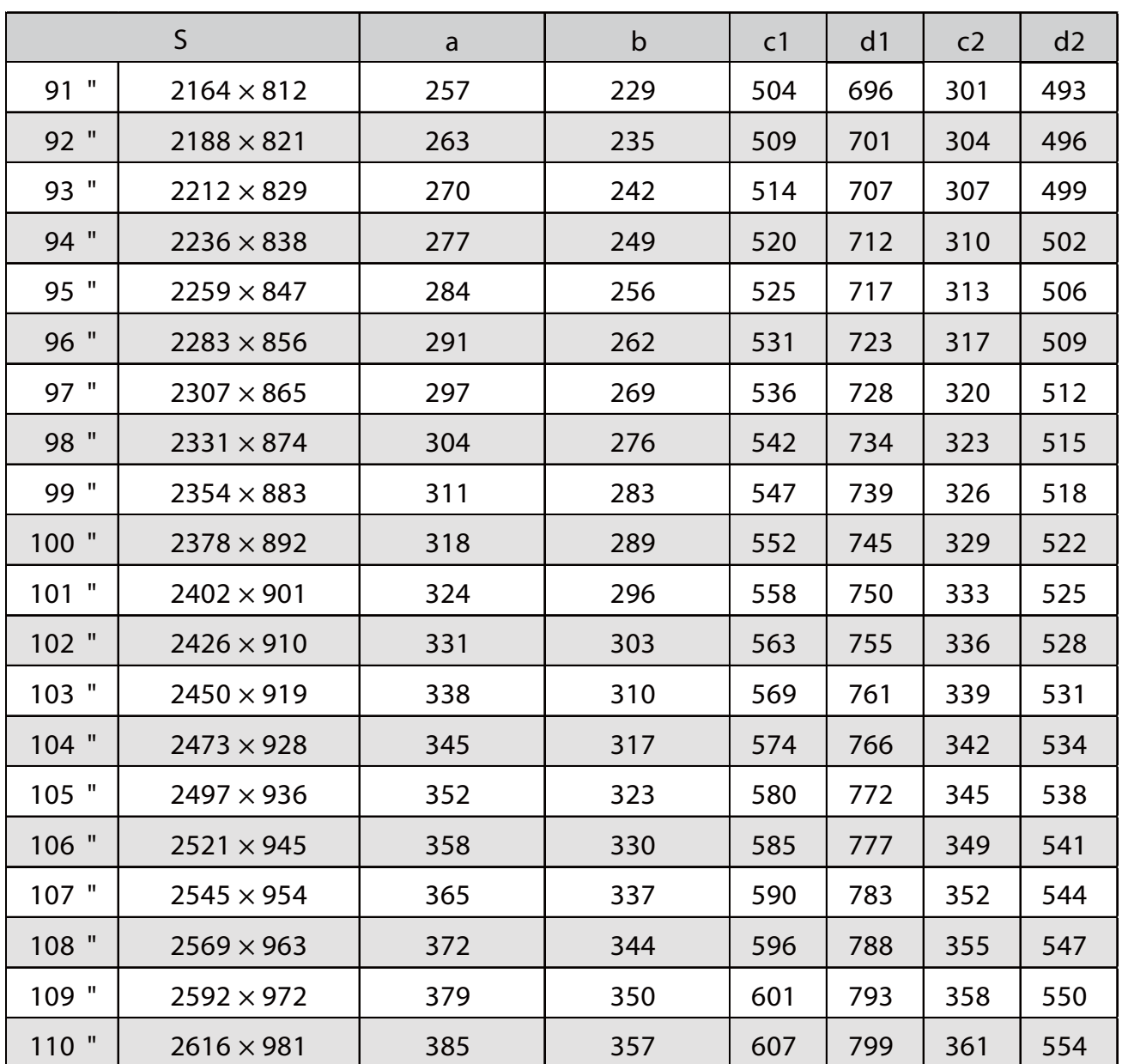

### Promítaný obraz 21:9

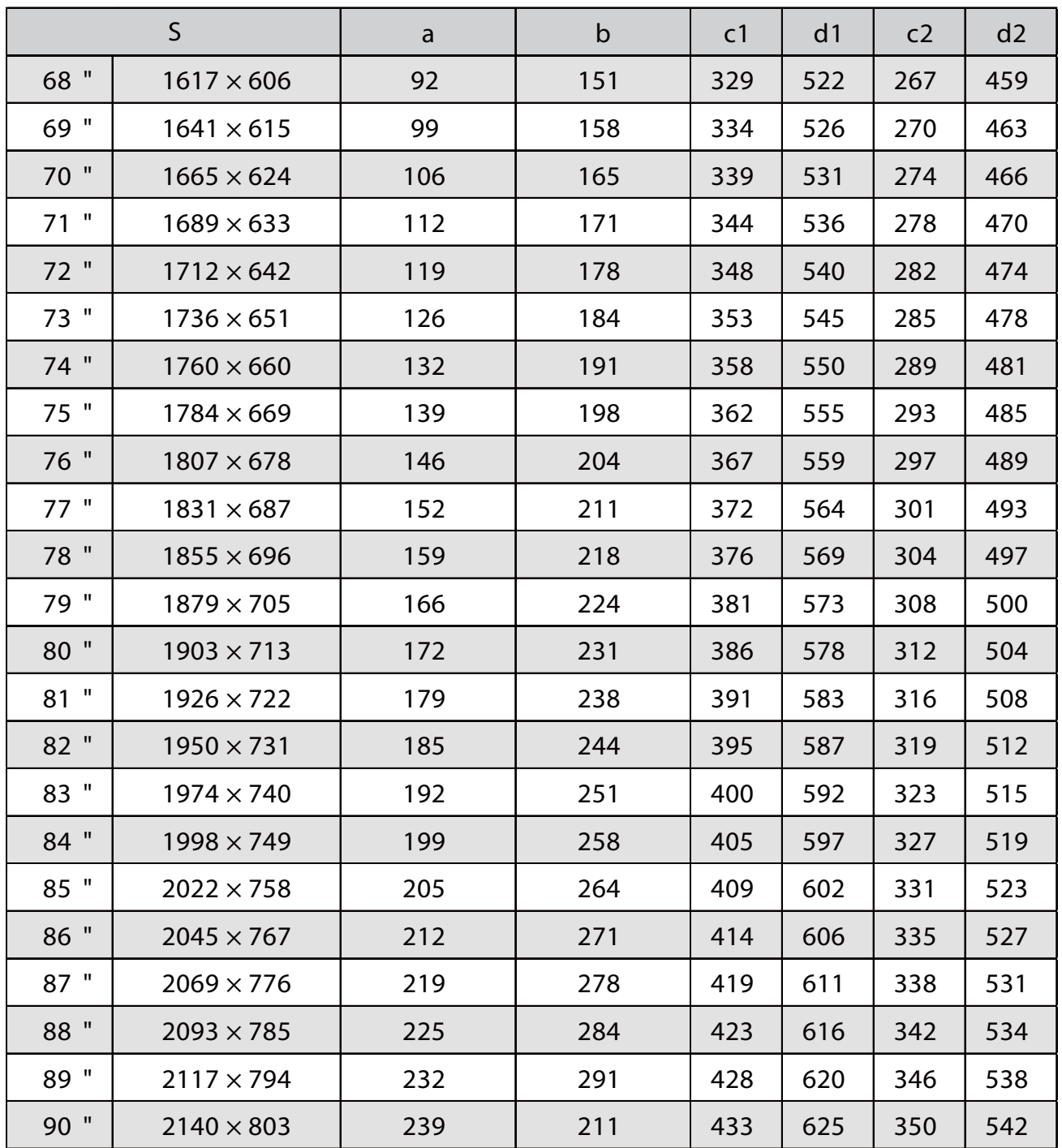

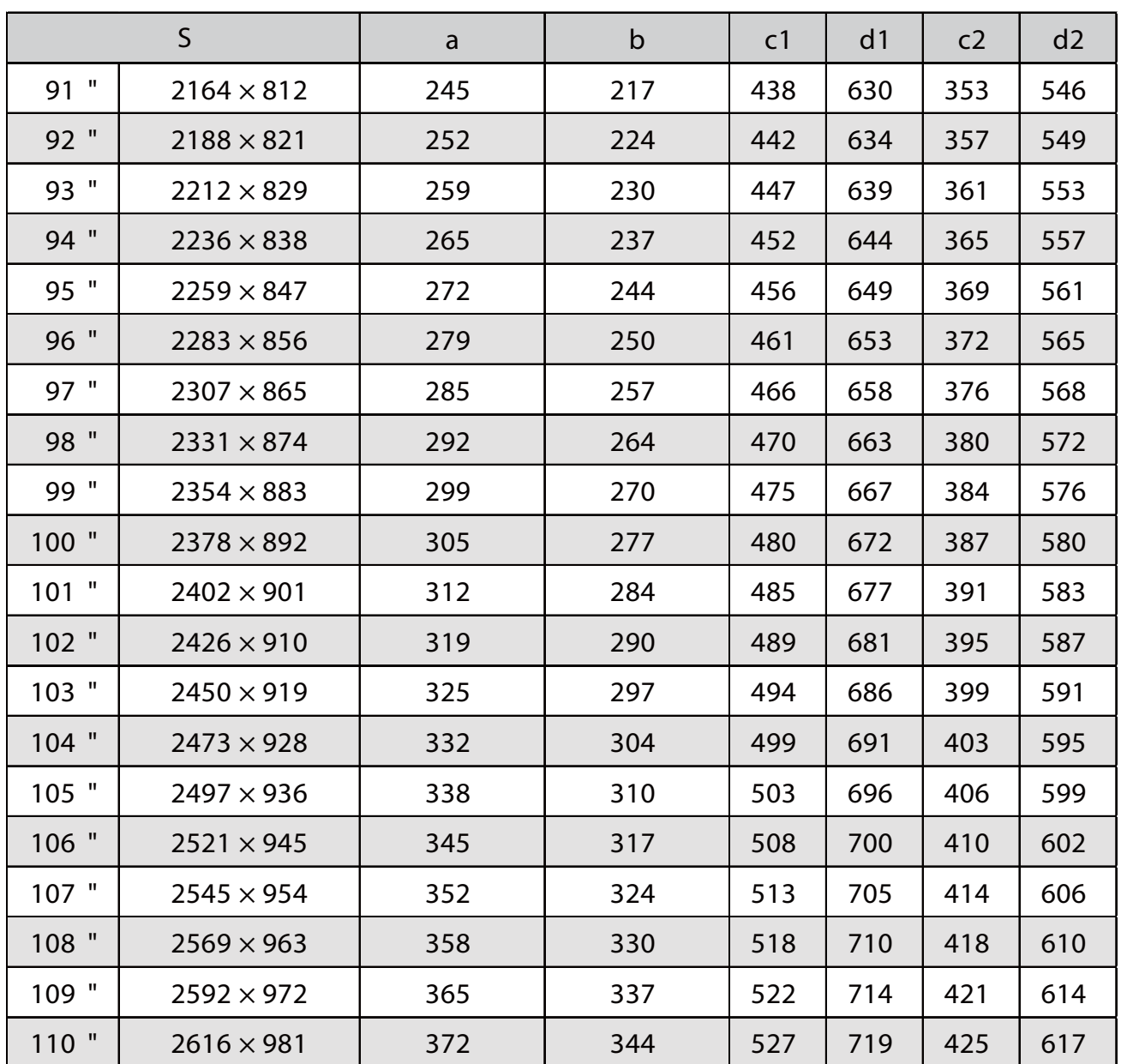

#### EB-760Wi

г

### Promítaný obraz 16:10

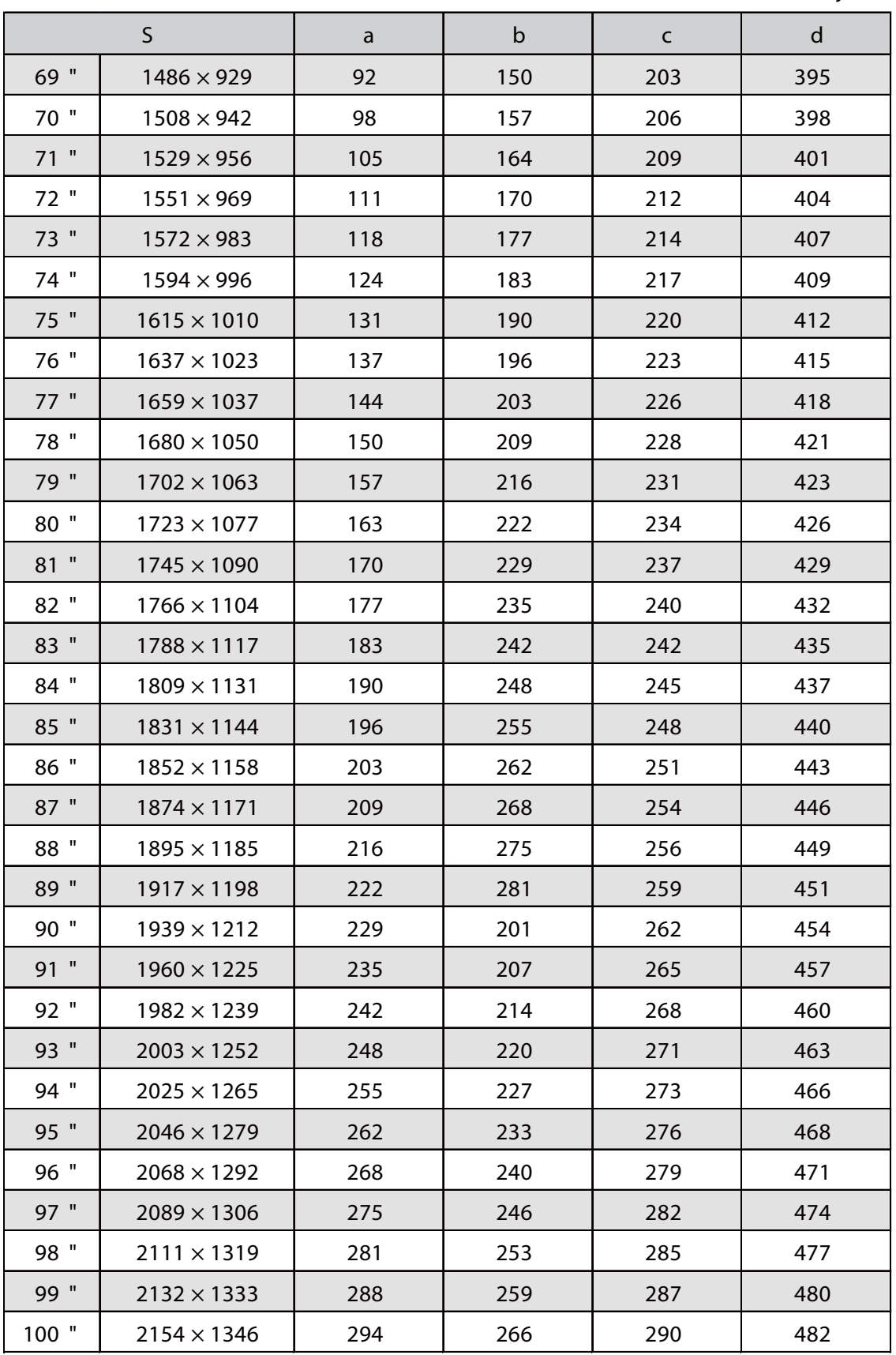

### Promítaný obraz 4:3

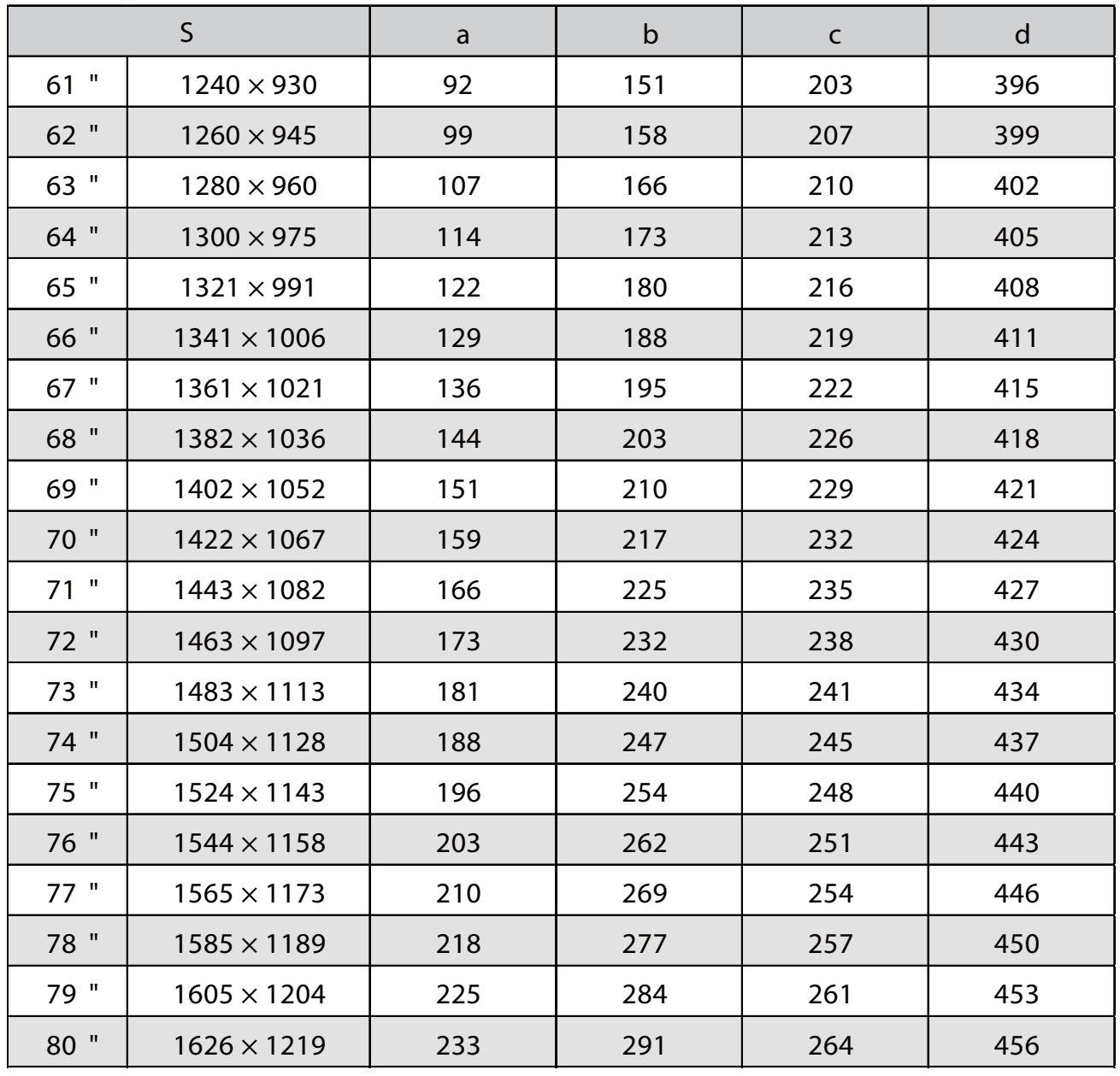

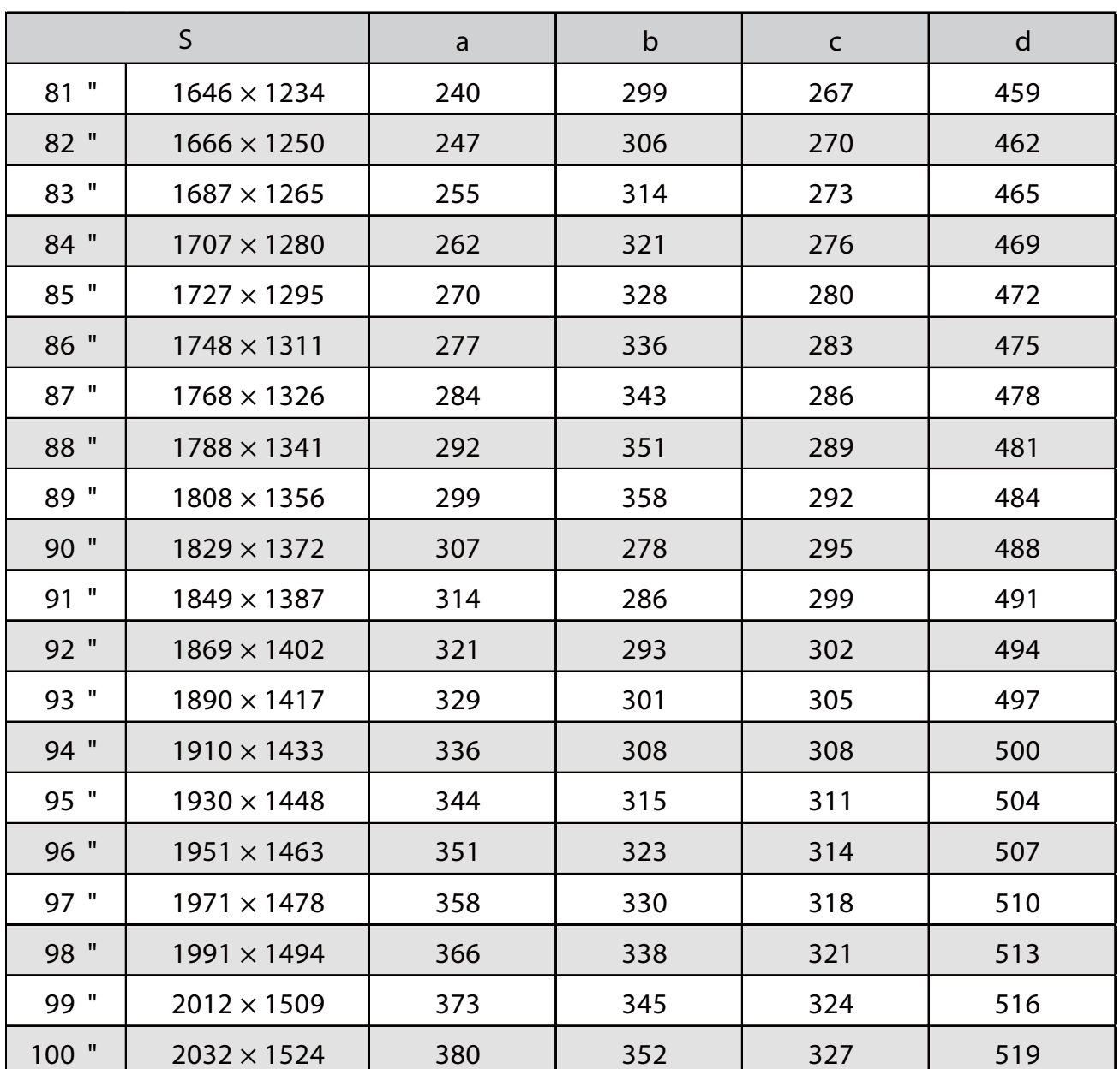

### Promítaný obraz 16:9

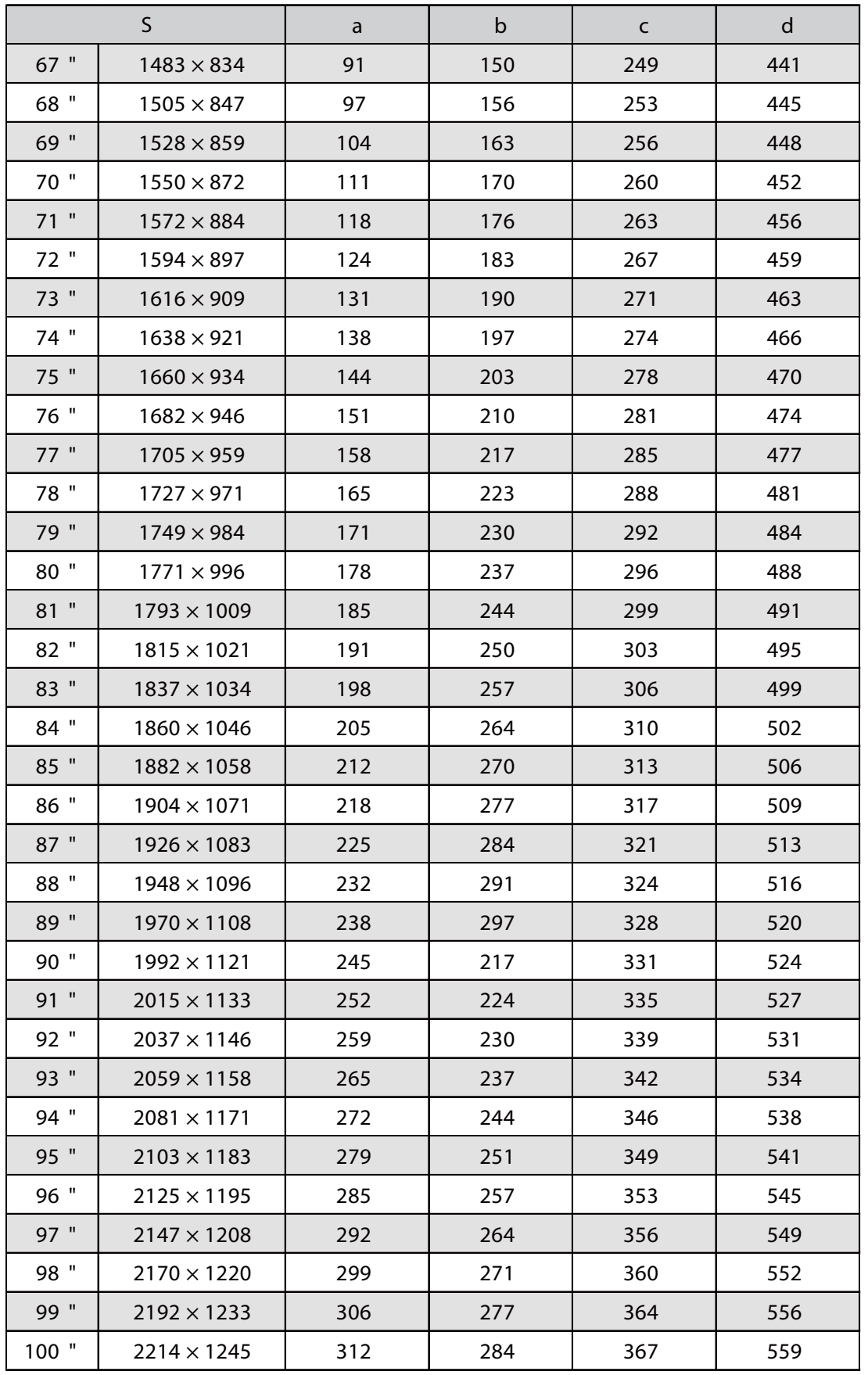

### Připojení nastavovací jednotky k projektoru

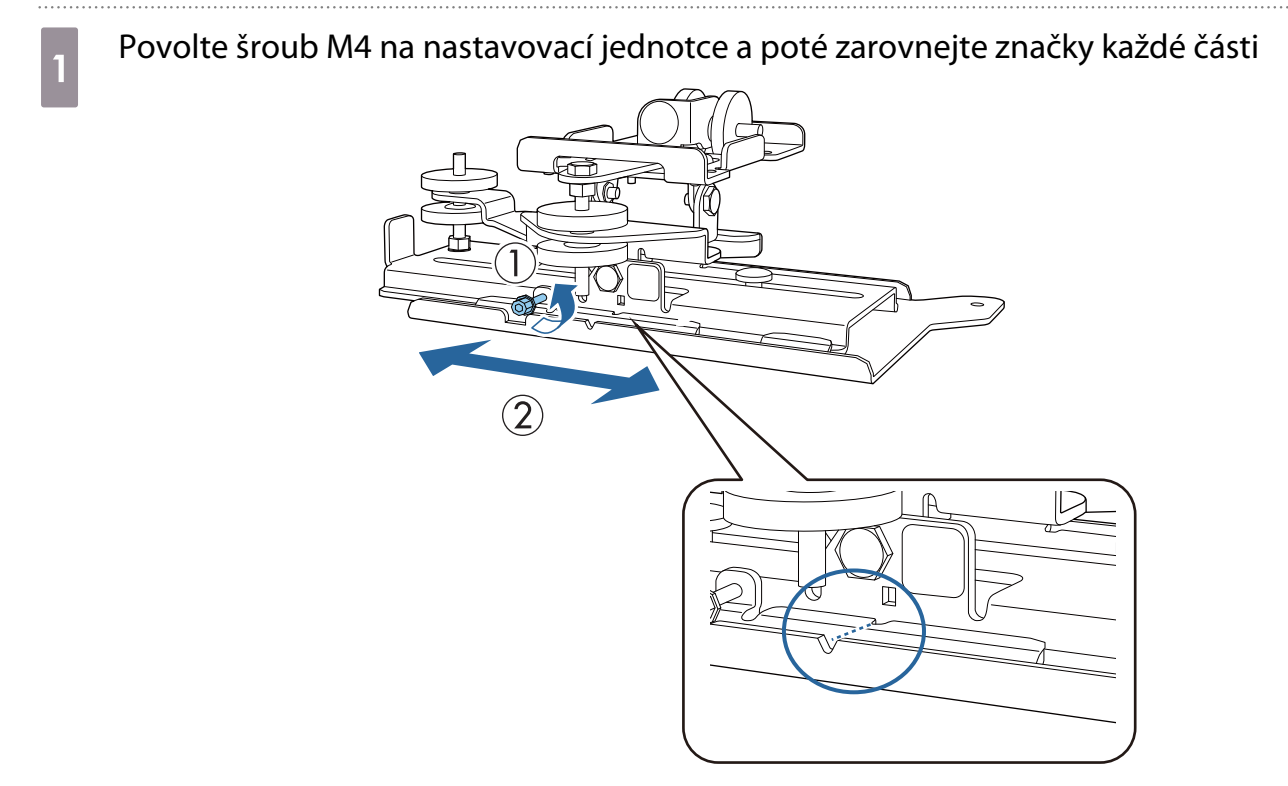

Pokud je poloha správná, šroub M4 utáhněte.

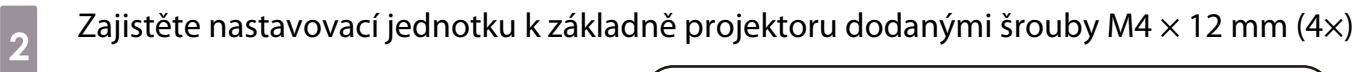

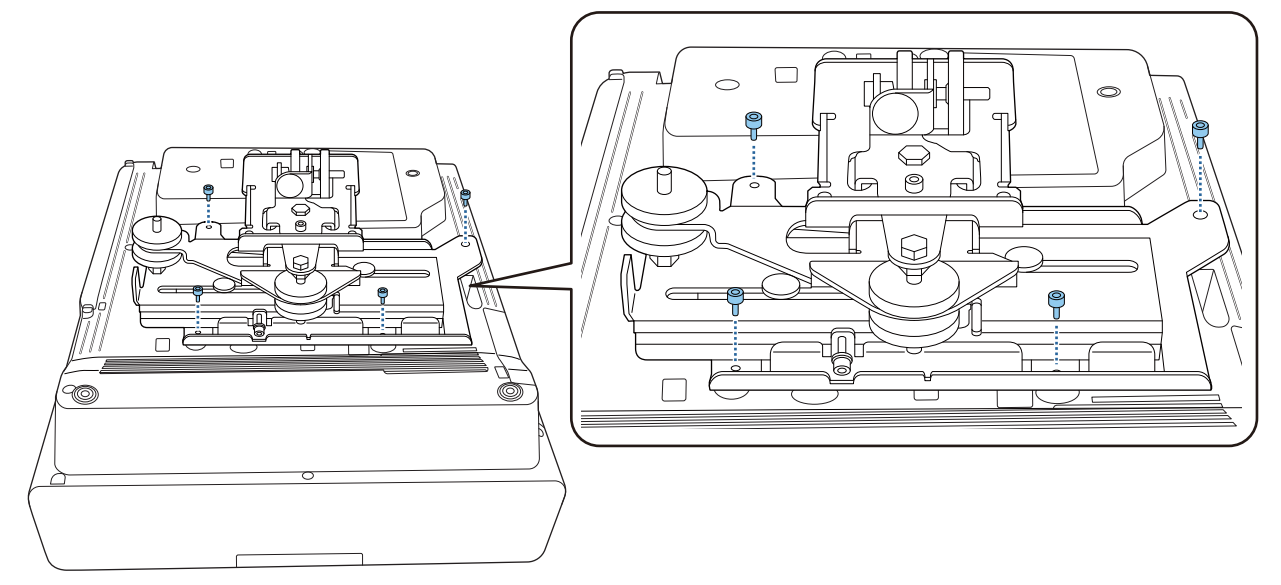

#### Připevněte nástěnnou desku ke zdi

### **a Připevněte šablonu ke zdi**

Připojte šablonu podle polohy instalace, kterou jste potvrdili pomocí tabulky vzdáleností projektoru  $(s.30).$ 

Zarovnejte střední pozici promítaného obrazu se značkou Image Center B (Střed obrazu B) na šabloně.

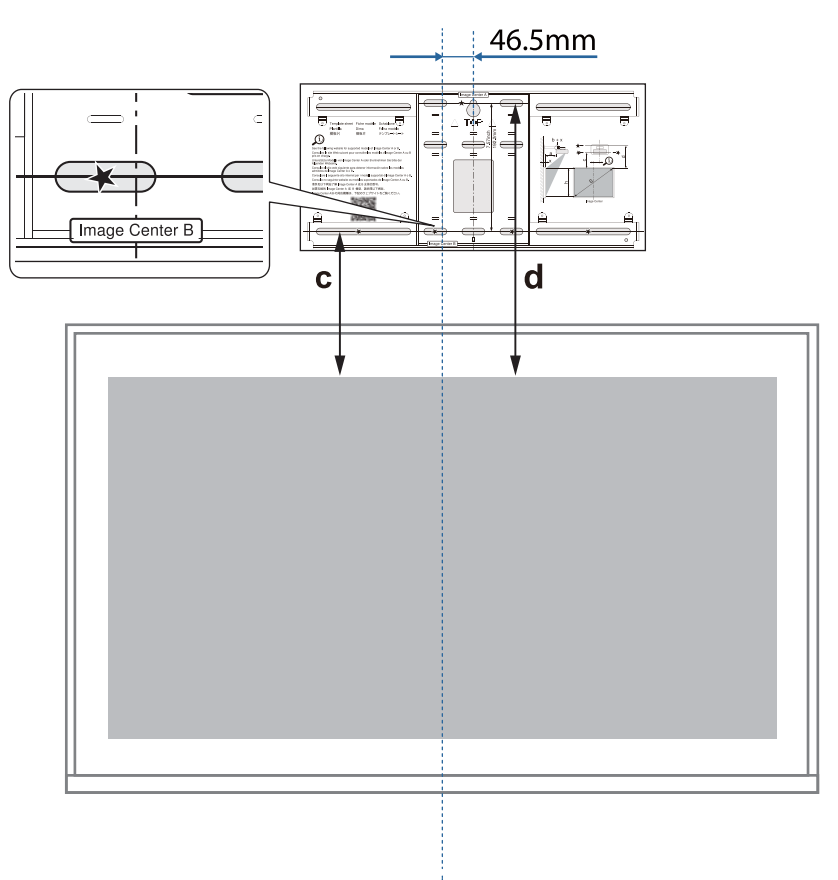

zašroubujte běžně dostupný šroub M10 do otvoru pro dočasný šroub pro nástěnnou desku<br>Mezi středu s klaver šroubu nemecké mezem 6 mm nebovýce Mezi stěnou a hlavou šroubu ponechte mezeru 6 mm nebo více.

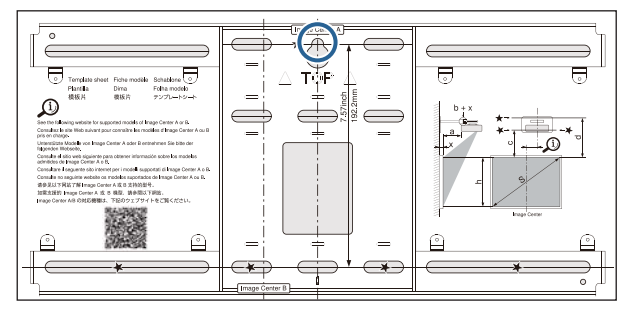

## **c Určete polohy montážních otvorů pro nástěnnou desku**

Z otvorů pro šrouby na obrázku níže zajistěte alespoň čtyři body nahoře, dole, vlevo a vpravo pro optimální rovnováhu.

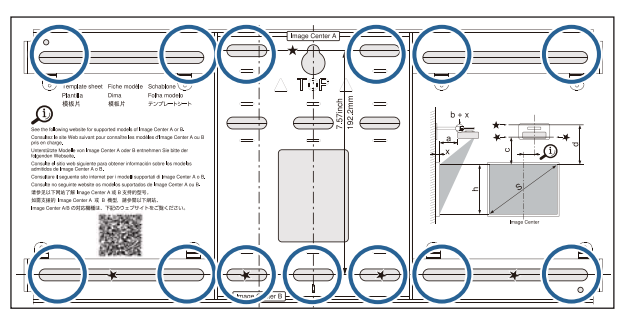

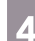

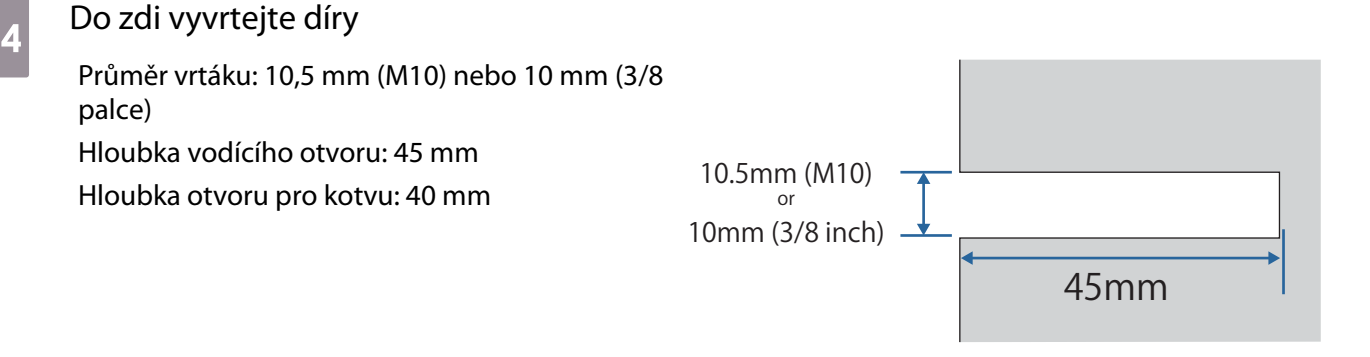

 Při vedení kabelů k projektoru přes zeď můžete vyvrtat otvory v oblasti znázorněné na obrázku níže a použít je jako otvory pro vedení kabelů.

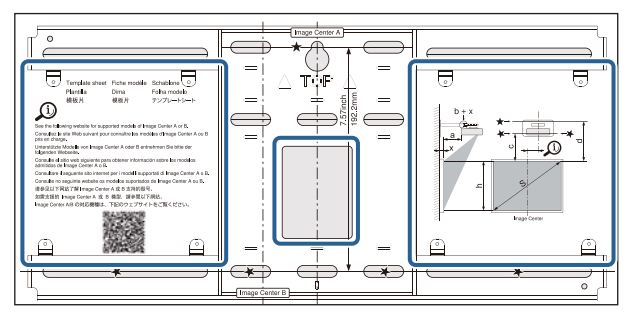

Při instalaci mini-PC nebo stick PC zkontrolujte před vrtáním otvorů pro vedení kabelů polohu, ve které bude deska mini PC instalována. ( [s.55\)](#page-55-0)

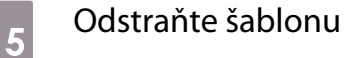

**ceces** 

48

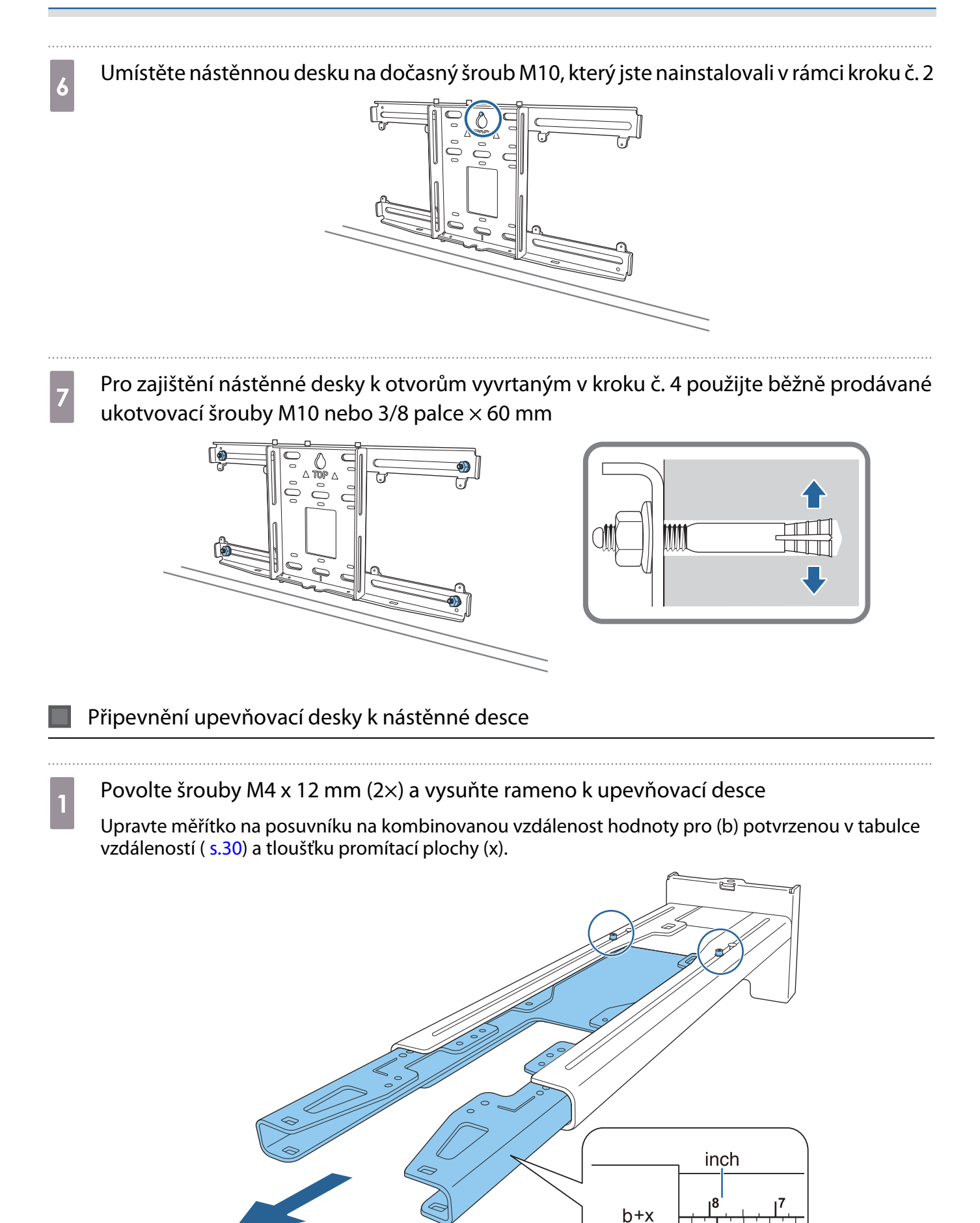

 $\overline{20}$ 

 $\mathsf{cm}$ 

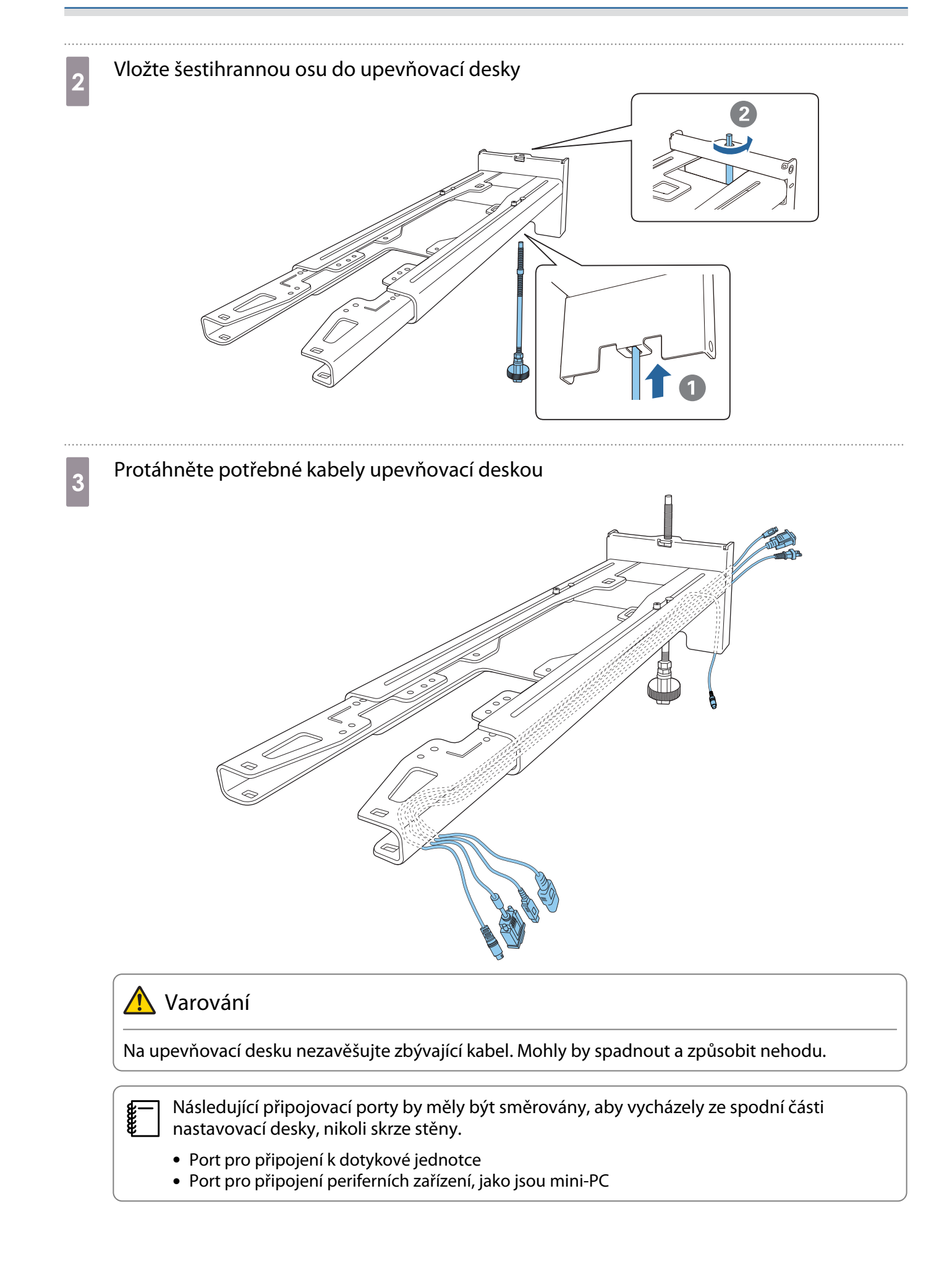

## **d** Připevněte upevňovací desku k nástěnné desce

Vložte šestihrannou osu, dokud se špička mírně nevysune z horní části nástěnné desky a další konec se nepropojí se spodní částí nástěnné desky.

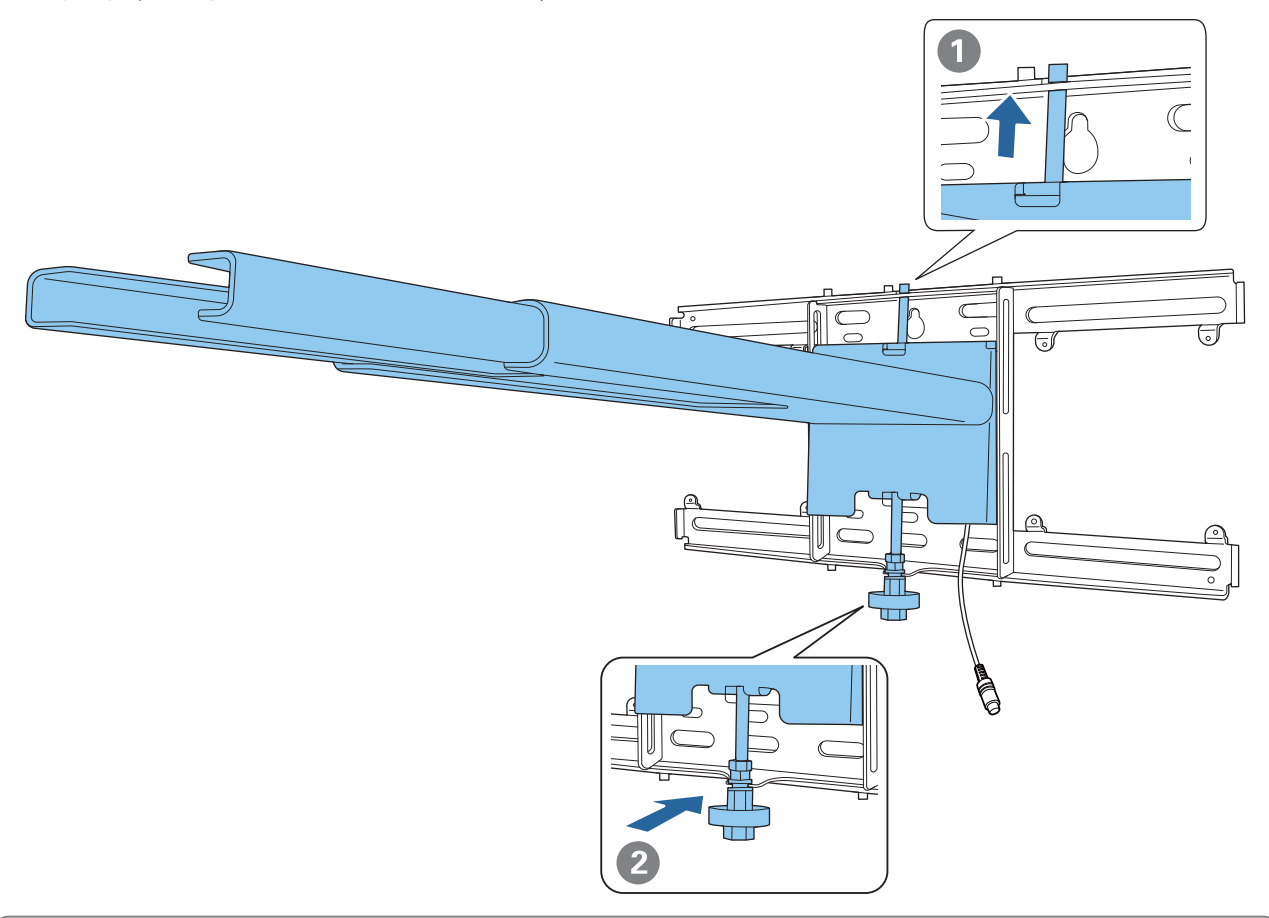

### **A** Výstraha

Dávejte pozor, abyste nepřivřeli kabely mezi upevňovací desku a nástěnnou desku.

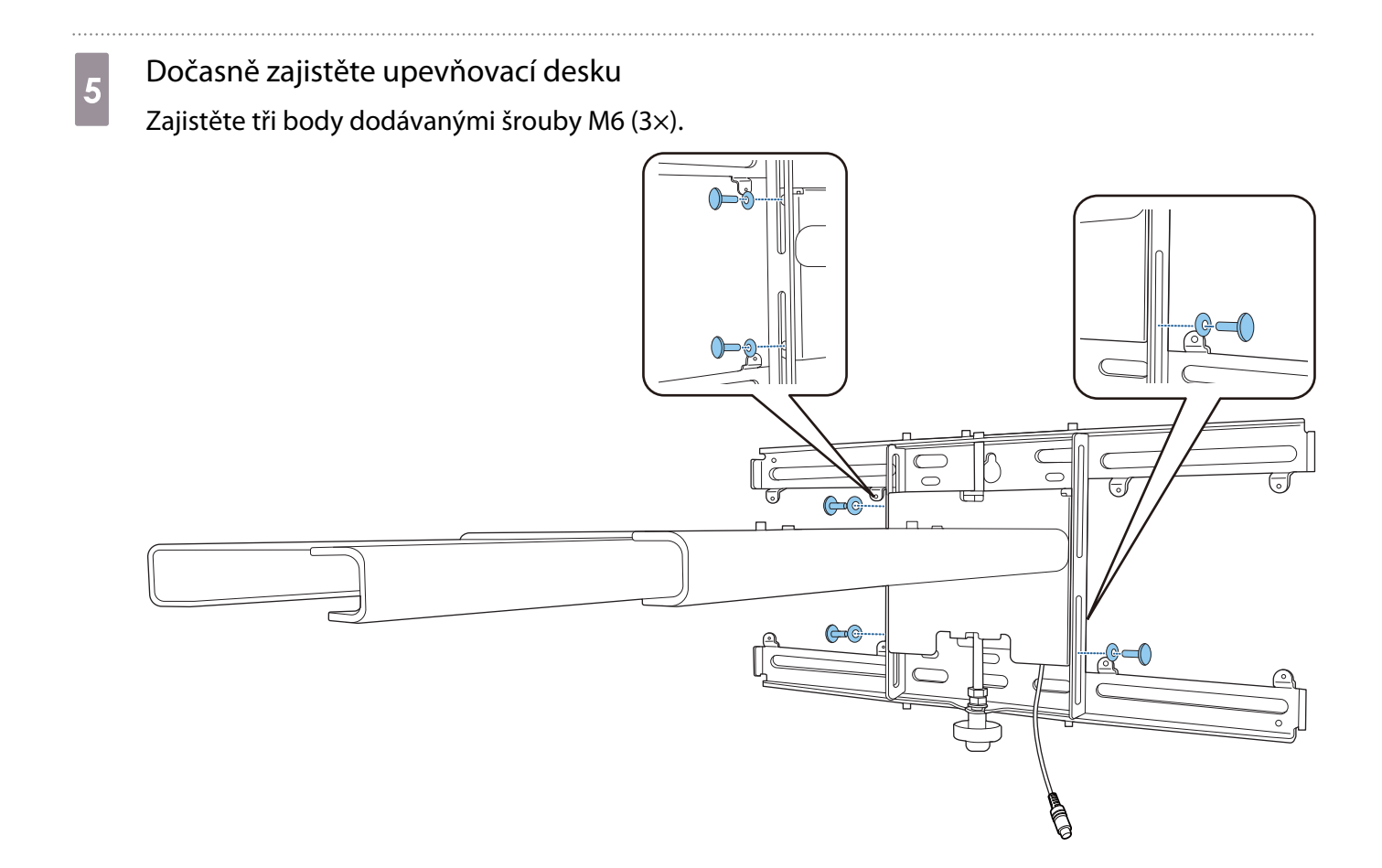

**f Otočte spodek šestihranné osy 17mm ráčnou a zarovnejte značky na nástěnné** a upevňovací desce.

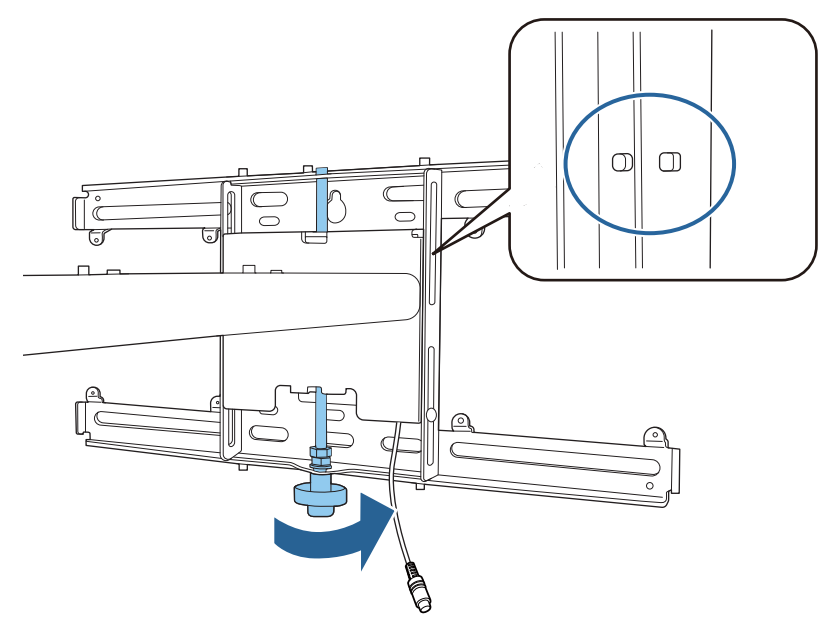

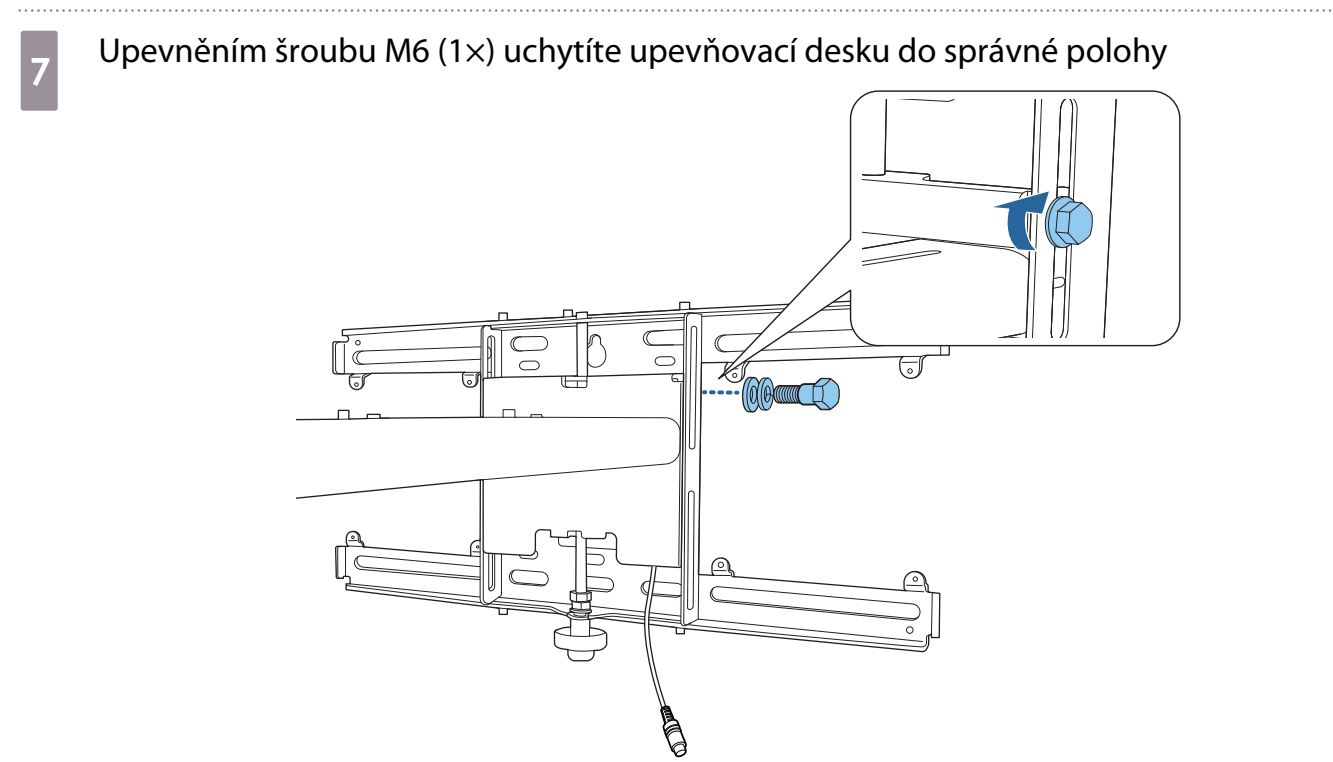

#### Připevnění nastavovaní jednotky k upevňovací desce

## a Ověřte polohu instalace nastavovaní jednotky

Poloha instalace je vyznačena na nastavovací desce. Nainstalujte ve vhodné poloze podle velikosti obrazovky, na kterou chcete promítat.

• Je-li promítaný obraz menší než 90 palců: Nainstalujte jednotku na značku  $\bigcirc$ .

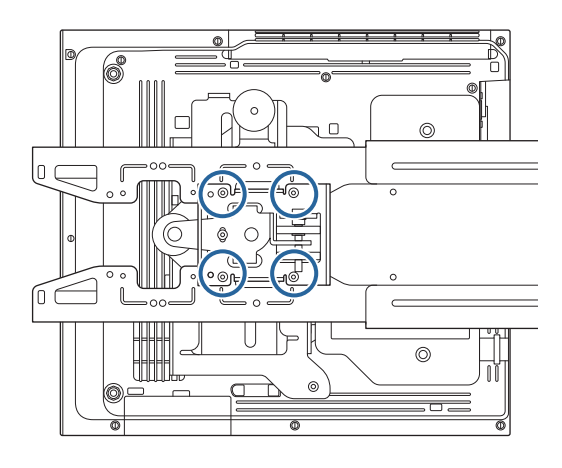

• Je-li promítaný obraz 90 palců nebo větší: Nainstalujte jednotku na značku  $\bigcirc \bigcirc$  .

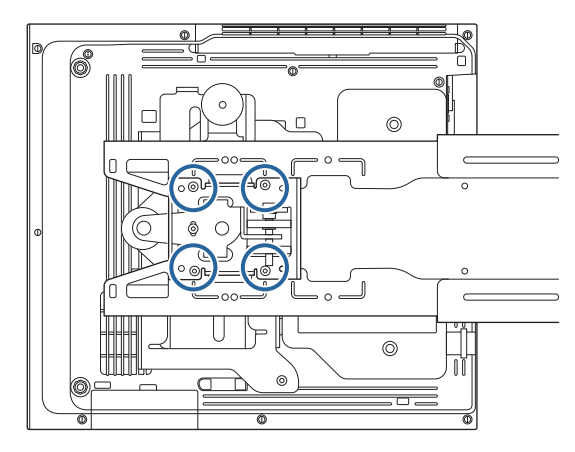

<span id="page-55-0"></span>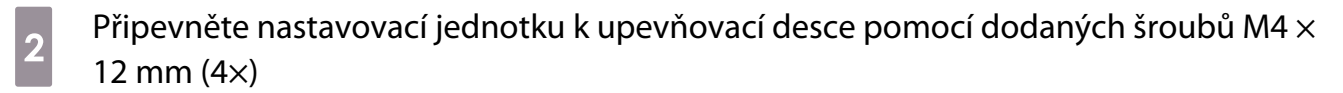

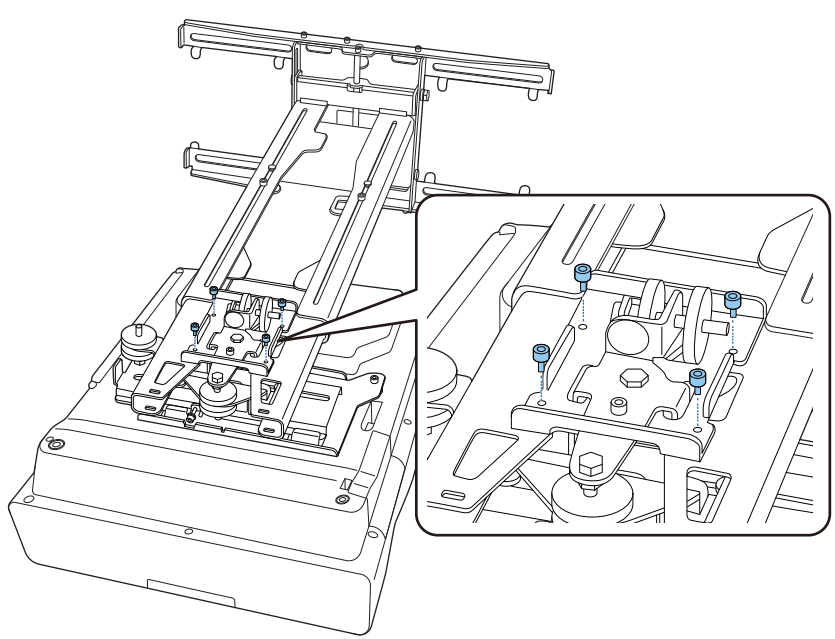

**a** Připojte kabely k projektoru

Napájecí kabel připojte jako poslední.

Připojování periferních zařízení

Připevnění switcheru nebo tuneru

Pomocí běžně dostupných šroubů M4 připevněte switcher nebo tuner k otvorům pro šrouby podle následujícího obrázku.

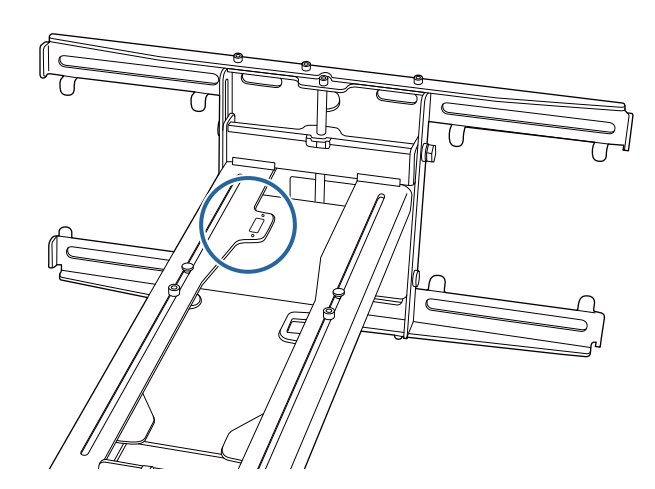

Připojování mini PC nebo nalepovacího PC

Připojte mini PC nebo nalepovací PC k desce mini PC a zajistěte jej k levé nebo pravé straně nástěnné desky.

**exery** 

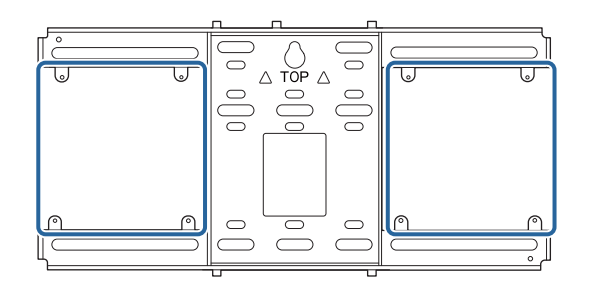

Připojte jej tak, aby výstupní ventilační otvory nebyly zakryté.

Doporučujeme instalovat PC tak, aby výstupní ventilační otvory byly nahoře a vstupní ventilační otvory dole.

#### Při zajišťování popruhu mini PC

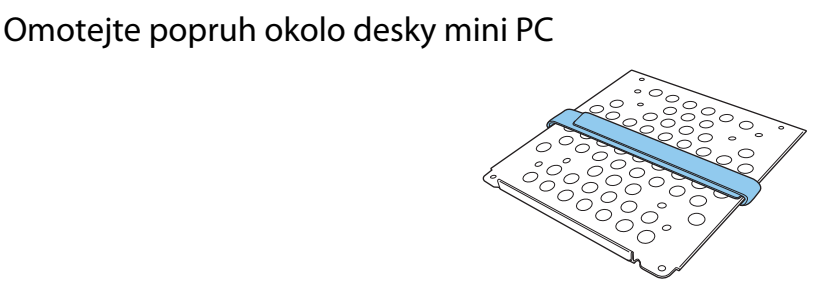

 $\overline{b}$  Zajistěte desku mini PC k nástěnné desce pomocí dodaných šroubů M3 × 6 mm (4×).

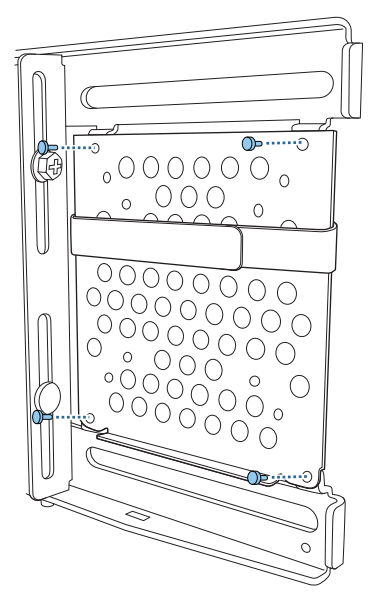

a Umístěte PC na dolní okraj desky mini PC a zajistěte popruhem

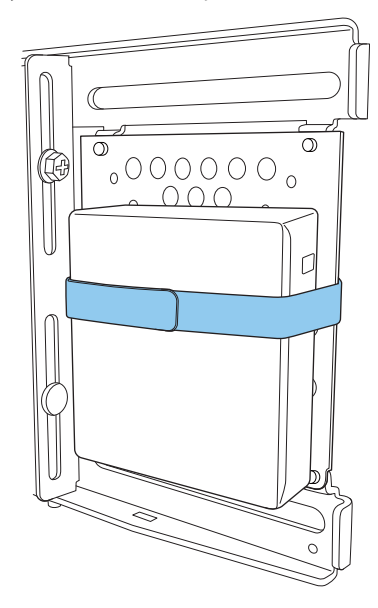

Při utahování šrouby

V závislosti na tvaru mini PC a orientaci otvorů pro šrouby se pořadí, ve kterém se díly instalují, liší. Nezapomeňte si nejdříve pročíst pokyny k instalaci.

#### Příklad instalace

• Zajistěte desku mini PC s PC k nástěnné desce pomocí dodaných šroubů M3 × 6 mm (4×).

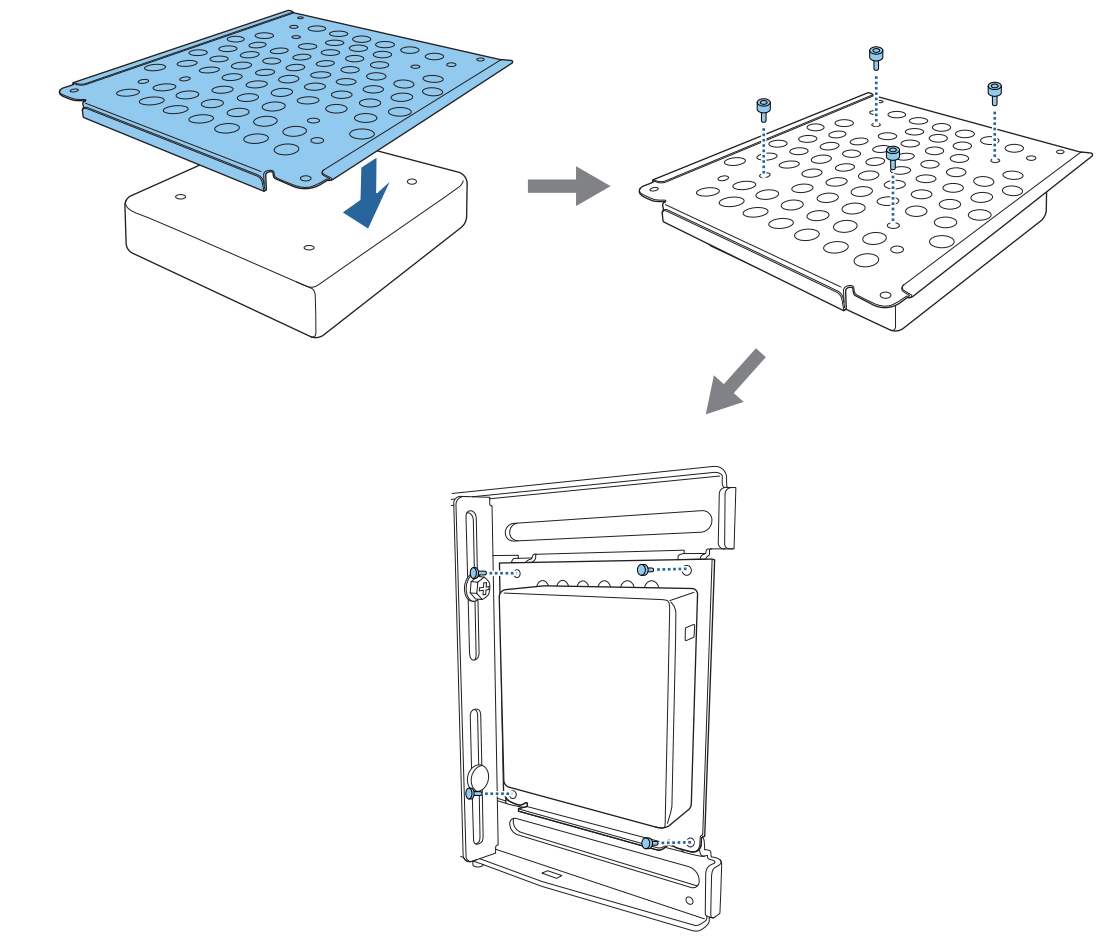

• Zajistěte desku mini PC k nástěnné desce pomocí dodaných šroubů M3 × 6 mm (4×) a poté namontujte PC.

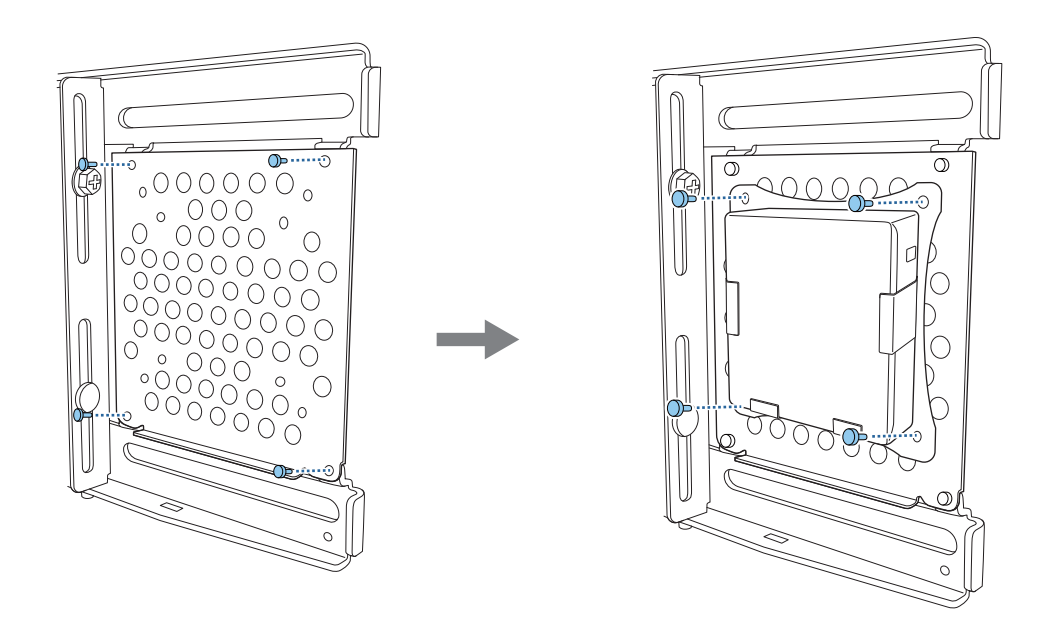

#### Seřízení pozice promítaného obrazu

Umístění promítaného obrazu můžete upravit jakýmkoli z následujících způsobů.

 Pokud je ve stejné místnosti nainstalován větší počet projektorů, doporučujeme nastavit identifikaci projektoru, aby nedocházelo k interferencím při dálkovém ovládání.

Zapněte projektor a poté nastavte identifikační číslo projektoru v nabídce **Instalace** > **ID projektoru**.

(Při používání modelu EB-770Fi proveďte nastavení v části **Vícenásobná projekce** - **ID projektoru**.)

Pokud chcete používat konkrétní projektor, podržte na dálkovém ovladači tlačítko [ID] a stiskněte tlačítko se stejným číslem jako ID projektoru.

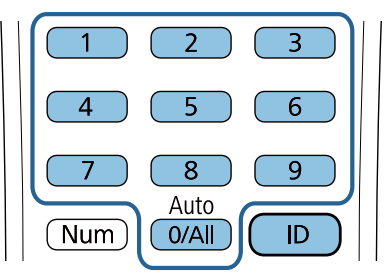

• Automatické úpravy plochy (s.61)

feee

Ke čtyřem rohům polohy promítání připojte ukazatele rohů (dodané s projektorem) pro automatickou úpravu polohy obrazu. Tato možnost je užitečná, pokud chcete provést přibližnou úpravu konkrétního umístění.

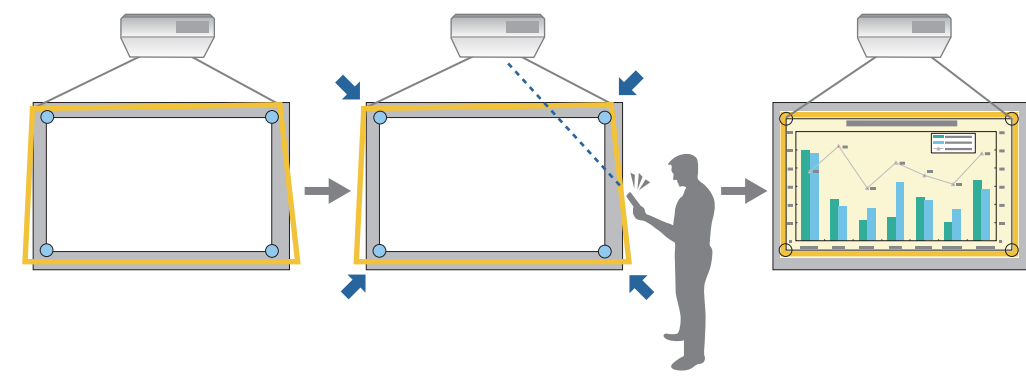

• Úprava pomocí Průvodce instalací desky nastavení [\( s.65\)](#page-65-0)

Ručně upravte polohu upevňovací desky podle uvedené obrazovky s návodem. Tato možnost je užitečná, pokud chcete provádět finální úpravy umístění obrazu při zachování jeho kvality.

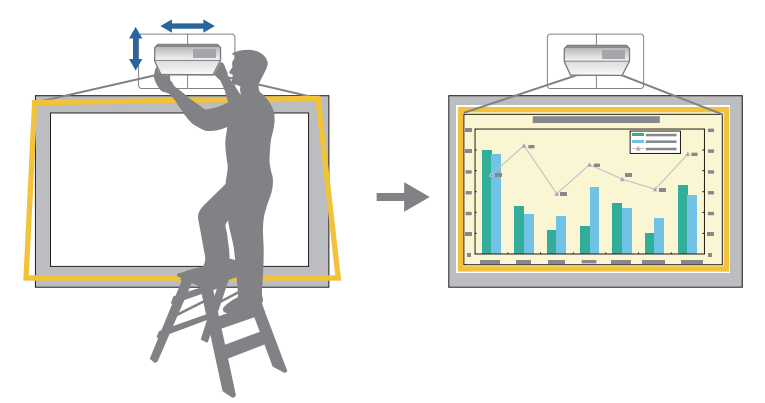

• Úprava pomocí nabídek projektoru ( [s.68](#page-68-0))

Vyberte oblast, kterou chcete upravit, a ručně obraz upravte. Tato možnost je užitečná, pokud chcete provádět finální úpravy obrazu po mechanických úpravách na základě obrazovky s návodem.

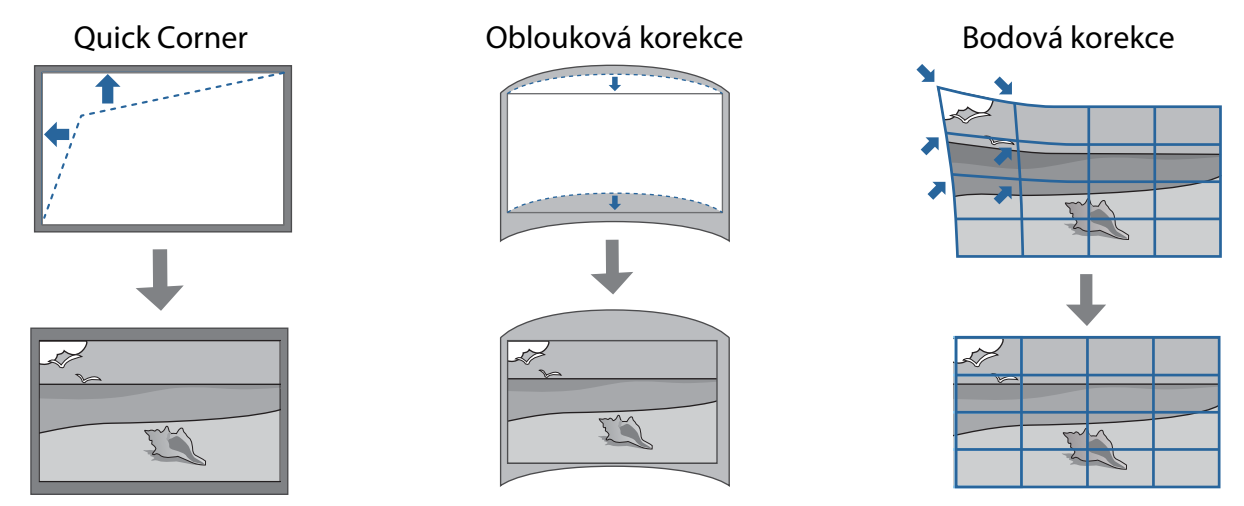

- Bezprostředně po zapnutí projektoru je obraz nestabilní. Po zahájení promítání vyčkejte s úpravou obrazu alespoň 30 minut.
- Nainstalujte a nastavte projektor při okolní teplotě, která odpovídá podmínkám, za kterých bude projektor používán. Pokud se teplota změní, obraz se může posunout nebo se může zhoršit přesnost pera.
- Při nastavení více projektorů pomocí funkce dávkového nastavení proveďte dávkový postup před úpravou promítaného obrazu.
- Doporučujeme úpravu mechanické polohy upevňovací desky, abyste mohli upravit obraz, pokud chcete zachovat kvalitu obrazu.

#### Přípravy před zahájením úprav

**REE** 

Stisknutím tlačítka  $[\circlearrowleft]$  na dálkovém ovladači nebo ovládacím panelu zapněte projektor

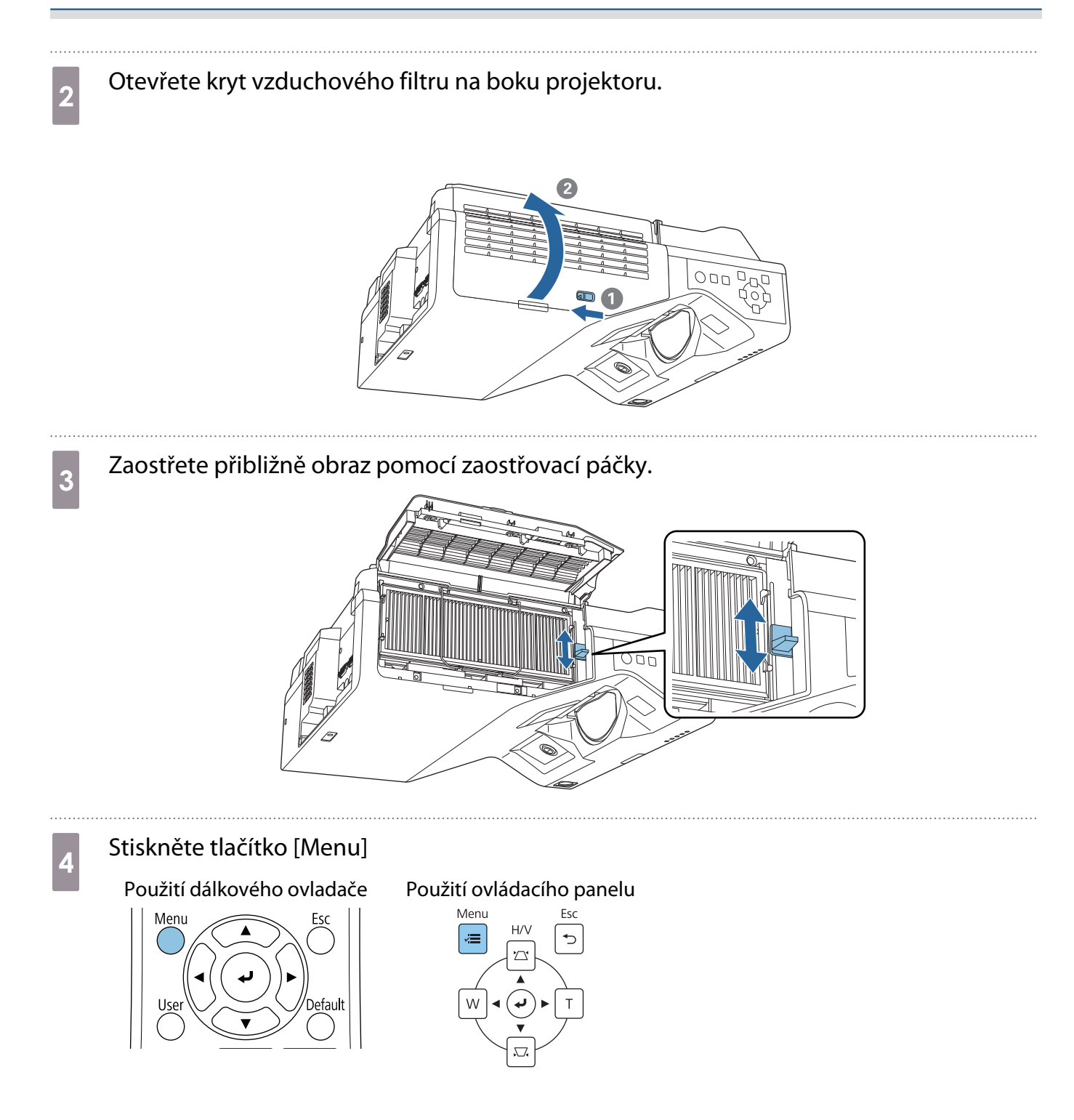

## <span id="page-61-0"></span>**e Z nabídky Typ obrazovky** a **Instalace** nastavte poměr stran promítaného obrazu

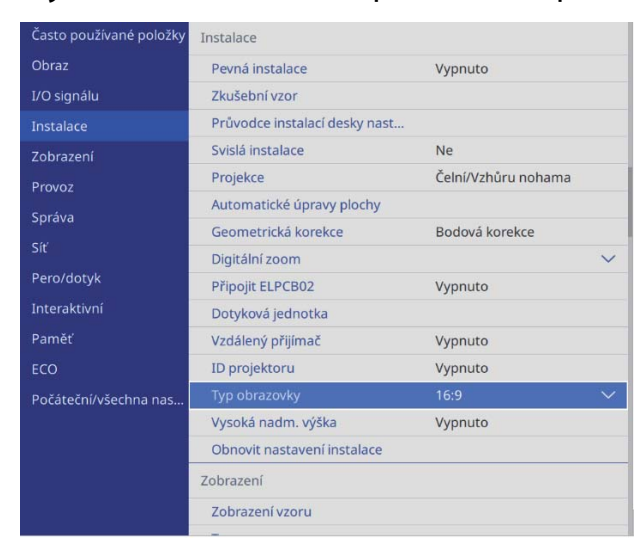

## **f V případě nutnosti poměr stran změňte**<br>Premír šte skrádne nějmajan í herečí s

Promítněte obrázky z připojeného zařízení a poté stiskněte tlačítko [Aspect] na dálkovém ovládání. Při každém stisknutí tlačítka se na obrazovce zobrazí název poměru stran a poměr stran se změní.

 $\begin{bmatrix} 1 \\ -1 \\ -1 \\ 1 \end{bmatrix}$ Poměr stran se nezmění, když nebude promítán žádný obraz z připojeného zařízení.

#### Automatické úpravy plochy

Ke čtyřem rohům polohy promítání připojte ukazatele rohů (dodané s projektorem) pro automatickou úpravu polohy obrazu.

Automatické úpravy plochy funguje správně za následujících podmínek.

- Velikost projekce: 100 palců a méně
- Směr projektoru: V rámci ±1° nahoře, dole, vlevo nebo vpravo

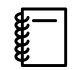

 • Automatické úpravy plochy nemusí fungovat správně v závislosti na povrchu promítané obrazovky. Pro funkci Automatické úpravy plochy jsou zásadní následující podmínky.

- Plochá promítací plocha
- Žádné vzory, nečistoty nebo překážky na promítací ploše
- Před automatickými úpravami plochy nejdříve nastavte typ plochy. Pokud před Automatické úpravy plochy typ obrazovky změníte, úpravy se resetují.

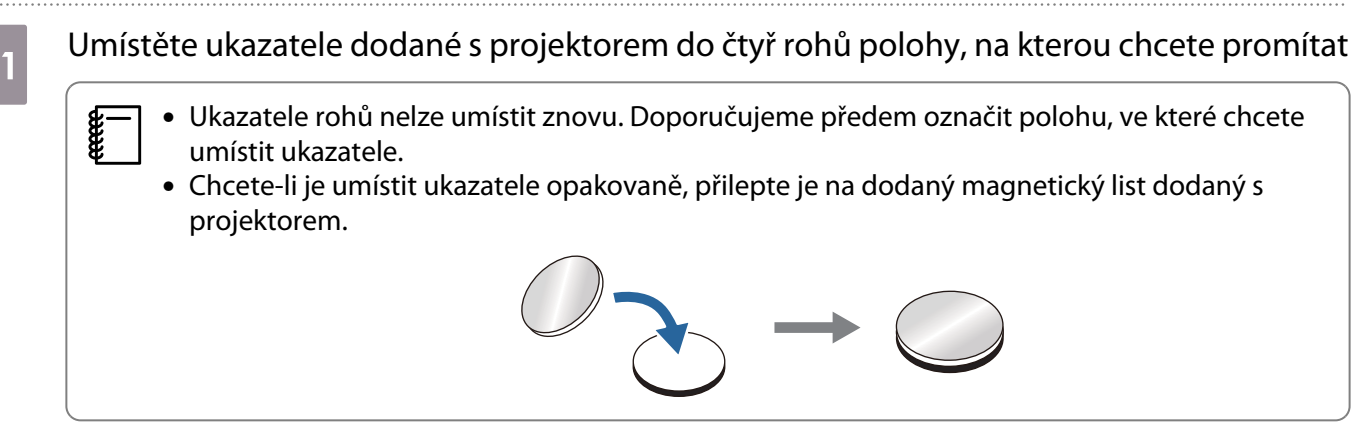

Umístěte ukazatele tak, aby se poloha projekce překrývala se středem ukazatelů rohů.

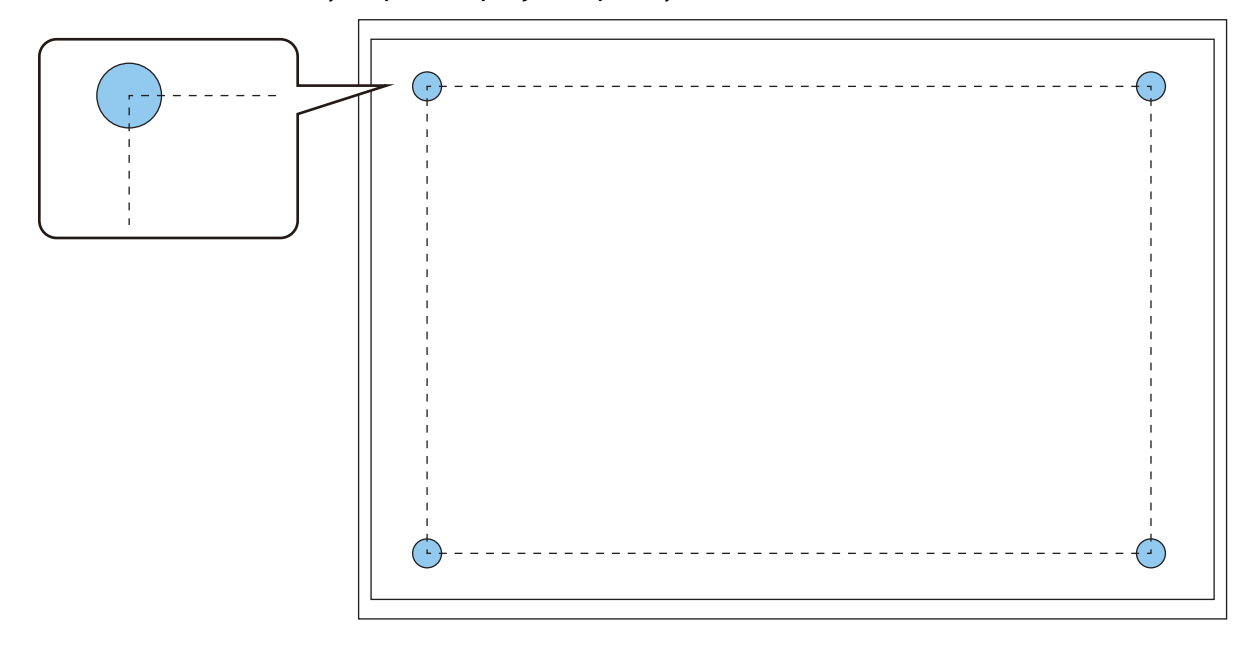

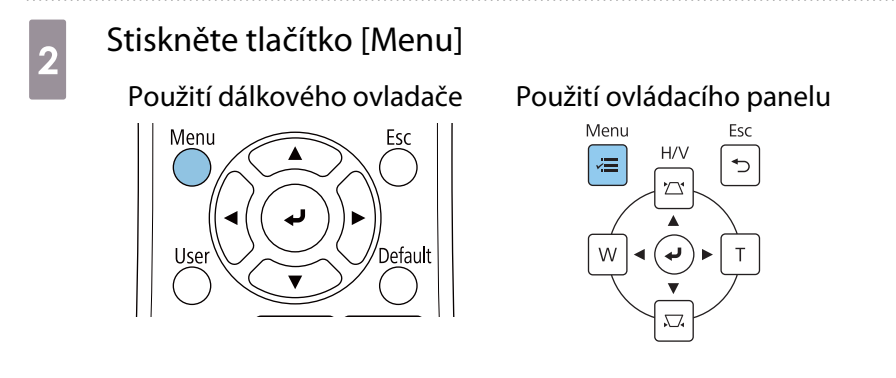

# **c Vyberte možnost Automatické úpravy plochy** z nabídky **Instalace**<br>Cásto používané položky **Instalace**

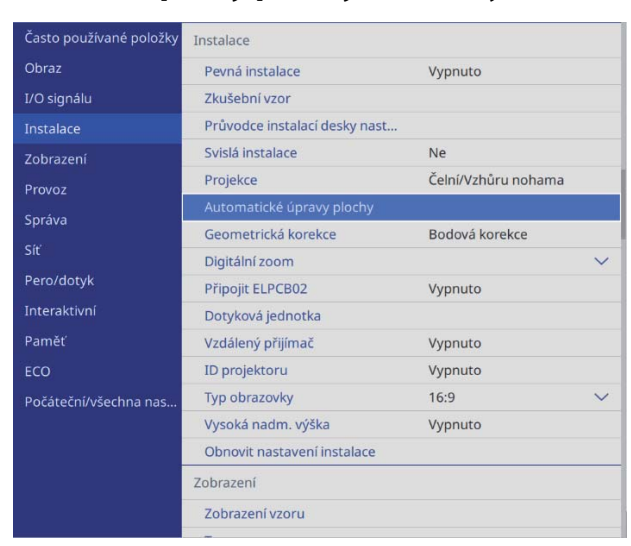

Zobrazí se obrazovka s návodem pro Automatické úpravy plochy.

d Uvolněte všechny seřizovací kolečka a šrouby

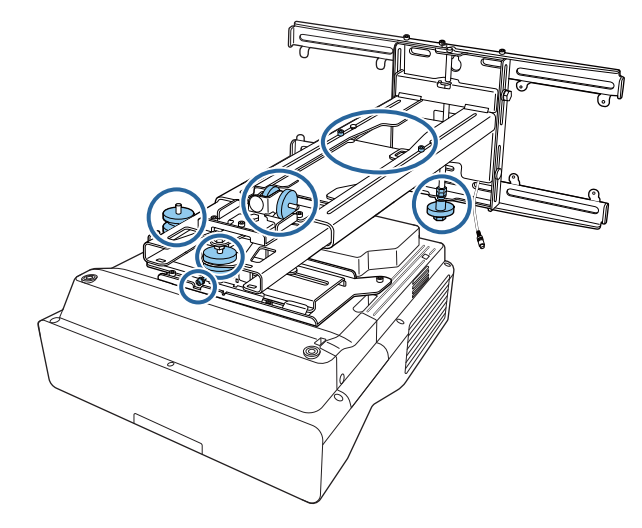

 $\overline{e}$  Přesunutím projektoru upravíte polohu obrazu tak, aby se žluté oblasti ve čtyřech rozích<br>obrazovky s návodem překrývaly s ukazatelích robů obrazovky s návodem překrývaly s ukazatelích rohů

Zajistěte, aby všechny čtyři ukazatelé rohů byly ve žlutých úsecích.

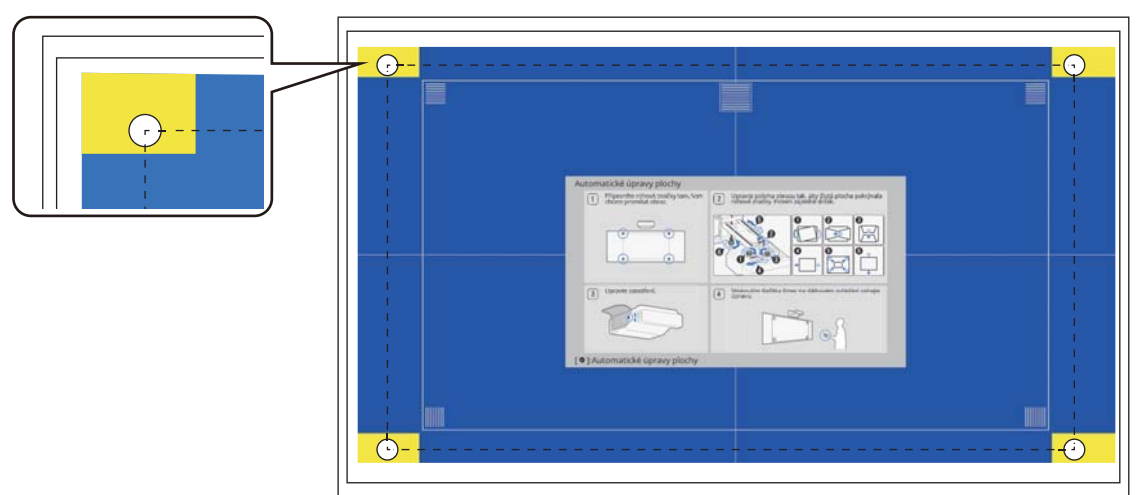

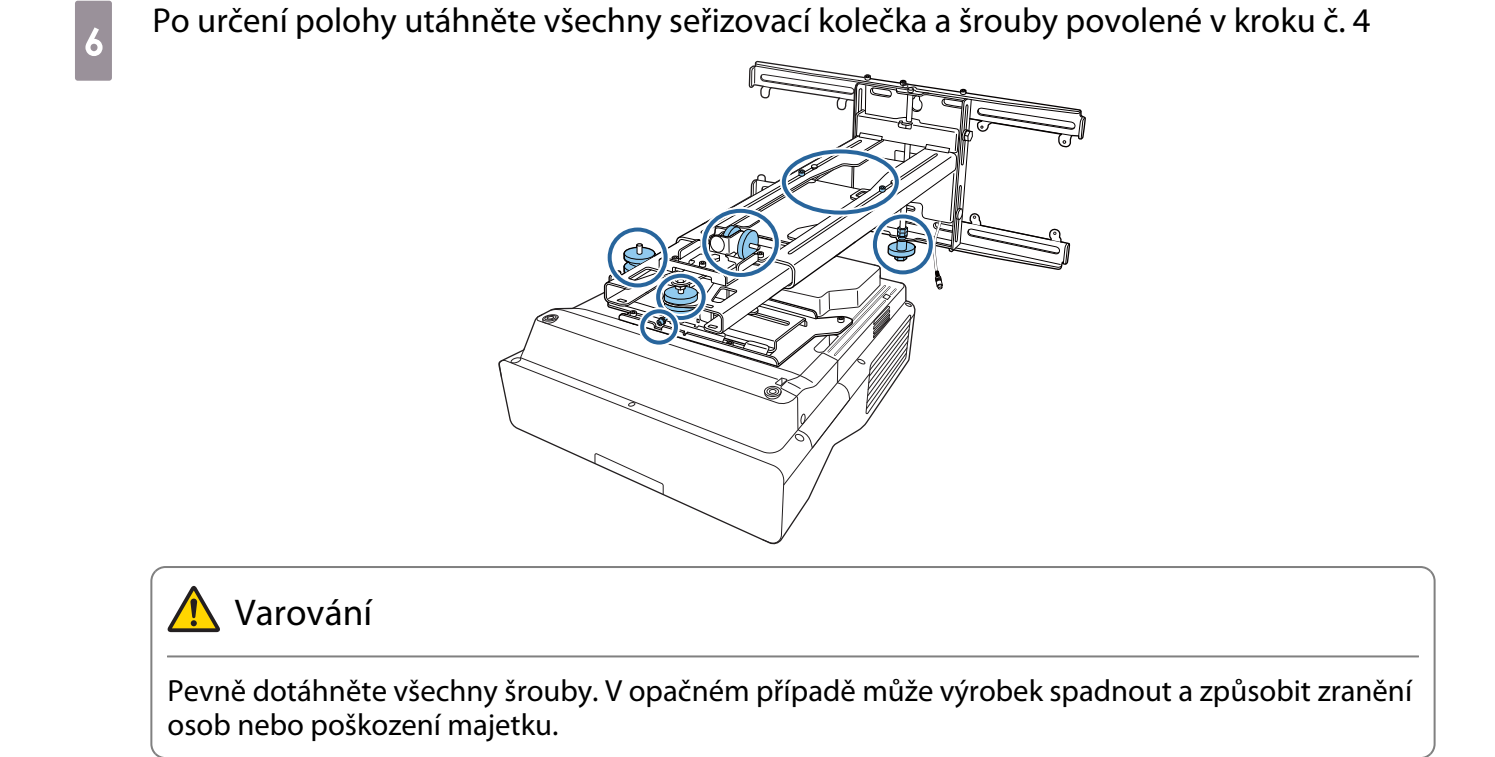

## z Otevřete kryt vzduchového filtru na boku projektoru.

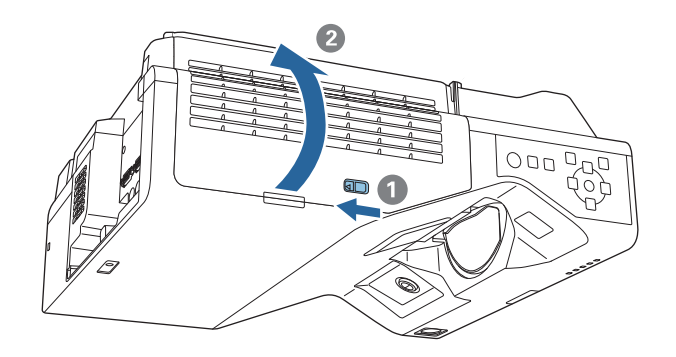

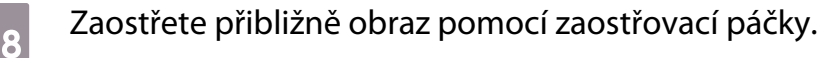

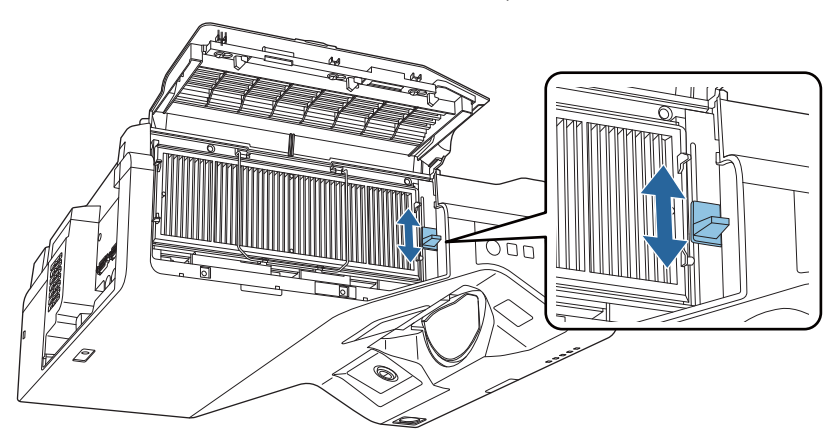

## <span id="page-65-0"></span>**9** Stisknutím tlačítka [Enter] spustíte automatickou úpravu

Po dokončení automatické úpravy můžete pomocí funkce Quick Corner [\( s.70\)](#page-70-0) zadávat další úpravy. Pomocí funkce Oblouková korekce nebo Bodová korekce obnovíte stav obrazu před provedením automatické korekce.

Mechanické úpravy pomocí Průvodce instalací desky nastavení

Pomocí obrazovky s návodem upravíte polohu obrazu.

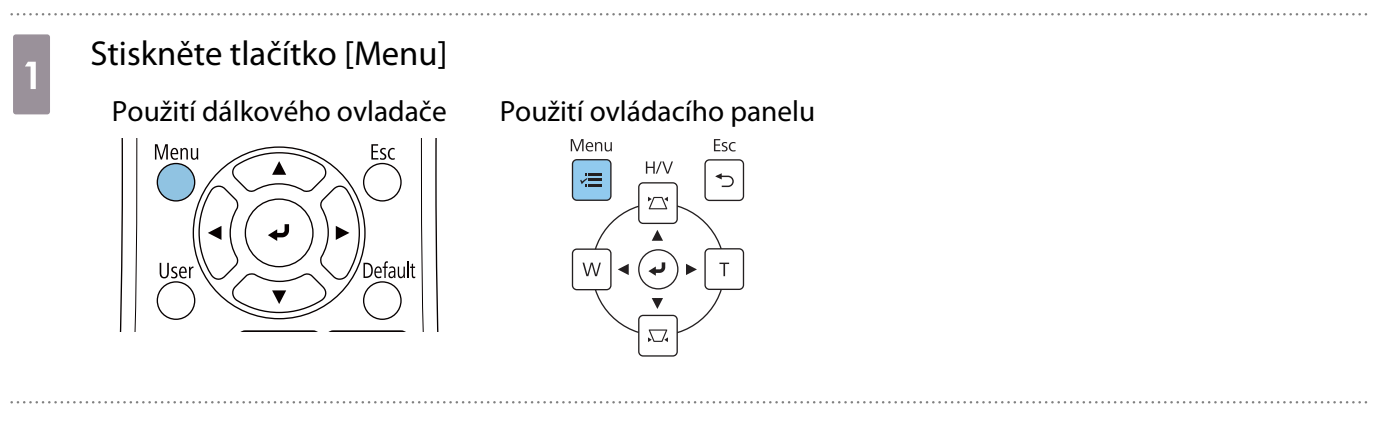

## b Vyberte možnost **Průvodce instalací desky nastavení** z nabídky **Instalace**

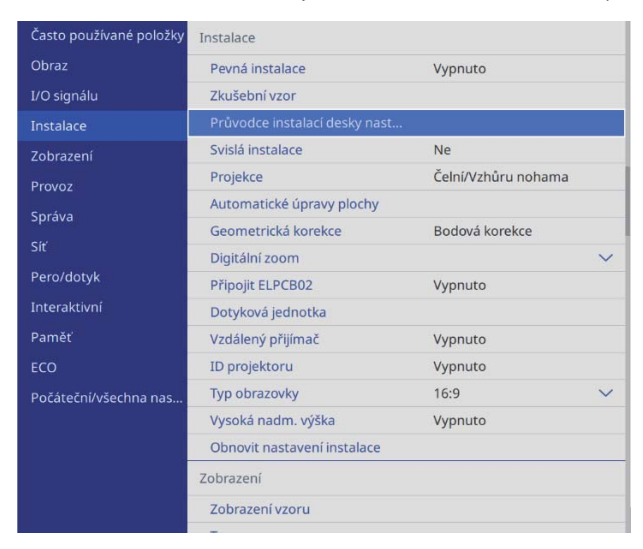

Zobrazí se obrazovka s návodem.

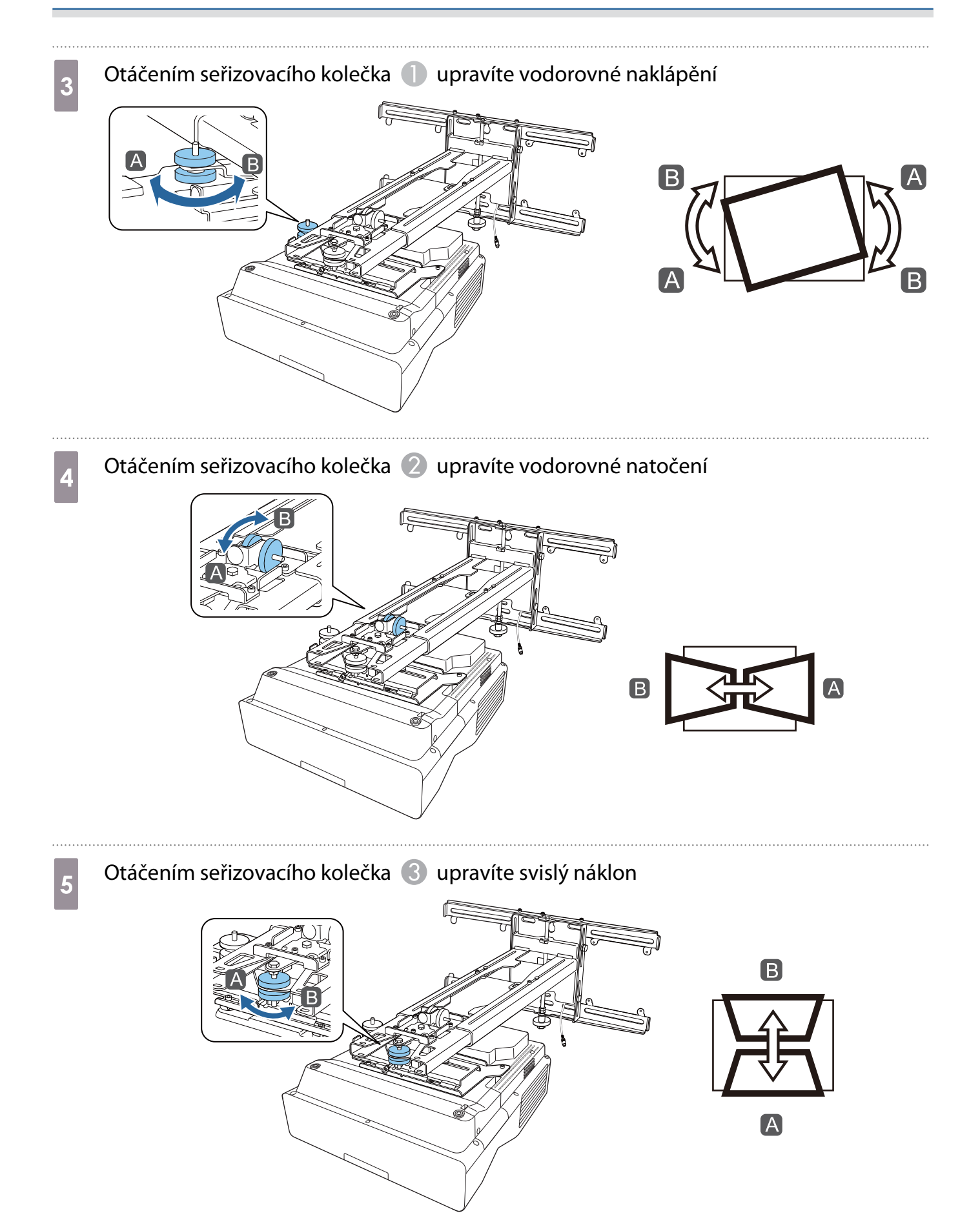

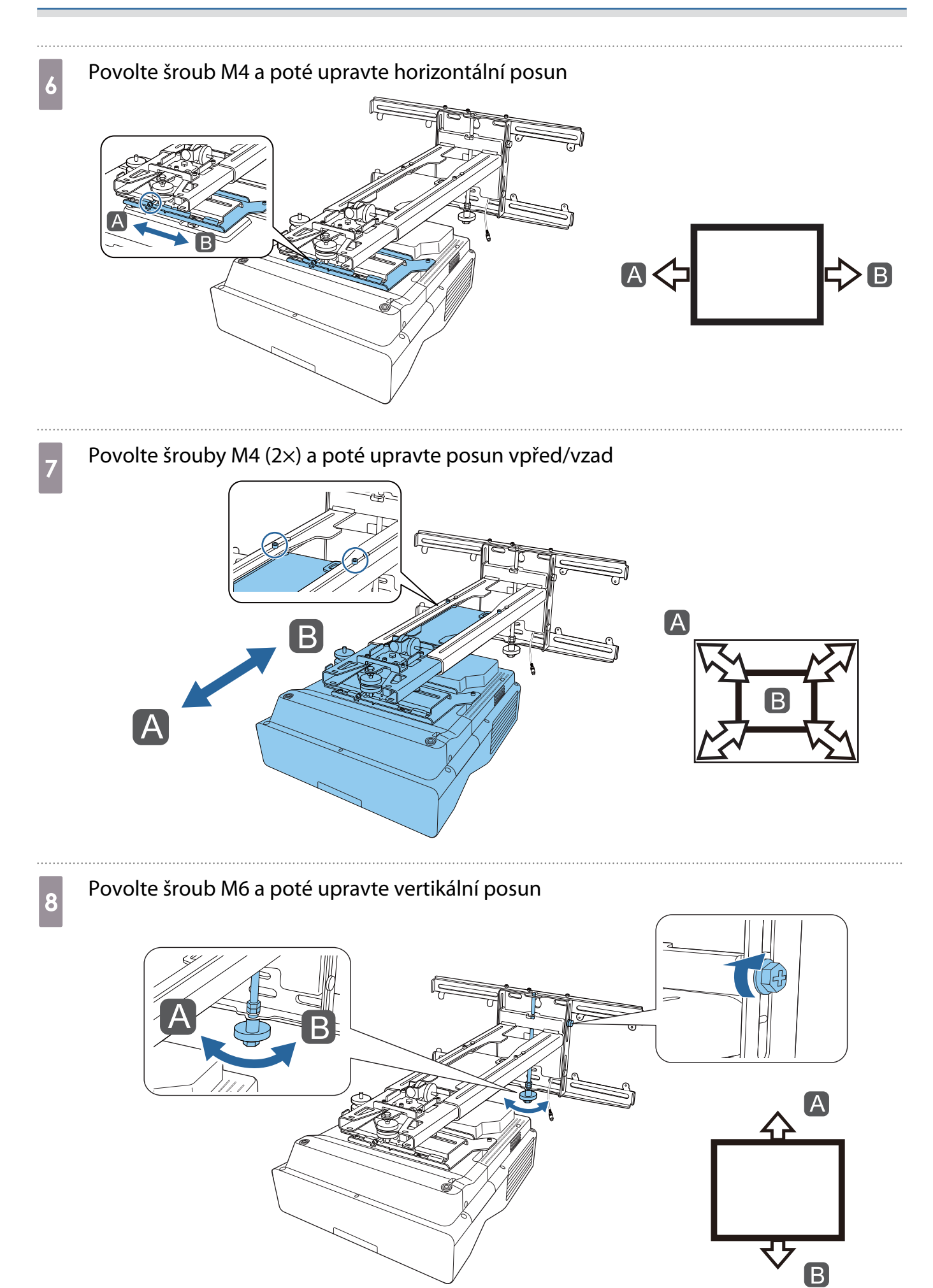

## <span id="page-68-0"></span>i Znovu utáhněte šrouby, které jste povolili v kroku 3 až 8

### **A** Varování

Pevně dotáhněte všechny šrouby. V opačném případě může výrobek spadnout a způsobit zranění osob nebo poškození majetku.

# 10 Upravte zaostření polohy A podle následujícího obrázku<br>**10 kvr**em – Alexandr III.

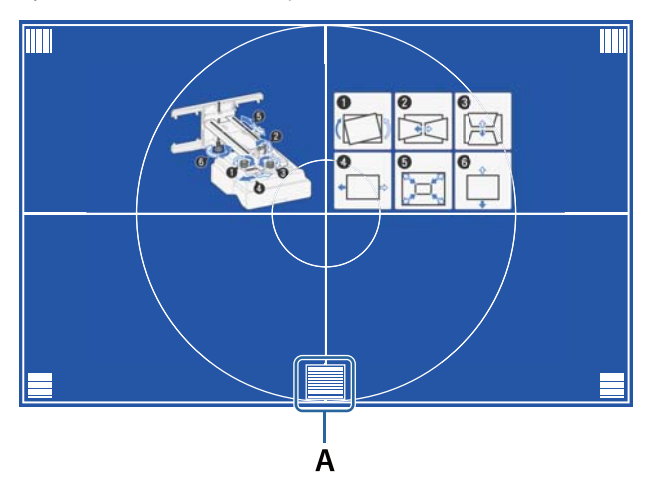

k Po dokončení úprav ukazatelů můžete stisknutím tlačítka [Esc] na dálkovém ovladači nebo ovládacím panelu ukončit obrazovku s návodem

#### Úprava pomocí nabídek projektoru

- $\begin{bmatrix} 1 \\ -1 \\ -1 \\ 1 \end{bmatrix}$
- Upravené hodnoty můžete uložit v nabídce **Paměť** a **Geometrická korekce**. Před úpravou obrazovky nejdříve nastavte typ obrazovky. Pokud po úpravách typ obrazovky změníte, korekce se resetují.

#### Oblouková korekce

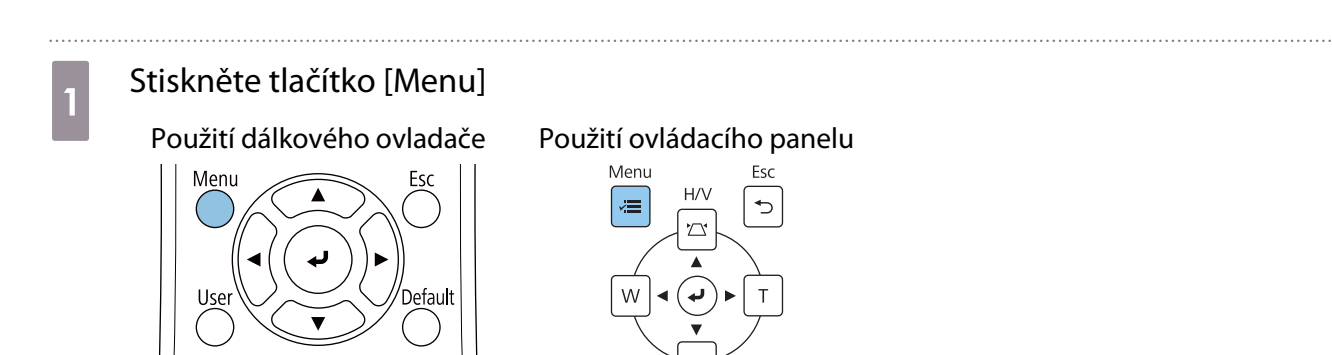

## b Vyberte položku **Geometrická korekce** z nabídky **Instalace**

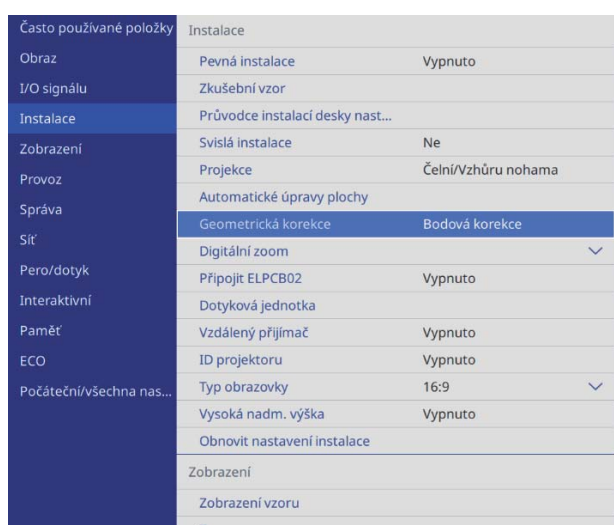

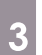

## **c Vyberte položku Oblouková korekce**

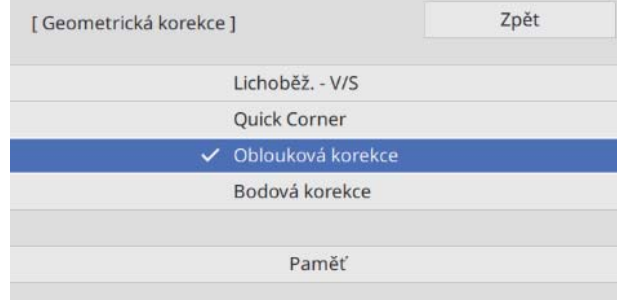

<span id="page-70-0"></span>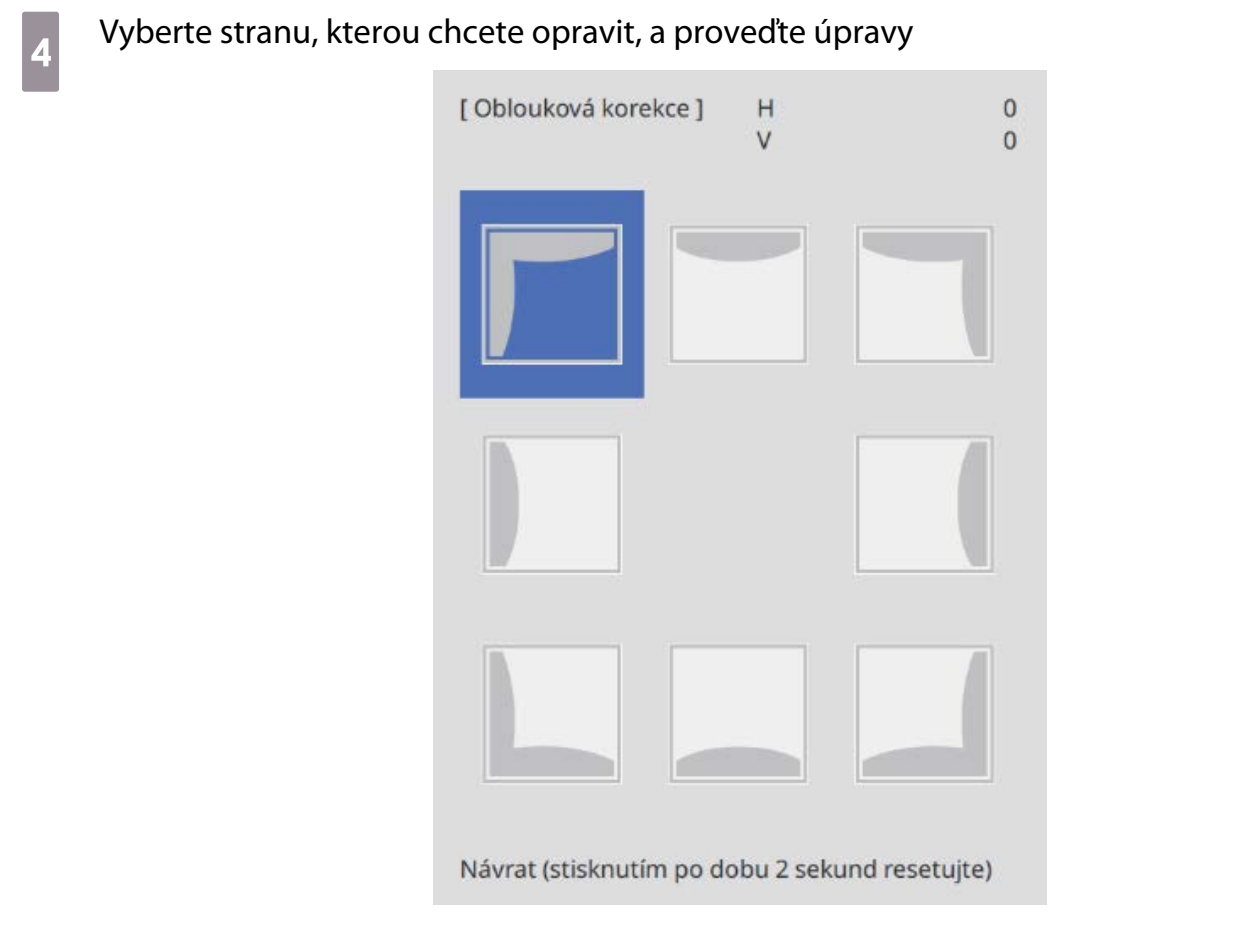

Pokud dosáhnete rozmezí, které nelze upravit, zobrazí se zpráva **Již nelze posunout.**

e Po dokončení úprav ukazatelů můžete stisknutím tlačítka [Esc] na dálkovém ovladači nebo<br>Ovládacím panelu ukončit úpravy ovládacím panelu ukončit úpravy

Quick Corner

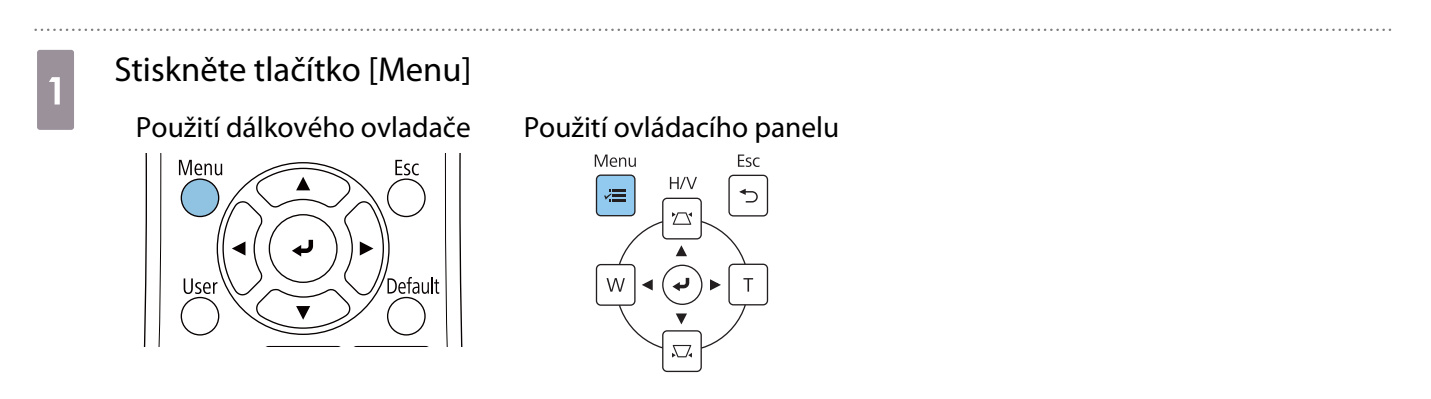

## b Vyberte položku **Geometrická korekce** z nabídky **Instalace**

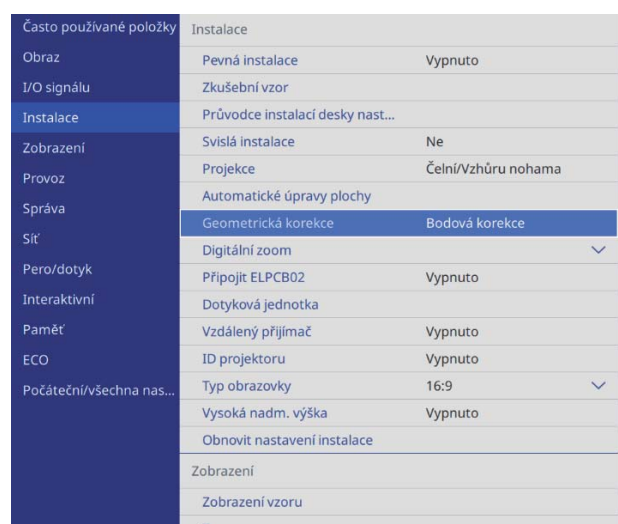

. . . . . . . . . . . . . . . . . . .

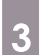

## **a** Vyberte Quick Corner

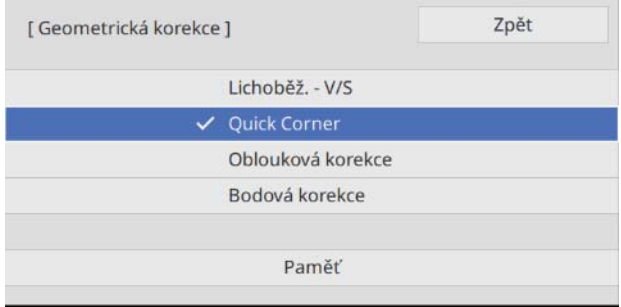
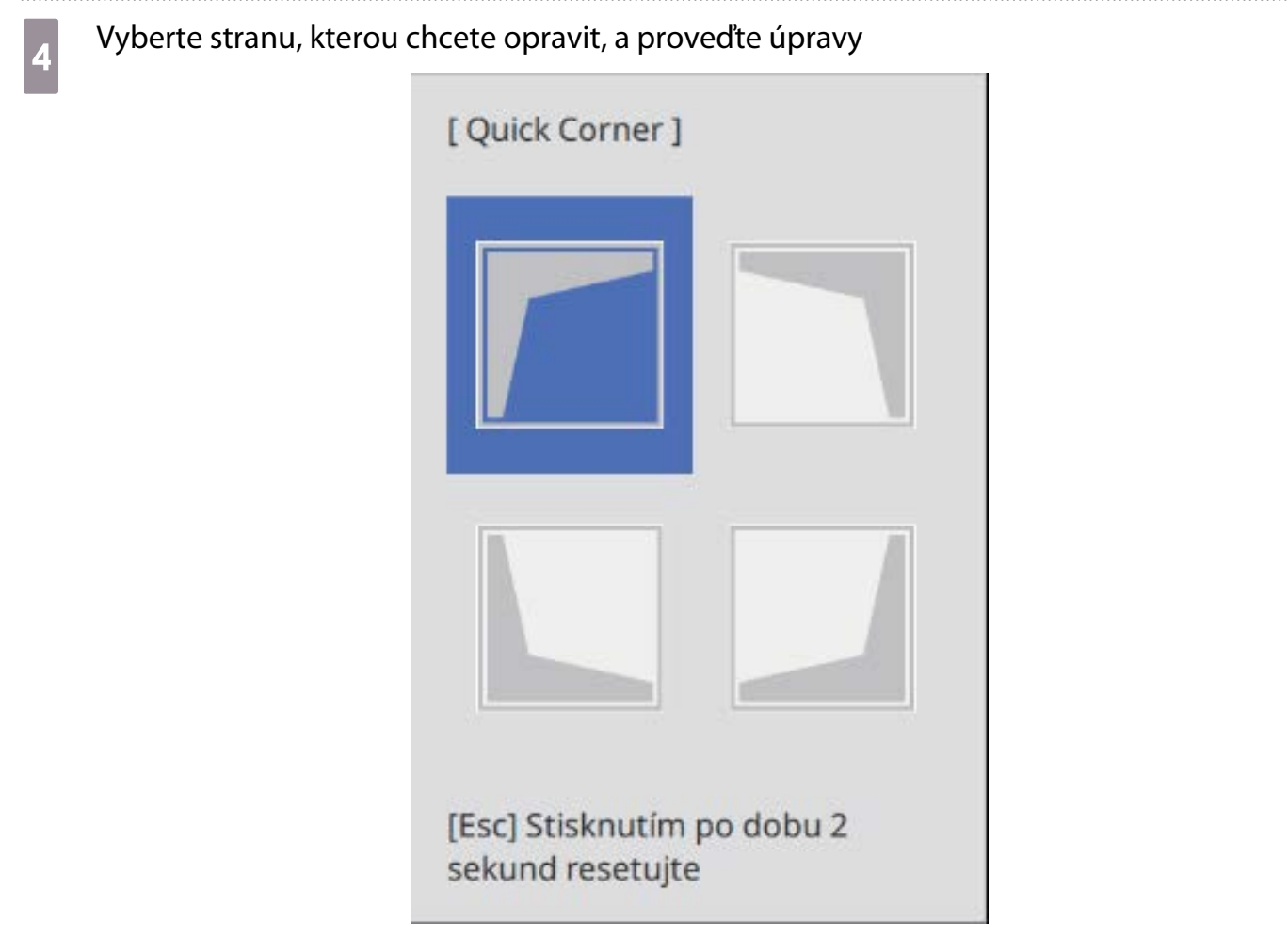

Pokud dosáhnete rozmezí, které nelze upravit, zobrazí se zpráva **Již nelze posunout.**

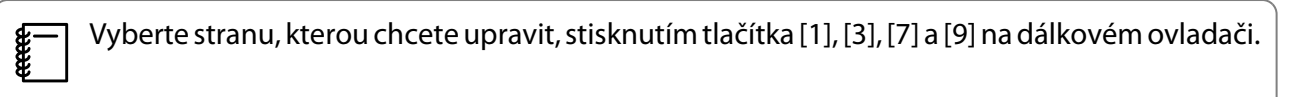

e Po dokončení úprav ukazatelů můžete stisknutím tlačítka [Esc] na dálkovém ovladači nebo<br>Ovládacím panelu ukončit úpravy ovládacím panelu ukončit úpravy

#### Bodová korekce

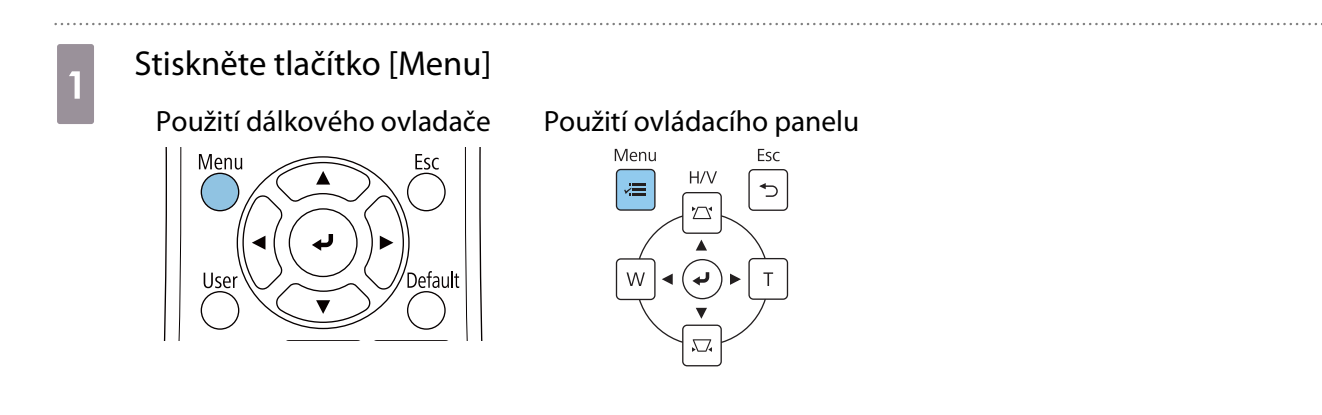

## b Vyberte položku **Geometrická korekce** z nabídky **Instalace**

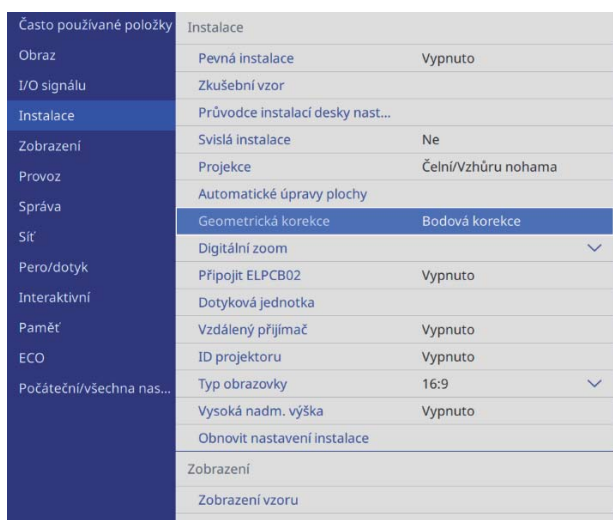

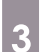

## **a Vyberte Bodová korekce**

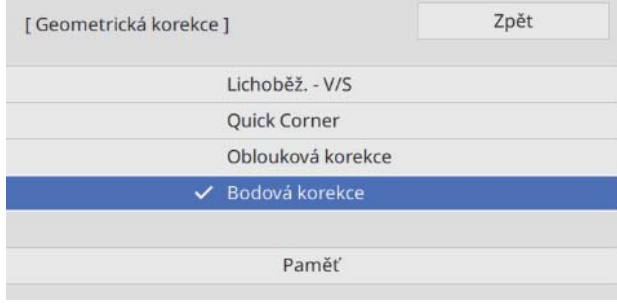

## d Vyberte **Bodová korekce** a poté vyberte počet mřížek

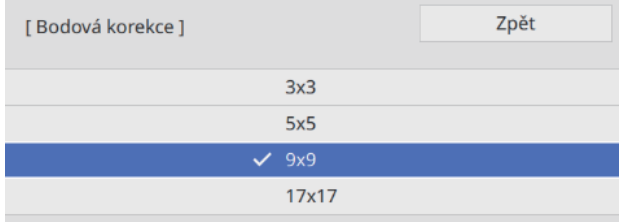

## **EXEDED** Vyberte body, které chcete opravit, a zadejte úpravy

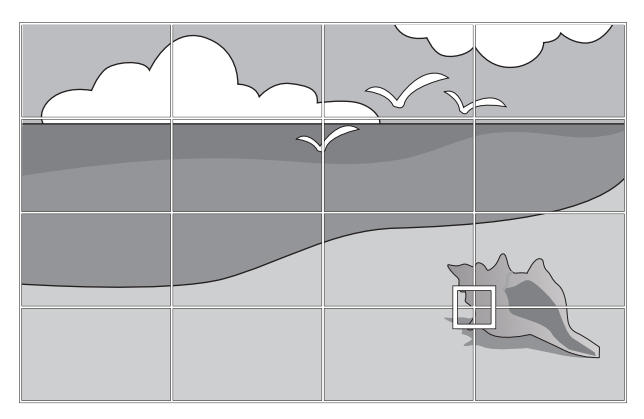

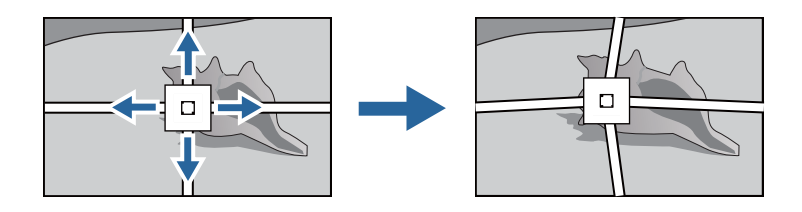

Pokud se mřížka hůř zobrazuje, můžete pomocí možnosti **Barva vzoru** změnit barvu vzoru.

f Po dokončení úprav ukazatelů můžete stisknutím tlačítka [Esc] na dálkovém ovladači nebo ovládacím panelu ukončit úpravy

#### Připevnění krytů

e

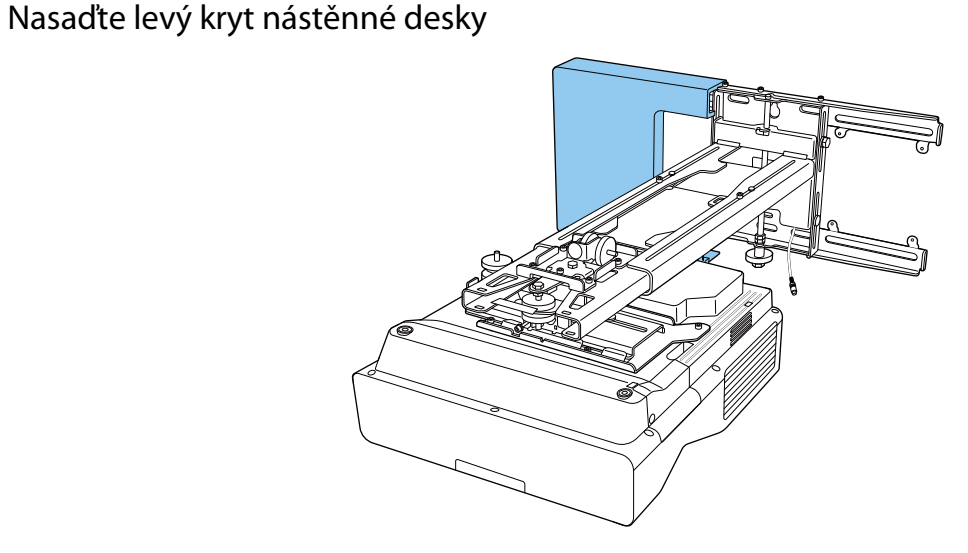

74

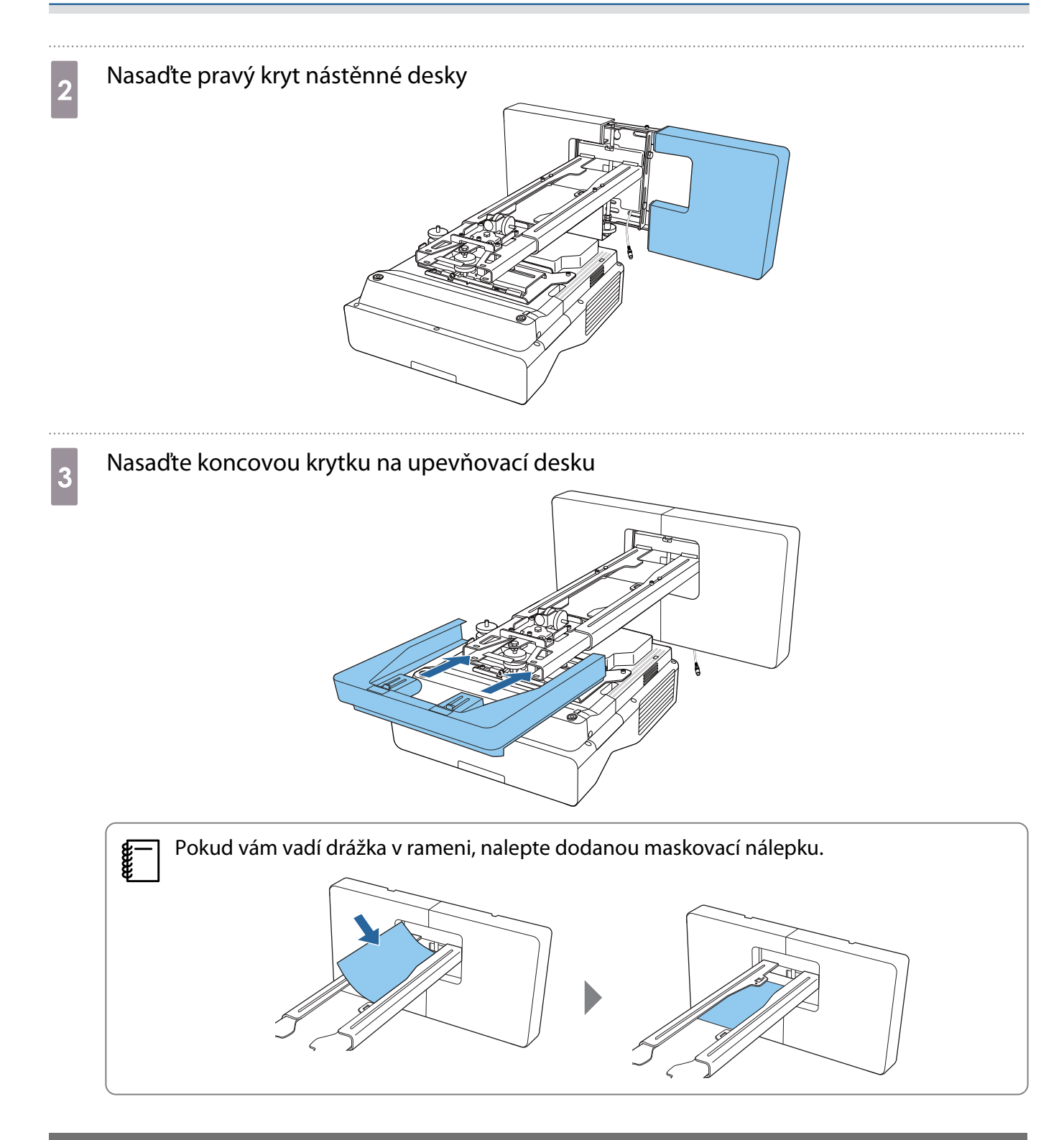

#### Připevnění bezpečnostního lanka

V případě nutnosti proveďte jedno z následujících bezpečnostních opatření.

• Nainstalujte si běžně prodávaný zámek proti odcizení

Protáhněte zámek instalačními body bezpečnostního kabelu na projektoru a upevňovací desce.

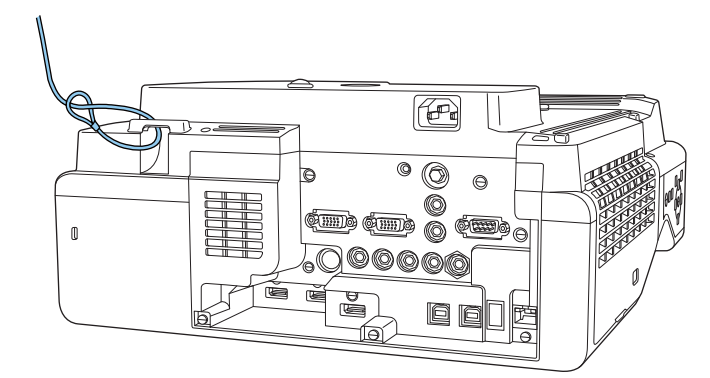

• Nainstalujte si bezpečnostní kabel od společnosti Kensington

Bezpečnostní pozice na tomto výrobku je kompatibilní se systémem Microsaver Security System od společnosti Kensington. Více detailů ohledně systému Microsaver Security System se dozvíte dále.

<http://www.kensington.com/>

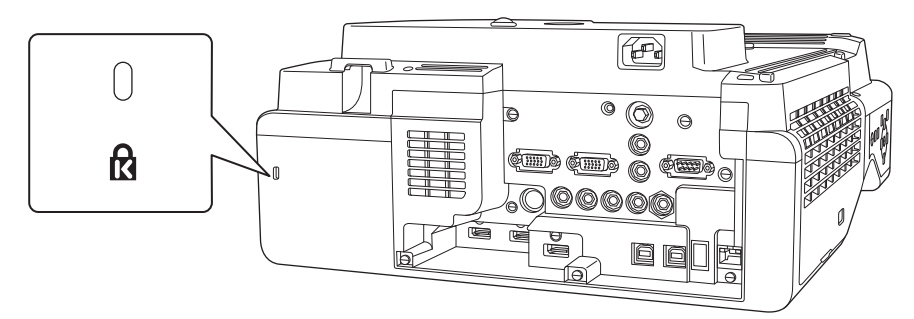

# **Poznámky o stojanu pro pero**

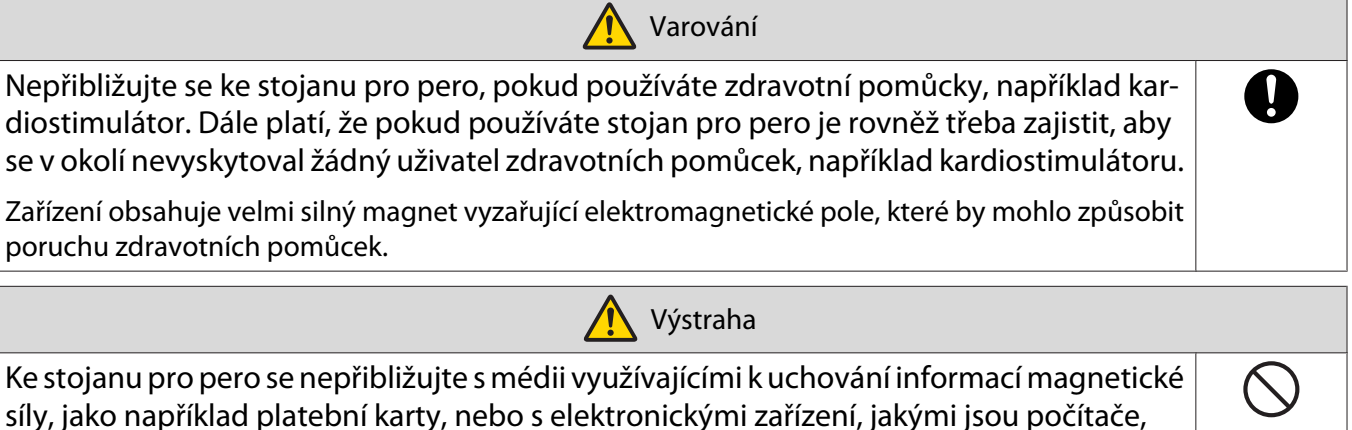

 $\mathbf{D}$ 

digitální hodinky nebo mobilní telefony. Silný magnet obsažený v zařízení by mohl narušit uložená data nebo způsobit poruchu zařízení.

Magnet na zadní straně stojanu pro peru vyzařuje silné magnetické záření na povrchu instalace. Při instalaci dávejte pozor, aby vám mezi magnety a povrchem instalace neuvízly prsty nebo jiná část těla.

# **O** Parametry stojanu pro pero

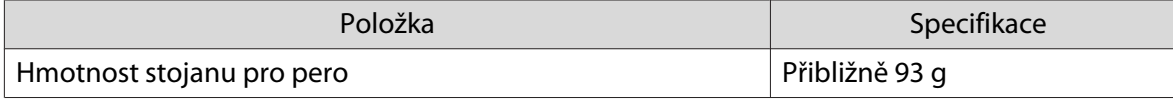

#### Vnější rozměry

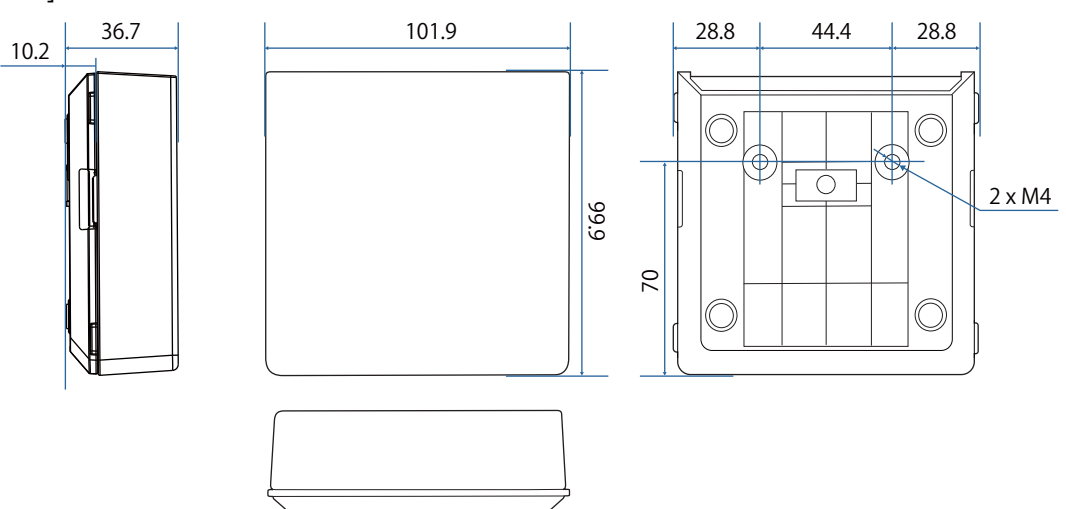

# **Instalace stojanu pro pero**

Stojan pro pero zajistěte magnety nebo běžně prodávanými šrouby M4.

#### Při zajištění magnety

#### Zkontrolujte pozici instalace a zajistěte magnety

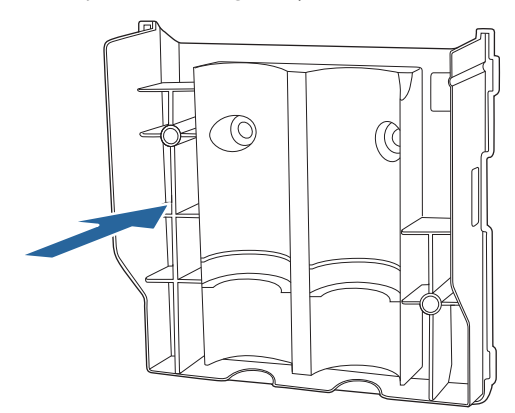

## **A** Výstraha

V jednotce jsou vestavěné silné magnety, které by vám mohly způsobit zranění, kdyby vám pod jednotkou uvízly prsty. Při instalaci dávejte pozor, aby vám mezi magnety a povrchem instalace neuvízly prsty nebo jiná část těla.

## 2 Připevněte kryt

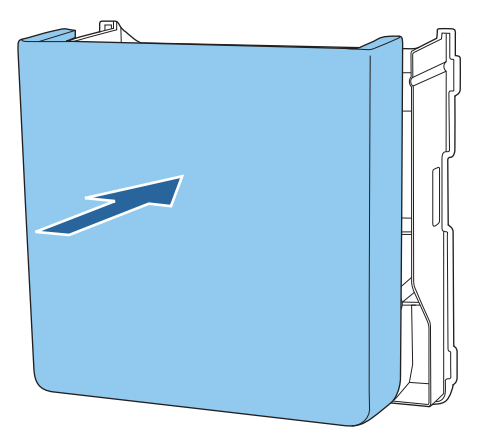

## **a** Uložte interaktivní pera

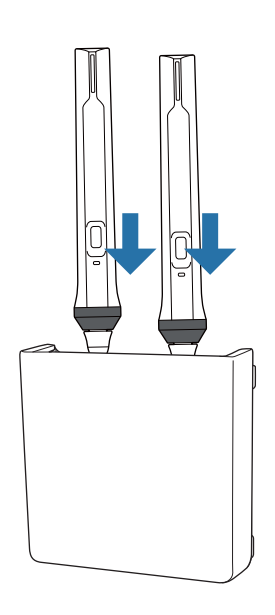

#### Při zajištění šrouby

Zkontrolujte umístění instalace a upevněte běžně dostupnými šrouby M4 (20 mm x2)

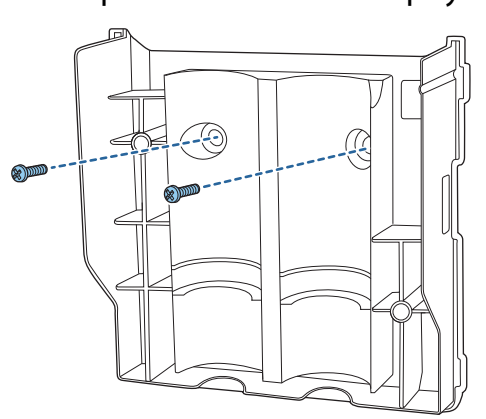

#### **A** Varování

- Při šroubování se ujistěte, že nedošlo k naklonění pod úhlem ve vztahu k ploše instalace.
- Zkontrolujte, zda je stojan pro pero řádně zabezpečen.

## **b** Připevněte kryt

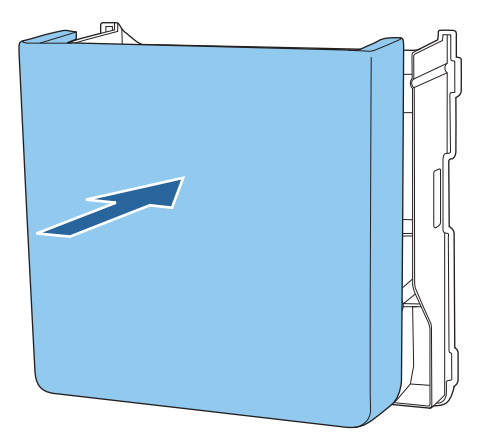

## **a** Uložte interaktivní pera

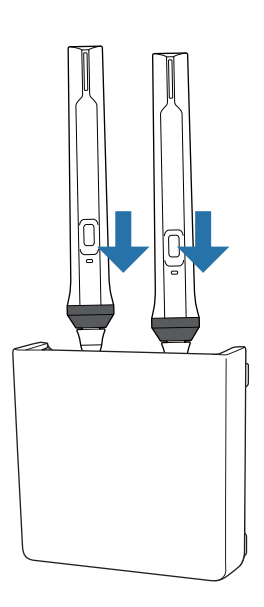

# **O** Kalibrace interaktivního pera

Před kalibrací pera upravte obraz projektoru.

Pro kalibraci pera jsou k dispozici dva způsoby. **Autom. kalibrace** a **Ruční kalibrace**.

Při první kalibraci pera proveďte z důvodu optimální kalibrace **Ruční kalibrace**.

Při druhé kalibraci pera a po ní proveďte **Autom. kalibrace**. [\( s.84](#page-84-0))

#### Ruční kalibrace

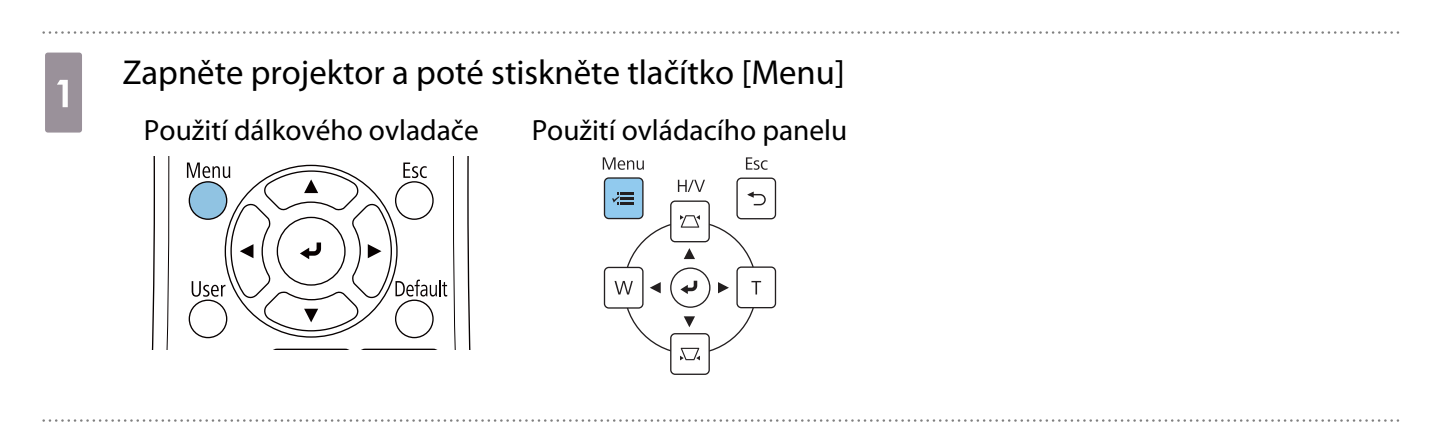

b Vyberte možnost **Ruční kalibrace** z nabídky **Pero/dotyk**.

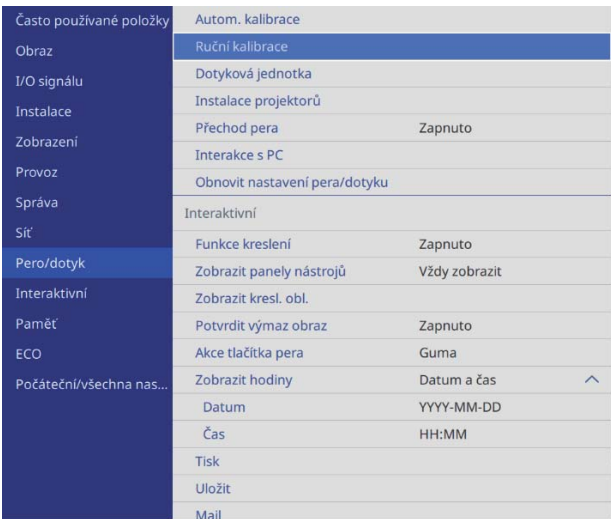

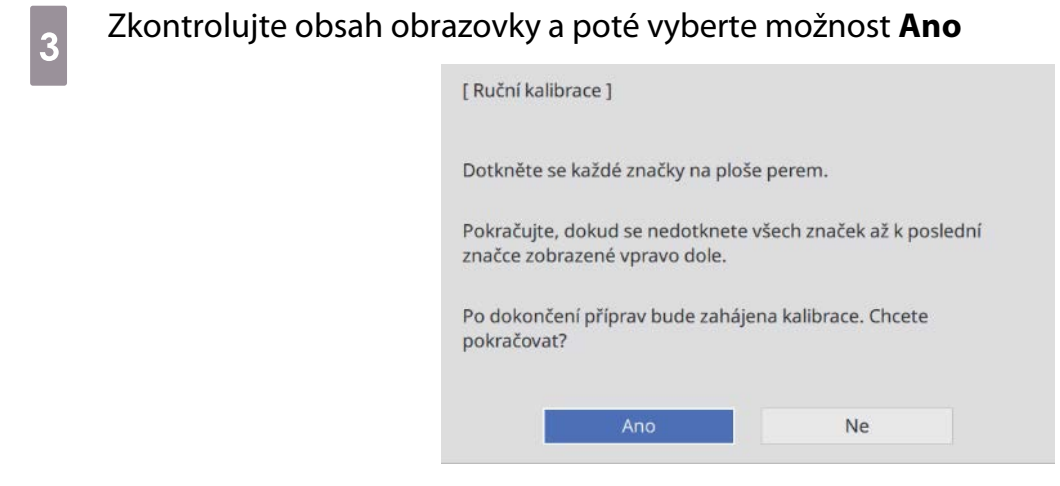

V levé horní části promítací obrazovky uvidíte zelenou tečku.

## **d** Dotkněte se středu tečky špičkou interaktivního pera

Tečka zmizí a přesune se do další polohy.

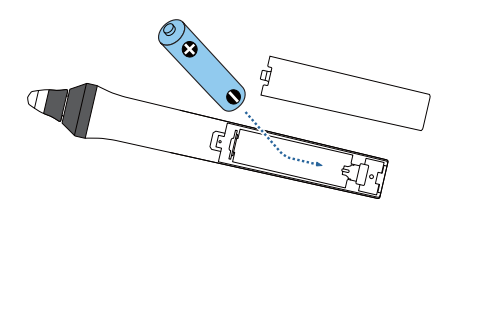

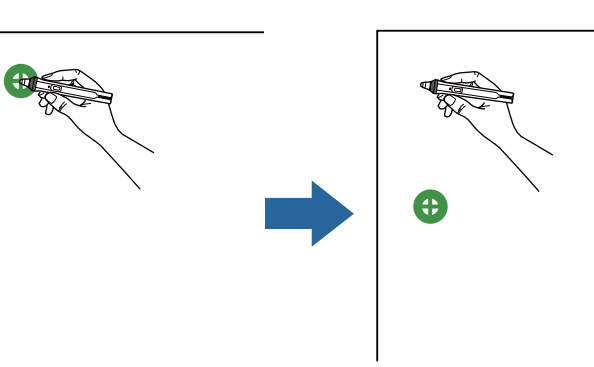

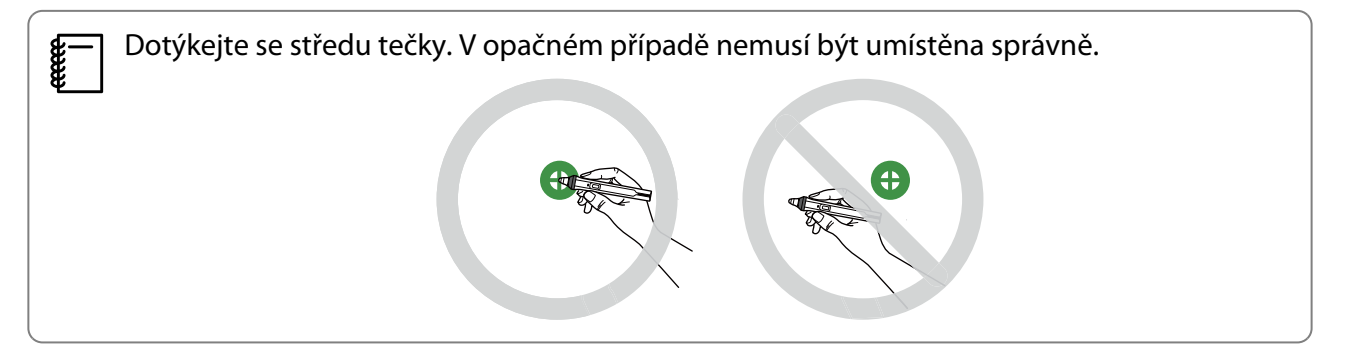

## <span id="page-84-0"></span> $\overline{e}_5$  Opakujte krok 4, dokud se nezobrazí všechny tečky

Tečka se zobrazí nejprve v levé horní části a poté se přesune směrem do pravé spodní části.

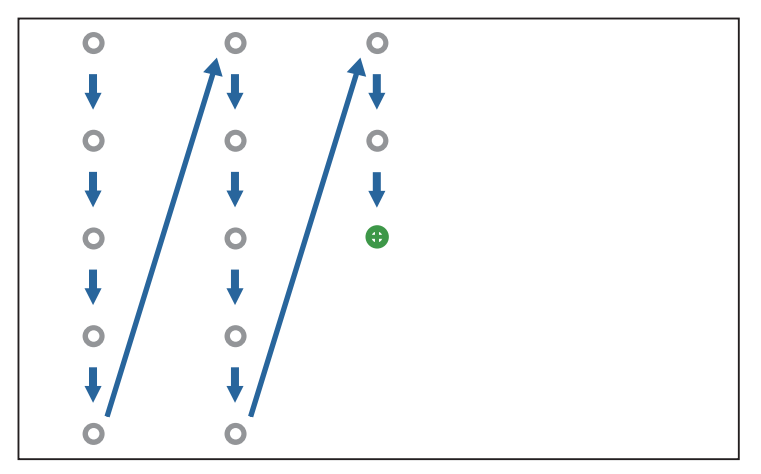

Jakmile všechny tečky zmizí, je Ruční kalibrace hotová.

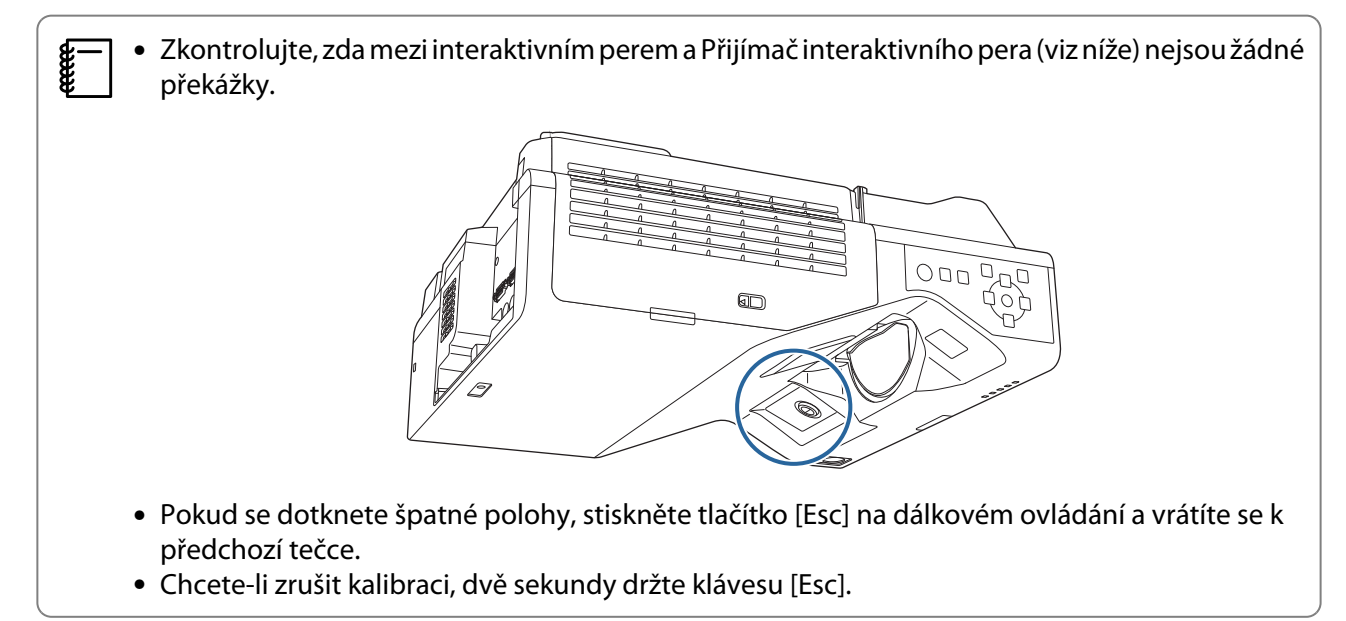

#### Autom. kalibrace

Zapněte projektor a poté stiskněte tlačítko [Menu]<br>Použití dálkového ovladače Použití ovládacího panelu

Použití dálkového ovladače

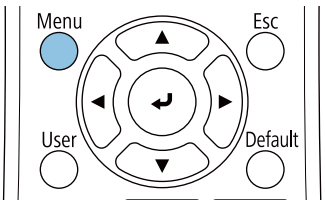

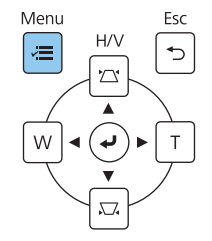

## b Vyberte možnost **Autom. kalibrace** z nabídky **Pero/dotyk**

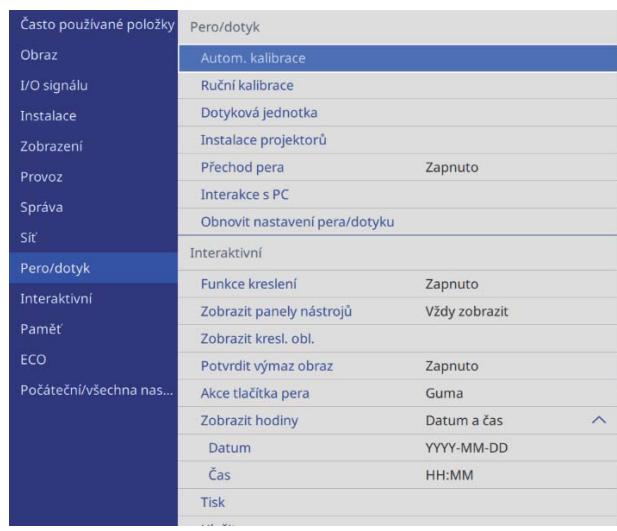

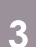

Feeeen

## c Ověřte, zda obrázek vzoru odpovídá promítanému obrazu a poté vyberte možnost **Ano**

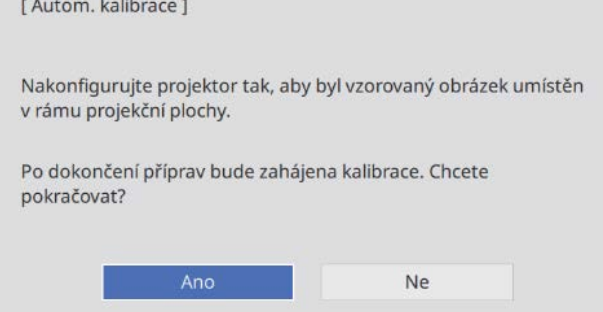

Kalibrace pera se spustí automaticky.

 Pokud se Autom. kalibrace, ověřte podle pokynů na obrazovce okolní prostředí. Nebo proveďte **Ruční kalibrace**.

## **O** Poznámky k manipulaci s dotykovou jednotkou

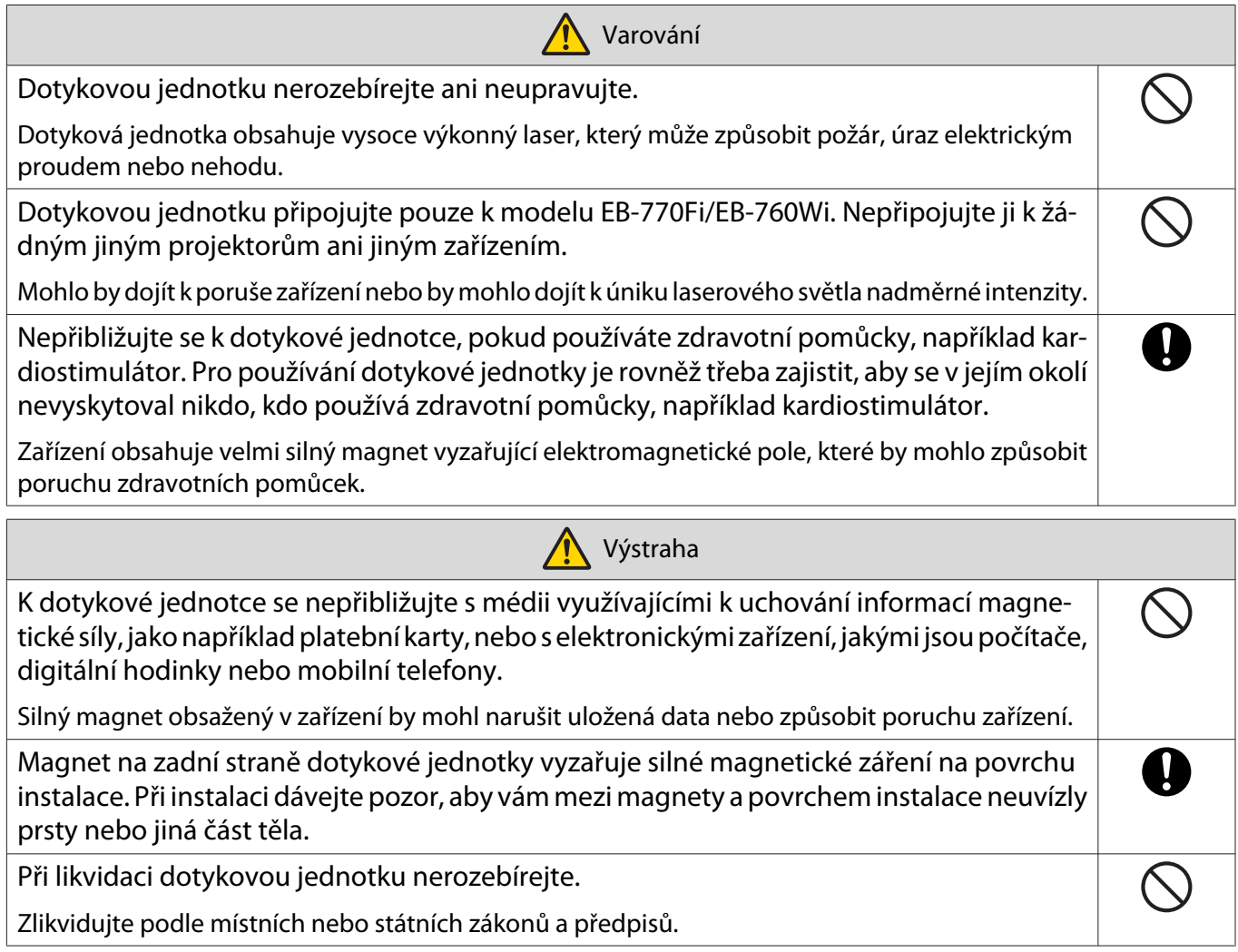

# Místo instalace dotykové jednotky

Postup se liší podle toho, kde je nainstalována dotyková jednotka.

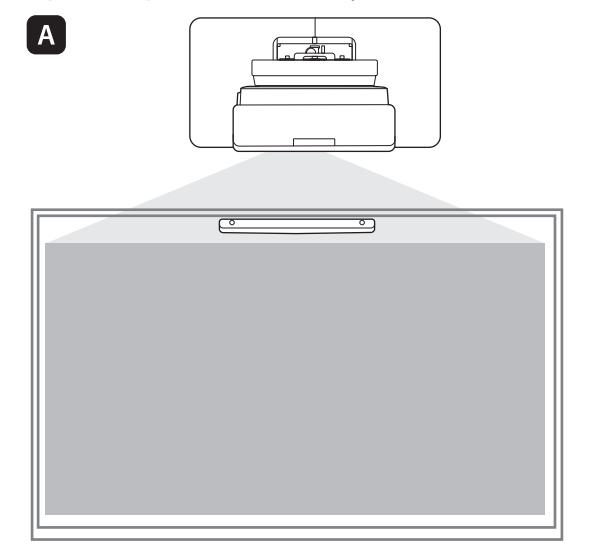

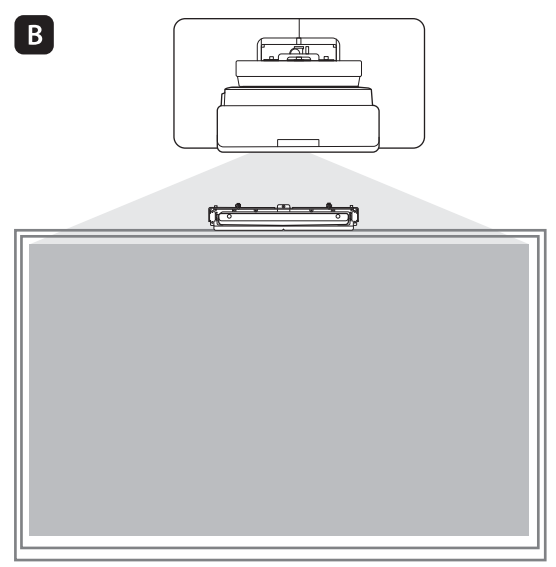

: Při instalaci dotykové jednotky na stejný povrch jako projekční povrch ji zajistěte pomocí magnetů (vestavěných v dotykové jednotce) nebo šroubů.

B: Při instalaci dotykové jednotky na jiný povrch, než je projekční povrch, ji zajistěte pomocí držáku dotykové jednotky.

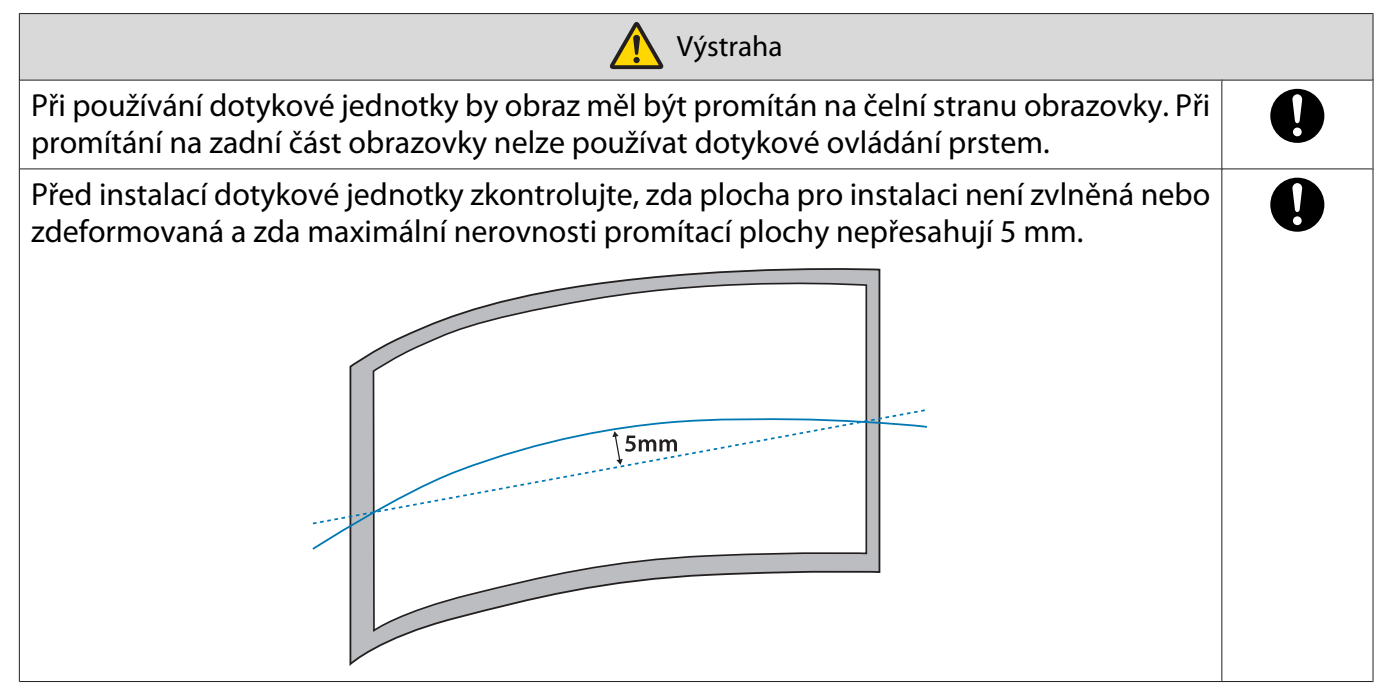

#### Poznámky k držáku dotykové jednotky

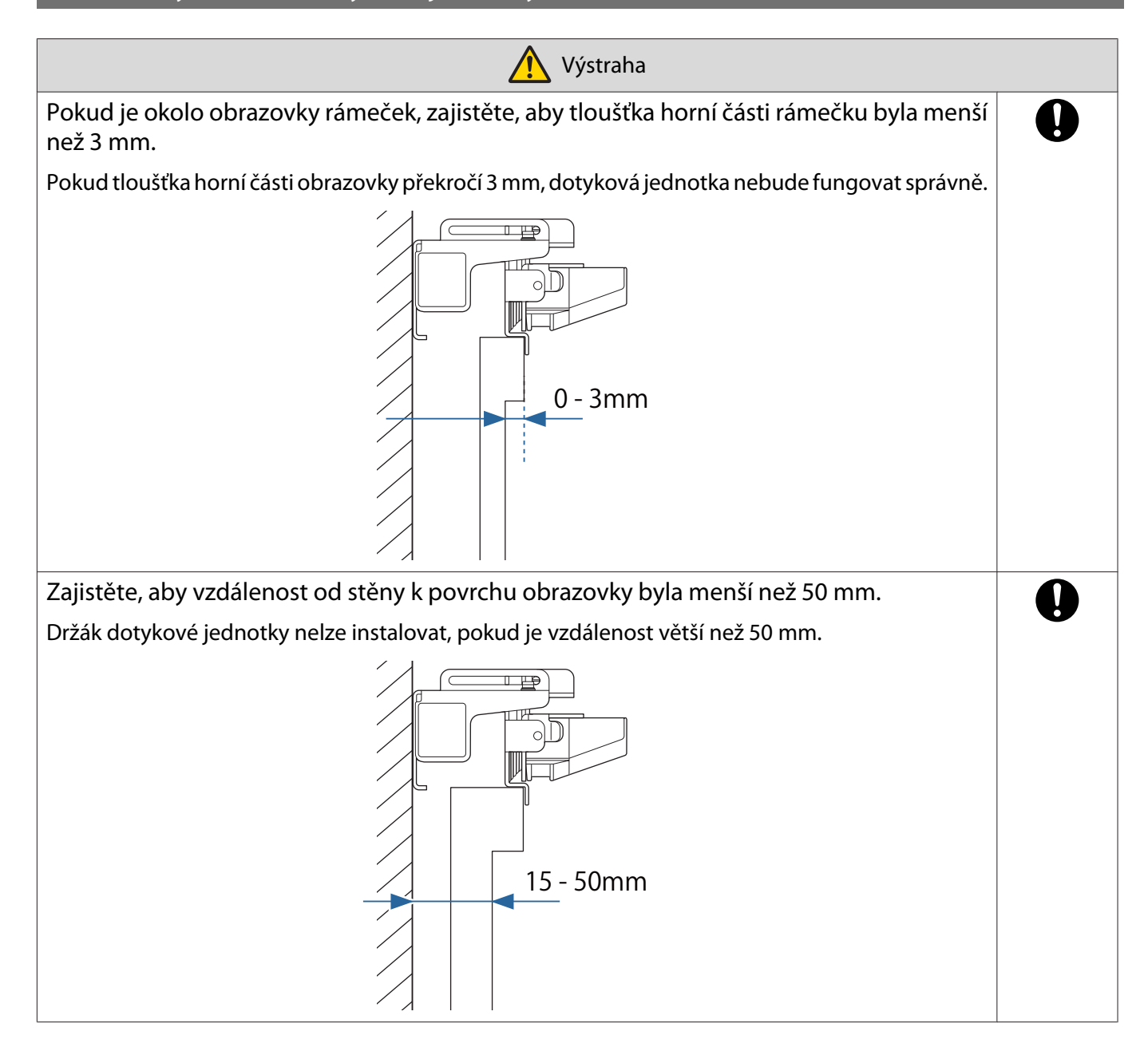

# Poznámky k laseru

#### Nalepené štítky

Dotyková jednotka je laserovým produktem třídy 1 dle standardu IEC/EN60825-1:2014.

Na dotykové jednotce jsou umístěny výstražné štítky s informacemi, že se jedná o laserový produkt třídy 1.

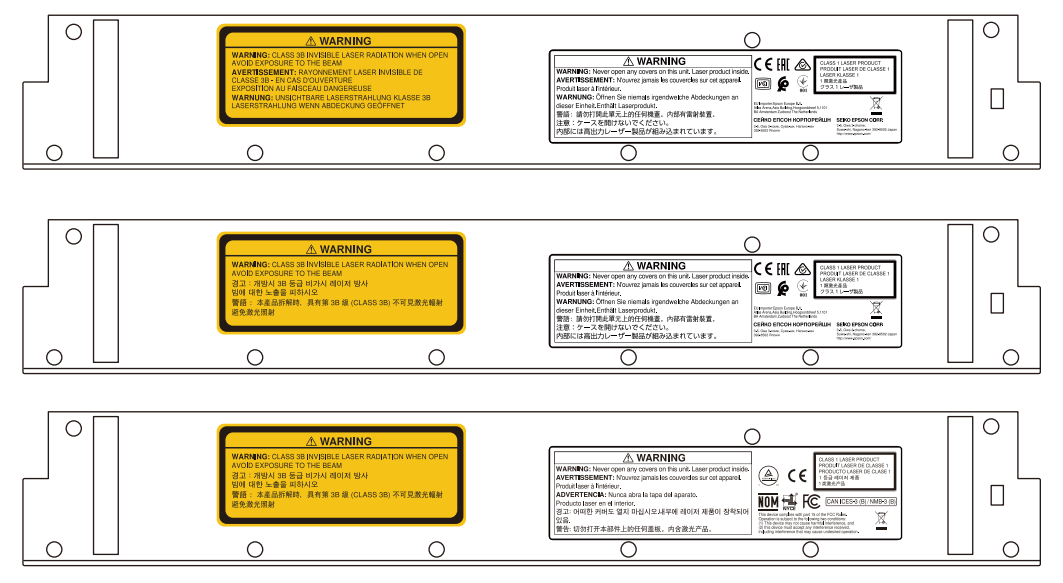

Štítky obsahují následující informace.

- Laserový produkt třídy 1
- Varování: Neotevírejte pouzdro. Toto zařízení obsahuje vysoce výkonný laser.
- Varování:
	- Upozornění: Po otevření této části dojde k úniku neviditelného laserové záření třídy 3B.
	- Vyhněte se kontaktu s laserovými paprsky.

#### Výstup laseru

Laserový paprsek vystupuje z výstupních portů na zadní straně dotykové jednotky.

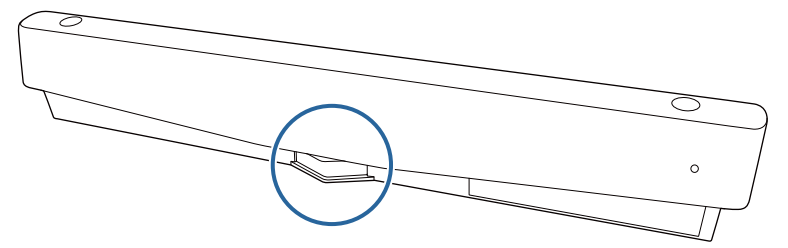

- Výkon zdroje světla: Max. 285 W
- Vlnová délka: 932 až 952 nm

# Parametry dotykové jednotky

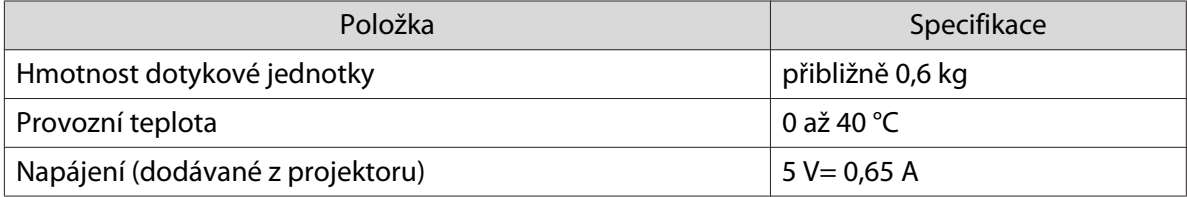

#### Vnější rozměry

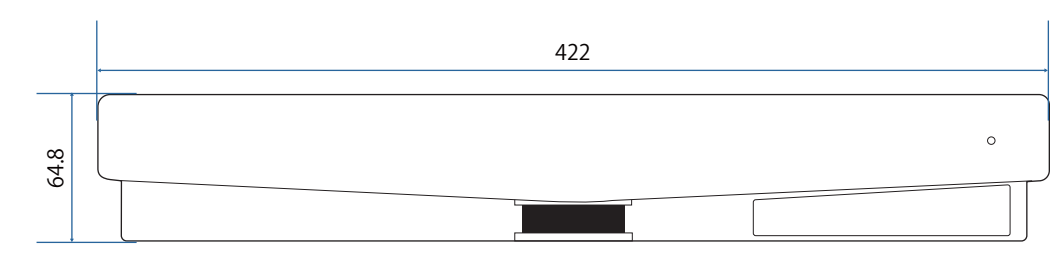

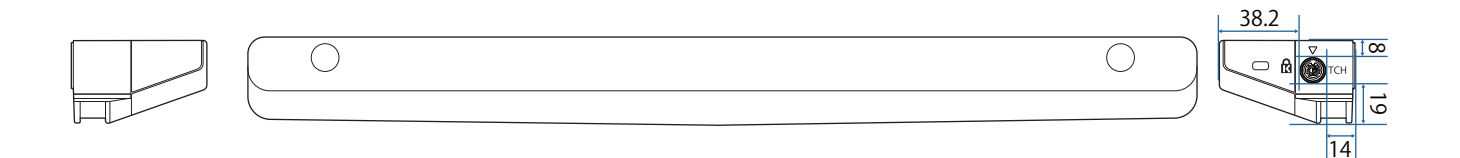

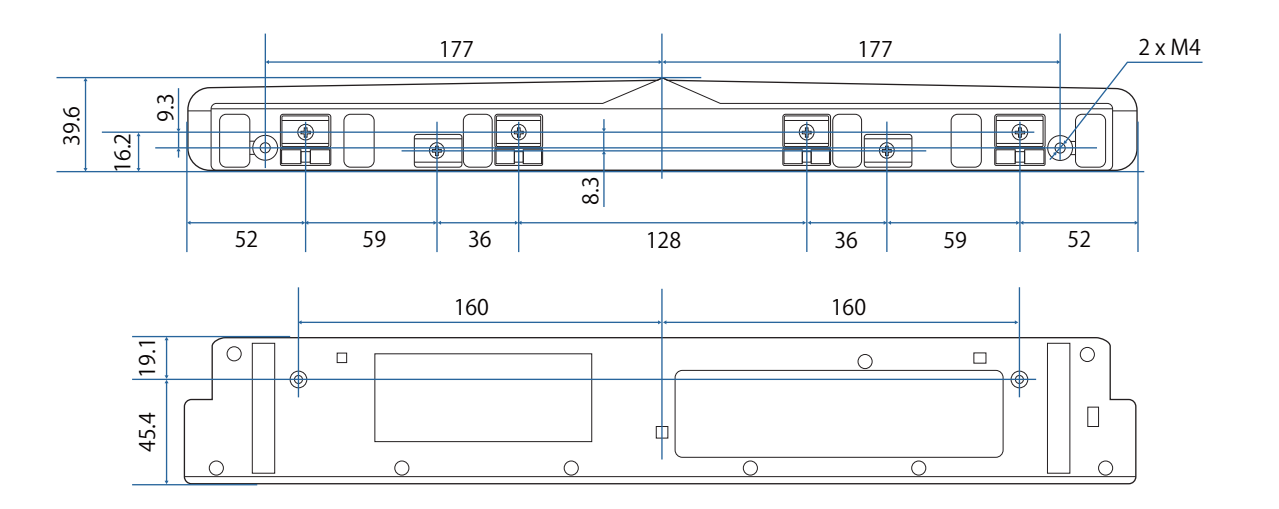

# Parametry držáku dotykové jednotky

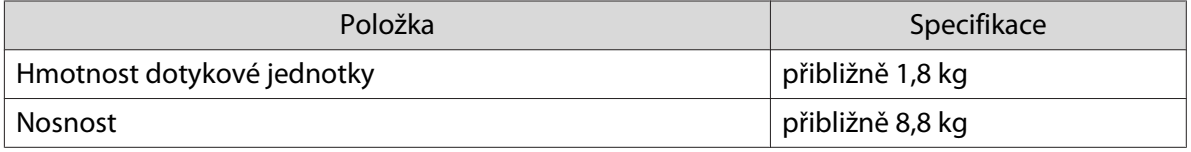

## Vnější rozměry

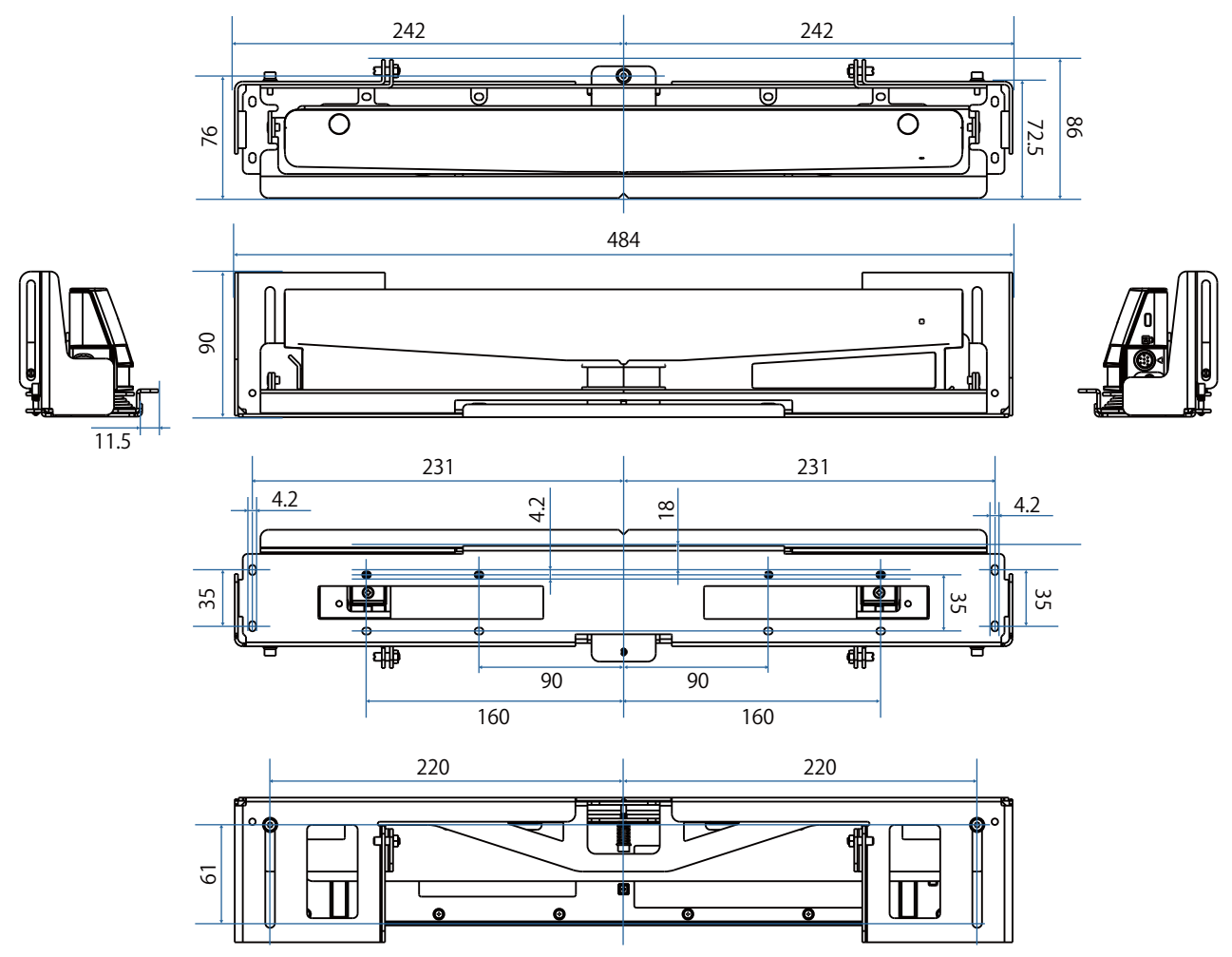

#### Rozmezí nastavení

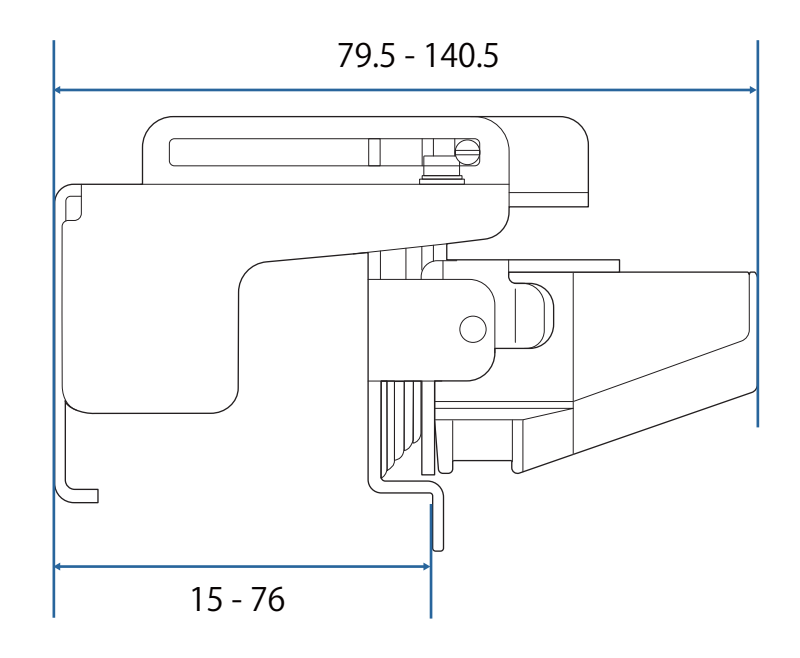

# Při používání staršího modelu dotykové jednotky

Dotykové jednotky, které se používaly s předchozími modely projektoru, lze znovu připojit a používat.

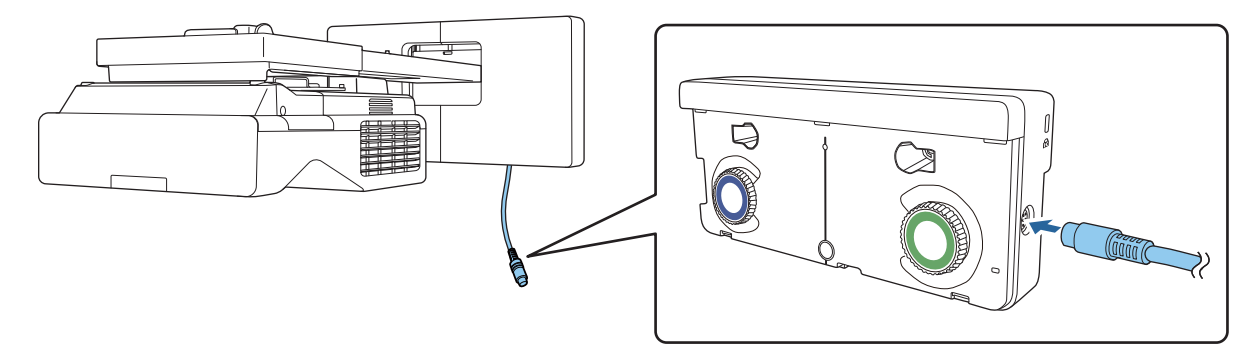

Po připojení nastavte dotykovou jednotku podle kroků níže.

- aZapněte dotykovou jednotku (<sup>s s.104</sup>)
- 2 Upravte úhel laseru (<sup>s s.105</sup>)

eeeeq

 $\overline{3}$ Proveďte kalibraci dotyku (<sup>s s.119</sup>)

> Po připojení odchylovačů infračerveného záření k promítací ploše jej používejte, aniž byste je odebírali.

**CHECK** 

# Instalace dotykové jednotky

#### Instalace odchylovačů infračerveného záření

Připevněte odchylovače infračerveného záření k jakýmkoli překážkám, jako je rámeček nebo přihrádka, v dolní části promítací plochy.

Pokud jsou jakékoli překážky, laser se obrazí tak, jak je uvedeno níže, a poloha prstu nebude správně detekována.

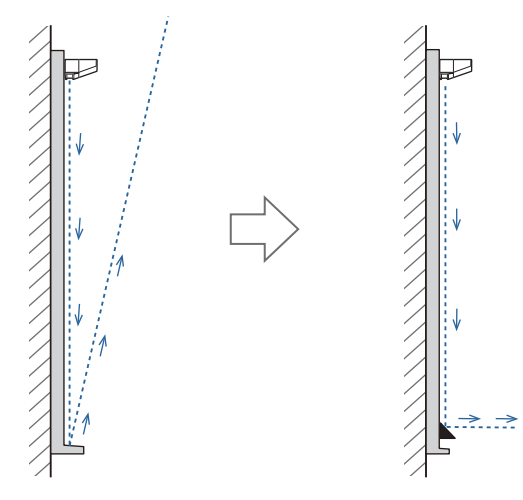

- Pokud jste již připojili odchylovače infračerveného záření k promítací ploše, používejte jej bez jejich odstranění.
- Při instalaci více dotykových jednotek na stejnou stěnu nainstalujte také oddíly, jako jsou odchylovače infračerveného záření, abyste zabránili laserovému rušení. Podrobnosti najdete v kapitole ["Při instalaci](#page-16-0) [více okolních dotykových jednotek" s.16.](#page-16-0)

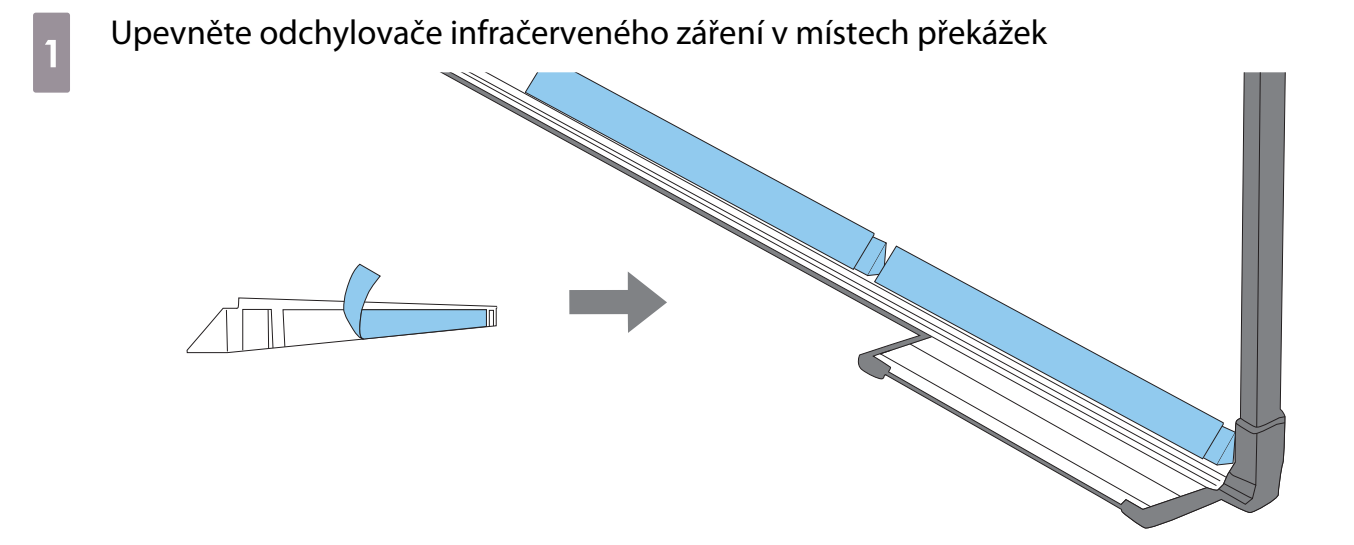

#### Instalace dotykové jednotky

#### Při instalaci na plochu projekce bez použití držáku dotykové jednotky

# Zapněte projektor a poté stiskněte tlačítko [Menu]<br>Použití dálkového ovladače Použití ovládacího panelu

# Menu

#### Použití ovládacího panelu Menu Esc  $H/V$

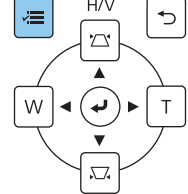

## b Vyberte položku **Dotyková jednotka** z nabídky **Instalace**

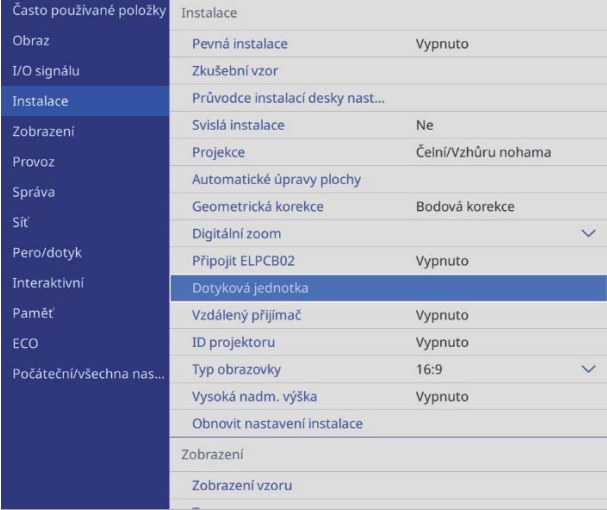

## **z Vyberte volbu Instalační vzor**

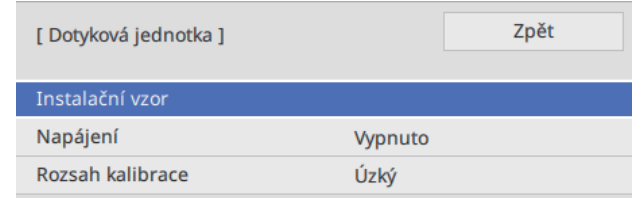

#### Vzor instalace se zobrazí na promítaném obrazu.

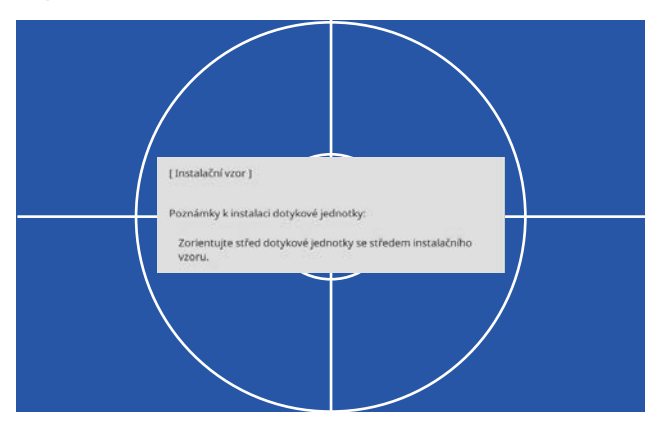

#### **d** Při instalaci na magnetickém povrchu ověřte polohu instalace a připojte dotykovou jednotku magnety

Při instalaci na nemagnetický povrch přejděte na další krok.

#### Výstraha

V jednotce jsou vestavěné silné magnety, které by vám mohly způsobit zranění, kdyby vám pod jednotkou uvízly prsty. Při instalaci dávejte pozor, aby vám mezi magnety a povrchem instalace neuvízly prsty nebo jiná část těla.

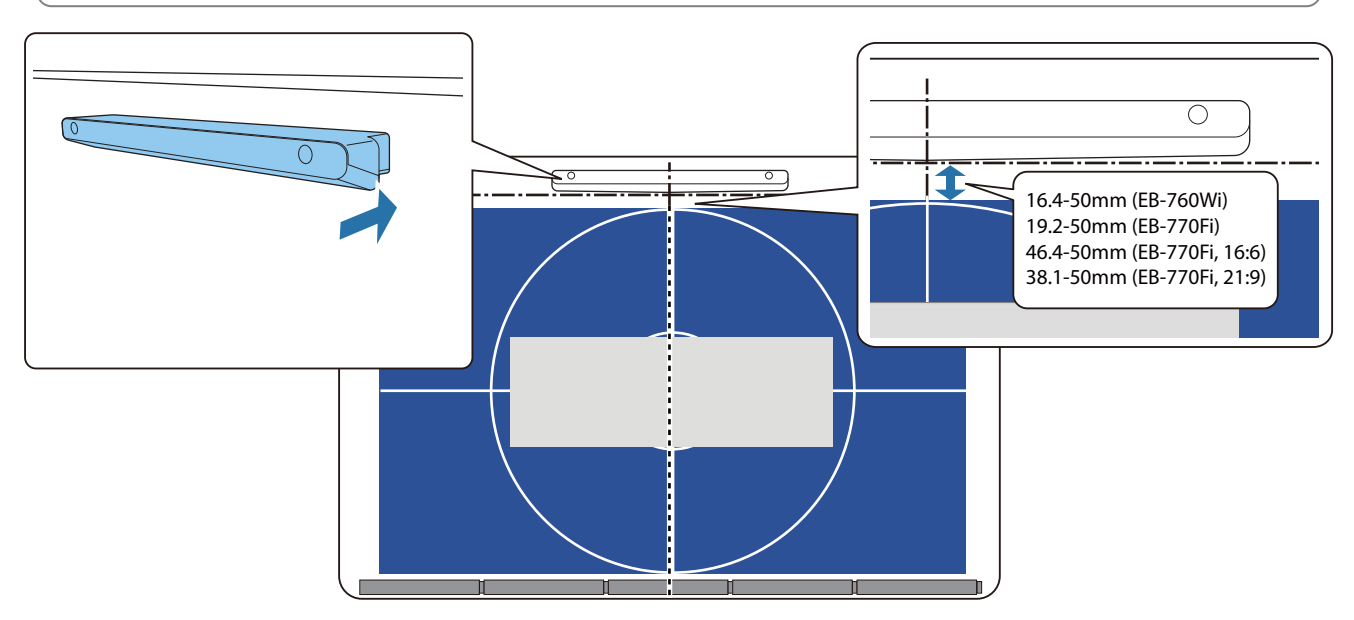

Po připojení dotykové jednotky přejděte do nabídky ["Zapnutí dotykové jednotky" s.104.](#page-104-0)

e Při instalaci na nemagnetický povrch připojte k místu instalace dotykové jednotky šablonu Jak se zobrazeno níže, připojte spodní část šablony ke vzoru instalace.

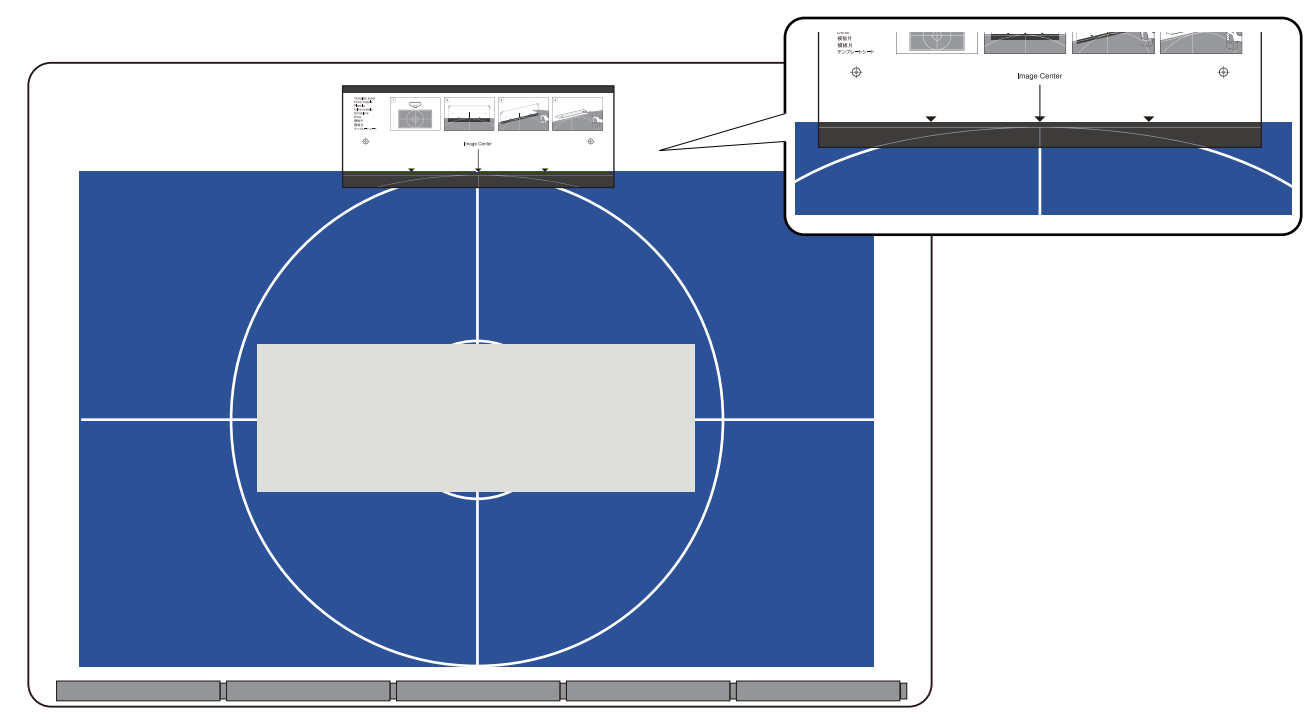

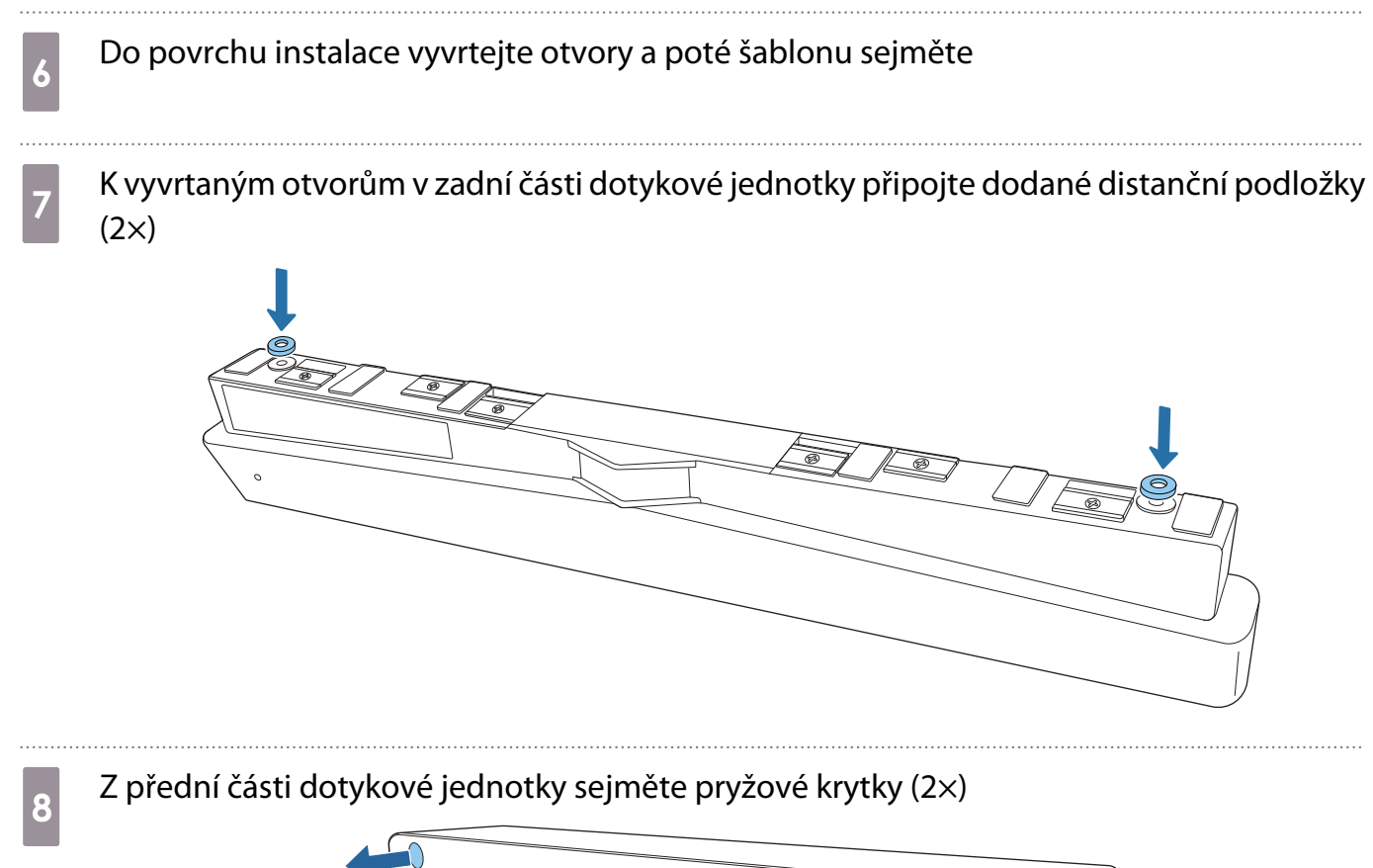

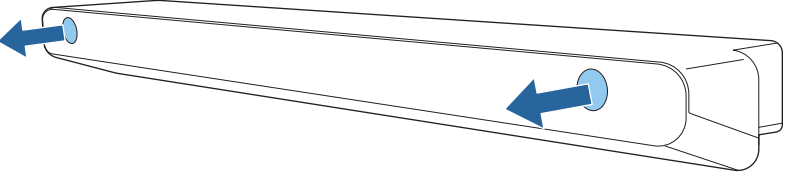

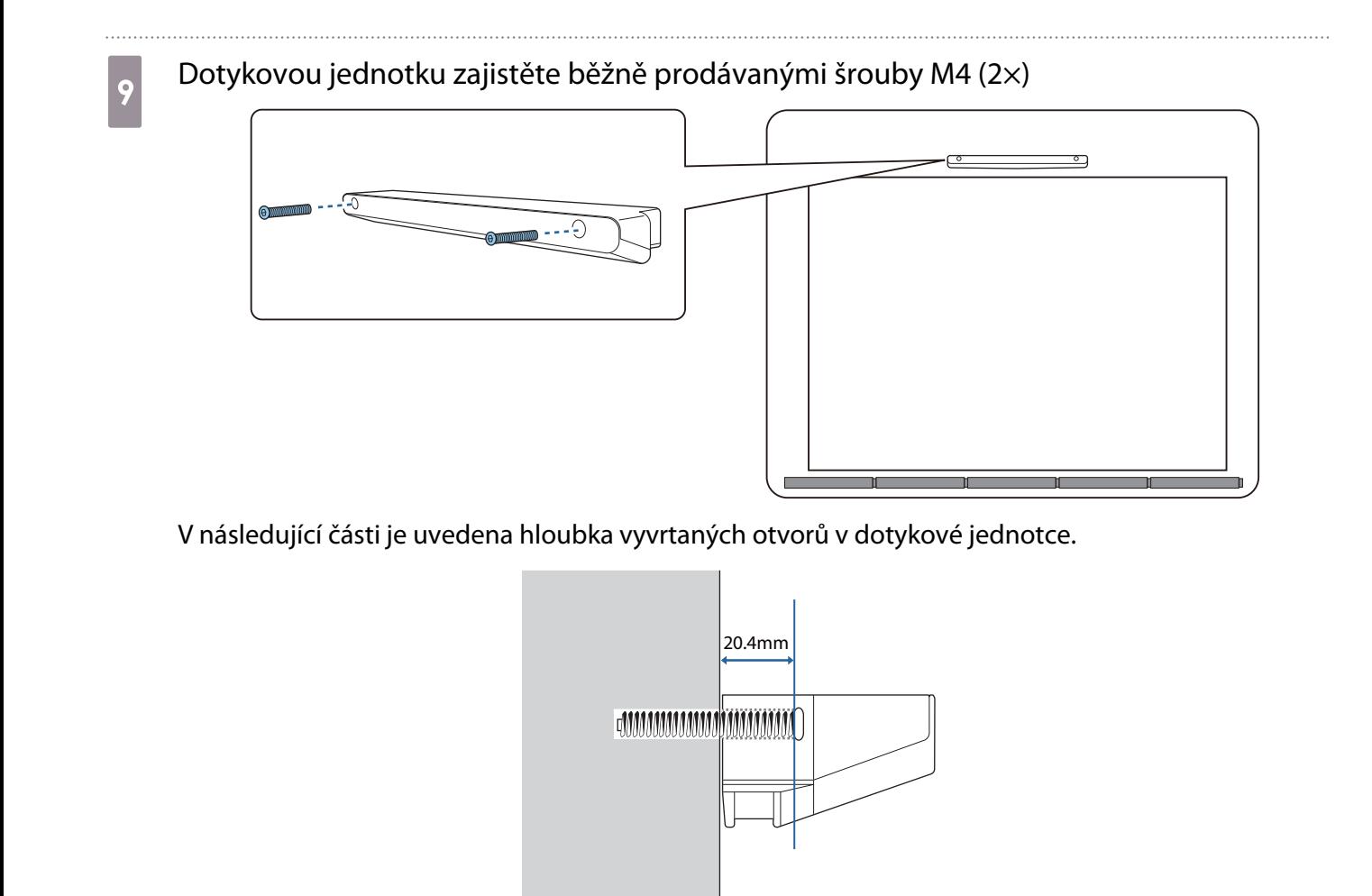

 $\overline{10}$  K vyvrtaným otvorům v přední části dotykové jednotky připojte pryžové krytky, které jste odstranili v kroku č. 8

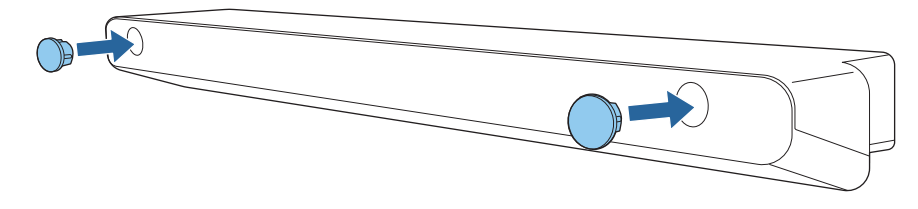

Při používání držáku dotykové jednotky pro instalaci mimo povrch projekce

Zapněte projektor a poté stiskněte tlačítko [Menu]<br>Použití dálkového ovladače Použití ovládacího panelu

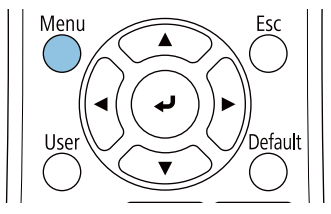

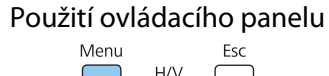

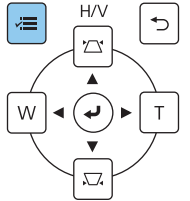

# b Vyberte položku **Dotyková jednotka** z nabídky **Instalace**

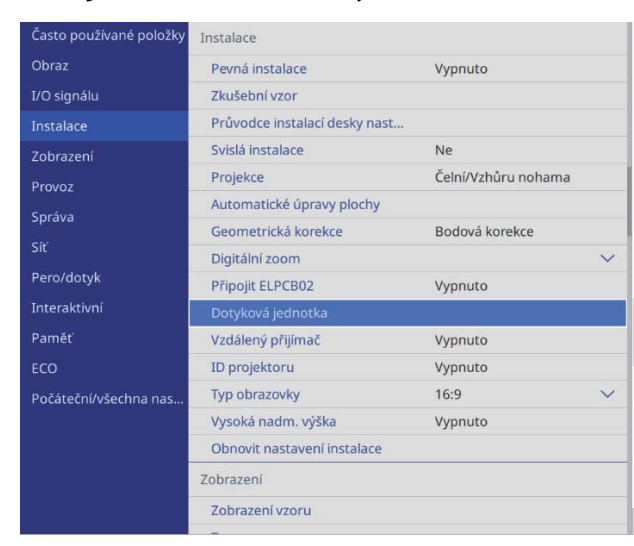

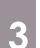

## c Vyberte volbu **Instalační vzor**

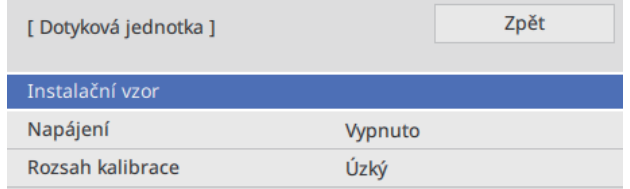

#### Vzor instalace se zobrazí na promítaném obrazu.

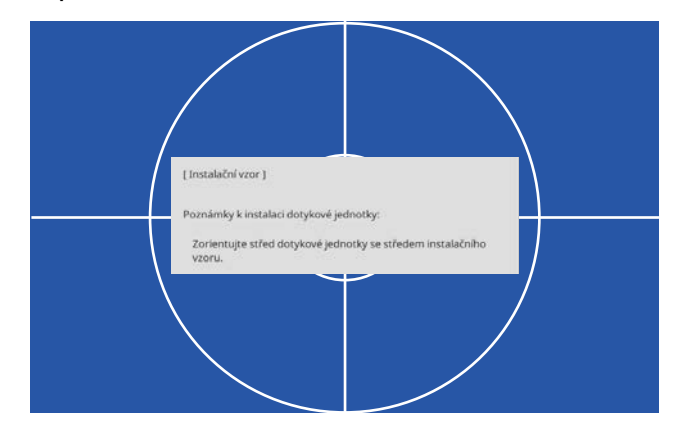

#### Připojte šablonu pro držák dotykové jednotky

Horní okraj povrchu projekce zarovnejte s dolní částí šablony.

Pokud je mezi povrchem instalace pro držák a povrchem projekce mezera, doporučujeme nakreslit předem v místě připojení značky.

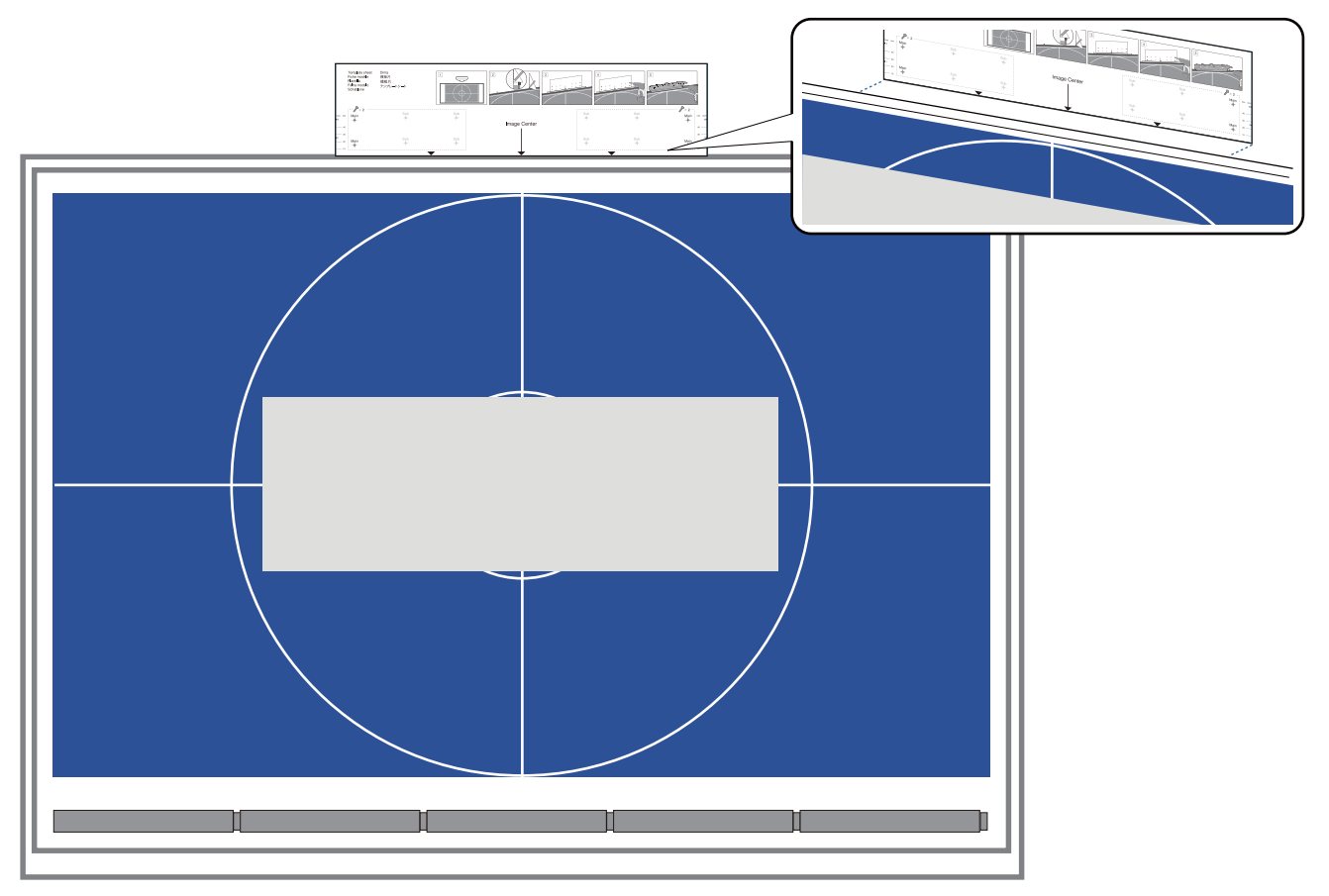

e Do povrchu instalace vyvrtejte otvory a poté šablonu sejměte

Vyvrtejte otvory na čtyřech bodech s označením **Main** na šabloně.

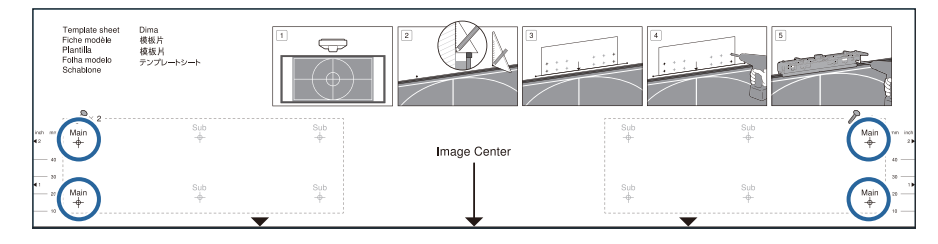

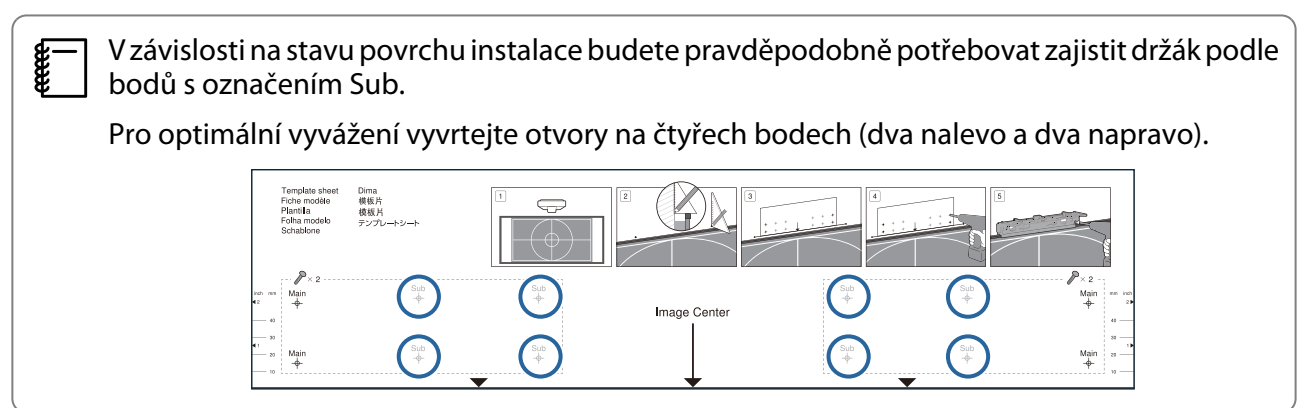

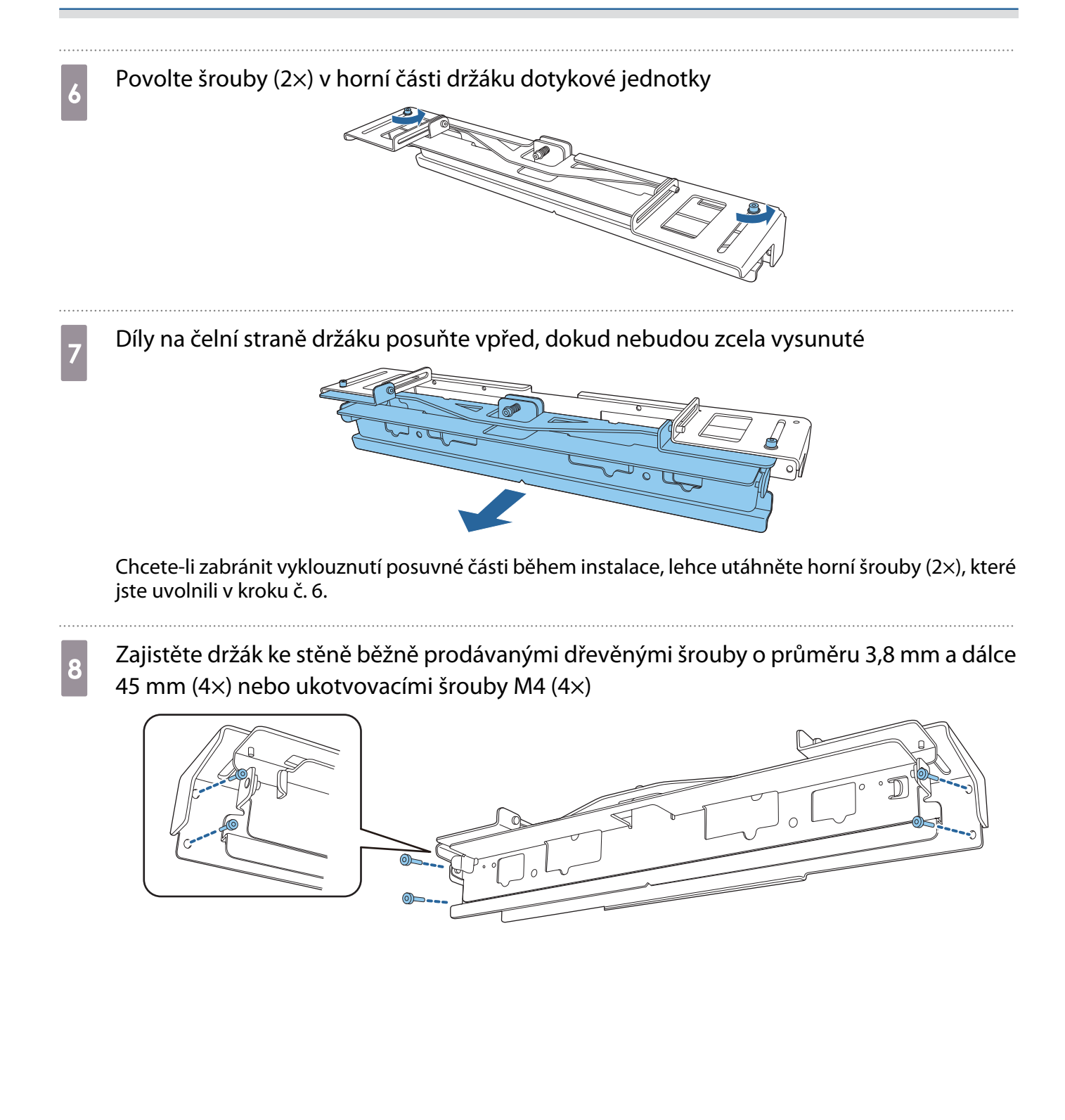

**i Posuňte držák tak, aby odpovídal promítací obrazovce** 

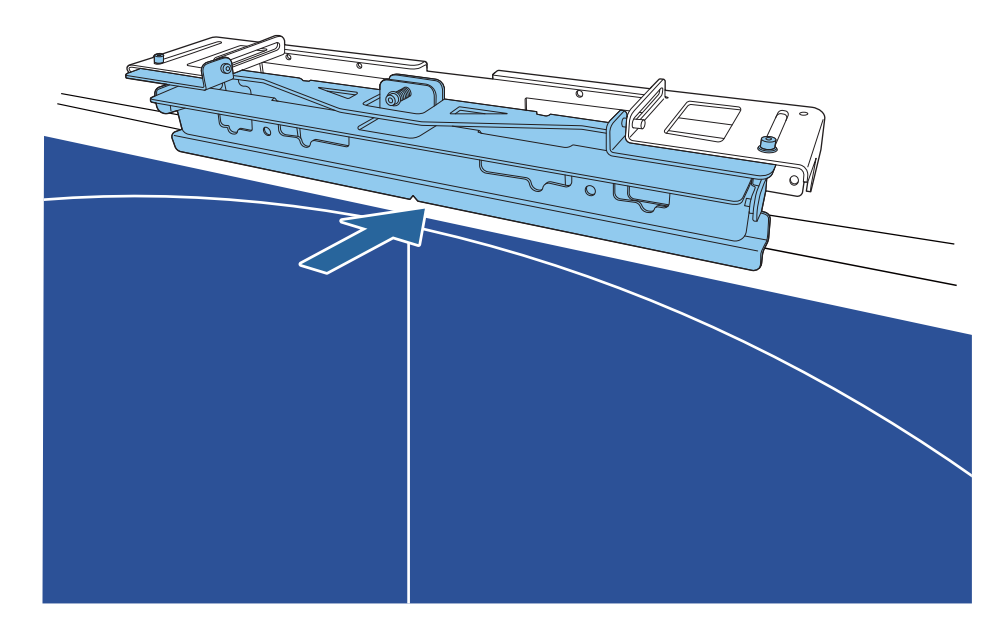

Zasuňte, dokud spodní okraj držáku se nedotkne promítací obrazovky.

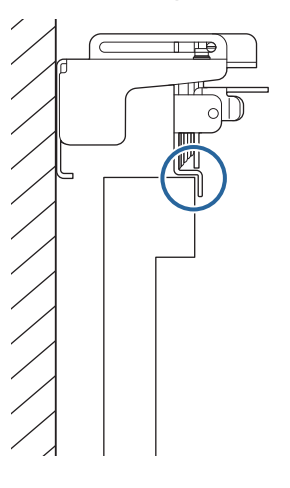

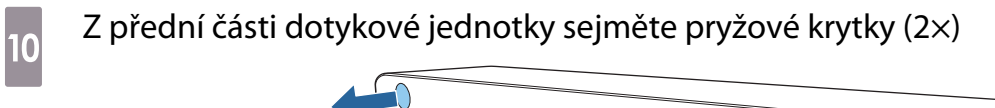

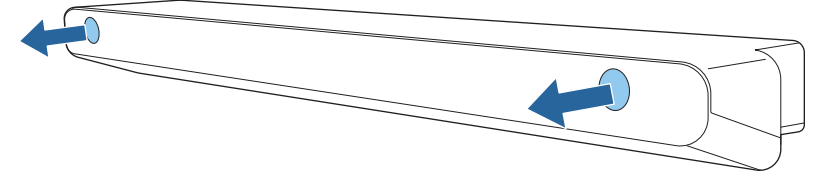

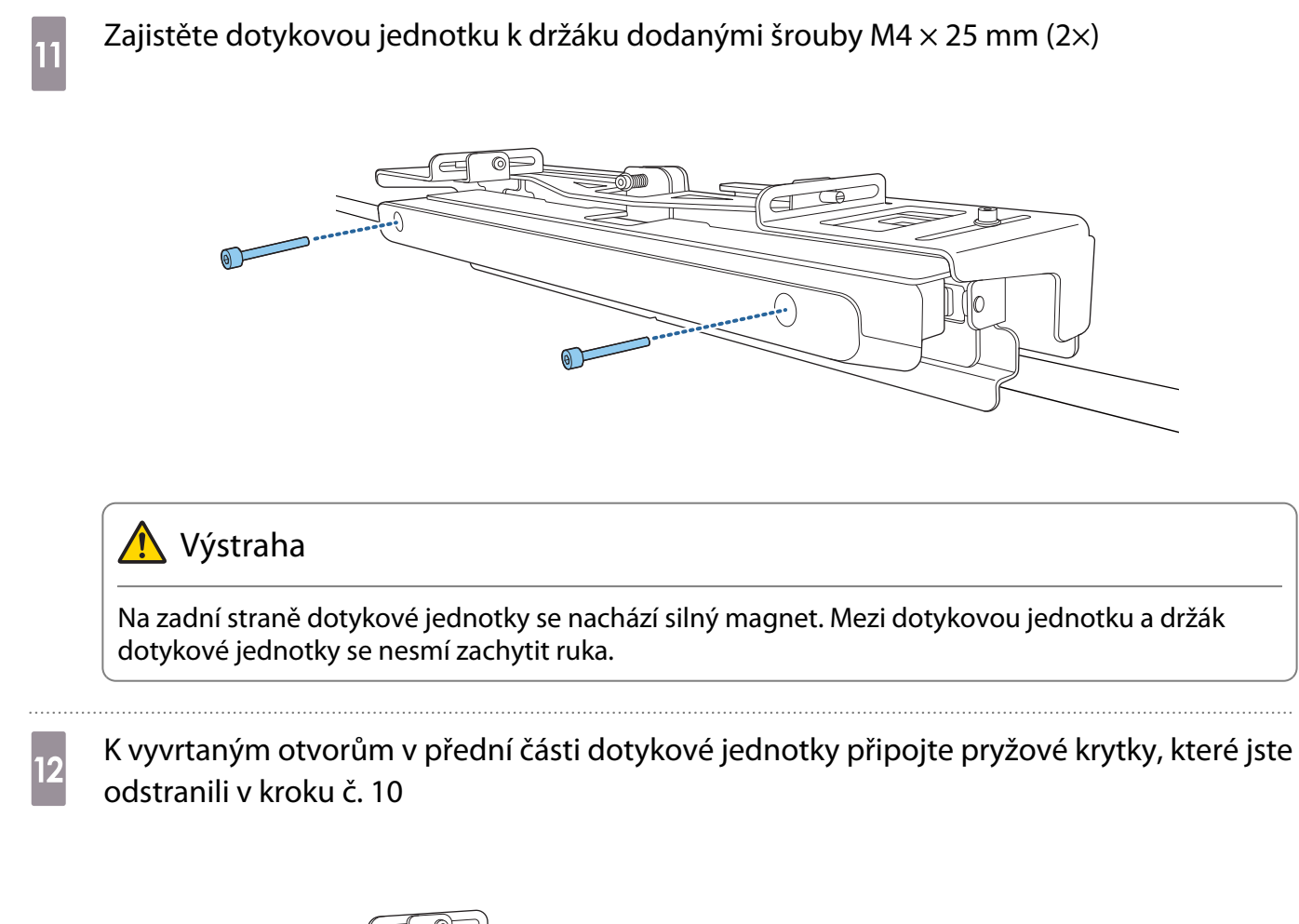

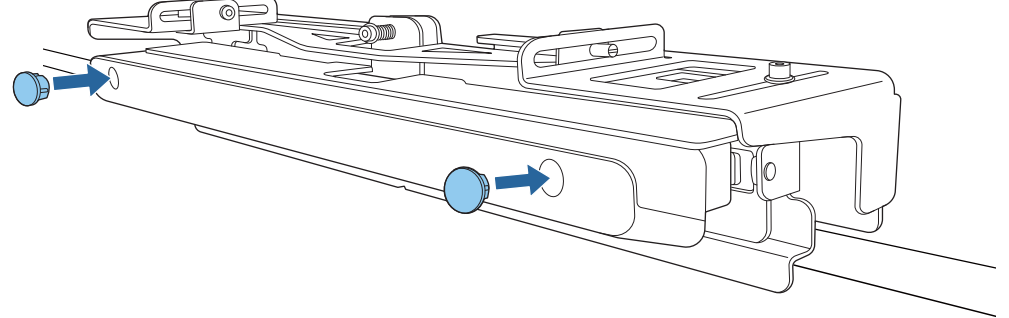

#### Připevnění bezpečnostního lanka

Bezpečnostní pozice na dotykové jednotce je kompatibilní se systémem Microsaver Security System od společnosti Kensington. Více detailů ohledně systému Microsaver Security System se dozvíte dále.

#### <http://www.kensington.com/>

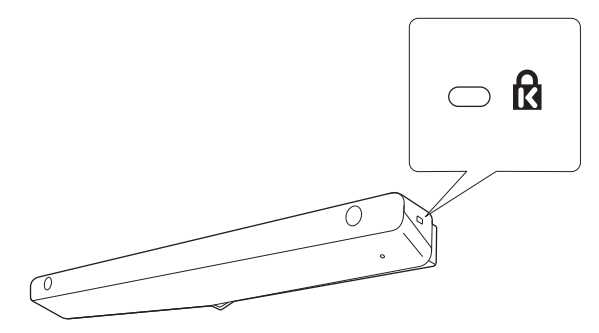

feee

#### <span id="page-104-0"></span>Zapnutí dotykové jednotky

Připojte propojovací kabel dotykové jednotky, který je již na druhé straně připojen k projektoru, k portu TCH na dotykové jednotce

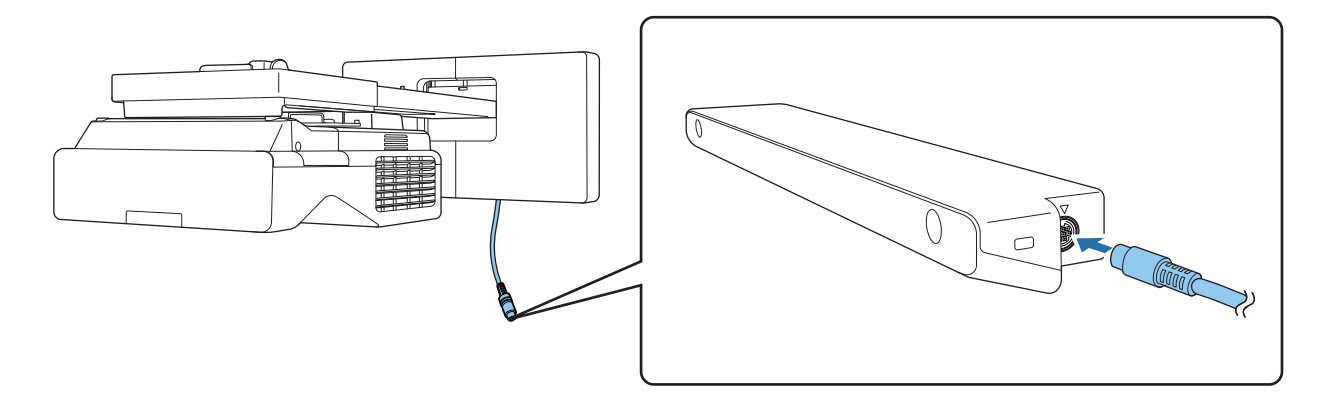

 Ujistěte se, že je připojovací kabel dotykové jednotky pevně zasunut až na doraz. Pokud kabel není zasunut až na doraz, může se při nastavování úhlu laseru zobrazit nabídka pro starší model dotykových jednotek.

b Vyberte položku **Dotyková jednotka** z nabídky **Instalace**

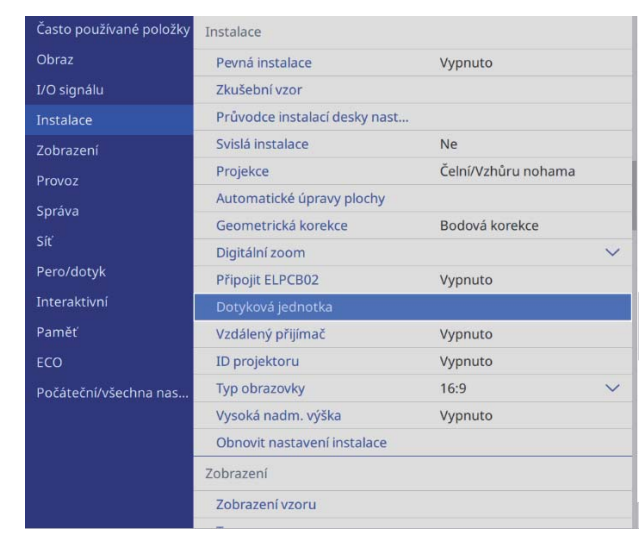

# <span id="page-105-0"></span>c Nastavte položku **Napájení** na **Zapnuto**

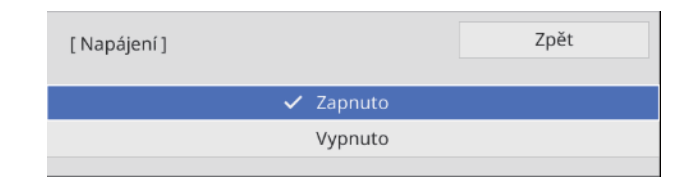

Dotyková jednotka se zapne a kontrolka se rozsvítí modře.

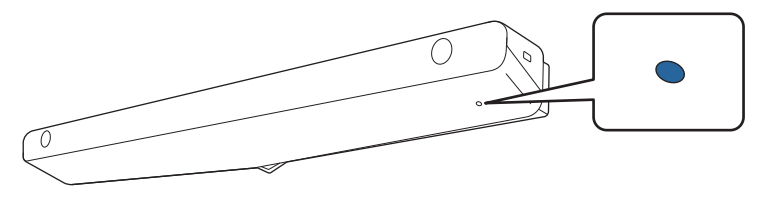

 $\begin{bmatrix} 1 \\ -1 \\ -1 \\ 1 \end{bmatrix}$  Dotyková jednotka se automaticky zapne při dalším zapnutí projektoru, pokud je **Napájení** nastaveno na možnost **Zapnuto**.

#### Úprava úhlu laseru (automatické nastavení dotykové jednotky)

Z dotykové jednotky je vysílán infračervený laserový paprsek ve tvaru závěsu. Když se dotknete prstem povrchu projekce, tento infračervený laserový paprsek se od něj odrazí; detekováním polohy prstu může infračervená kamera projektoru rozpoznat polohu odrazu.

Upravte úhel, pod kterým laserový paprsek vychází z dotykové jednotky, tak, aby mohl projektor správně detekovat polohu vašeho prstu.

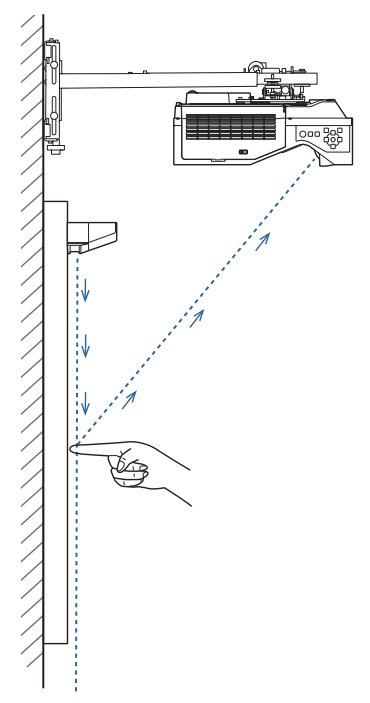

Pokud laserový paprsek není vysílán rovnoběžně s promítací plochou, projektor nebude správně detekovat dotykové operace nebo polohu vašeho prstu.

eeee

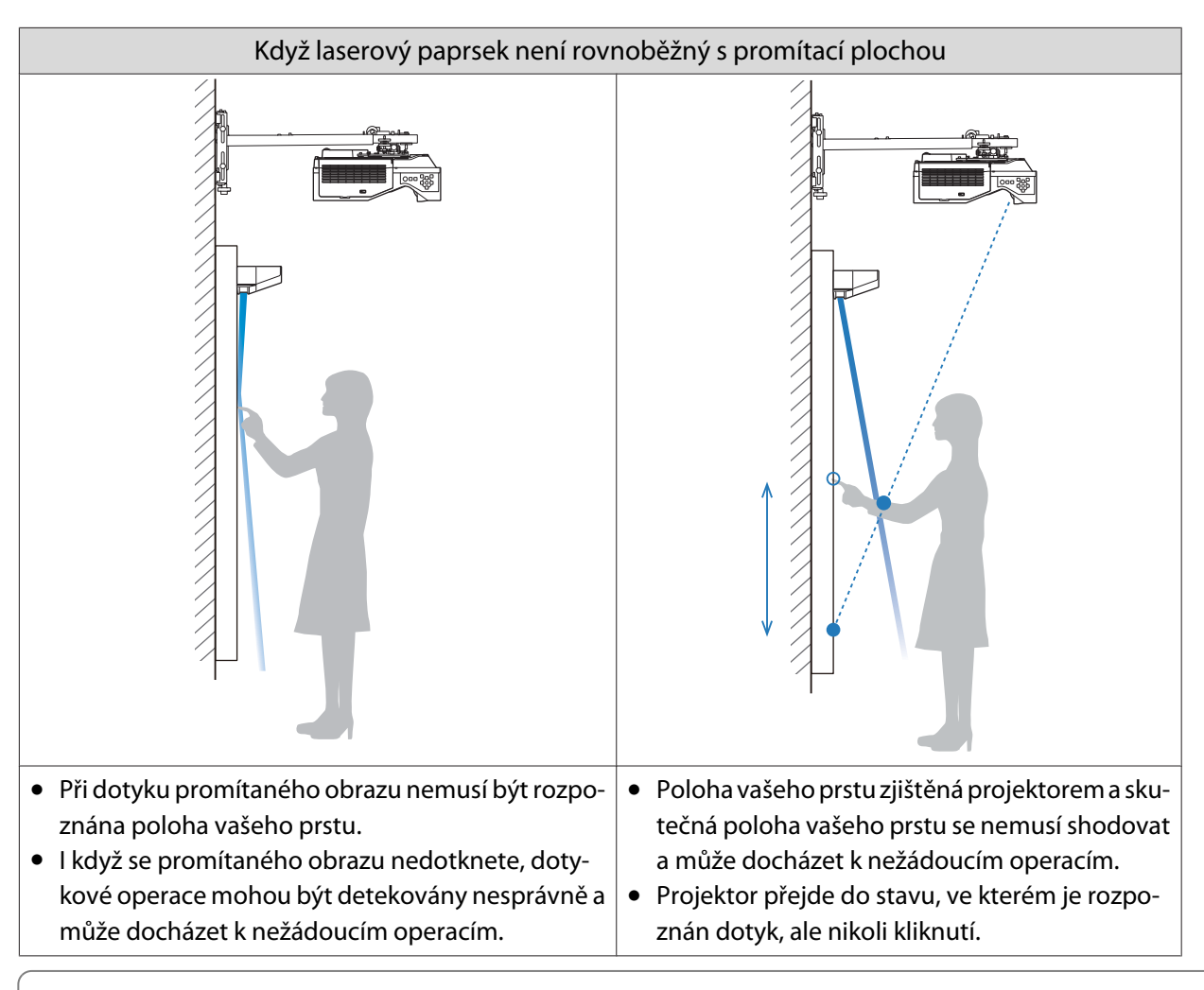

Před nastavováním úhlu se ujistěte, zda byla dokončena kalibrace interaktivního pera.

#### a Vyberte položku **Dotyková jednotka** z nabídky **Instalace**

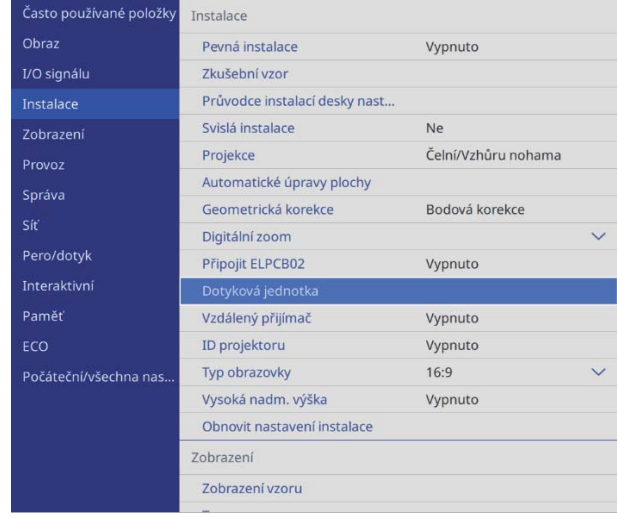

## b Vyberte možnost **Nastavení dotyk.jed. (autom.)**

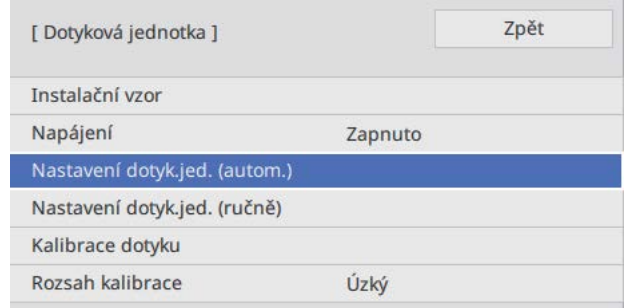

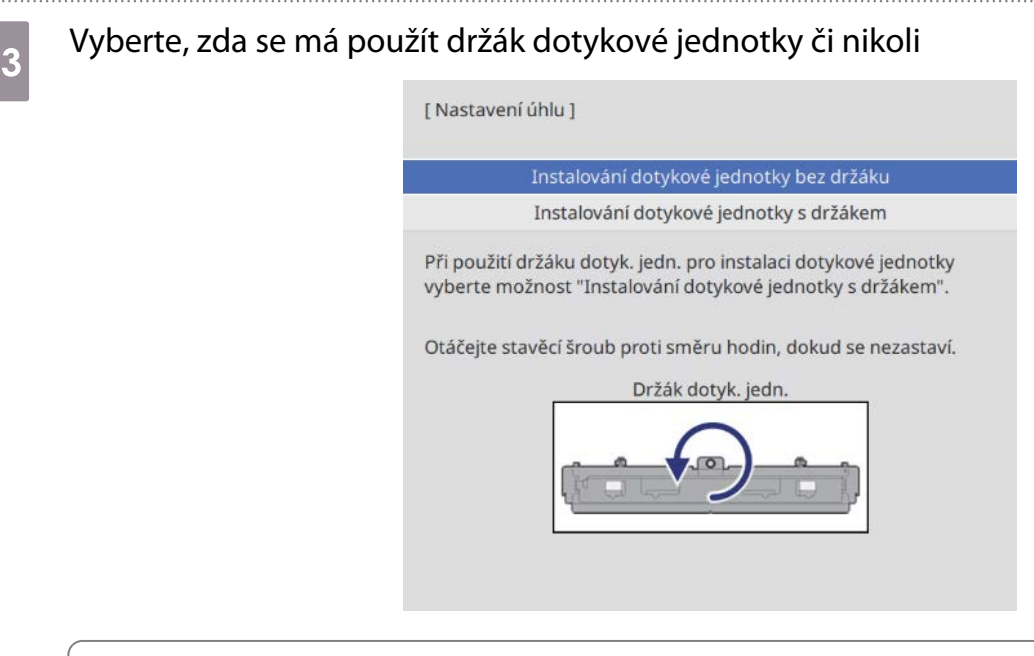

 $\begin{bmatrix} 1 \\ -1 \\ 1 \\ 1 \end{bmatrix}$  • Následující kroky se liší, pokud používáte starší model dotykové jednotky. Postupujte podle pokynů na obrazovce. Podrobnosti o používání najdete v Instalační příručka dodávané s původním projektorem.

• Pokud se obrazovka dotykové jednotky staršího modelu zobrazí, i když je ELPFT01 připojen, zkontrolujte připojení propojovacího kabelu dotykové jednotky.

Při používání držáku dotykové jednotky otočte seřizovacím šroubem v horní části držáku proti směru hodinových ručiček, dokud již není možné otáčet

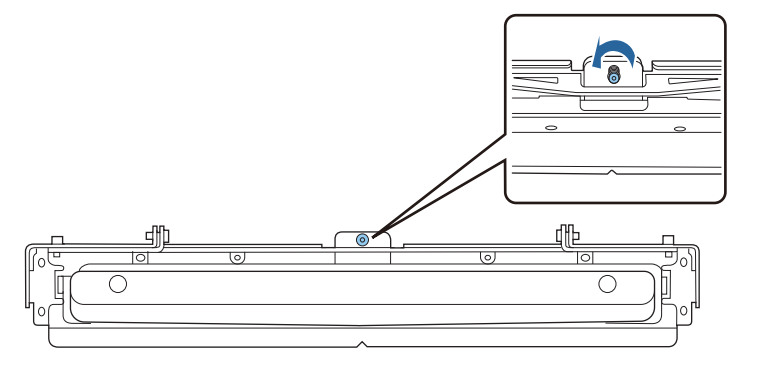
- $\overline{e}_5$  Umístěte obě přiložené ukazatele na místo na promítací obrazovce a zajistěte je
	- Magnetické promítací plochy: Přiložte ukazatele spodní stranou na plochu.
	- Nemagnetické promítací plochy: K přichycení značek použijte dodanou pásku, jak je znázorněno níže.

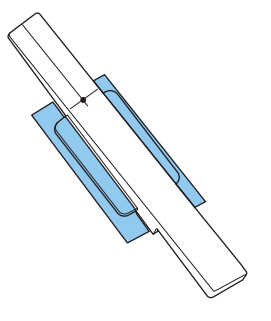

 $\begin{bmatrix} 1 \\ -1 \\ 1 \\ 1 \end{bmatrix}$  Během nastavování úhlu do blízkosti promítaného obrazu neumisťujte kromě ukazatelů žádné jiné předměty. Pokud se v promítaném obrazu nachází cizí předměty, nastavení úhlu pravděpodobně nebude provedeno správně.

f Stisknutím tlačítka [Enter] spustíte automatickou úpravu dotykové jednotky

 $\begin{bmatrix} 1 \\ -1 \\ 1 \\ 1 \end{bmatrix}$ Automatická úprava může trvat několik minut v závislosti na povrchu projekce.

g Když se zobrazí zpráva **Nastavení dotykové jednotky dokončeno.**, odstraňte značky z promítací plochy

Pokud se zobrazí zpráva s upozorněním, že automatická úprava se nezdařila, ověřte ["Pokud se](#page-110-0) [automatická úprava nezdaří" s.110.](#page-110-0)

B Dotkněte se prstem (  $\bigcirc$  ) na obrazovce a ověřte, zda se ve stejné poloze zobrazuje (  $\bigcirc$  )

Potvrďte klepnutím na všechny čtyři (  $\bigcirc$  ).

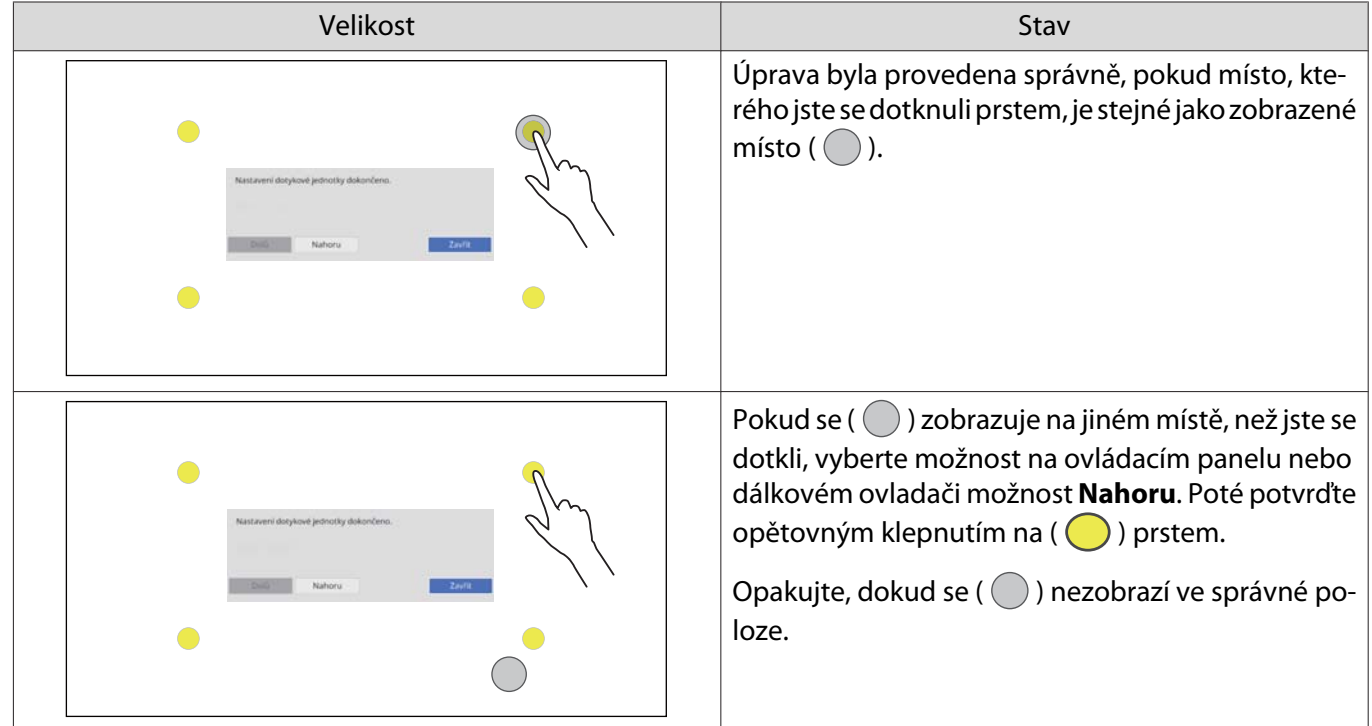

Úprava je dokončena, když je  $(\circled{})$  zobrazeno ve správné poloze pro všechny čtyři pozice ( $\circled{})$ ). Přejít ["Kalibrace polohy pro dotykové ovládání" s.119.](#page-119-0)

#### <span id="page-110-0"></span>Pokud se automatická úprava nezdaří

- a Ověřte, zda je poloha instalace dotykové jednotky správná
	- Zajistěte, aby dotyková jednotka a promítaný obraz byly souběžné.

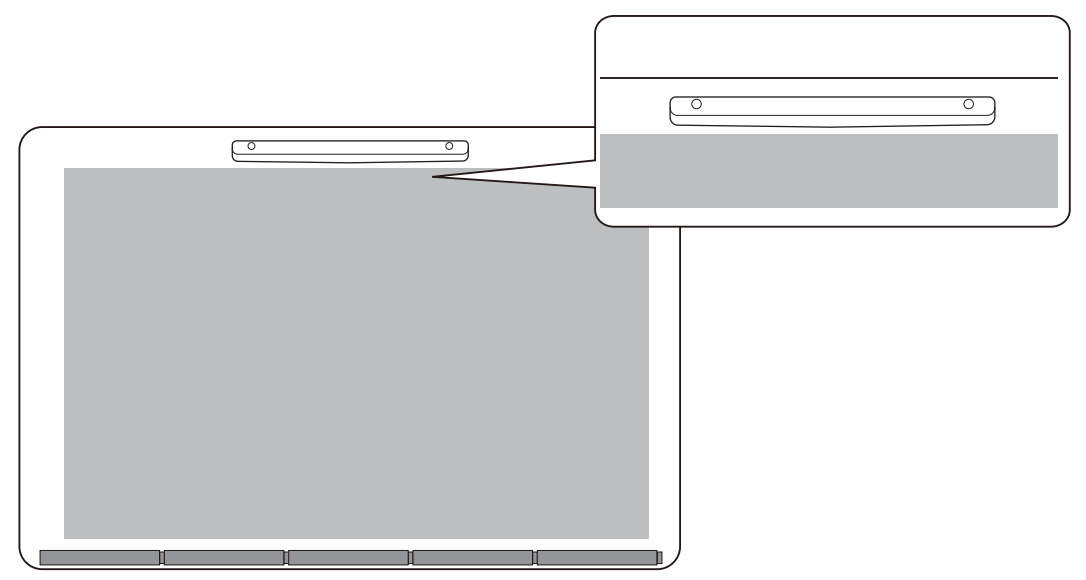

• Pokud používáte držák dotykové jednotky, zajistěte, aby spodní okraj držáku lícoval s okrajem promítací plochy bez jakýchkoli mezer.

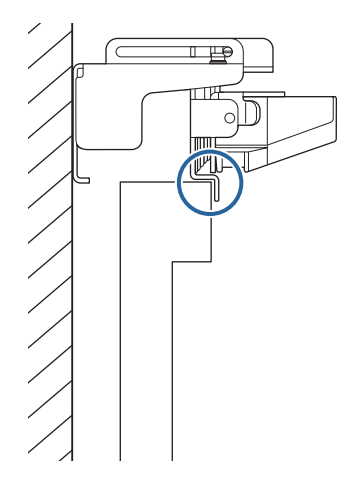

**b** Ověřte zobrazenou zprávu a proveďte příslušnou akci

• Pokud se zobrazí následující obrazovka, upravte úhel laseru a poté znovu proveďte automatické nastavení. Podrobnosti najdete v kapitole "Úprava úhlu laseru" s.111.

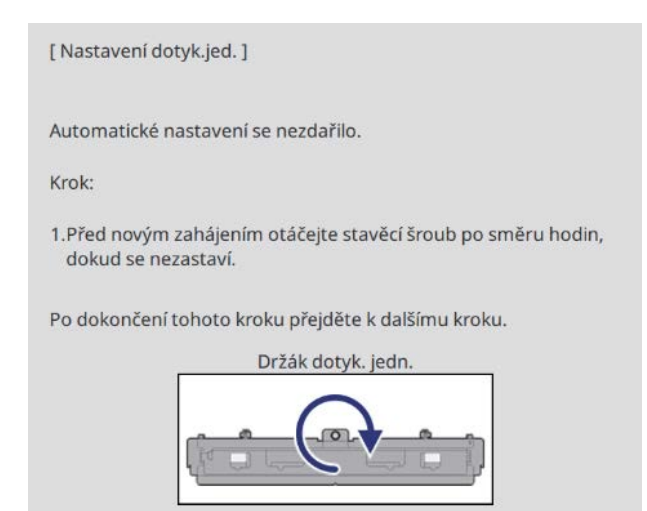

• Pokud se zobrazí jiná než výše uvedená obrazovka, zkontrolujte všechny informace zobrazené na obrazovce. Po dokončení kontroly všech informací znovu proveďte **Nastavení dotyk.jed. (autom.)** nebo **Nastavení dotyk.jed. (ručně)** v nabídce **Instalace**. Podrobnosti o ručních úpravách viz ["Ruční úpravy úhlu laseru"](#page-113-0) [s.113.](#page-113-0)

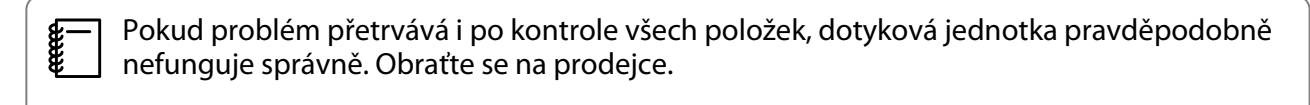

#### Úprava úhlu laseru

Tato část objasňuje, jak lze laser znovu nastavit, pokud se zobrazí následující obrazovka.

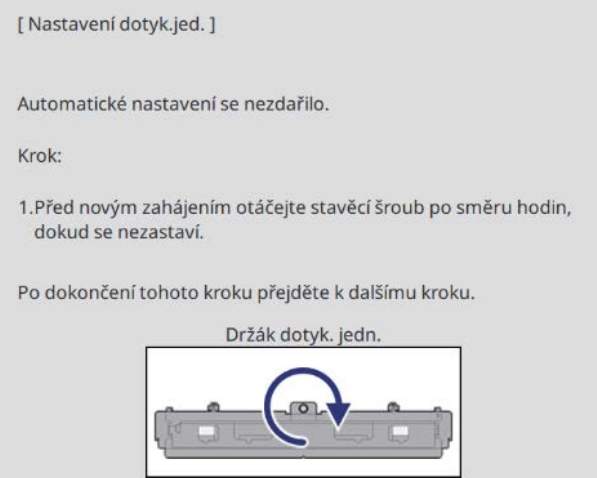

#### Stiskněte tlačítko [Enter]

Zobrazí se následující obrazovka úprav.

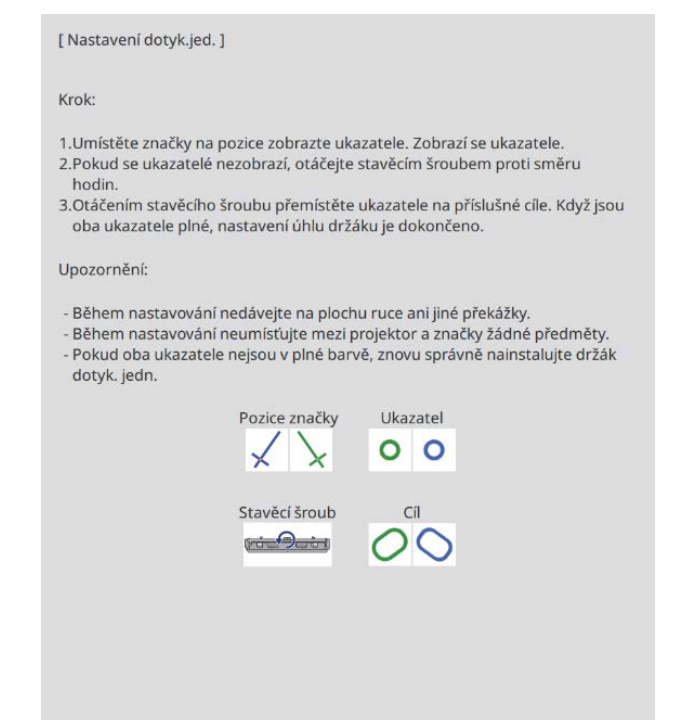

 $\sigma$  Otáčením seřizovacího šroubu po směru hodin zakryjte levý a pravý ukazatel

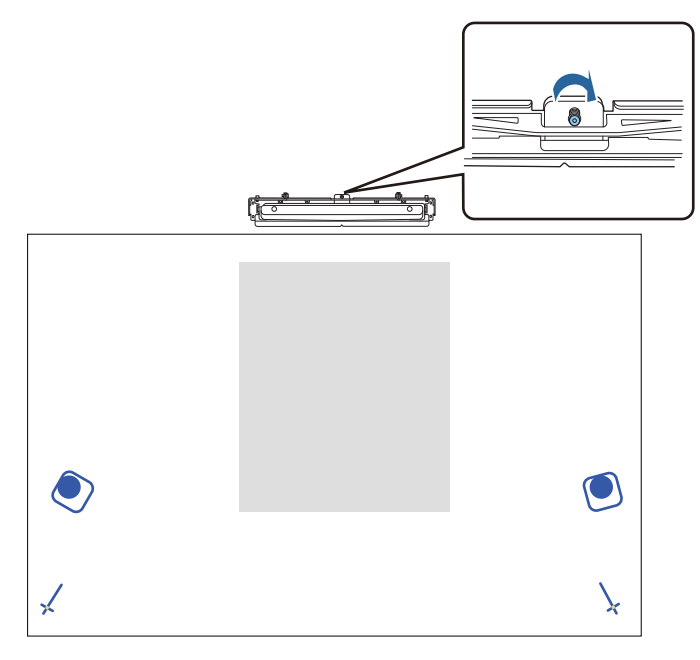

3 Stisknutím tlačítka [Enter] spustíte automatickou úpravu dotykové jednotky

<span id="page-113-0"></span>Po dokončení úprav a zobrazení následující obrazovky ukazatele z promítacího povrchu odstraňte

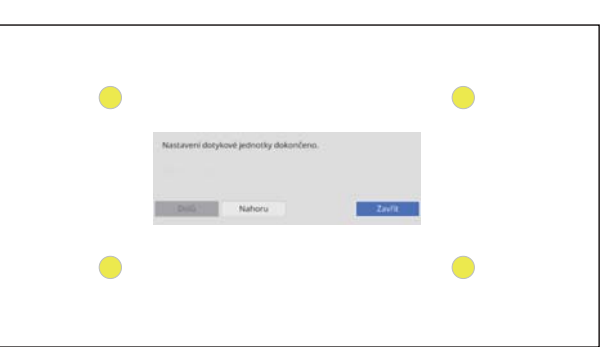

Pokud se zobrazí zpráva s upozorněním, že automatická úprava se nezdařila, ověřte ["Pokud se](#page-110-0) [automatická úprava nezdaří" s.110.](#page-110-0)

#### Ruční úpravy úhlu laseru

Pokud selže **Nastavení dotyk.jed. (autom.)**, můžete provést úpravy ručně.

a Vyberte možnost **Dotyková jednotka** - **Nastavení dotyk.jed. (ručně)** v nabídce **Instalace**

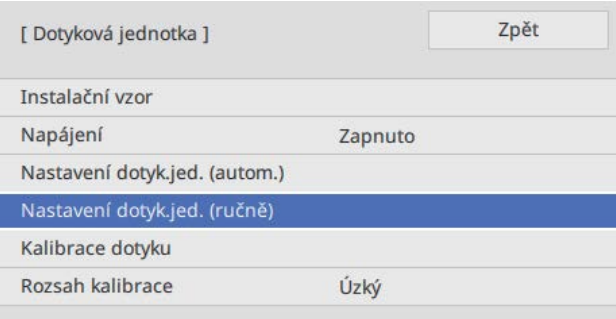

 $\sigma$  Vyberte, zda se má použít držák dotykové jednotky či nikoli

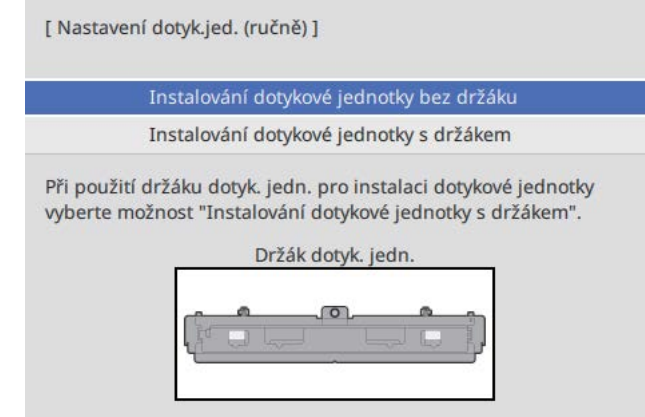

Pokud vyberete **Instalování dotykové jednotky bez držáku**, přejděte ke kroku 6.

<sup>3</sup> Při používání držáku dotykové jednotky otočte seřizovacím šroubem v horní části držáku<br>2 po směru bodinových ručiček, dokud již není možné otáčet po směru hodinových ručiček, dokud již není možné otáčet

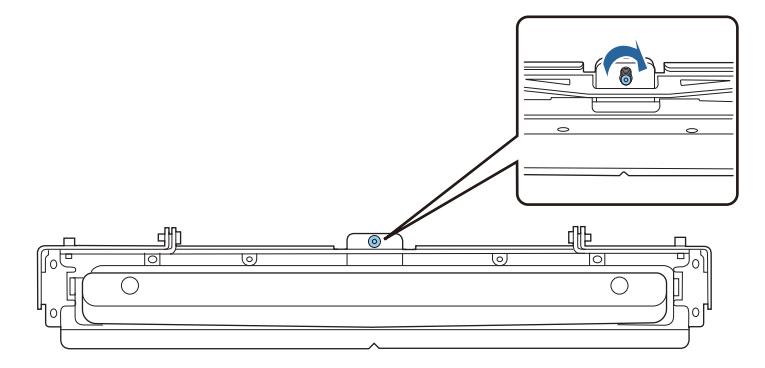

d Pokud používáte držák dotykové jednotky, umístěte obě přiložené značky na místo na<br>promítací obrazovce a zajistěte je promítací obrazovce a zajistěte je

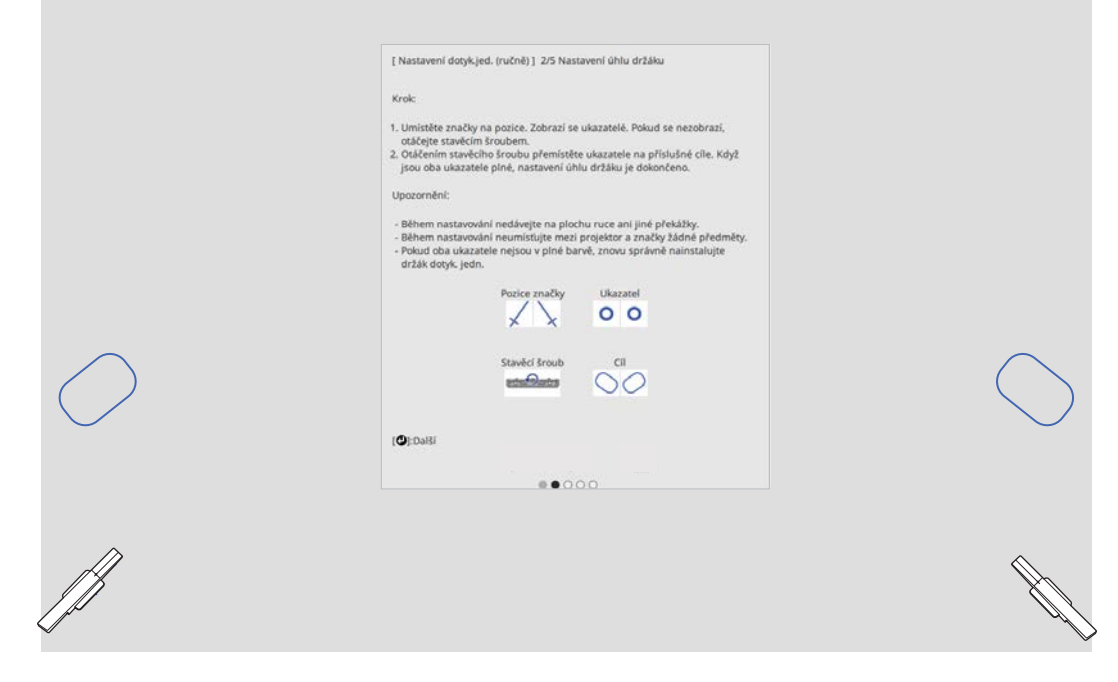

Po zajištění značek se vlevo a vpravo na projekční ploše zobrazí ukazatele.

Pokud se ukazatele nezobrazují, otáčejte seřizovacím šroubem v horní části držáku dotykové jednotky, dokud se nezobrazí.

e Pokud používáte držák dotykové jednotky, otočte seřizovacím šroubem na horní straně<br>držáku a přesuňte ukazatele do cílů držáku a přesuňte ukazatele do cílů

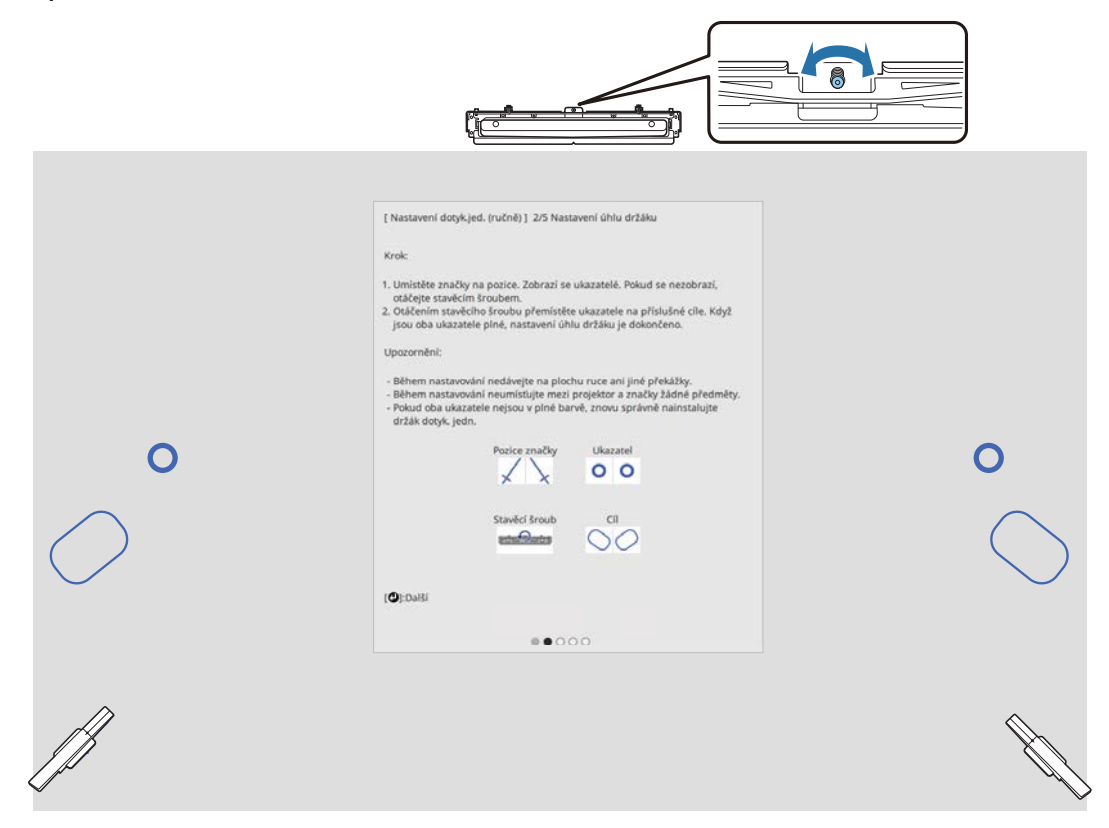

Když jsou ukazatele v cílech, jsou vyplněny ( ).

Když jsou ukazatele vlevo a vpravo vyplněny, stiskněte tlačítko [Enter] na dálkovém ovladači.

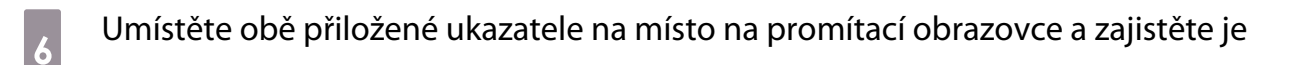

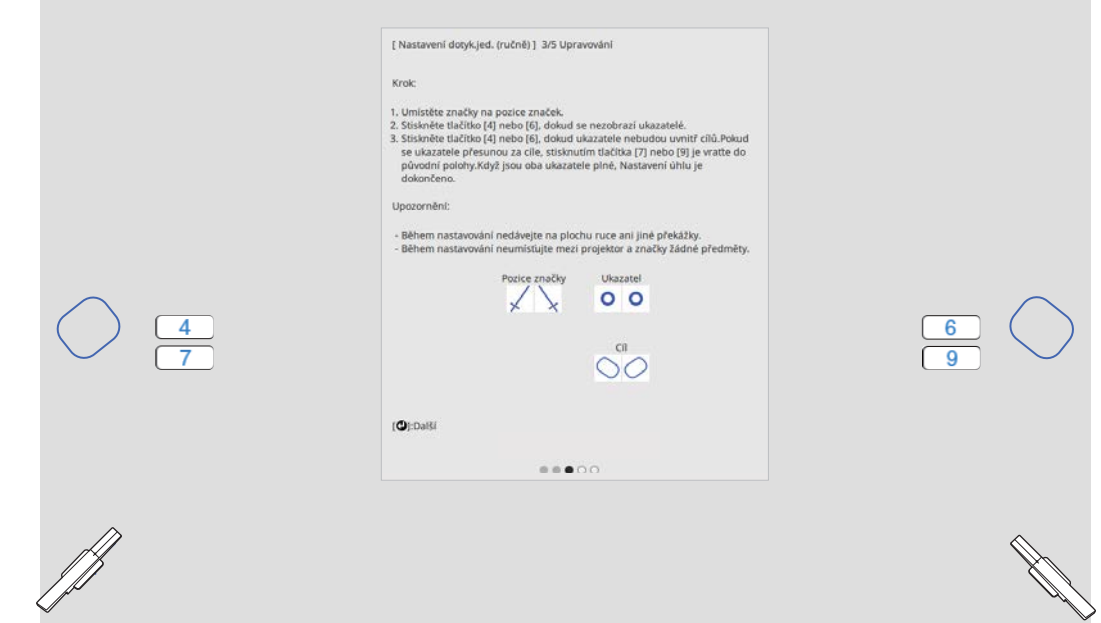

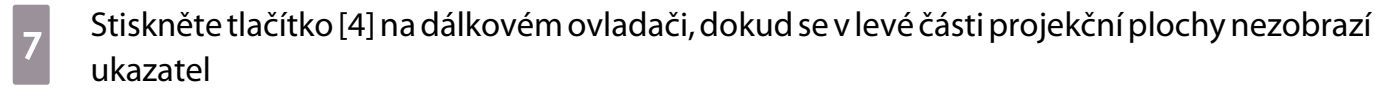

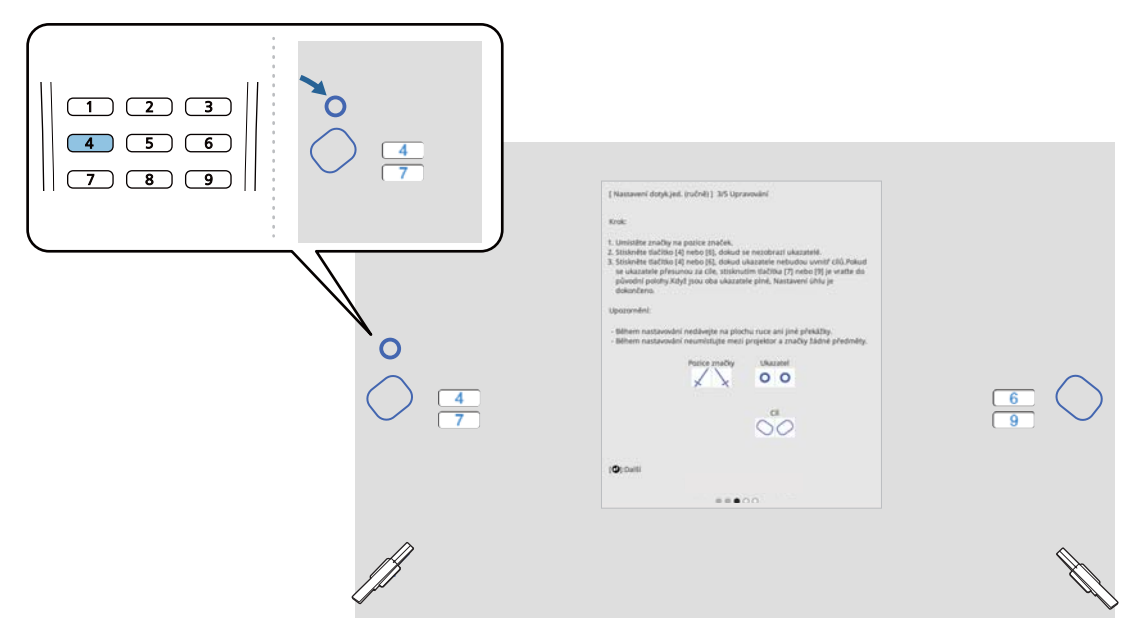

h Stiskněte tlačítko [6] na dálkovém ovladači, dokud se v pravé části projekční plochy nezobrazí ukazatel

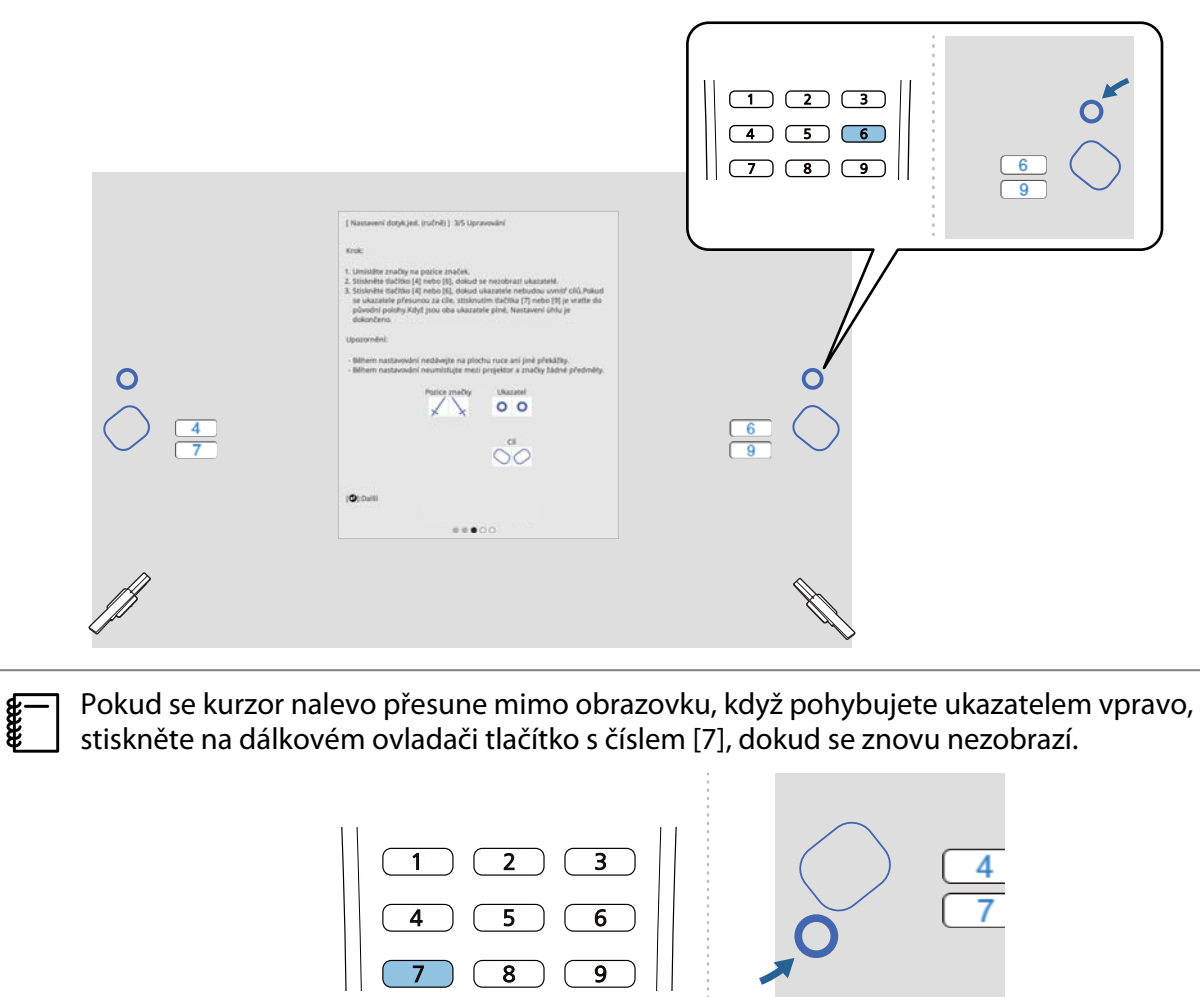

i Pohybujte levým a pravým ukazatelem pomocí číselných tlačítek [4] nebo [6] na dálkovém ovladači a přesuňte je na cíle

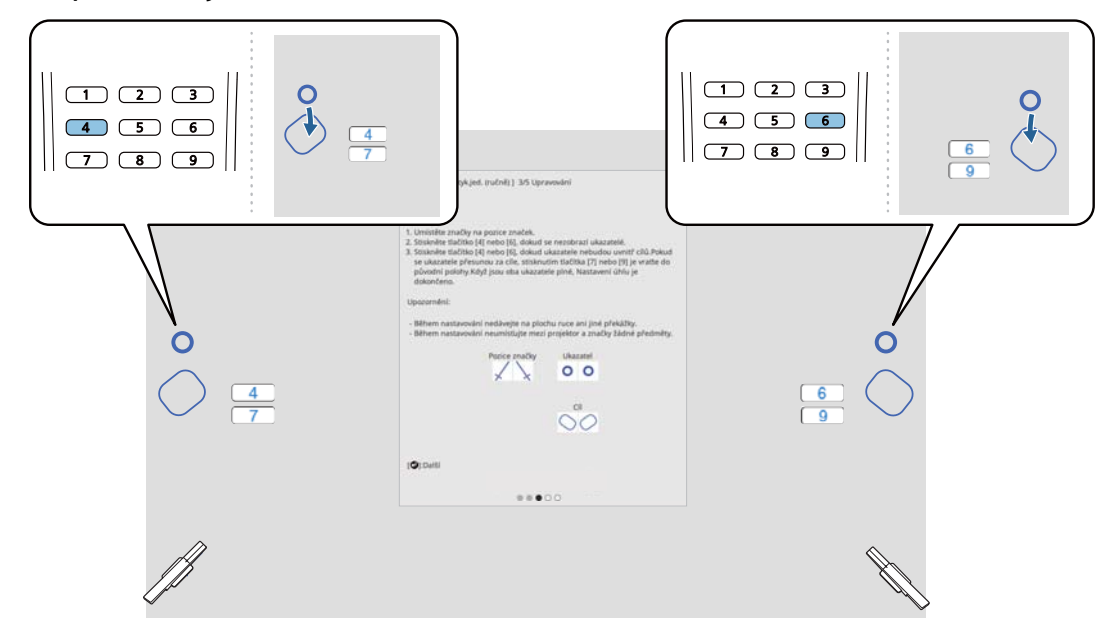

Když jsou ukazatele v cílech, jsou vyplněny ( ).

Když jsou ukazatele vlevo a vpravo vyplněny, stiskněte tlačítko [Enter] na dálkovém ovladači.

- $\begin{bmatrix} \mathbf{c} \\ \mathbf{c} \end{bmatrix}$  • Když posunete jeden ukazatel, druhý ukazatel se také mírně pohne. Doporučujeme nastavit levý a pravý ukazatel střídavě po malých krocích a zároveň kontrolovat polohu ukazatelů.
	- Pokud se ukazatele posunou za cílové pozice, použijte číselná tlačítka [7] nebo [9] na dálkovém ovladači k posunutí ukazatelů v opačném směru.

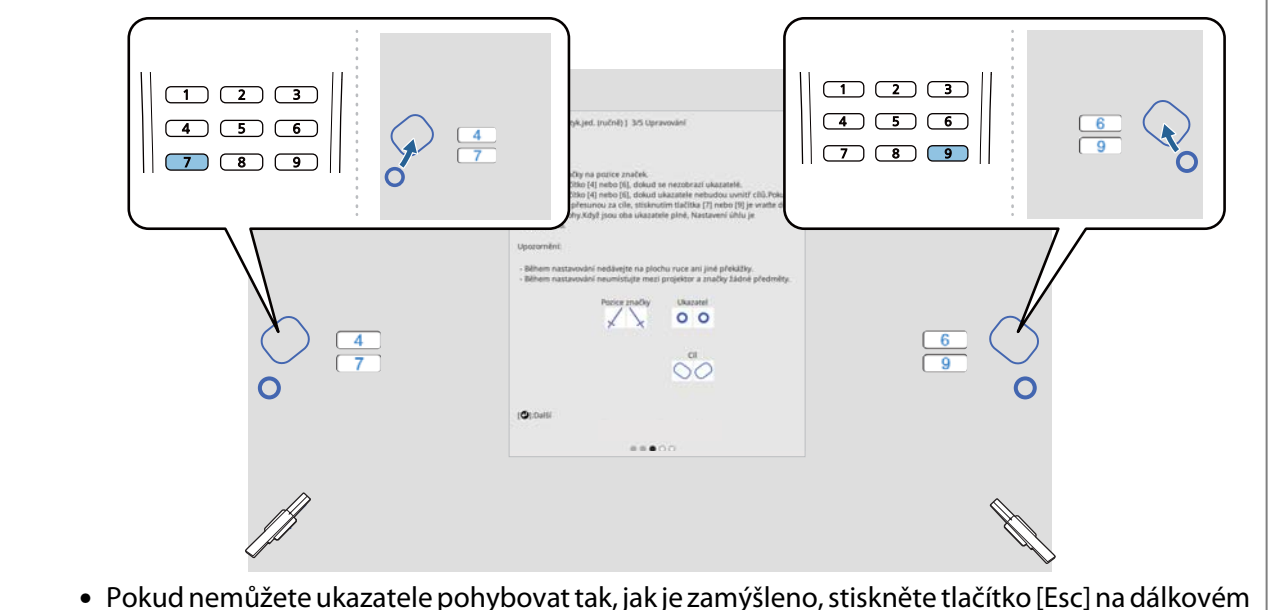

ovladači a začněte znovu od kroku 6.

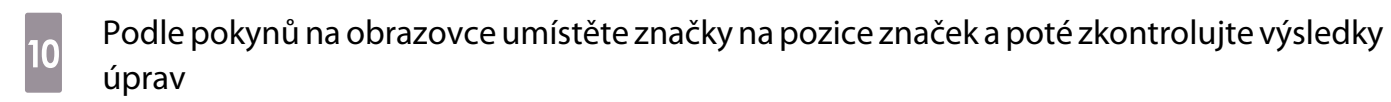

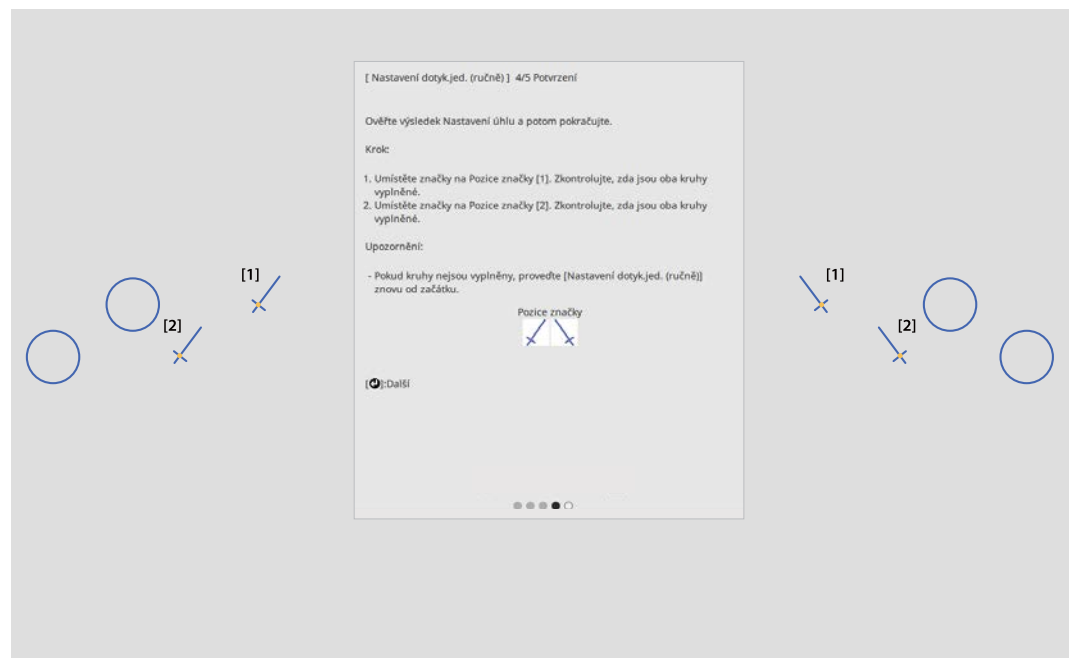

Zkontrolujte, zda jsou kruhy zobrazené na projekční ploše vyplněny, když jsou značky umístěny na pozice značek.

Když je značka umístěna na pozici [1]

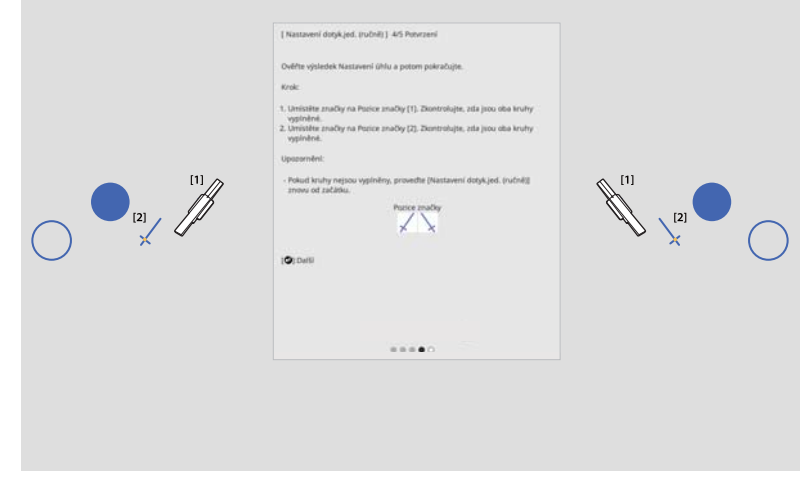

Když je značka umístěna na pozici [2]

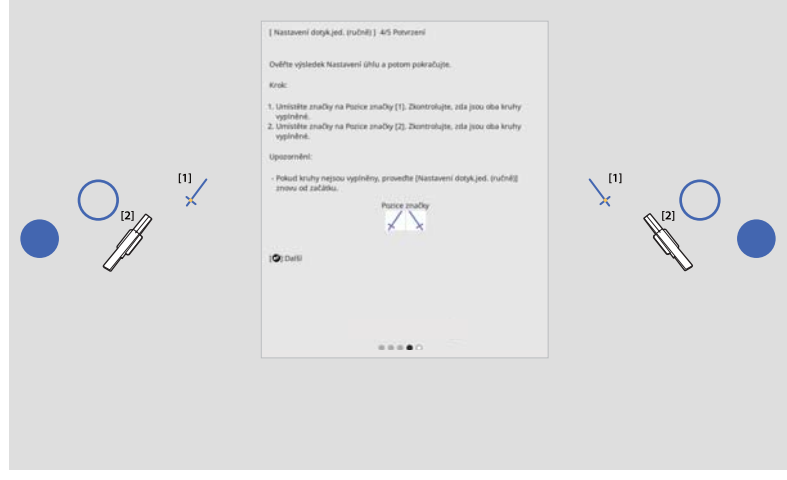

<span id="page-119-0"></span>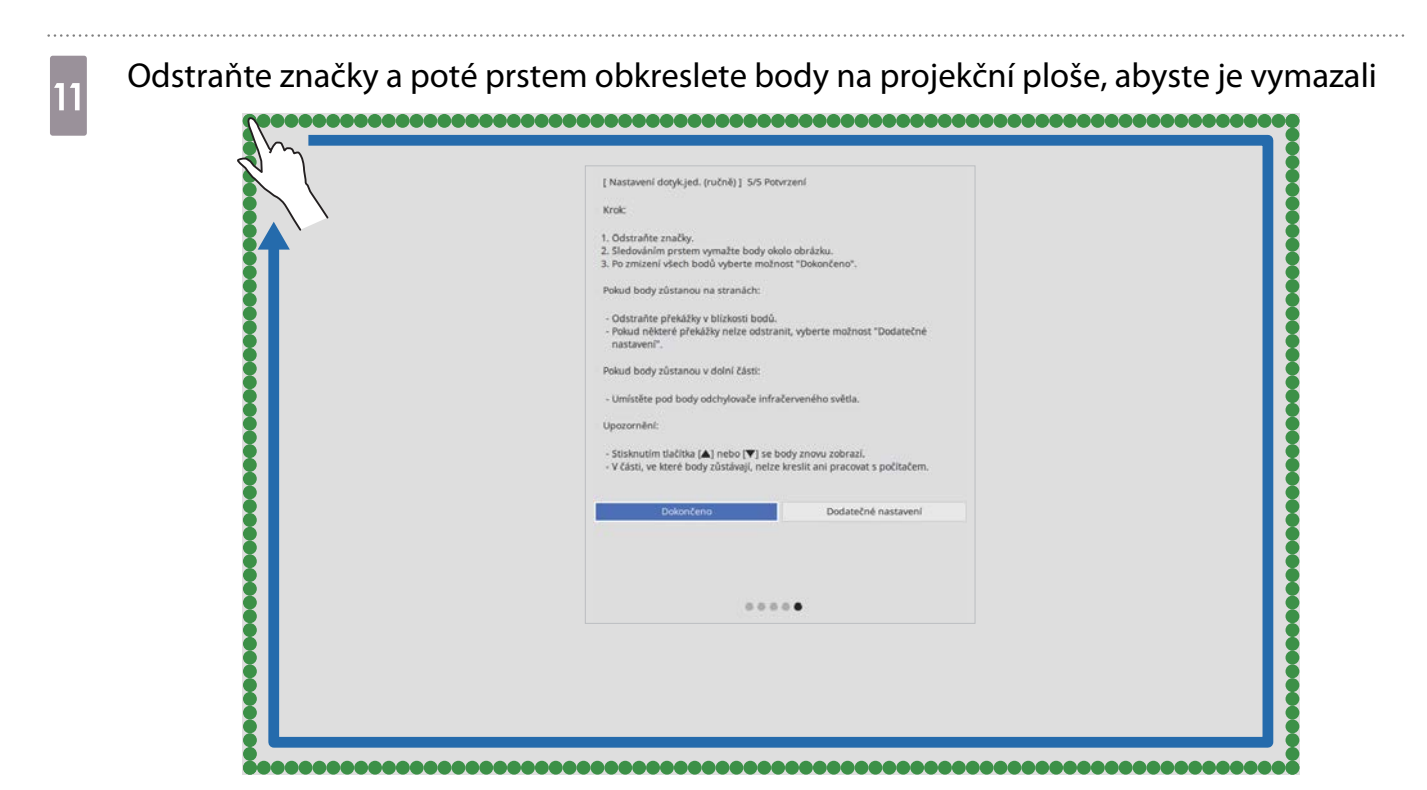

Když všechny tečky zmizí, vyberte možnost **Dokončeno**.

Přejít "Kalibrace polohy pro dotykové ovládání" s.119.

Pokud některý z bodů nezmizí, vyberte možnost **Dodatečné nastavení**. Při úpravě znovu postupujte podle zobrazených pokynů.

#### Kalibrace polohy pro dotykové ovládání

Proveďte kalibraci dotyku, aby dokázal projektor přesně rozeznávat dotykové ovládání.

Stiskněte tlačítko [Menu] na projektoru<br>Použití dálkového ovladače – Použití ovlád

Menu

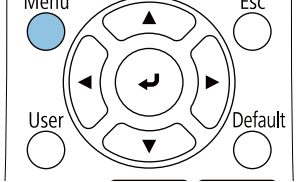

Použití ovládacího panelu Menu Esc  $H/V$ √≣  $\overline{C}$  $\sum$  $\bullet$  $W$  $T$ 

### b Vyberte položku **Dotyková jednotka** z nabídky **Instalace**

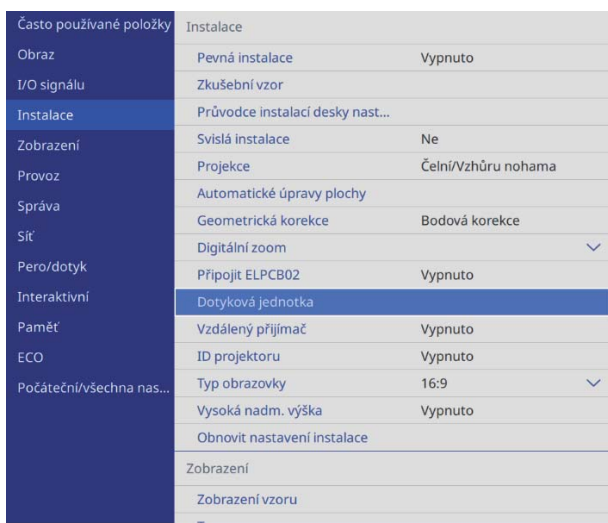

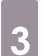

## **a** Vyberte volbu **Kalibrace dotyku**

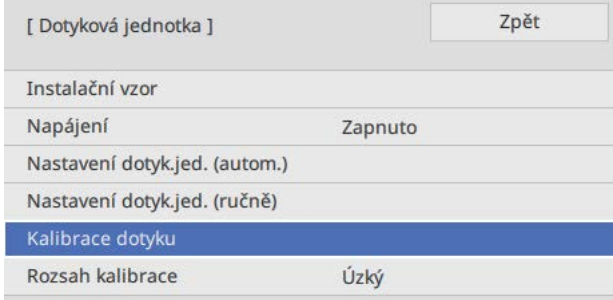

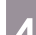

#### d Vyberte možnost **Ano**

#### [ Kalibrace dotyku ]

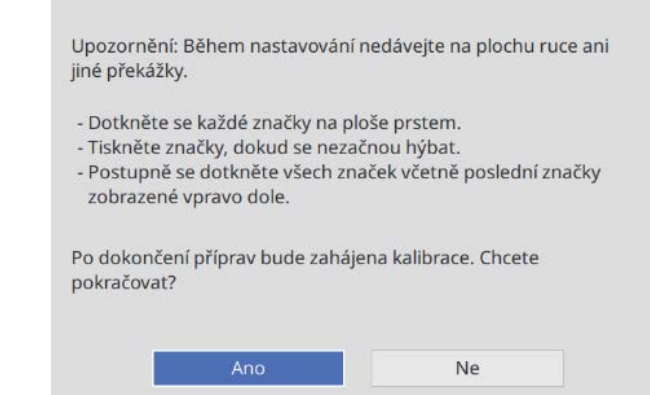

V levé horní části promítací obrazovky uvidíte tečku.

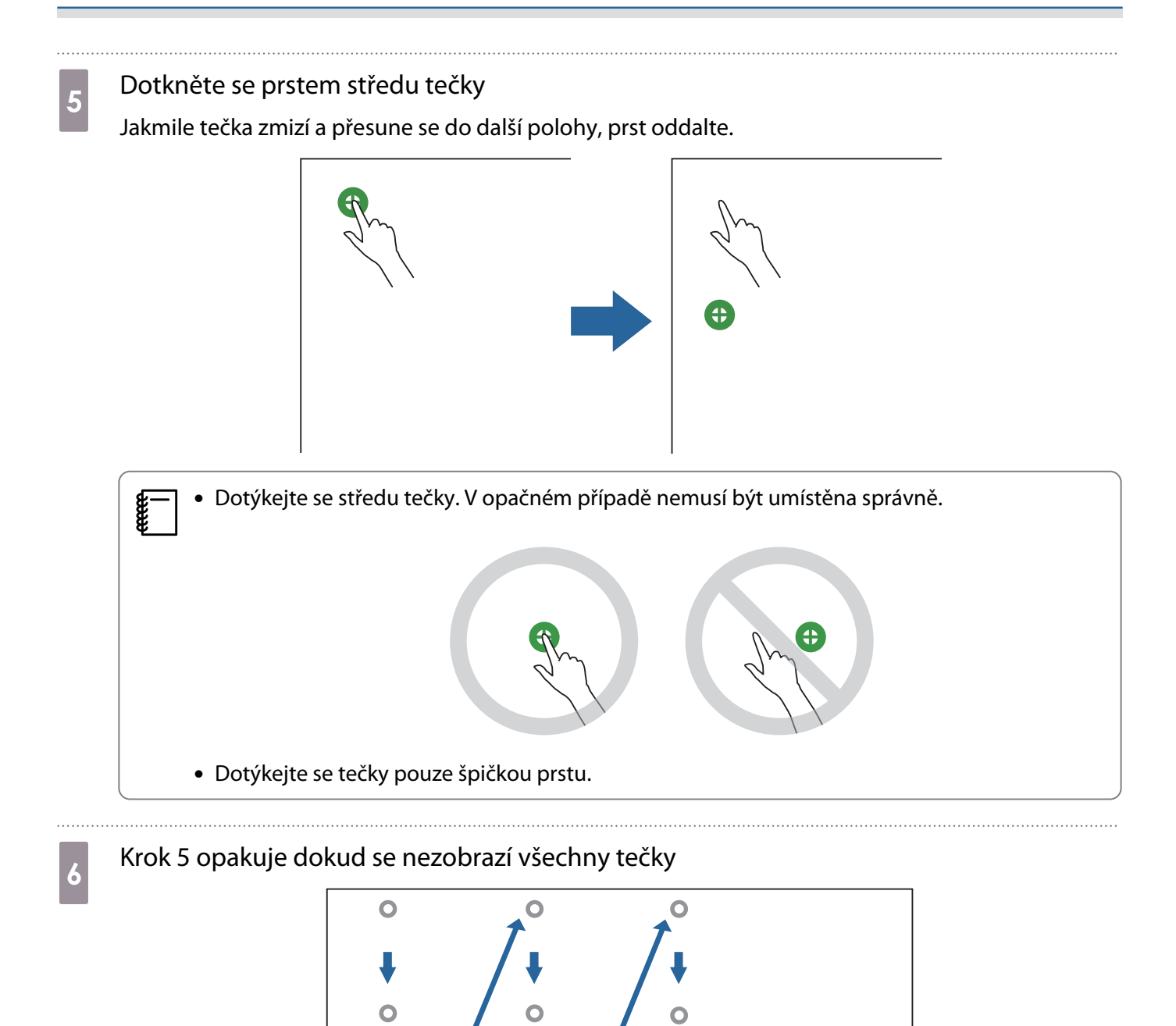

Když zmizí všechny tečky, kalibrace dotyku je dokončena.

 $\begin{bmatrix} \mathbf{c} \\ \mathbf{c} \end{bmatrix}$  • Pokud se dotknete na nesprávném místě, stiskněte tlačítko [Esc] na dálkovém ovladači nebo ovládacím panelu. Tím se vrátíte k předchozí tečce. O dvě tečky zpět se vrátit nelze.

- Pokud chcete kalibraci dotyku zrušit, stiskněte a podržte tlačítko [Esc] po dobu dvou sekund.
- Od zmizení poslední tečky do dokončení kalibrace dotyku může uplynout ještě několik sekund.
- 

# Funkce dávkového nastavení

Po provedení nastavení v nabídce jednoho projektoru můžete kopírovat tato nastavení do dalších projektorů (dávkový přenos nastavení). Funkce dávkového nastavení je pouze pro projektory se stejným číslem modelu.

Použijte jedná z následujících metod.

- Nastavení pomocí USB flash disku.
- Nastavení pomocí přípojení počítače a projektoru kabelem USB.
- Nastavení zadáte pomocí nástroje Epson Projector Management.

Tento průvodce vysvětluje metody USB flash disku a propojení kabelem USB.

Podrobnosti o nastavení pomocí nástroje Epson Projector Management najdete Epson Projector Management - Návod na použití.

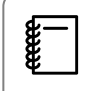

 • Pokud nechcete zkopírovat následující nastavení, nastavte položku **Rozsah dávk. nast.** na hodnotu **Omezeno**.

- **Zabezpečení heslem**
- **EDID** z nabídky **I/O signálu**
- Nabídka **Síť**
- Proveďte dávkové nastavení souboru před úpravou polohy projektorů. Funkce dávkového nastavení zkopíruje hodnoty úprav pro promítaný obraz, například Geometrická korekce. Je-li dávkové nastavení provedeno po úpravě umístění projektorů, provedené úpravy se mohou změnit.
- Za použití funkce dávkového nastavení je registrované Logo uživatele zkopírováno do ostatních projektorů. Neregistrujte důvěrné informace, jako je logo uživatele.

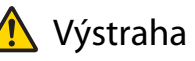

Provedení dávkového nastavení je zodpovědností uživatele. Pokud se dávkové nastavení nezdaří kvůli nehodě, například z důvodu přerušení dodávky proudu nebo chyby komunikace, jsou veškeré náklady na opravu odpovědností zákazníka.

#### Nastavení pomocí USB flash disku

#### Tato část vysvětluje jak provést dávkové nastavení pomocí flash disku USB.

- $\begin{bmatrix} 1 \\ -1 \\ 1 \\ 1 \end{bmatrix}$
- 
- Použijte USB flash disk s formátem FAT. Funkci dávkového nastavení není možné použít s flash diskem USB, který obsahuje bezpečnostní funkce. Použijte USB flash disk, který neobsahuje žádné bezpečnostní funkce.
	- Funkci dávkového nastavení není možné použít s USB čtečkou karet nebo pevnými USB disky.

#### Uložení nastavení na USB flash disk

a Odpojte napájecí kabel od projektoru a zkontrolujte, že všechny kontrolky projektoru jsou vypnuty

### **b Připojte USB flash disk k portu projektoru USB-A**

- $\begin{bmatrix} 1 \\ -1 \\ 1 \\ 1 \end{bmatrix}$  • Připojte USB flash disk přímo k projektoru. Je-li USB flash disk připojen k projektoru přes USB rozbočovač, nastaveni nemusí být uloženo správně.
	- Připojte prázdný USB flash disk. Pokud USB flash disk obsahuje jiná data než soubor dávkového nastavení, nastavení nemusí být uloženo správně.
- <sup>3</sup> Při držení klávesy [Esc] na dálkovém ovládání nebo ovládacím panelu připojte napájecí kabel k projektoru

Kontrolky On/Standby a Status začnou svítit modře a kontrolky Laser a Temp začnou svítit oranžově. Když se rozsvítí všechny kontrolky projektoru, uvolněte tlačítko [Esc].

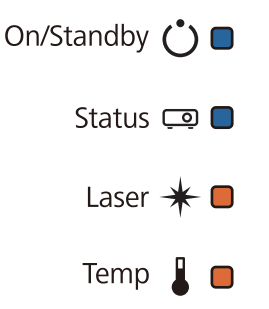

Když začnou blikat všechny kontrolky, soubor dávkového nastavení se zapisuje.

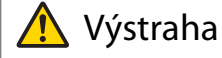

- Během zapisování souboru neodpojujte napájecí kabel od projektoru. Je-li napájecí kabel odpojen, projektor se nemusí spustit správně.
- Během zapisování souboru neodpojujte napájecí kabel od USB flash disku. Je-li USB flash disk odpojen, projektor se nemusí spustit správně.

Po úspěšném dokončení zápisu se projektor vypne a bude svítit modře pouze kontrolka On/Standby.

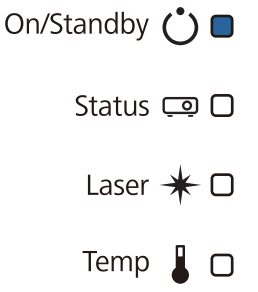

Když se vypne napájení, odstraňte USB flash disk.

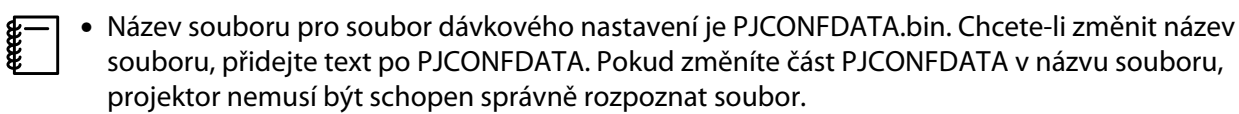

• Pro název souboru můžete použít pouze jednobytové znaky.

Kopírování uložených nastavení do dalších projektorů

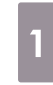

a Odpojte napájecí kabel od projektoru a zkontrolujte, že všechny kontrolky projektoru jsou vypnuty

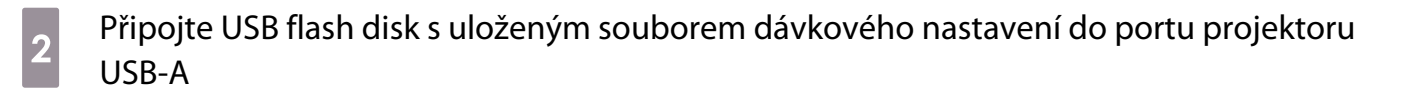

 $\begin{bmatrix} 1 \\ -1 \\ 1 \\ 1 \end{bmatrix}$  Na USB flash disk neukládejte žádná data kromě souborů dávkového natavení. Pokud USB flash disk obsahuje jiná data než soubor dávkového nastavení, nastavení nemusí se zkopírovat správně.

**c Při držení klávesy [Menu] na dálkovém ovládání nebo ovládacím panelu připojte napájecí<br>
1. říde – Při držení klávesy [Menu] na dálkovém ovládání nebo ovládacím panelu připojte napájecí** kabel k projektoru

Kontrolky On/Standby a Status začnou svítit modře a kontrolky Laser a Temp začnou svítit oranžově.

Když se zapnou všechny kontrolky projektoru, uvolněte tlačítko [Menu]. Kontrolka se zapne zhruba na 75 sekund.

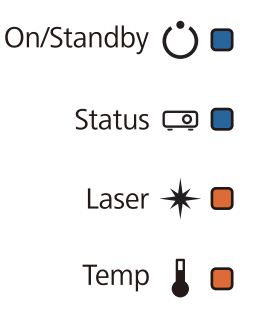

Když začnou blikat všechny kontrolky, nastavení se zapisují.

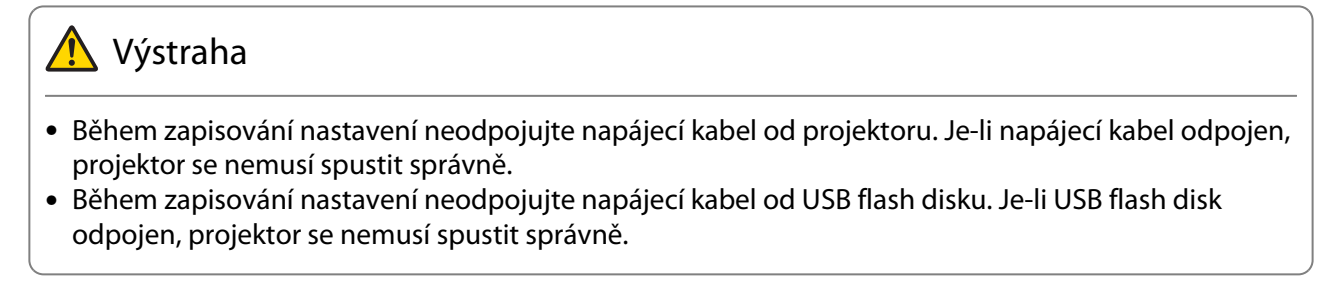

Po úspěšném dokončení zápisu se projektor vypne a bude svítit modře pouze kontrolka On/Standby.

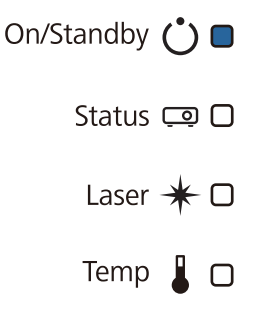

Když se vypne napájení, odstraňte USB flash disk.

#### Nastavení pomocí přípojení počítače a projektoru kabelem USB

 $\begin{bmatrix} 1 \\ -1 \\ 1 \\ 1 \end{bmatrix}$ Následující operační systém podporuje funkci dávkového nastavení.

• Windows 8.1 a novější

• macOS 10.13.x a novější

# Uložení nastavení do počítače a Odpojte napájecí kabel od projektoru a zkontrolujte, že všechny kontrolky projektoru jsou vypnuty **b** Připojte port USB počítače k portu USB-B1 projektoru pomocí kabelu USB <sup>3</sup> Při držení klávesy [Esc] na dálkovém ovládání nebo ovládacím panelu připojte napájecí kabel k projektoru

Kontrolky On/Standby a Status začnou svítit modře a kontrolky Laser a Temp začnou svítit oranžově. Když se rozsvítí všechny kontrolky projektoru, uvolněte tlačítko [Esc].

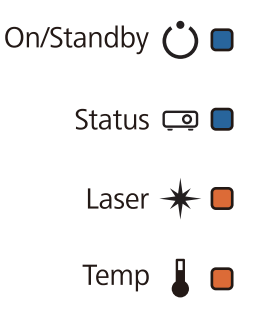

Počítač rozpozná projektor jako vyměnitelný disk.

d Otevřete vyměnitelný disk a uložte soubor dávkového natavení (PJCONFDATA.bin) do počítače

 $\begin{bmatrix} \mathbf{c} \\ \mathbf{c} \end{bmatrix}$  Potřebujete-li změnit název dávkového souboru, přidejte text po PJCONFDATA. Pokud změníte část PJCONFDATA v názvu souboru, projektor nemusí být schopen správně rozpoznat soubor. Pro název souboru můžete použít pouze jednobytové znaky.

 $\begin{bmatrix} 1 \\ -1 \\ 1 \\ 1 \end{bmatrix}$ 

e Na vašem počítači proveďte akci "Odebrat USB zařízení" a poté odpojte kabel USB<br><u>Express ve na velovel v se ve na velovel v se ve na velovel v se ve na velovel v se ve na velovel v se ve na v</u>

V operačním systému Mac využijte funkci "Odebrat EPSON\_PJ".

Projektor se vypne a zůstane svítit modře pouze kontrolka On/Standby.

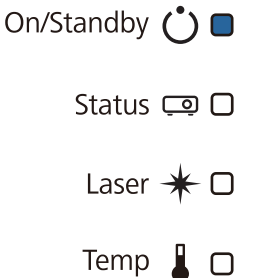

**CERE** 

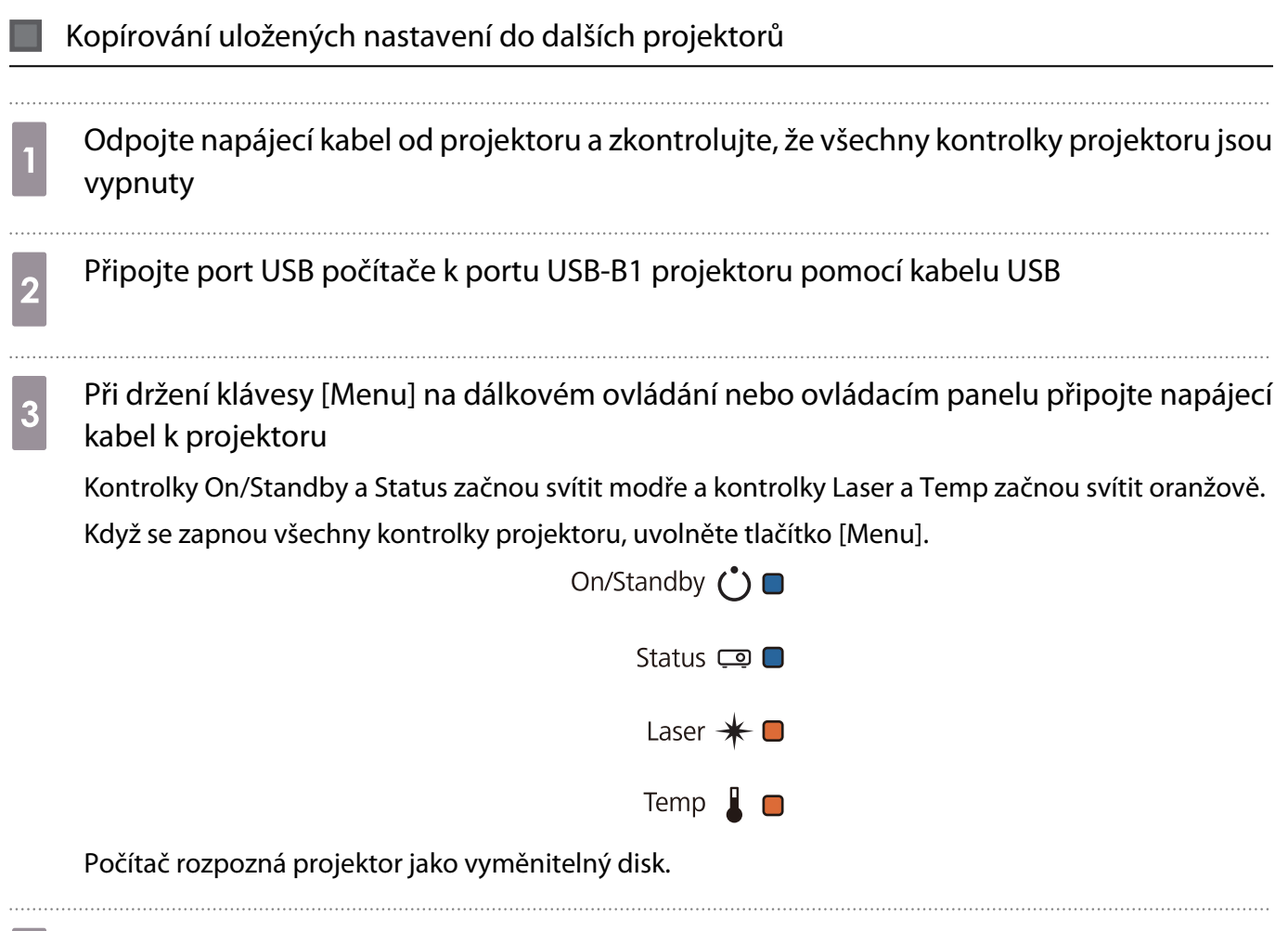

Zkopírujte soubor dávkového nastavení (PJCONFDATA.bin), který jste uložili do vašeho<br>počítače do složky neivyšší úrovně na vyměnitelném disku počítače do složky nejvyšší úrovně na vyměnitelném disku

 Na vyměnitelný disk nekopírujte žádné soubory ani složky kromě souborů dávkového nastavení

ceee

## e Na vašem počítači proveďte akci "Odebrat USB zařízení" a poté odpojte kabel USB

V operačním systému Mac využijte funkci "Odebrat EPSON\_PJ".

Když začnou blikat všechny kontrolky, nastavení se zapisují.

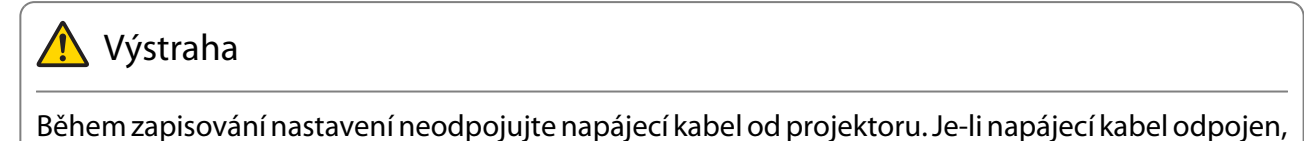

projektor se nemusí spustit správně.

Po úspěšném dokončení zápisu se projektor vypne a bude svítit modře pouze kontrolka On/Standby.

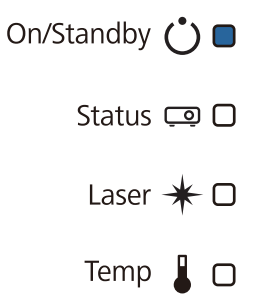

#### Když nastavení selže

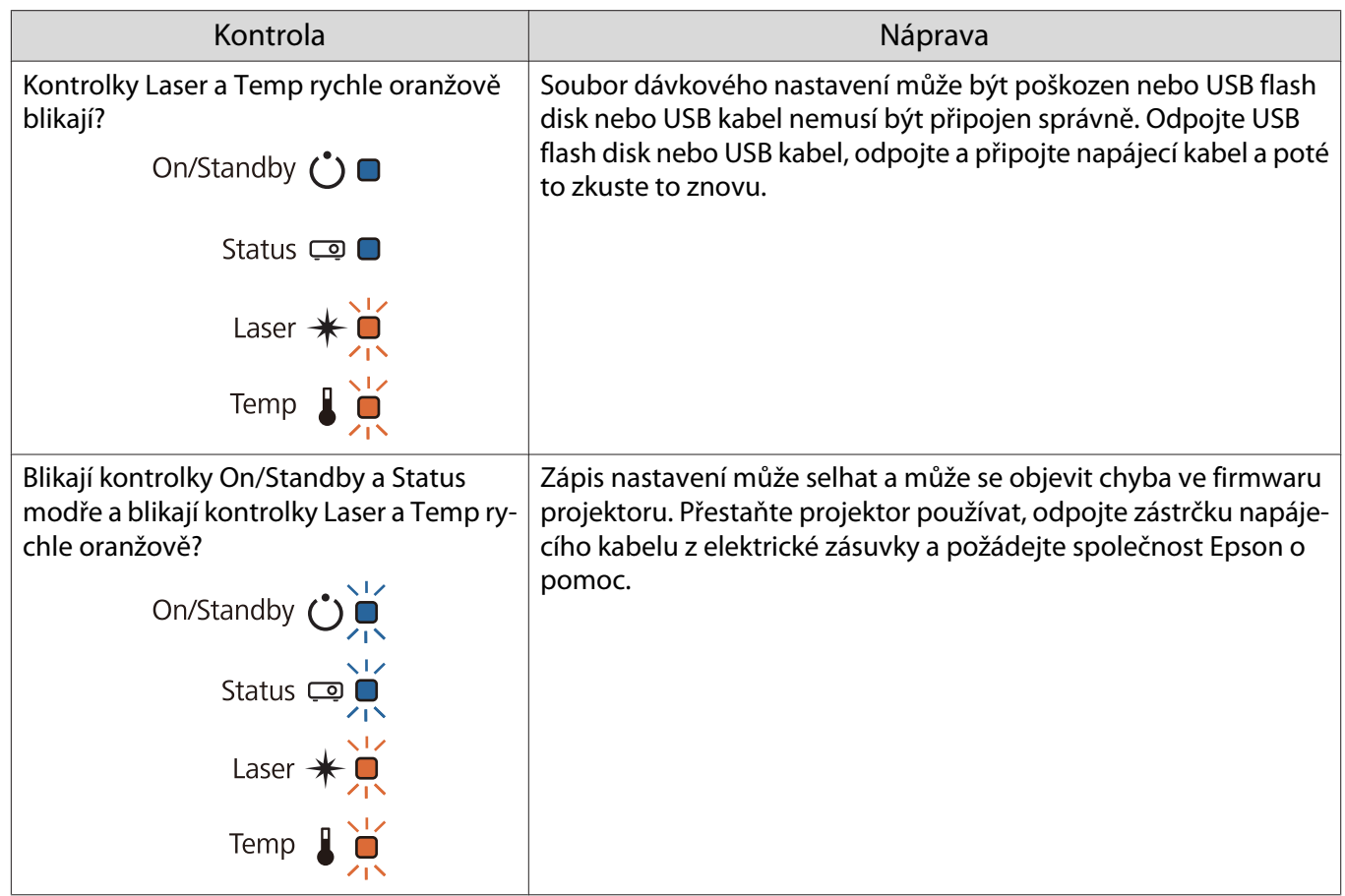

# Instalace většího počtu projektorů (vícenásobná projekce)

Můžete vytvořit jednu velkou obrazovku jako jednotný obraz promítaný z většího počtu projektorů.

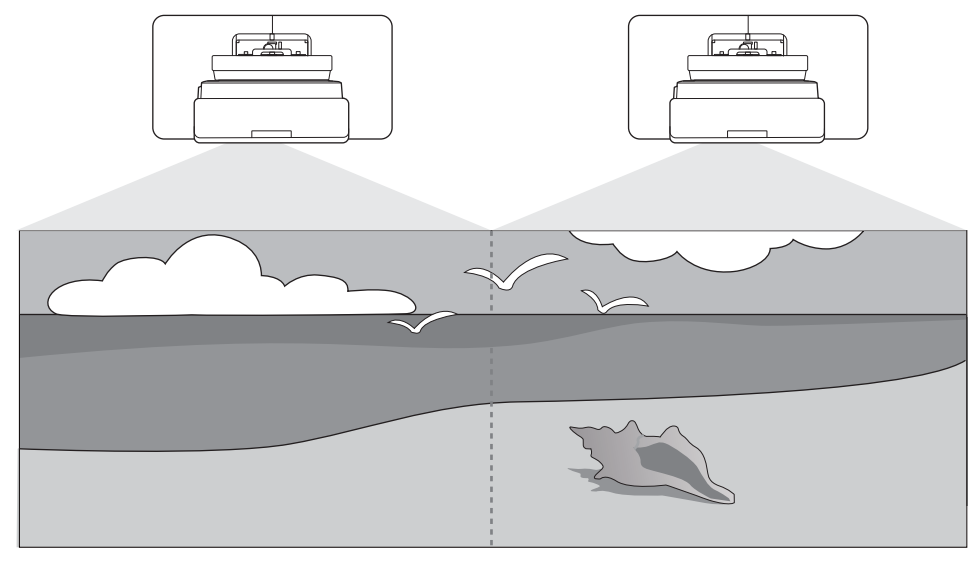

Při vícenásobné projekci proveďte připojení a potřebná nastavení v následujícím pořadí.

 Při nastavování vícenásobné projekce doporučujeme nastavit v nabídce projektoru položku **Provoz** > **Klidový režim** na hodnotu **Vypnuto**.

Nastavení ID projektoru (<sup>s</sup> s.128)

Úprava obrazu vícenásobné projekce ( $\blacktriangleright$  [s.130](#page-130-0))

#### Nastavení ID projektoru

eeee

a

 $\boldsymbol{p}$ 

Zapněte projektor a poté stiskněte tlačítko [Menu]<br>Použití dálkového ovladače Použití ovládacího panelu

Použití dálkového ovladače

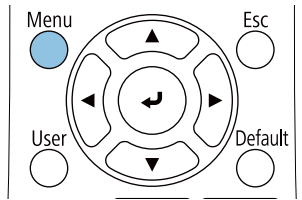

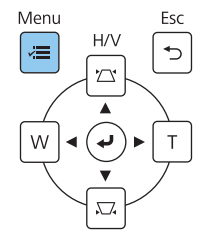

### **b** Z nabídky **Instalace** vyberete položku **ID projektoru**

Při používání modelu EB-770Fi vyberte položku **ID projektoru** v části **Vícenásobná projekce**.

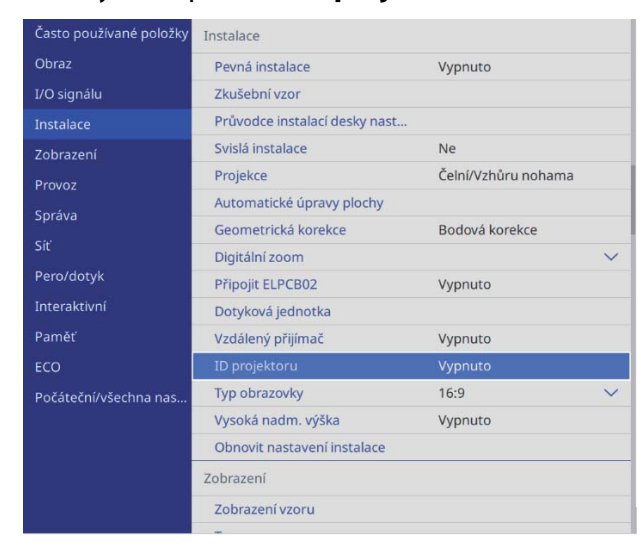

## **c** Vyberte číslo ID pro projektor

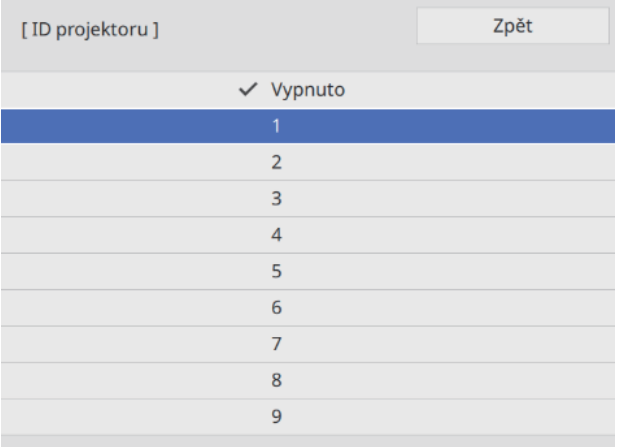

### 4 Stisknutím tlačítka [Esc] nabídku zavřete

Pro zbývající projektory zopakujte kroky 1 až 4.

S Namiřte dálkový ovladač na projektor, který chcete ovládat, a potom stiskněte tlačítko [ID]<br>|  $\sqrt{4}$   $\sqrt{5}$   $\sqrt{6}$  ||

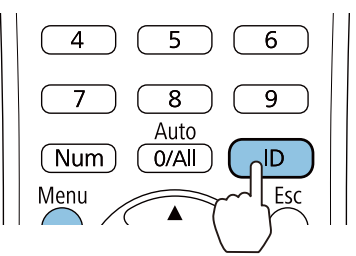

Aktuální číslo ID se zobrazeno na promítací obrazovce.

<span id="page-130-0"></span>f Stiskněte a podržte tlačítko [ID] a stiskněte tlačítko se stejným číslem, jako je ID projektoru, který chcete ovládat

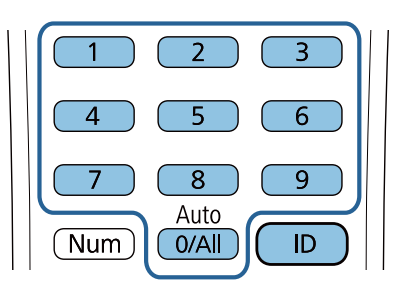

Nyní je možné dálkově ovládat projektor s vybraným číslem ID.

- $\begin{bmatrix} 1 \\ -1 \\ 1 \\ 1 \end{bmatrix}$  • Když je položka **ID projektoru** nastavena na **Vypnuto**, můžete ovládat projektor dálkovým ovladačem bez ohledu na nastavení ID vybrané dálkovým ovladačem.
	- Když je ID dálkového ovladače nastaveno na 0, můžete ovládat všechny projektory bez ohledu na nastavení ID.
	- Obsluha prvků dálkového ovládání může zároveň způsobit náhodné spuštění z důvodu interference infračerveného záření.

#### Úprava obrazu při vícenásobné projekci

 Bezprostředně po zapnutí projektoru je obraz nestabilní. Po zahájení promítání vyčkejte s úpravou obrazu alespoň 30 minut.

#### Při používání modelu EB-770Fi

#### Zapněte projektor

 $\begin{bmatrix} 1 \\ -1 \\ -1 \\ 1 \end{bmatrix}$ 

b Stiskněte tlačítko [Color Mode] na dálkovém ovladači a poté nastavte položku Režim barev na hodnotu **Vícenásobná projekce**

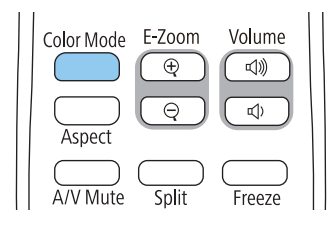

Stiskněte tlačítko [Menu]<br>Použití dálkového ovladače

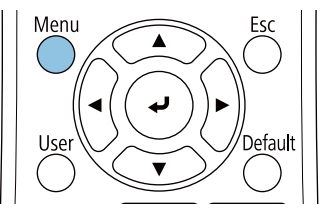

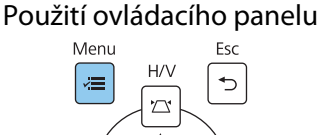

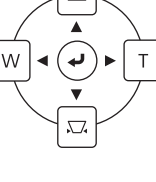

#### d Proveďte následující nastavení v nabídce **Vícenásobná projekce**

Podrobnosti o nastavení najdete v Uživatelská příručka k projektoru.

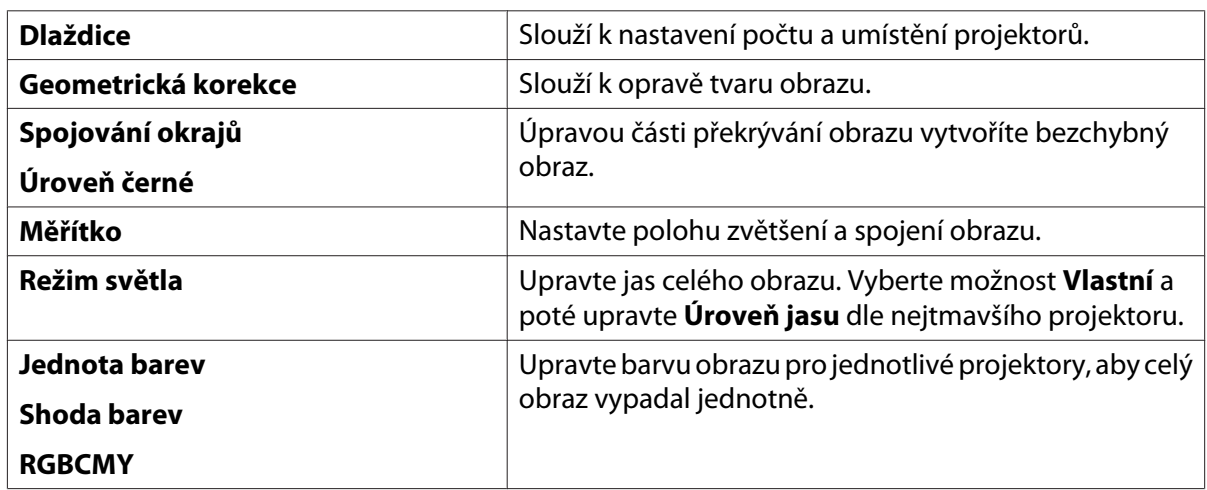

#### Při používání modelu EB-760Wi

#### Zapněte projektor

## **b** Stiskněte tlačítko [Menu]

Použití dálkového ovladače Použití ovládacího panelu

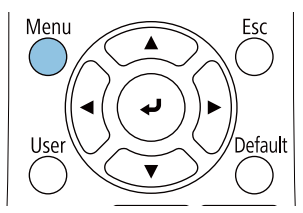

#### Menu Esc  $H\Lambda$

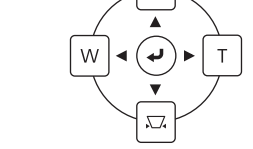

### **a** Proveďte nutná nastavení v následujících nabídkách

Podrobnosti o nastavení najdete v Uživatelská příručka k projektoru.

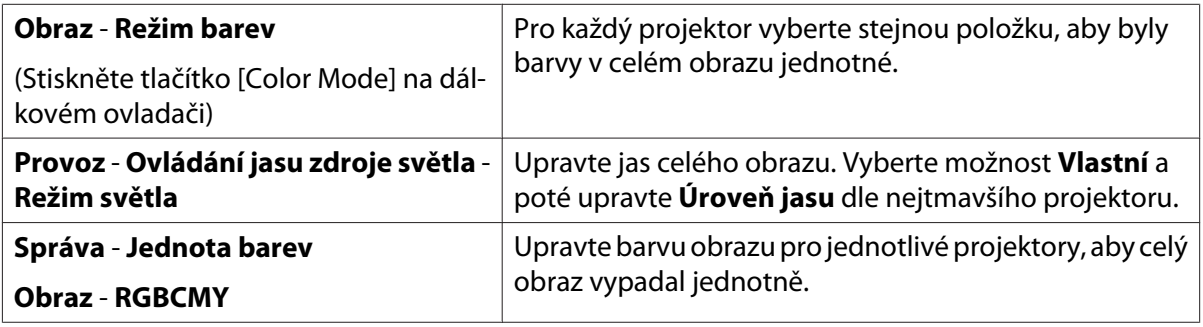

# **O** Seznam bezpečnostních symbolů

V následující tabulce jsou uvedeny významy bezpečnostních symbolů umístěných na vybavení.

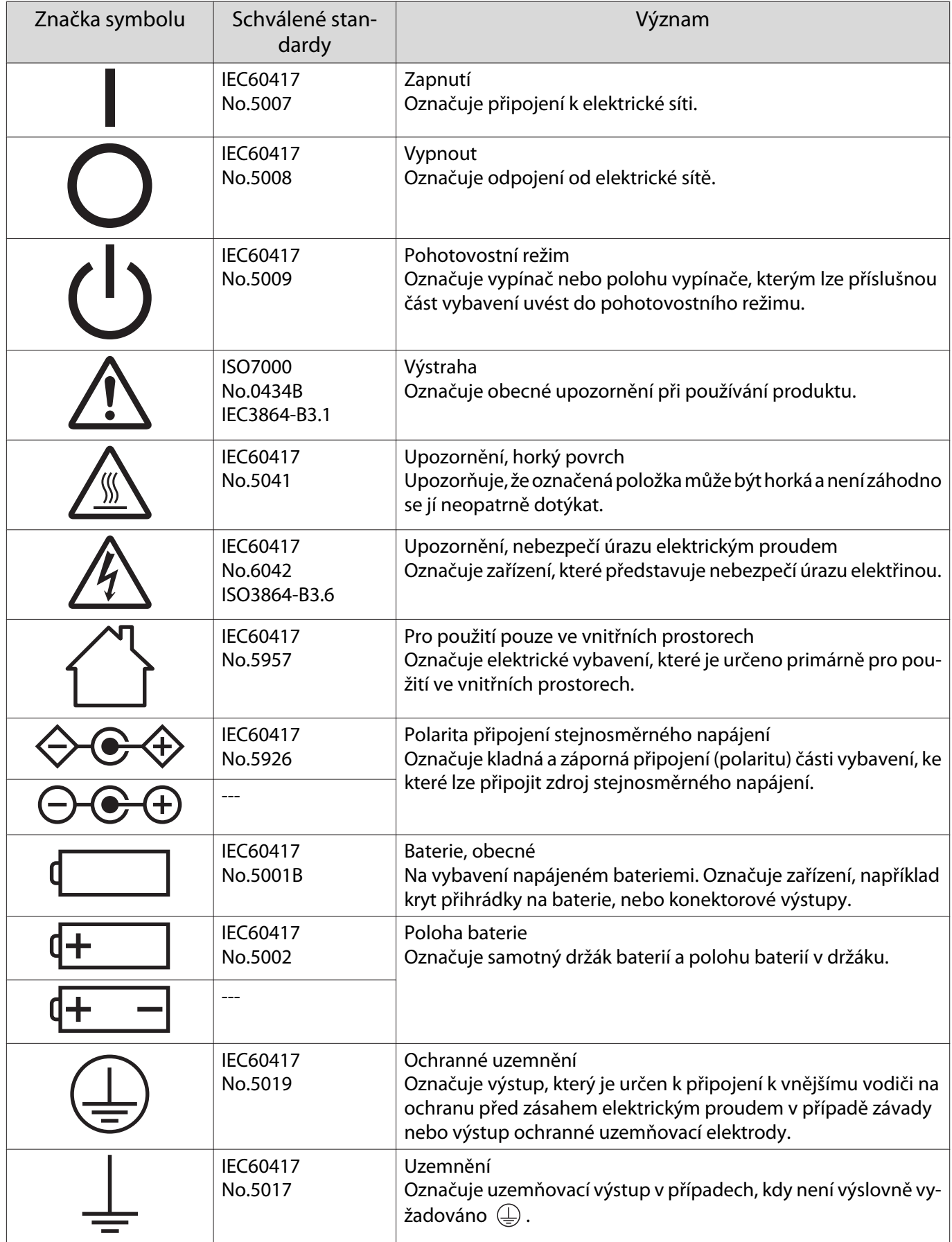

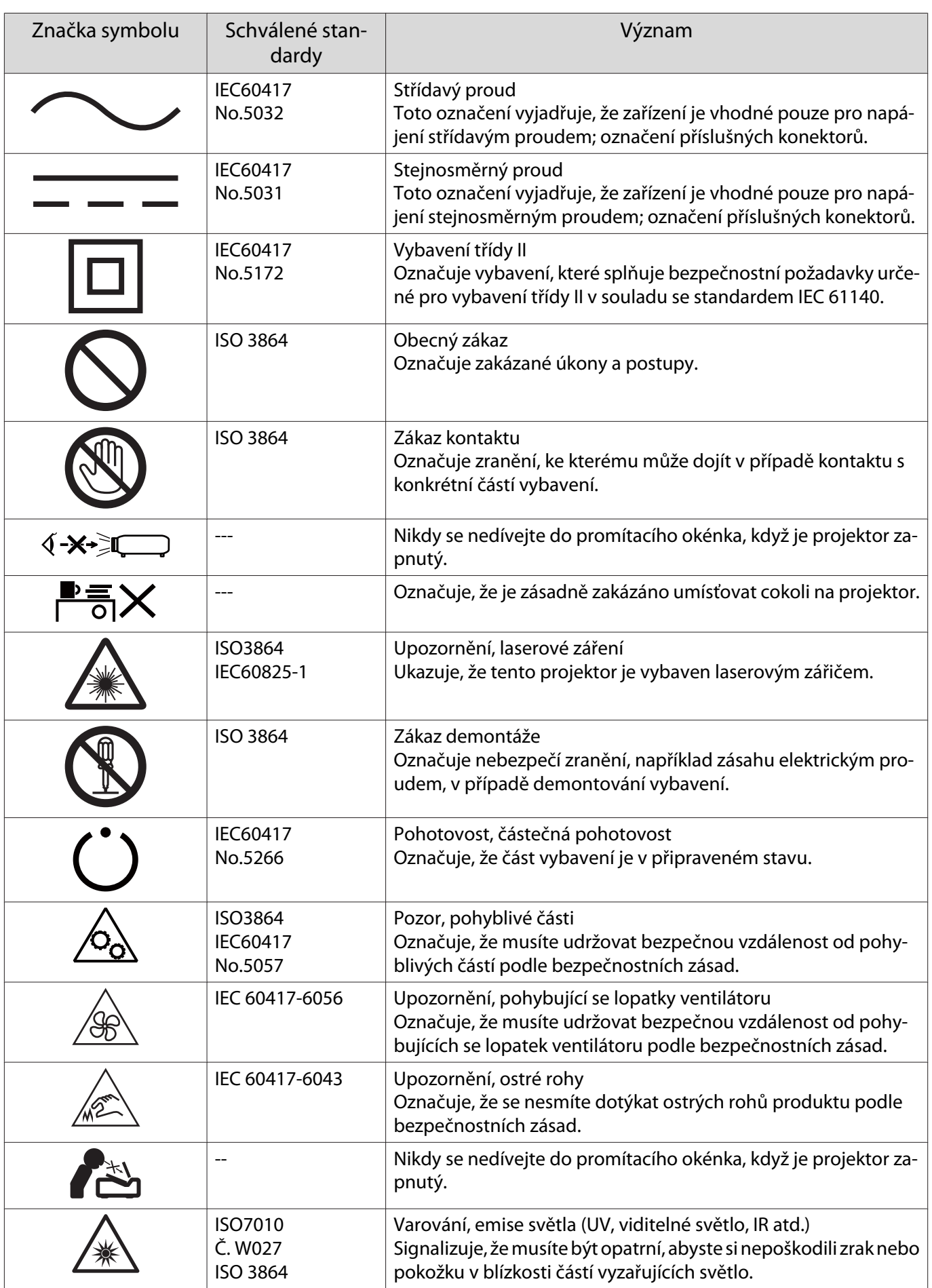

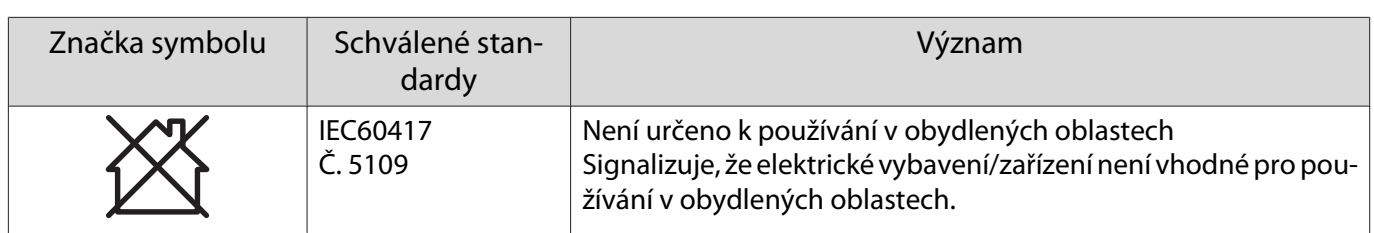

#### **Indication of the manufacturer and the importer in accordance with requirements of directive 2011/65/ EU (RoHS)**

Manufacturer: SEIKO EPSON CORPORATION

Address: 3-5, Owa 3-chome, Suwa-shi, Nagano-ken 392-8502 Japan

Telephone: 81-266-52-3131

http://www.epson.com/

Importer: SEIKO EUROPE B.V.

Address: Azië building, Atlas ArenA, Hoogoorddreef 5, 1101 BA Amsterdam Zuidoost The Netherlands

Telephone: 31-20-314-5000

http://www.epson.eu/

# **O** Všeobecné oznámení

Mac a macOS jsou ochranné známky společnosti Apple Inc.

Microsoft a Windows jsou ochranné známky nebo registrované ochranné známky společnosti Microsoft Corporation ve Spojených Státech a/nebo dalších zemích.

> © 2023 Seiko Epson Corporation 2023.1 Rev.1.0